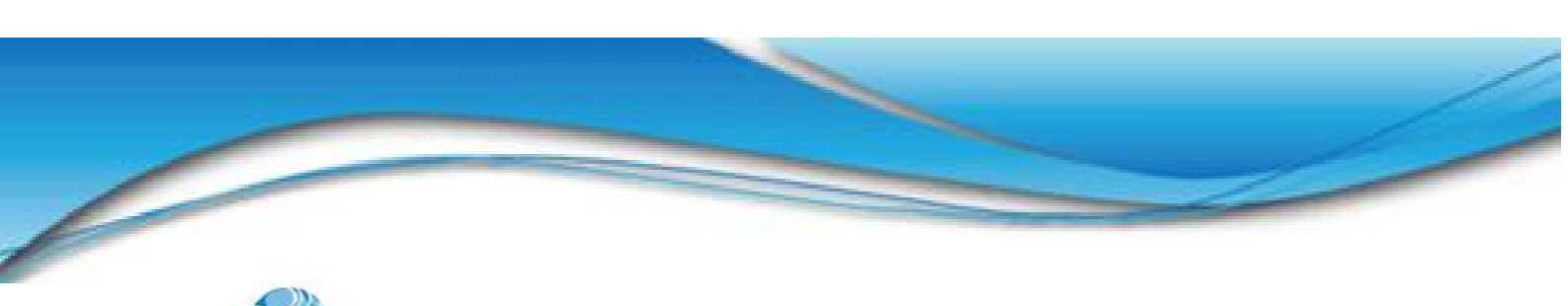

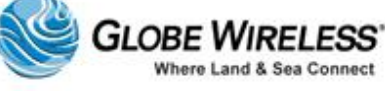

**SWG-125 Rev. G** 

**June 2013** 

# **SWG-125 -- Globe Wireless** Globe *i*Fusion® User Guide for *i*500, *i*250, and *iS*

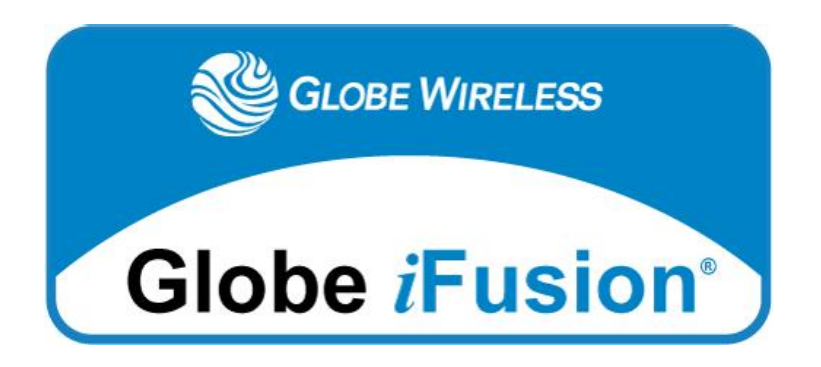

**Issued by Globe Wireless, LLC** 

1571 Robert J. Conlan Blvd. NE Palm Bay, FL 32905

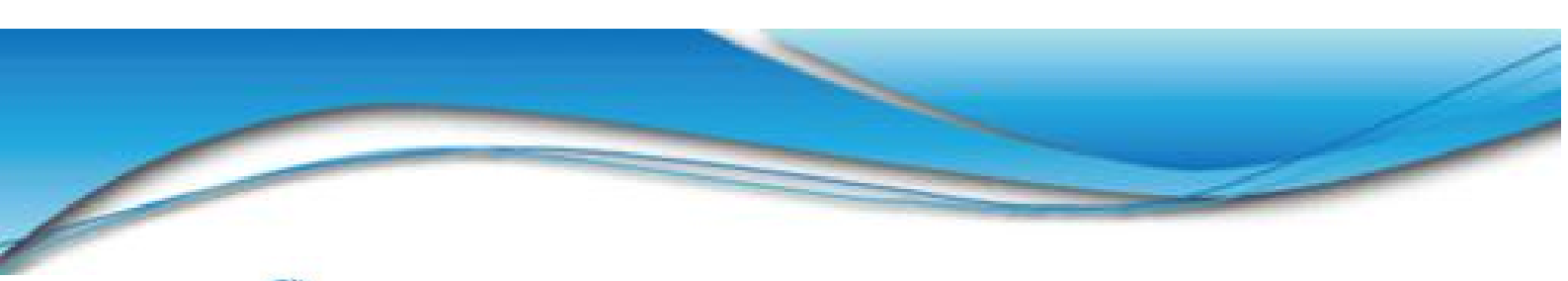

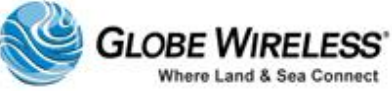

#### © Copyright 2011 - 2013, Globe Wireless, LLC All rights reserved

This document contains information Confidential and Proprietary to Globe Wireless®. No part of this publication may be reproduced or transmitted by any means; and disclosure or distribution of its contents for any purpose without written consent from Globe Wireless® is strictly prohibited.

Every effort has been made to ensure that the information contained herein is complete and accurate. However the information contained in this manual is subject to change without notice and Globe Wireless<sup>®</sup> reserves the right to change specifications of hardware and software without prior notice. Globe Wireless® assumes no responsibility or liability for any errors or inaccuracies that may appear in this document. Companies, names and data used in examples herein are fictitious, unless otherwise noted.

Microsoft Windows, Word, and Excel are registered trademarks of Microsoft Corporation. Lotus and cc:Mail are registered trademarks of IBM Corporation. Other software programs mentioned herein are the registered trademarks of their respective owners.

The words Globe Wireless and Globe Wireless logo depicted herein are registered with the United States Patent and Trademark Office. Globe Wireless, LLC reserves all trademark and service mark rights worldwide to the terms Globe Wireless, Globe Communications Center, GlobeEmail, Global Maritime Data Network, GlobeData, Globe Satellite, Globe Transfer, GlobeRelay and GPS Server mentioned or depicted herein.

This document, as well as software described in it, are protected under the copyright laws of the United States of American and similar laws in other countries of the world This document contains information Confidential and Proprietary to Globe Wireless® . No part of this publication may be reproduced or transmitted by any means and disclosure or distribution of its contents for any purpose without written consent from Globe Wireless® is strictly prohibited.

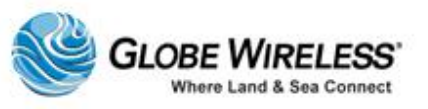

**SWG-125 Rev. G** 

**June 2013** 

# **Table of Contents**

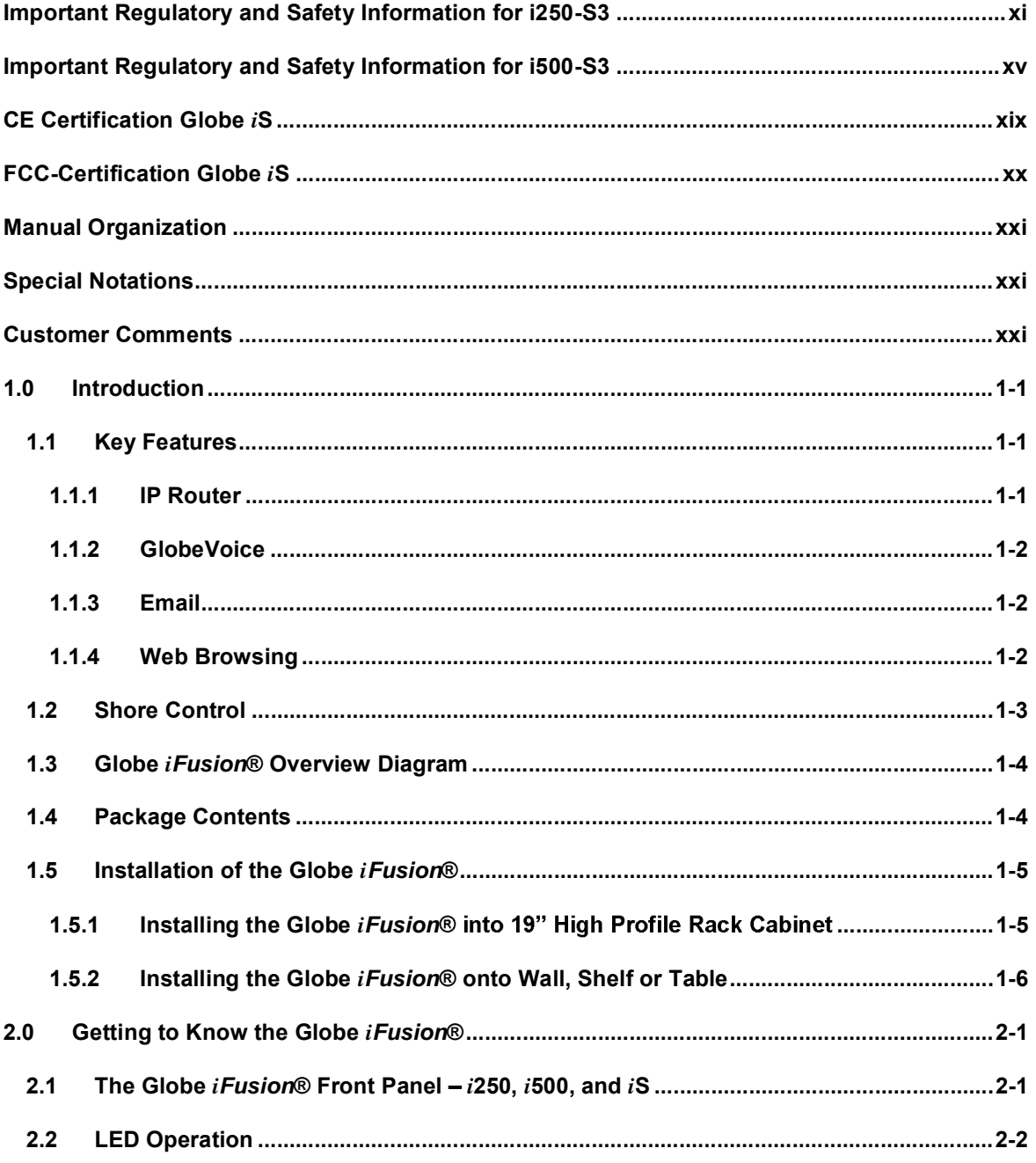

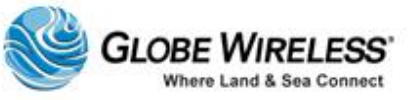

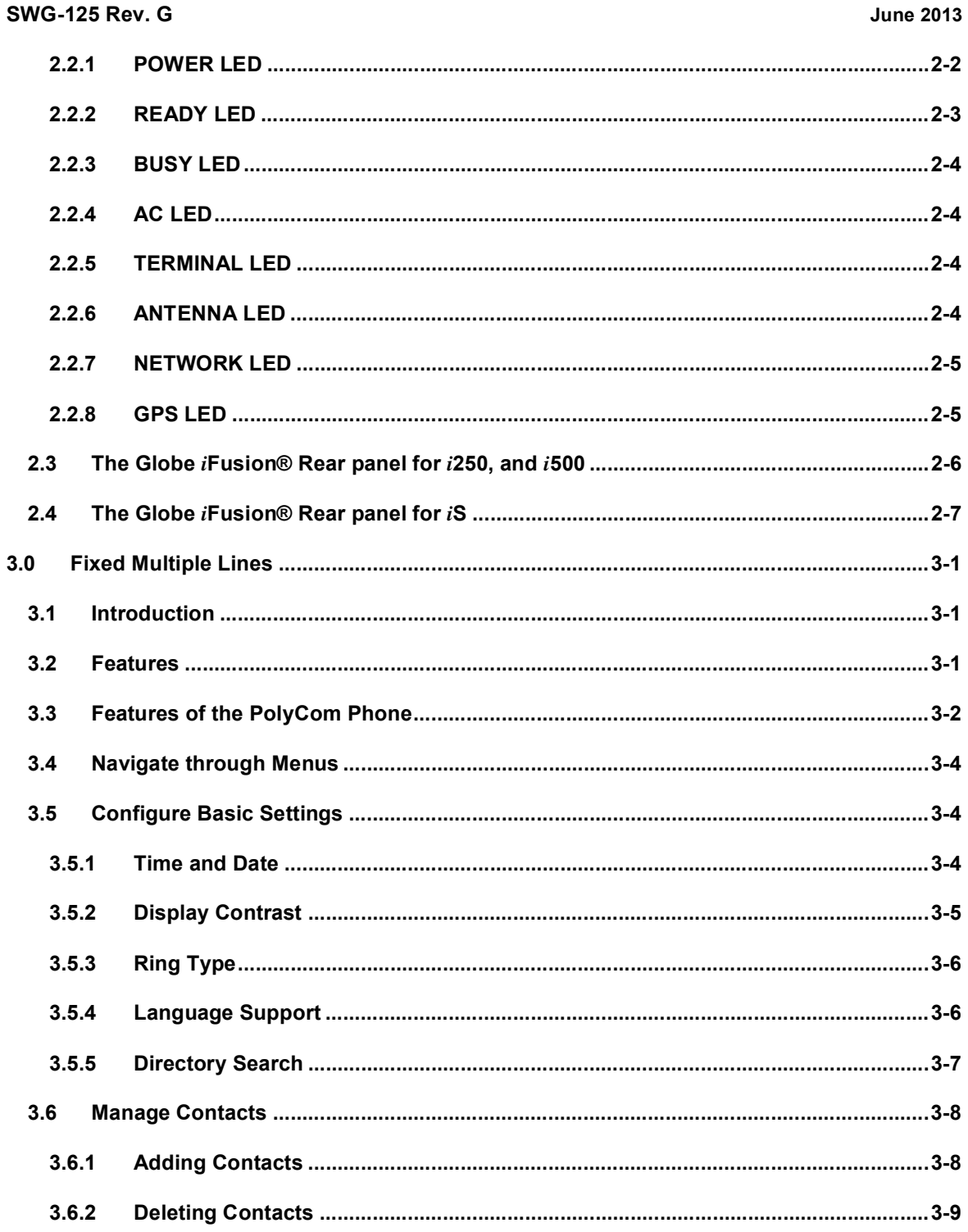

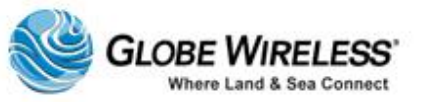

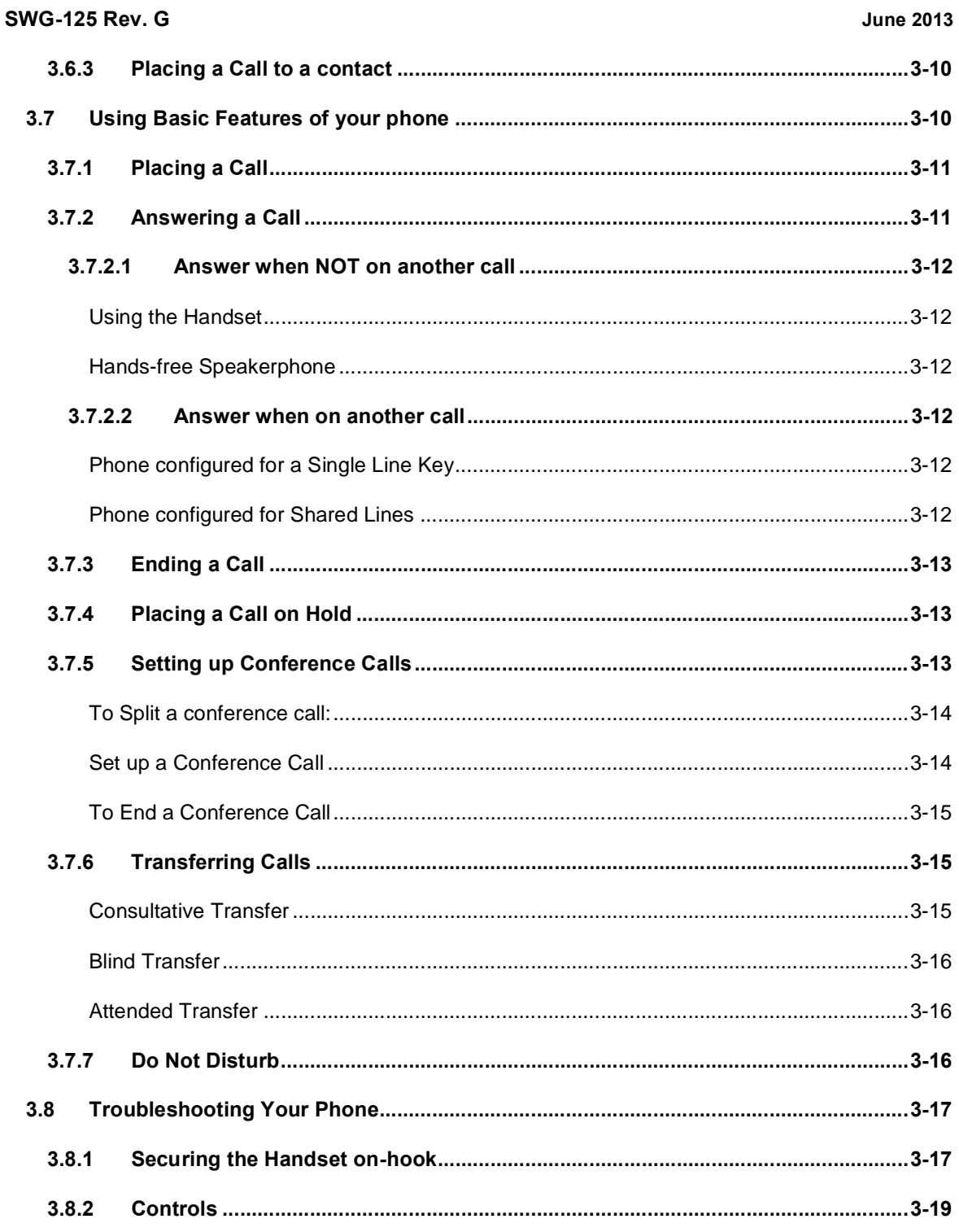

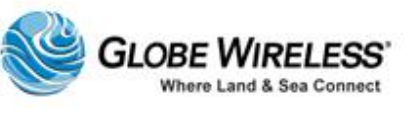

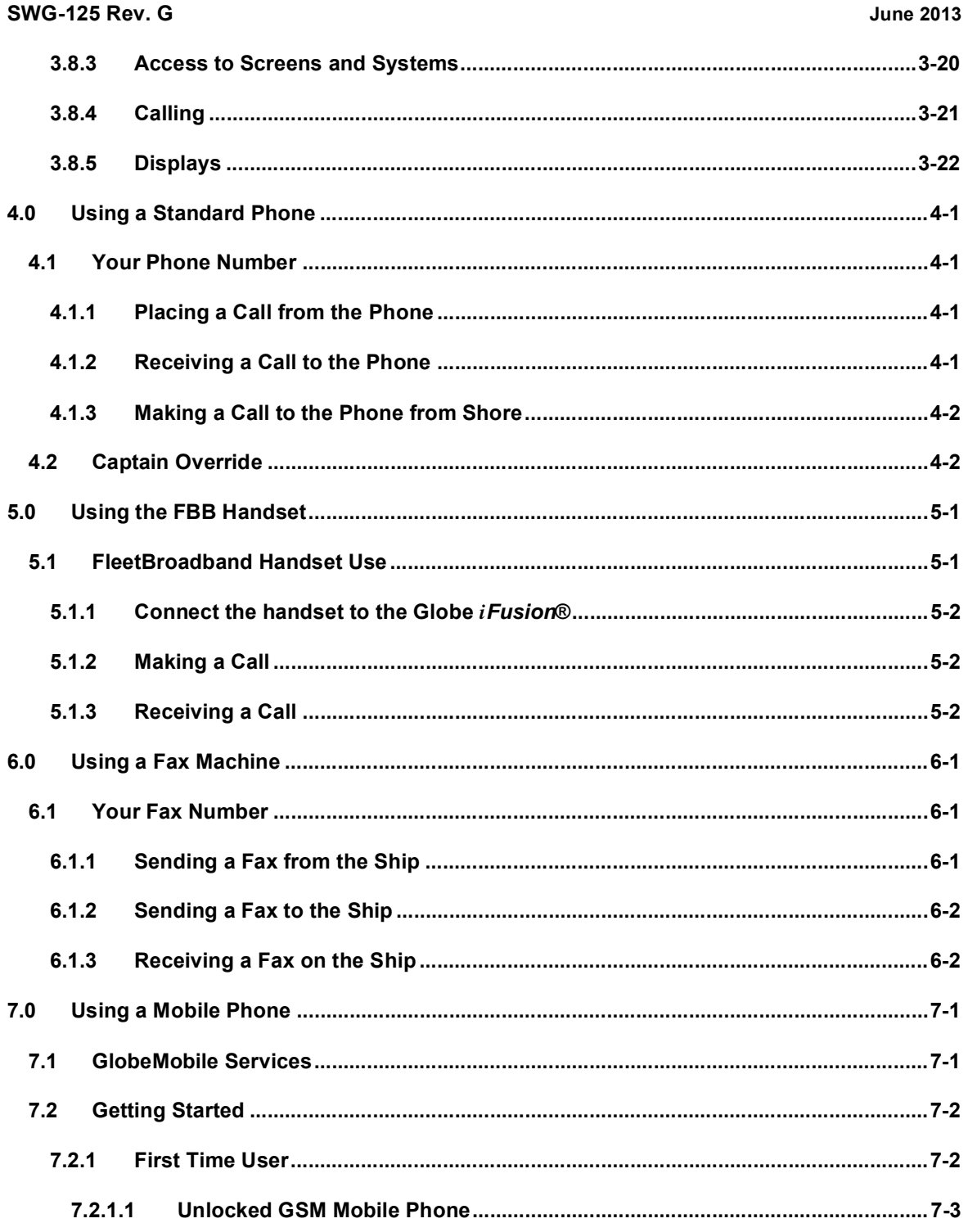

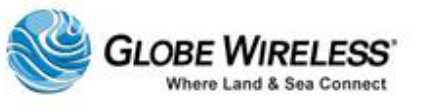

 $\sqrt{2}$ 

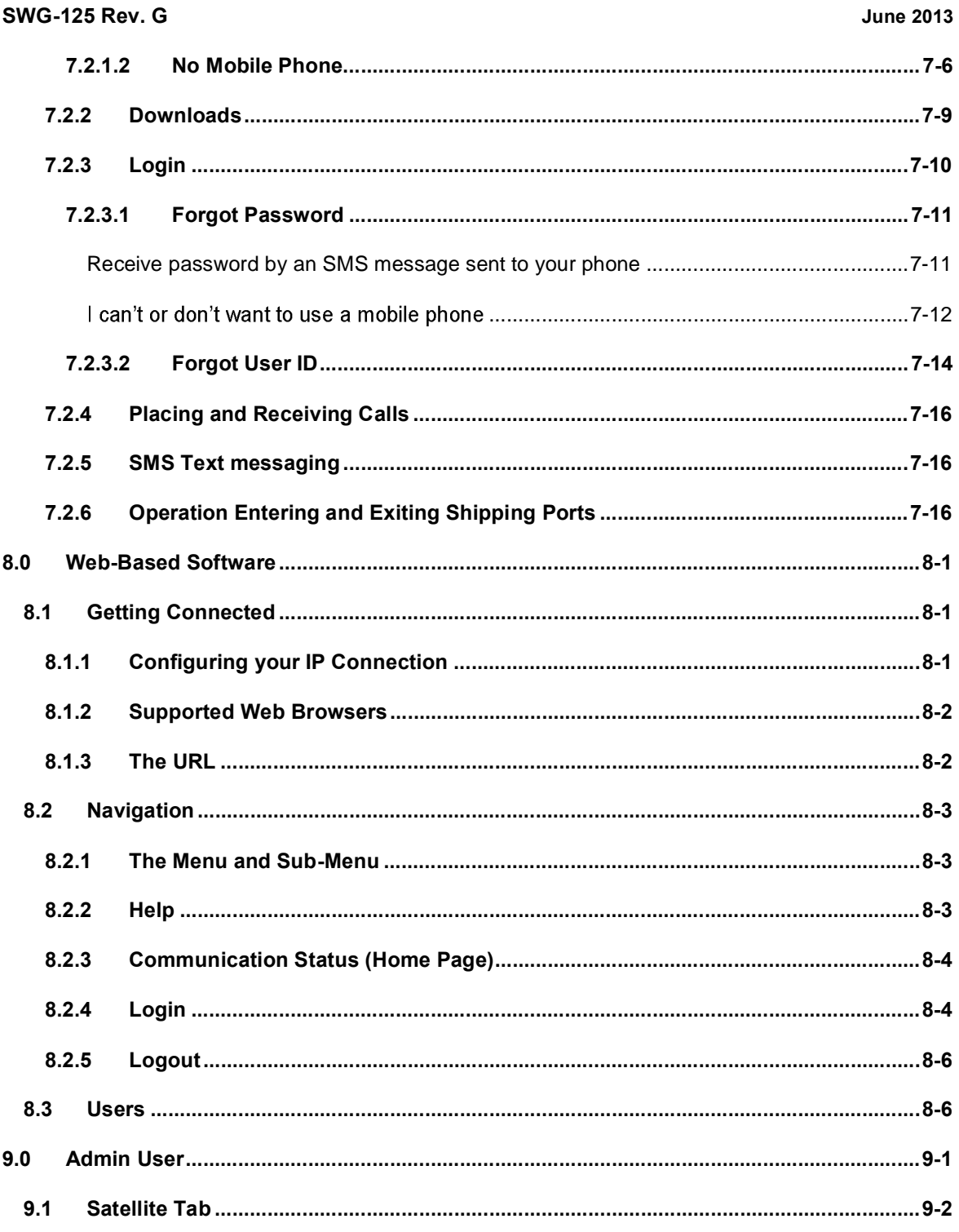

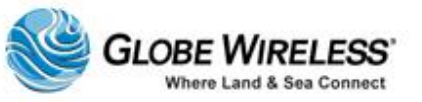

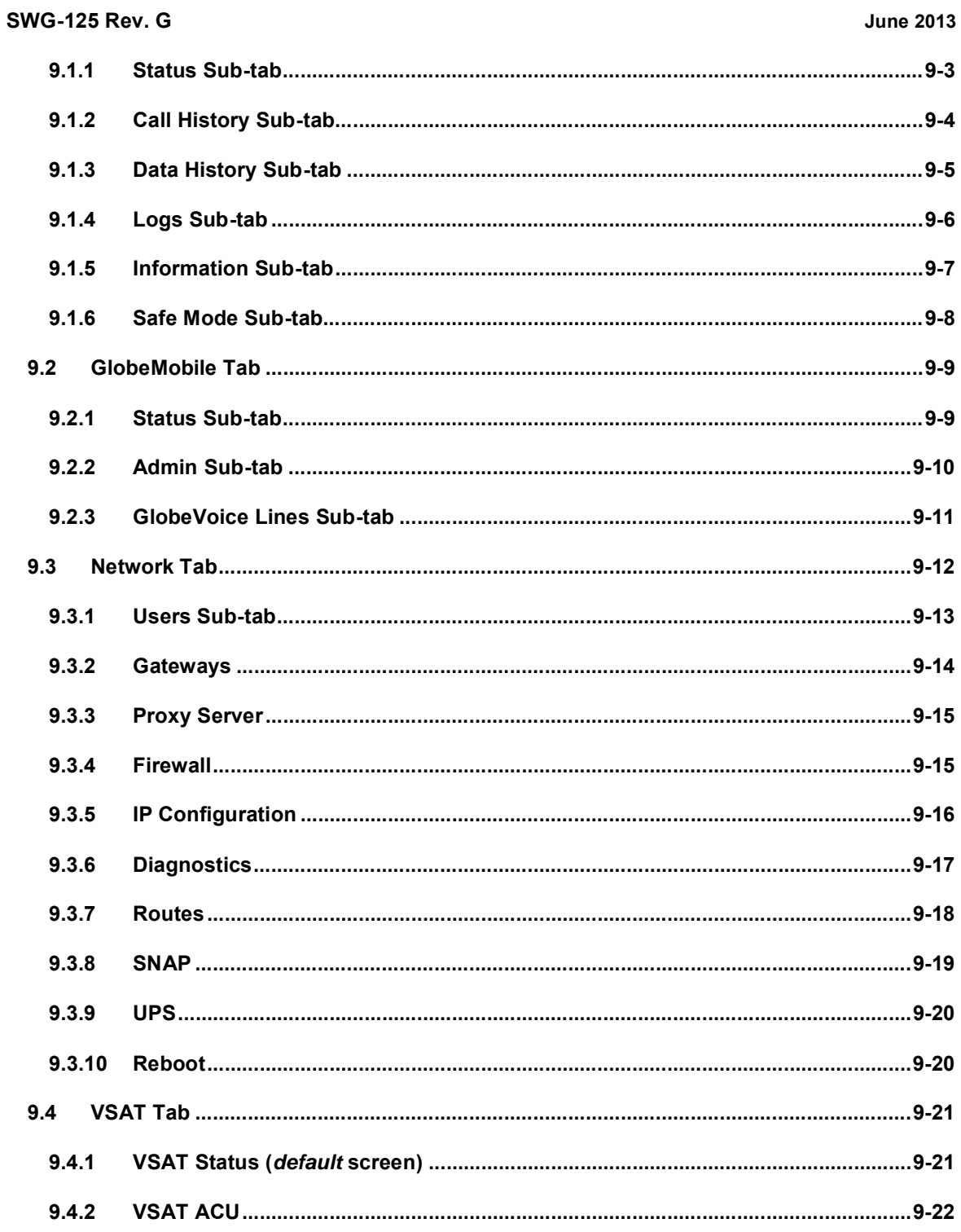

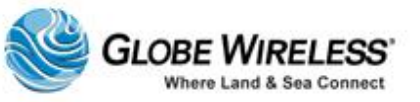

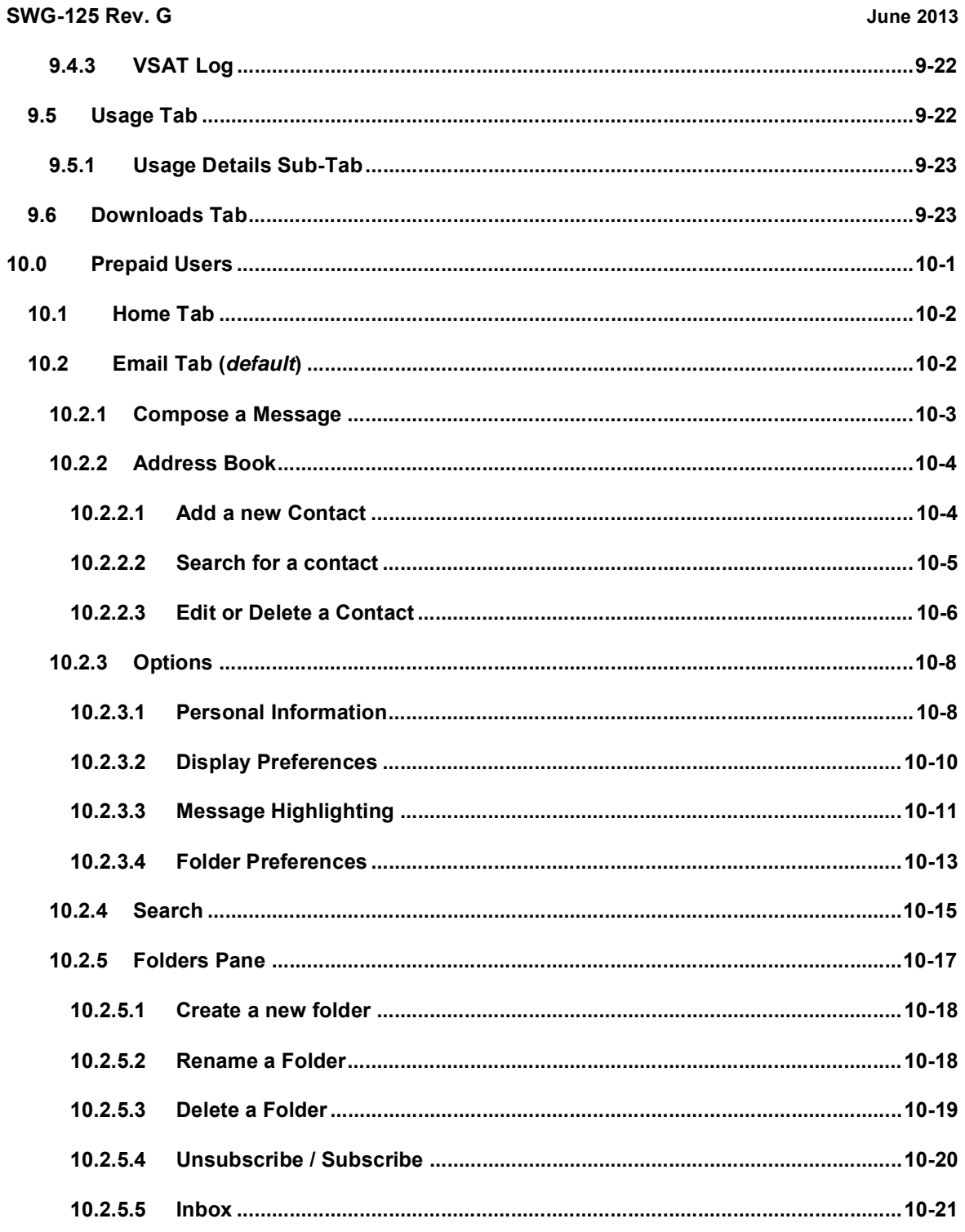

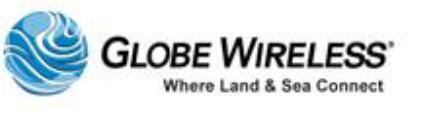

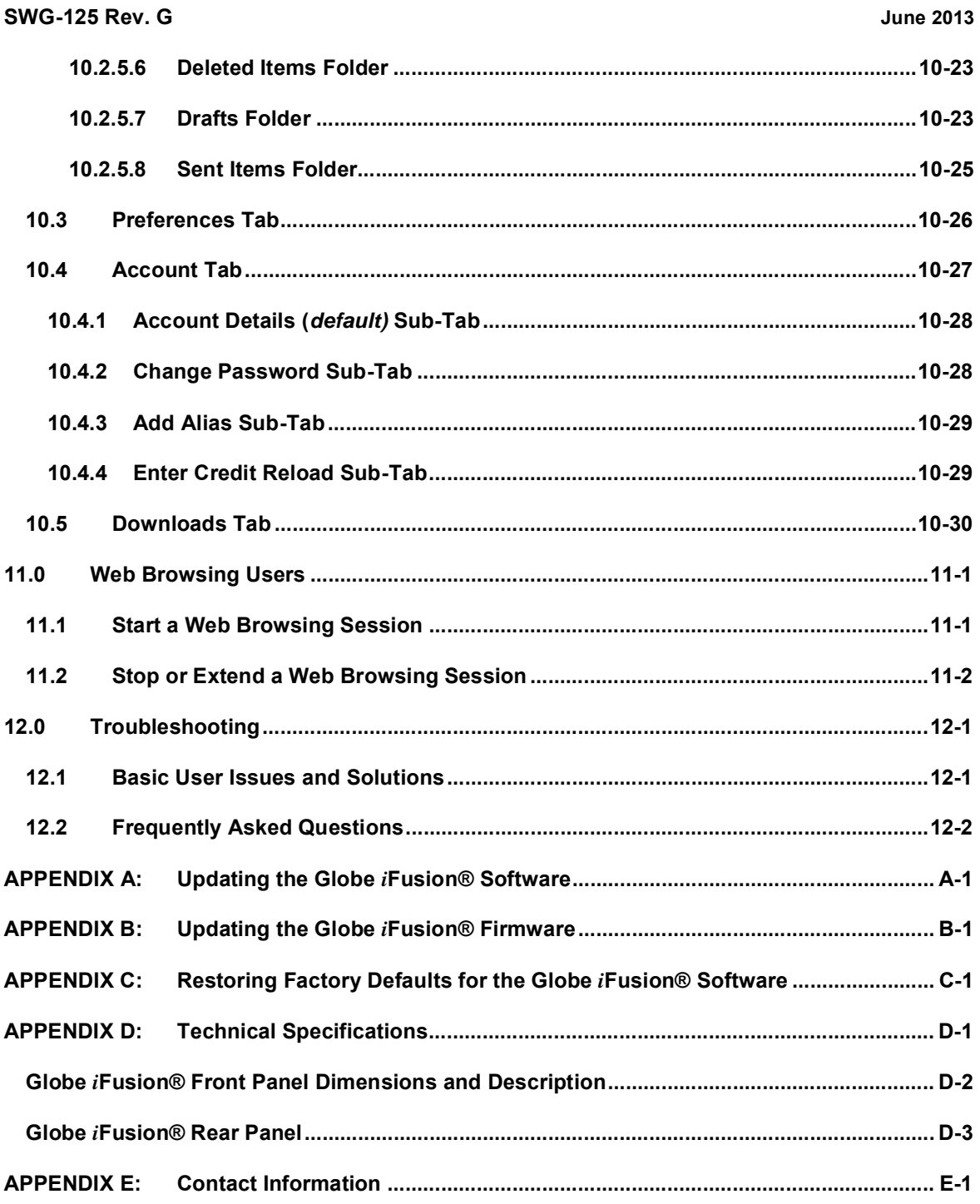

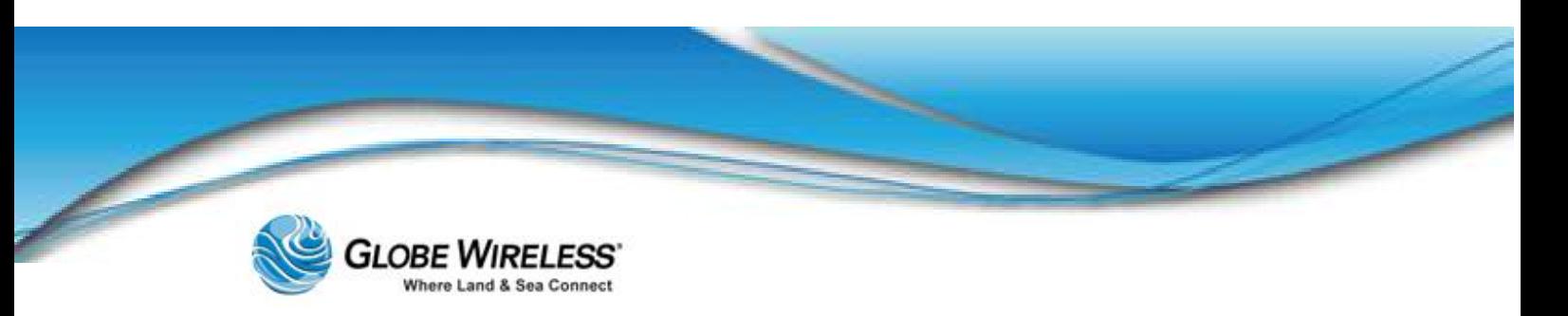

# Important Regulatory and Safety Information for i250-S3

# Regulatory Information

### Federal Communication Commission Notice

#### FCC Identifier: YC6GLOBEI250S3BDE

#### USE CONDITIONS:

This device complies with part 15 of the FCC Rules. Operation is subject to the following two Conditions:

- 1. This device may not cause harmful interference, and
- 2. This device must accept any interference received, including interference that may cause undesired operation.

#### NOTE:

This equipment has been tested and found to comply with the limits for a Class B digital device, pursuant to Part 15 of the FCC Rules. These limits are designed to provide reasonable protection against harmful interference in a residential installation. This equipment generates uses and can radiate radio frequency energy and, if not installed and used in accordance with the instructions, may cause harmful interference to radio communications. However, there is no guarantee that interference will not occur in a particular installation.

If this equipment does cause harmful interference to radio or television reception, which can be determined by turning the equipment off and on, the user is encouraged to try to correct the interference by one of the following measures:

- Reorient or relocate the receiving antenna.
- Increase the separation between the equipment and receiver.
- Connect the equipment into an outlet on a circuit different from that to which the receiver is connected.
- Consult the dealer or an experienced radio/TV technician for help.

#### IMPORTANT NOTE: EXPOSURE TO RADIO FREQUENCY RADIATION

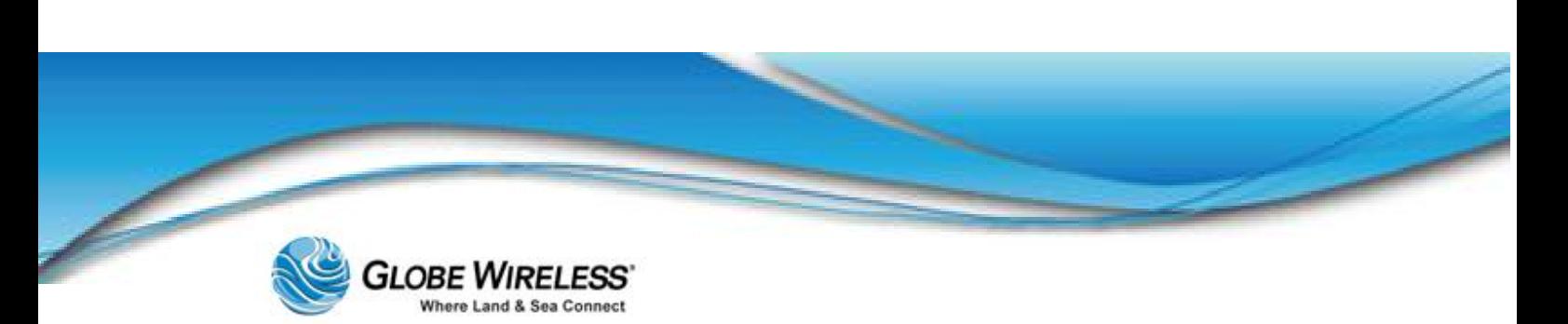

This Device complies with FCC & IC radiation exposure limits set forth for an uncontrolled environment. The Antenna used for this transmitter must be installed to provide a separation distance of at least 100cm from all persons and must not be co-located or operating in conjunction with any other antenna or transmitter

#### FCC CAUTION:

Any Changes or modifications not expressly approved by the manufacturer could void the user's authority, which is granted by FCC, to operate this Maritime Satellite Voice and Data Router

### Eu Declaration of Conformity:

Globe wireless LLC, 1571 Robert J. Conlan Blvd. Palm Bay, FL 32905 declares under our sole responsibility that the Product, brand name as Globe wireless and model: Globe i250-S3 Maritime Satellite Voice and Data Router, to which this declaration relates, is in conformity with the following standards and/or other normative documents:

ETSI EN 301 444 V1.2.1:2012

ETSI EN 301 489-1 V1.9.2:2011

ETSI EN 301 489 -19 V1.2.1:2002

ETSI EN 301 489 -20 V1.2.1:2002

EN 60945:2002

EN 60950-1:2006+A11:2009+A1:2010+A12:2011

We hereby declare that all essential radio test suite have been carried out and that the above named product is in conformity to all the essential requirements of Directive 1999/5/EC.

The Conformity Assessment procedure referred to Article 10 and detailed in Annex [III] or [IV] of Directive 1999/5/EC has been followed with involvement of the following notified body(ies):

TIMCO ENGINEERING, INC., P.O BOX 370, NEW BERRY, FLORIDA 32669.

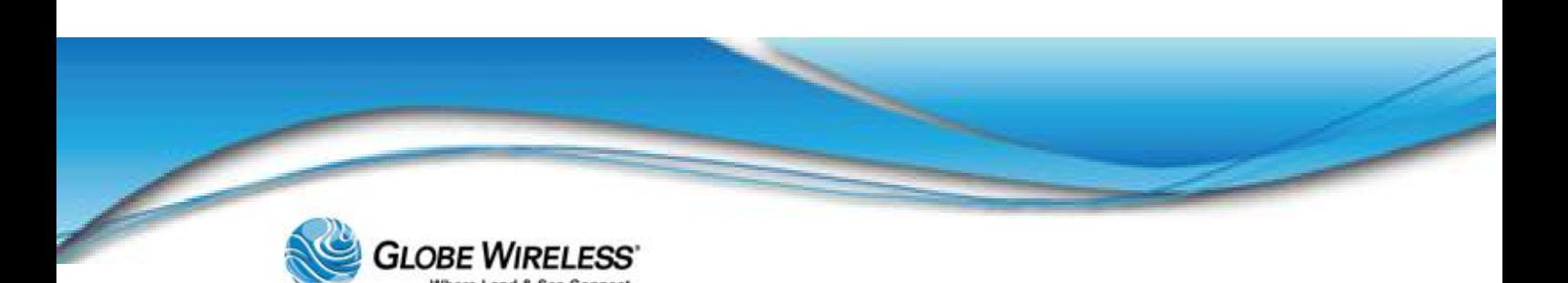

Identification mark: 1177 (Notified Body number)

# $C$  $C$ 1177 $\circ$

The technical documentation relevant to the above equipment is held at:

- Addvalue Communications Pte Ltd, 28 Tai Seng Street, #06-02, Singapore 534106
- Signed by Mr. Mark Witsaman, Chief Technical Officer on 03 June 2013

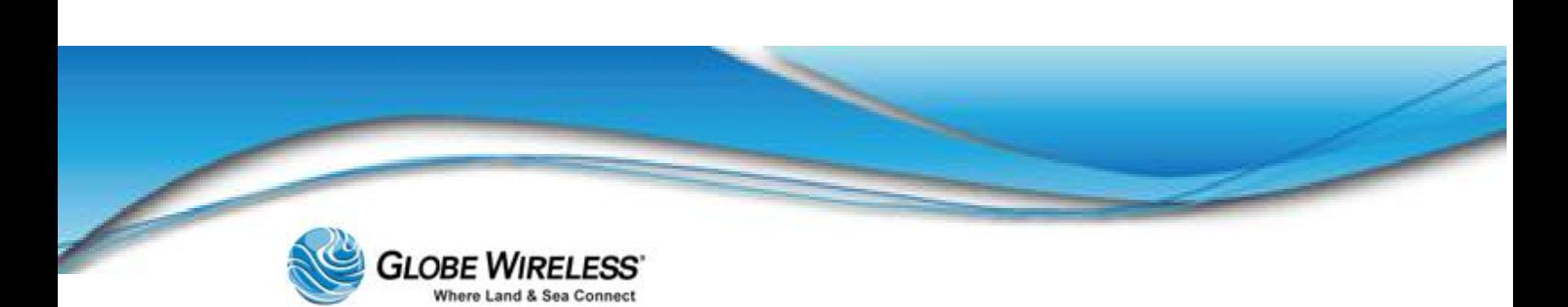

This page intentionally left blank.

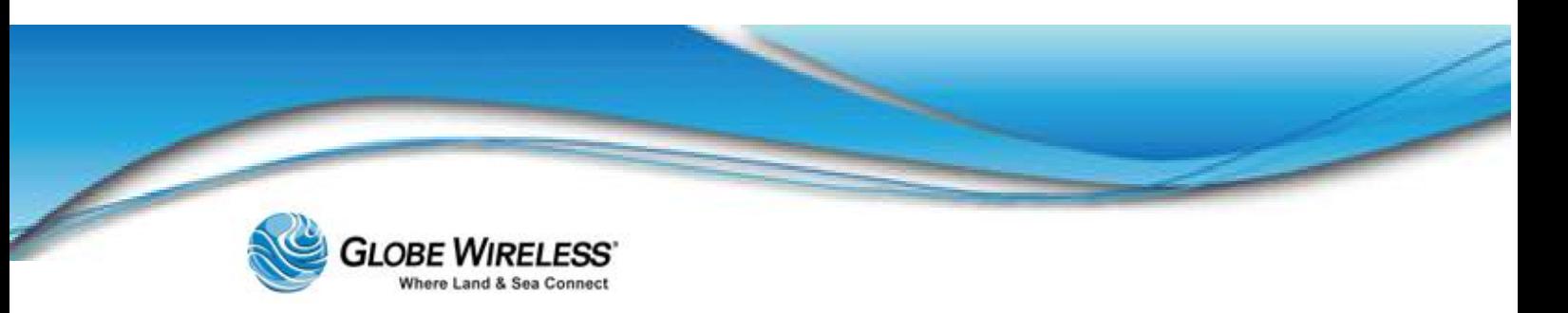

# Important Regulatory and Safety Information for i500-S3

# Regulatory Information

### Federal Communication Commission Notice

### FCC Identifier: YC6-GLOBEI500S3BDE

#### USE CONDITIONS:

This device complies with part 15 of the FCC Rules. Operation is subject to the following two Conditions:

- 1. This device may not cause harmful interference, and
- 2. This device must accept any interference received, including interference that may cause undesired operation.

#### NOTE:

This equipment has been tested and found to comply with the limits for a Class B digital device, pursuant to Part 15 of the FCC Rules. These limits are designed to provide reasonable protection against harmful interference in a residential installation. This equipment generates, uses and can radiate radio frequency energy and, if not installed and used in accordance with the instructions, may cause harmful interference to radio communications. However, there is no guarantee that interference will not occur in a particular installation.

If this equipment does cause harmful interference to radio or television reception, which can be determined by turning the equipment off and on, the user is encouraged to try to correct the interference by one of the following measures:

- Reorient or relocate the receiving antenna.
- Increase the separation between the equipment and receiver.
- Connect the equipment into an outlet on a circuit different from that to which the receiver is connected.
- Consult the dealer or an experienced radio/TV technician for help.

### IMPORTANT NOTE: EXPOSURE TO RADIO FREQUENCY RADIATION

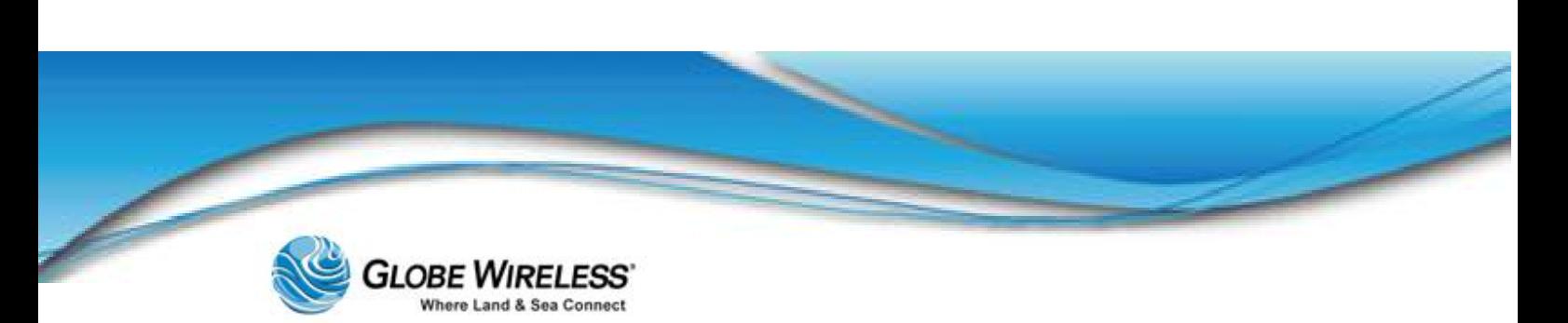

This Device complies with FCC & IC radiation exposure limits set forth for an uncontrolled environment. The Antenna used for this transmitter must be installed to provide a separation distance of at least 100cm from all persons and must not be co-located or operating in conjunction with any other antenna or transmitter

#### FCC CAUTION:

Any Changes or modifications not expressly approved by the manufacturer could void the user's authority, which is granted by FCC, to operate this Maritime Satellite Voice and Data Router

### Eu Declaration of Conformity:

Globe wireless LLC, 1571 Robert J. Conlan Blvd. Palm Bay, FL 32905 declares under our sole responsibility that the Product, brand name as Globe wireless and model: Globe i250-S3 Maritime Satellite Voice and Data Router, to which this declaration relates, is in conformity with the following standards and/or other normative documents:

ETSI EN 301 444 V1.2.1:2012

ETSI EN 301 489-1 V1.9.2:2011

ETSI EN 301 489 -19 V1.2.1:2002

ETSI EN 301 489 -20 V1.2.1:2002

EN 60945:2002

EN 60950-1:2006+A11:2009+A1:2010+A12:2011

We hereby declare that all essential radio test suite have been carried out and that the above named product is in conformity to all the essential requirements of Directive 1999/5/EC.

The Conformity Assessment procedure referred to Article 10 and detailed in Annex [III] or [IV] of Directive 1999/5/EC has been followed with involvement of the following notified body(ies):

TIMCO ENGINEERING, INC., P.O BOX 370, NEW BERRY, FLORIDA 32669.

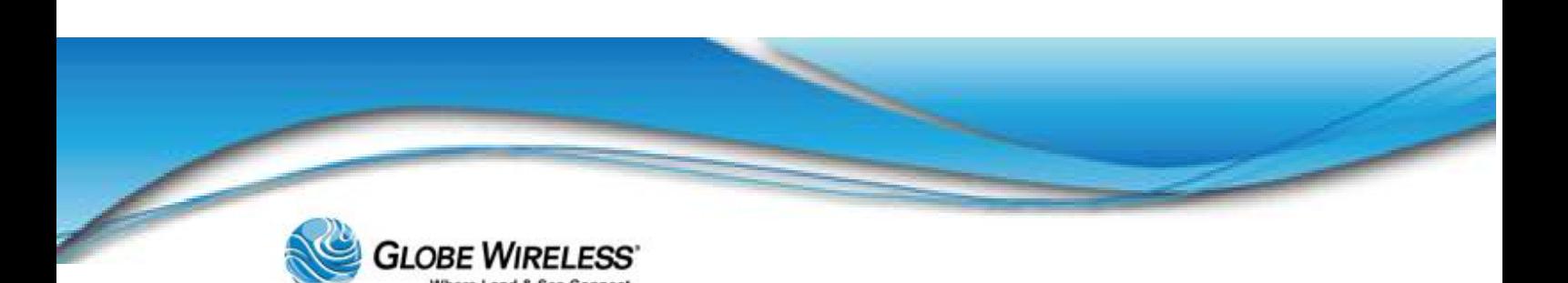

Identification mark: 1177 (Notified Body number)

# $C$  $C$ 1177 $\circ$

The technical documentation relevant to the above equipment is held at:

- Addvalue Communications Pte Ltd, 28 Tai Seng Street, #06-02, Singapore 534106
- Signed by Mr. Mark Witsaman, Chief Technical Officer on 03 June 2013

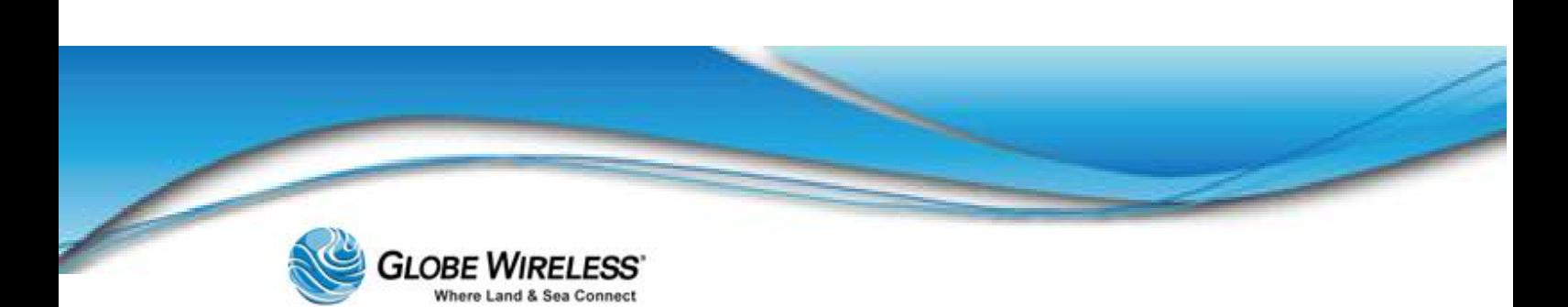

This page intentionally left blank.

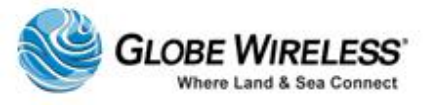

# CE Certification Globe *i*S

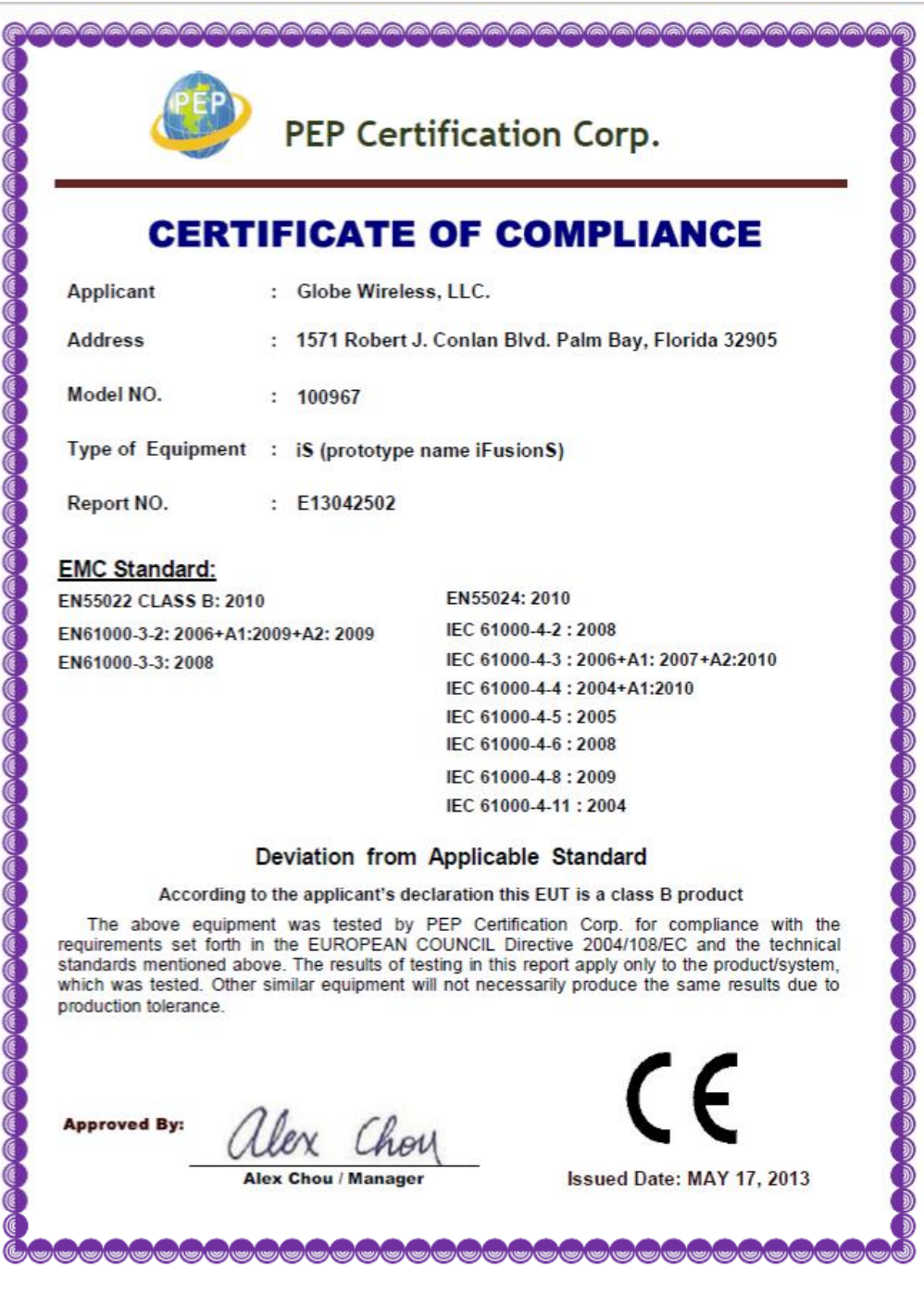

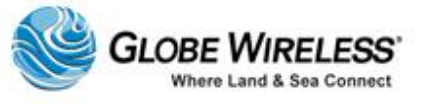

# FCC-Certification Globe *i*S

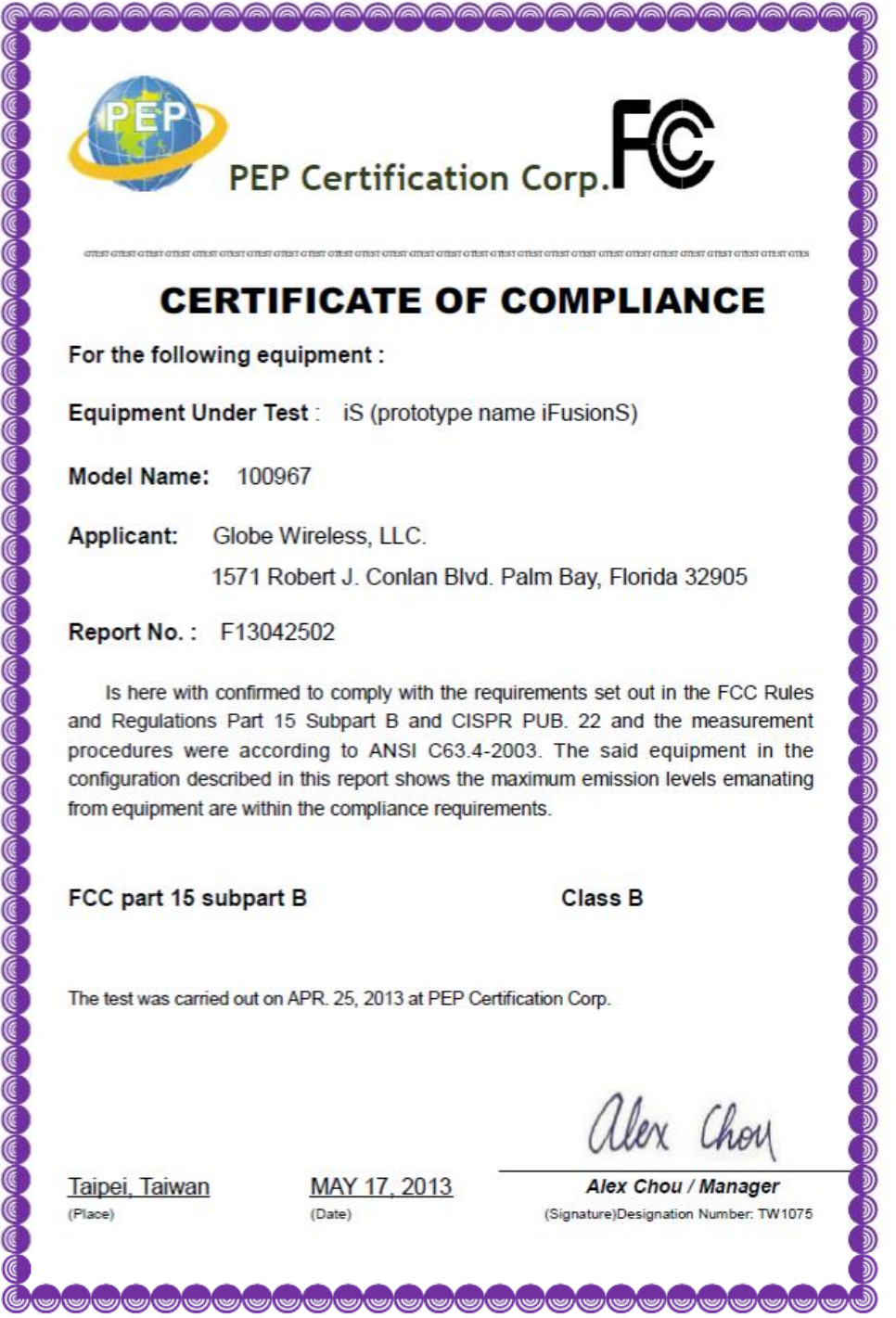

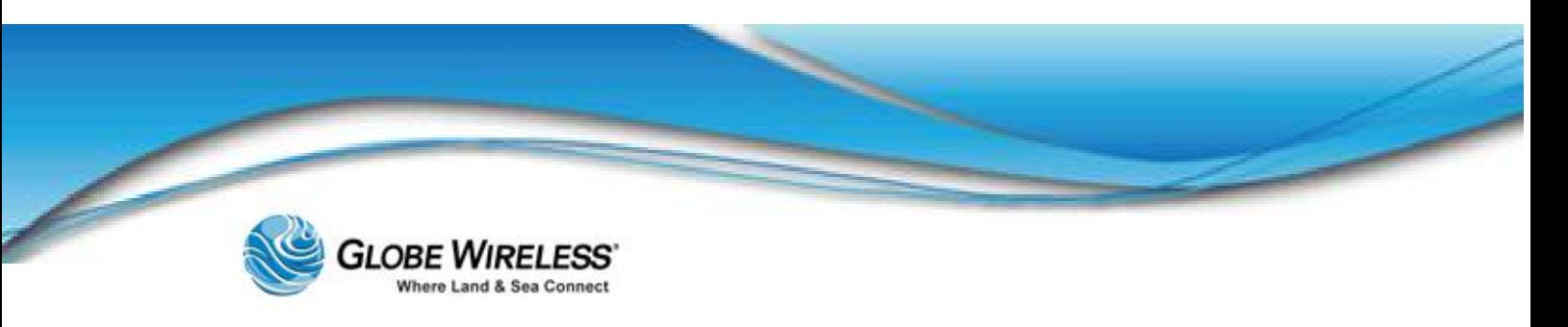

# Manual Organization

Instructions and graphics used in this manual may vary slightly depending upon each individual computer and Operating System being used.

## Special Notations

This manual uses the following levels of special notation to alert the user to important information or useful tips for easier operation.

WARNING! A WARNING provides important information in the prevention of potential problems.

Note: Provides supplementary information to emphasize a point or procedure, or a tip for easier operation.

## Customer Comments

Globe Wireless is *ISO Certified*, and is committed to quality and total customer satisfaction. Customer comments are important to us and help us to provide quality products and services. We invite emails from satisfied customers as well as comments and recommendations for improvement.

Email comments and suggestions to: [quality@globewireless.com](mailto:quality@globewireless.com)

For further assistance, contact the Globe Wireless Customer Service Center at:

Within the United States or Canada: 1-(877)-535-0653

Overseas: 1-(321)-308-0112

[customerservice@globewireless.com](mailto:customerservice@globewireless.com)

[www.globewireless.com](http://www.globewireless.com)

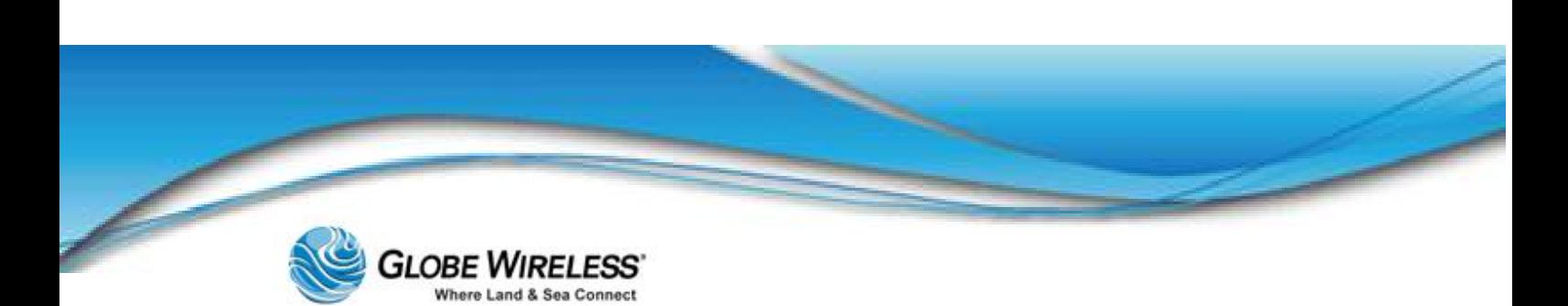

This page intentionally left blank.

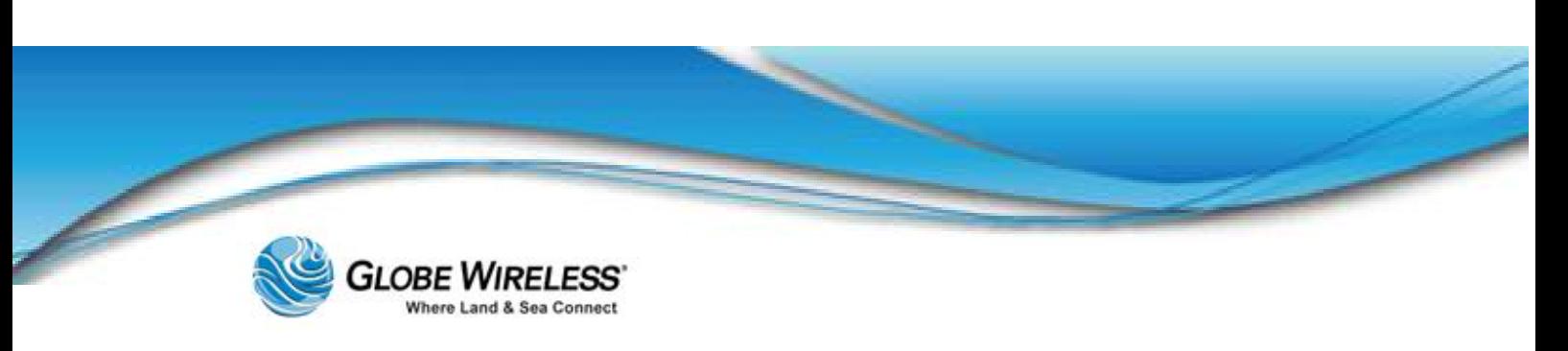

# 1.0 Introduction

The Globe *i*Fusion® Maritime Satellite Voice and Data Router provides a connection for multiple computers, network devices, fax machines, telephones and mobile phones to access both the Internet and voice/text services through a built-in Inmarsat FleetBroadband 250 Satellite Terminal. It also makes use of other broadband network access services your vessel may have by automatically selecting the best route for your data in the changing conditions of your vessel's operation. The broadband access options include but are not limited to other FleetBroadband terminals, VSAT, Iridium OpenPort, GSM, and Wired and Wireless connections available in port.

### 1.1 Key Features

The Globe *iFusion*® is an integration of several subsystems into a single, rack-mountable product. These sub-systems are normally complete systems, but within the Globe *iFusion*® they are highly integrated and function as a single system. These include an Inmarsat FleetBroadband 250 terminal, a GSM mobile phone call router, an IP network router, firewall, proxy, and email system. Tying these services together is a web application which provides users with email and web browsing.

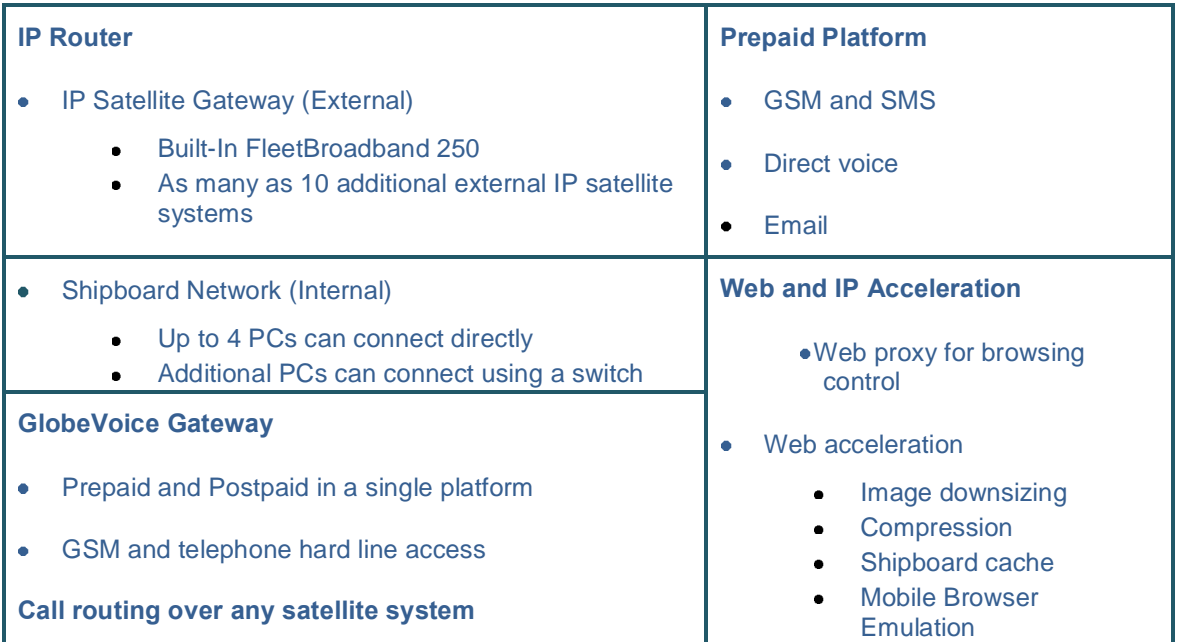

#### 1.1.1 IP Router

Aside from the built-in FleetBroadband 250, the Globe *iFusion*® also has 3 WAN ports which allow immediate expansion to accommodate other network gateways available on the vessel. With the use

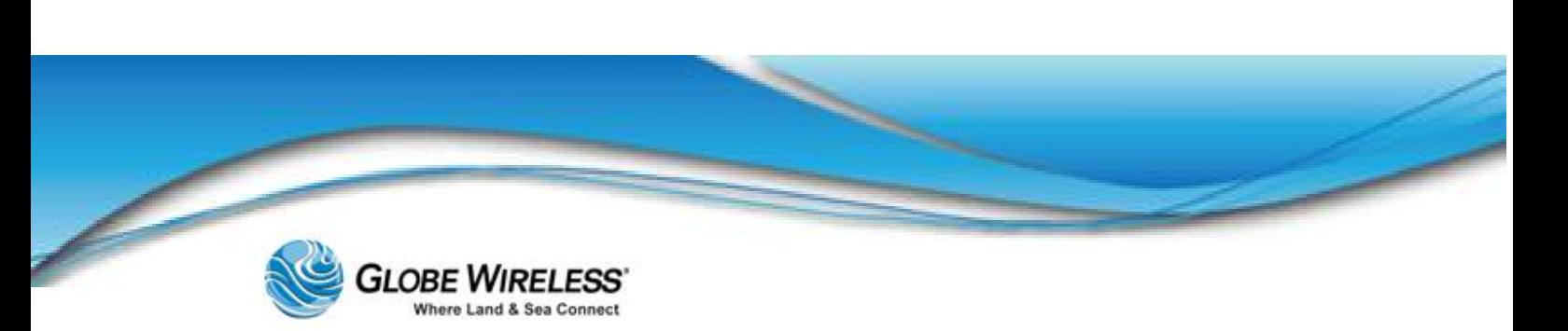

of a network switch (not included) this can be increased to 10. Each gateway can serve as the primary or an alternate means of connecting to the Internet.

The shipboard users can connect up to four PCs directly to the four LAN ports of the Globe *iFusion*®. If more devices are needed this can be expanded as well with a network switch (not included). Using the full-featured routing and firewall functions of the Globe *iFusion*®, these LAN users can access any Internet service to which they have been given permission.

#### 1.1.2 GlobeVoice

Voice and Fax calls can be made with standard telephones and fax machines by connecting these devices to the designated ports on the back of the Globe *iFusion*®. There is also an optional handset and handset port for those who wish to make calls directly from the Globe *iFusion*®.

Another voice communication service is the prepaid GSM mobile phone user. Included with every Globe *iFusion*® is a Globe Mobile Antenna which provides cellular voice and text services to mobile phones on the vessel even while at sea. These calls can be routed either over a standard satellite terminal or via the Voice over IP (VOIP) service. A Globe Wireless SIM card and an unlocked mobile phone are all you need to get started.

#### 1.1.3 Email

Users of prepaid voice services also have access to individual, prepaid email accounts which deduct from the same account. This email account can be used either from the Globe *iFusion*® web email application or from a standard email client such as Microsoft Outlook. The Globe *iFusion*® supports SMTP and IMAP4 client interfaces.

#### 1.1.4 Web Browsing

The Globe *iFusion*® has a very advanced solution for web browsing in the maritime world. It incorporates four different levels of web compression and cost reduction.

Text and large data are compressed using standard compression tools before sending them to the vessel.

Images are down-sampled to reduce their size.

Web sites are cached locally to avoid retrieving them multiple times.

Mobile browser emulation provides an option for viewing the mobile versions of web pages even when using Internet Explorer.

This last feature is unique and cuts through all of the normal advertising and extraneous images and large files that most websites contain. Instead, the user, though he is using a full-fledged web browser, arrives at the much reduced mobile web site if one exists. This saves both time in

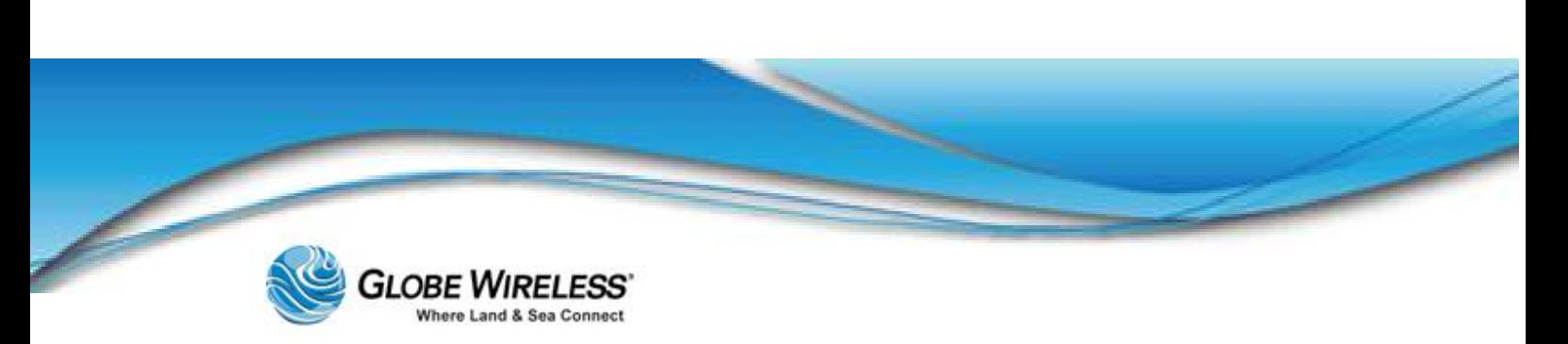

downloading and cost in bytes transferred. This is an excellent option for vessels with several people browsing at the same time.

#### 1.2 Shore Control

All of the main functions of the Globe *iFusion*® can be configured from shore using the Globe *i*Portal web application. Changes made on the shore or the ship will be automatically shared and synchronized. The system offers user based access control and shipboard users can be permitted or restricted from accessing the email and the web. All user controls are fully configured from shore by customer IT staff.

For further assistance, contact the Globe Wireless Customer Service Center at:

Within the United States or Canada: 1-(877)-535-0653

Overseas: 1-(321)-308-0112

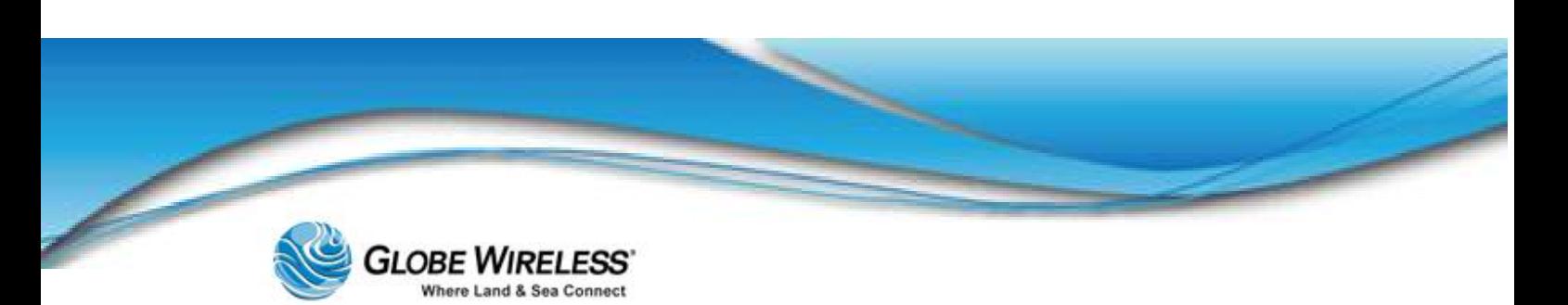

### 1.3 Globe *iFusion*® Overview Diagram

This unit supports the following:

- Simultaneous voice and data over FleetBroadband  $\bullet$
- Full duplex, single or multi-user up to 284kbps  $\bullet$
- Support for streaming IP at 32, 64, 128 kbps  $\bullet$
- Standard Voice (AMBE+2, 4.0 kbps)  $\bullet$
- Fax/High Quality Voice (64kpbs, A-law PCM)  $\bullet$

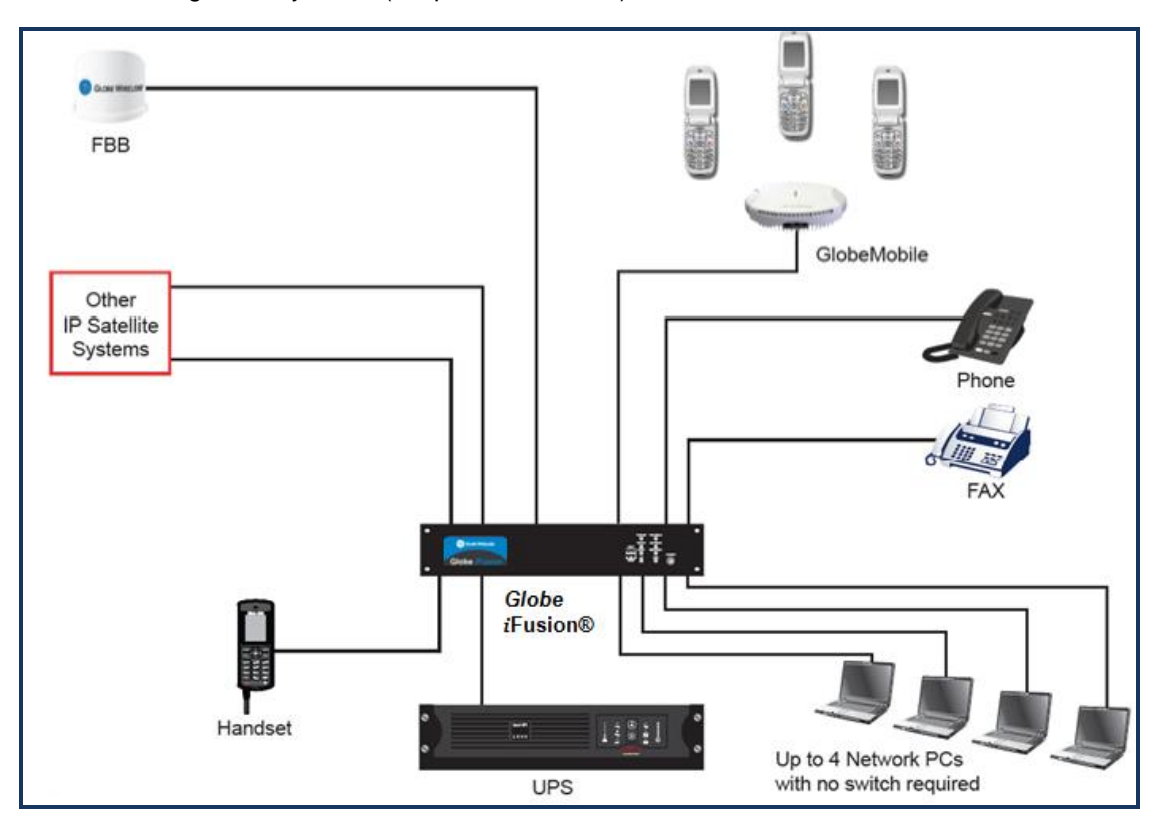

### 1.4 Package Contents

The following is a list of items in the Globe *iFusion*® package:

- Globe *iFusion*® BDU  $\ddot{\phantom{a}}$
- Antenna ADU  $\bullet$
- Base Transceiver Station  $\bullet$
- (30 meters) LMR-400 coaxial antenna cable with connectors $\bullet$

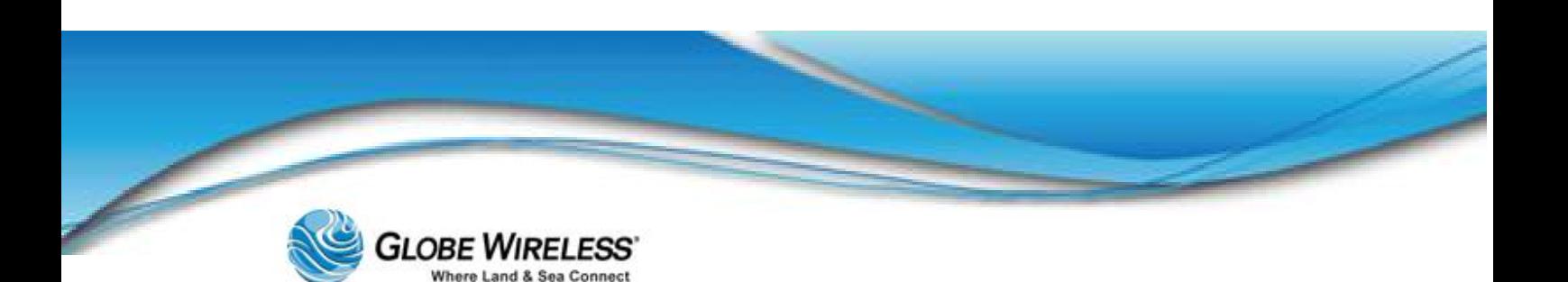

- LMR-400 N-type connector  $\bullet$
- Cable Gland
- Grounding Strap
- Antenna Mounting Clamps  $\bullet$
- (2x5 ft.) copper bus  $\bullet$
- Accessory kit  $\bullet$
- Goop kit with SS strap
- (250 ft.) Spool of CAT5E Network Cable
- (6) RJ-45 connectors  $\bullet$
- FBB250 Mast Mount
- (3 ft.) jumper cable  $\bullet$
- Globe Wireless FBB SIM card
- $\blacksquare$ (20) GlobeMobile SIM cards
- USB Thumb Drive  $\bullet$
- Rack Rails
- Front and Rear bulkhead mounts  $\bullet$
- Bag of hardware

#### 1.5 Installation of the Globe *iFusion*®

The Globe *iFusion*® is to be installed onboard ship in a control room into a Rack Cabinet or by mounting on the wall, shelf, or table as described below.

#### 1.5.1 Installing the Globe *iFusion*®

The Globe *iFusion*® is designed to be inserted into a 19" Rack Cabinet. The 2U front panel has four holes used to secure the enclosure case into the cabinet by means of two (2) M5x20mm screws for the front of the cabinet and two (2) M5x12mm screws for the back of the cabinet. In addition, two handles are included on the front panel allowing the case to be carried with ease.

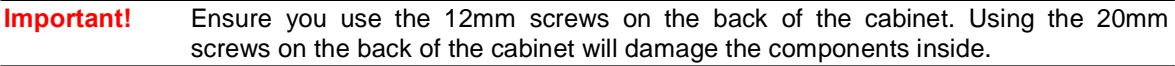

Two long mounting brackets are mounted on each side of the enclosure case so that the end of each bracket can be secured to the rear rails of the cabinet. Additional slots along the mounting bracket are for different depth cabinets.

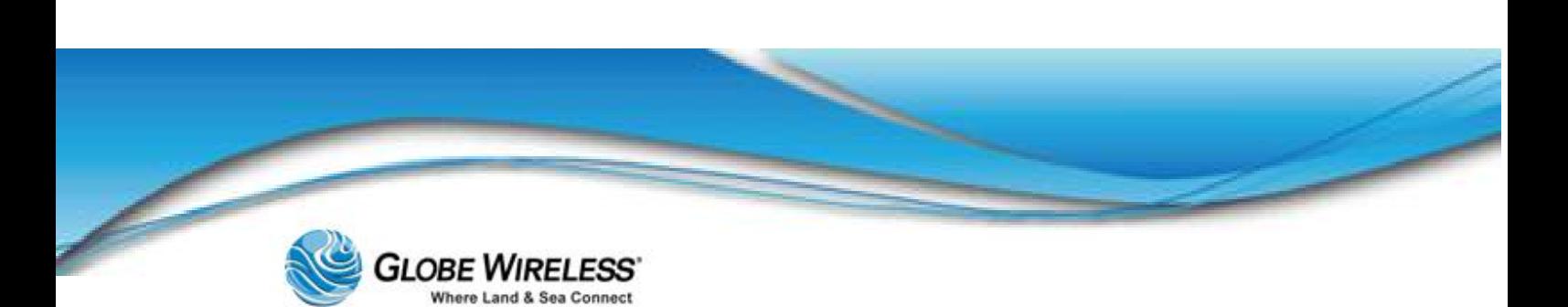

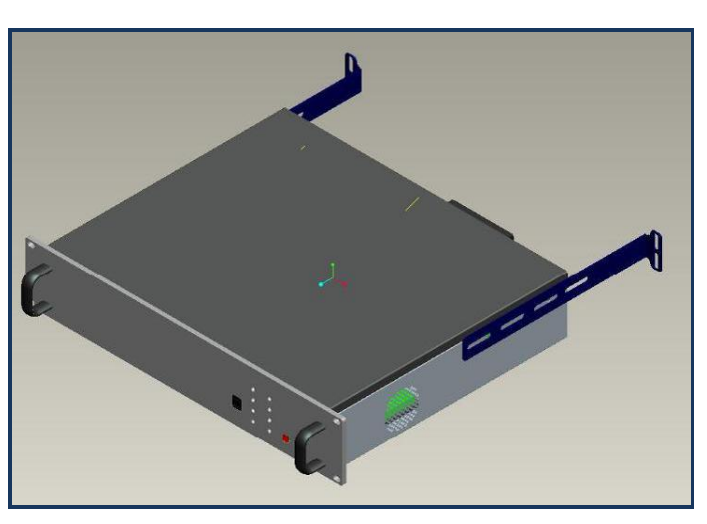

#### 1.5.2 Installing the Globe *iFusion*® onto Wall, Shelf or Table

Four small mounting adaptors are attached at each corner of the enclosure case allowing them to be mounted onto a wall, shelf or table with four M5x12mm self-tapping screws.

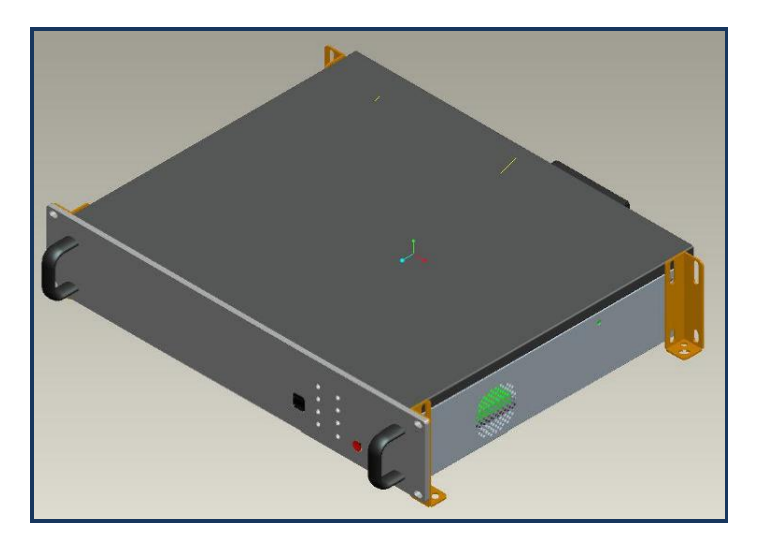

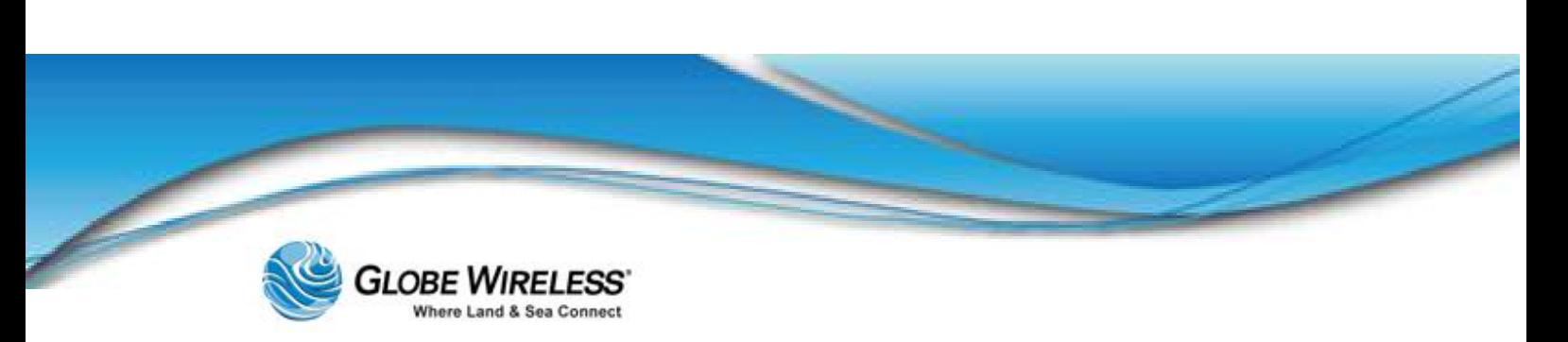

**SWG-125 Rev. G** 

**June 2013** 

# **2.0 Getting to Know the Globe** *iFusion***®**

This section describes all the components on the Front and Rear panels of the Globe *iFusion*®.

Note: Technical specifications of the **Globe iFusion®** system are located in Appendix D.

#### $2.1$ The Globe *iFusion*<sup>®</sup> Front Panel  $-i250$ , *i*500, and *i*S

The following three graphics depict the front panel of the **Globe** *iFusion***®** *i*250, *i*500, and *i*S, respectively:

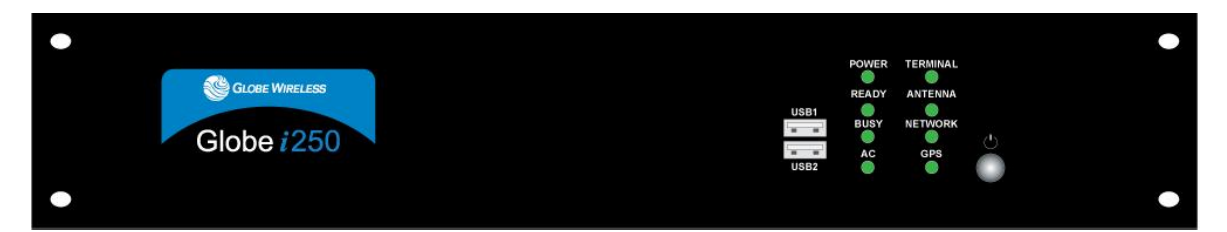

*Front Panel for Globe <i>iFusion® i250* 

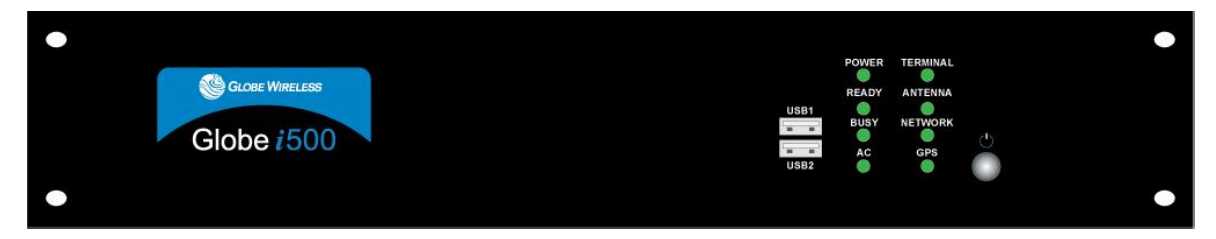

#### *Front Panel for Globe <i>iFusion® i***500**

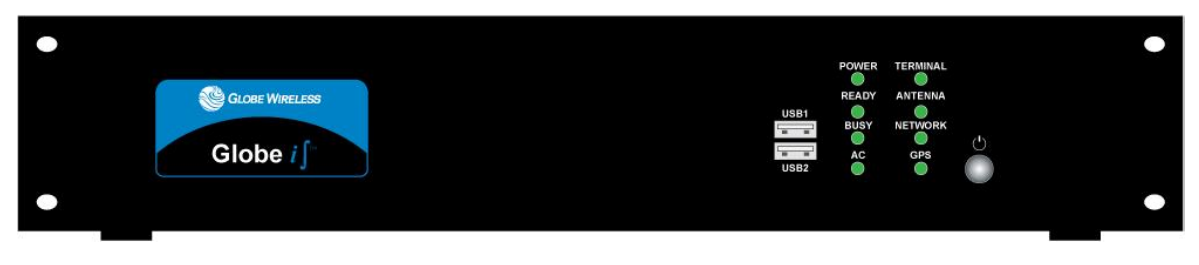

*Front Panel for Globe <i>iFusion® iS* 

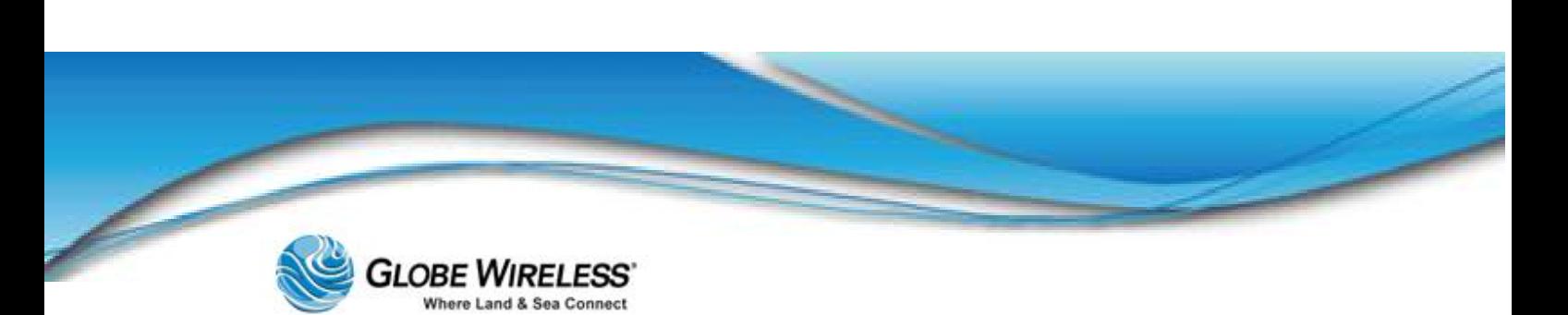

The following is an enlarged view of the components on the *right front panel* of the Globe *iFusion*® *i*250, *i*500, and *i*S:

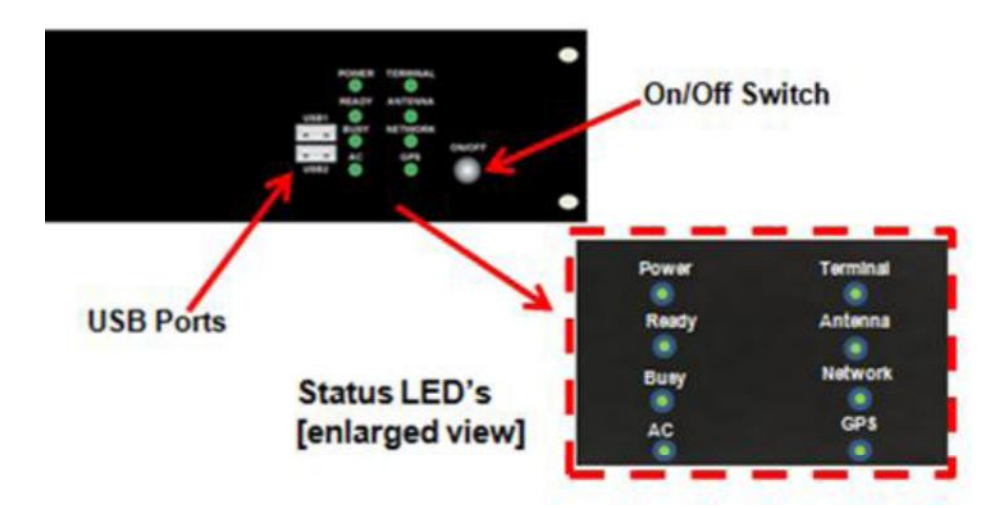

The front panel of the Globe *iFusion*® consists of the following components:

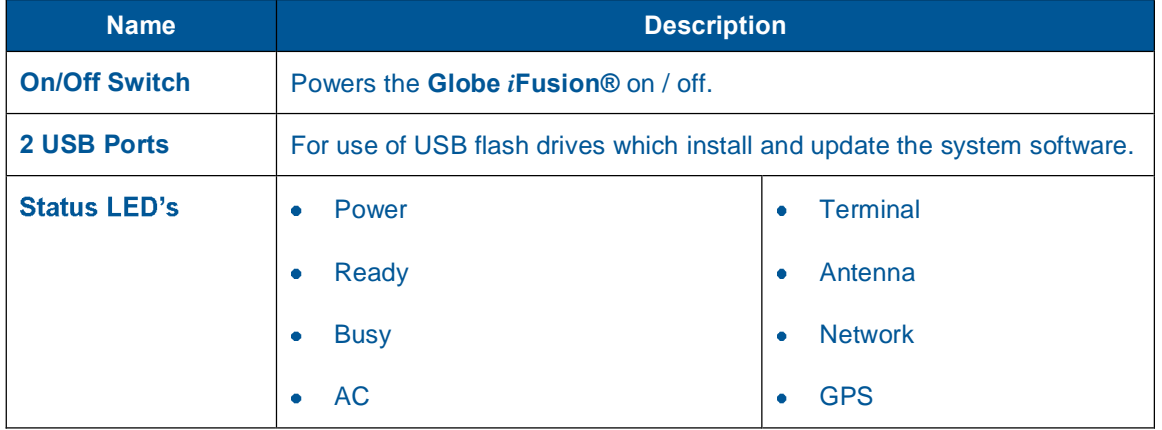

#### 2.2 LED Operation

The following subsections describe the Status LED's located on the front panel of the Globe *i*Fusion®.

#### 2.2.1 POWER LED

The POWER lamp indicates that the components of the Globe *i*Fusion® have power and are operating.

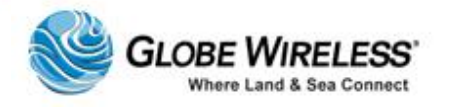

#### 2.2.2 READY LED

The READY lamp is used primarily to indicate the ability of the Globe *i*Fusion® to make data connections to the Globe Wireless Network. The color and the blink state have different meanings.

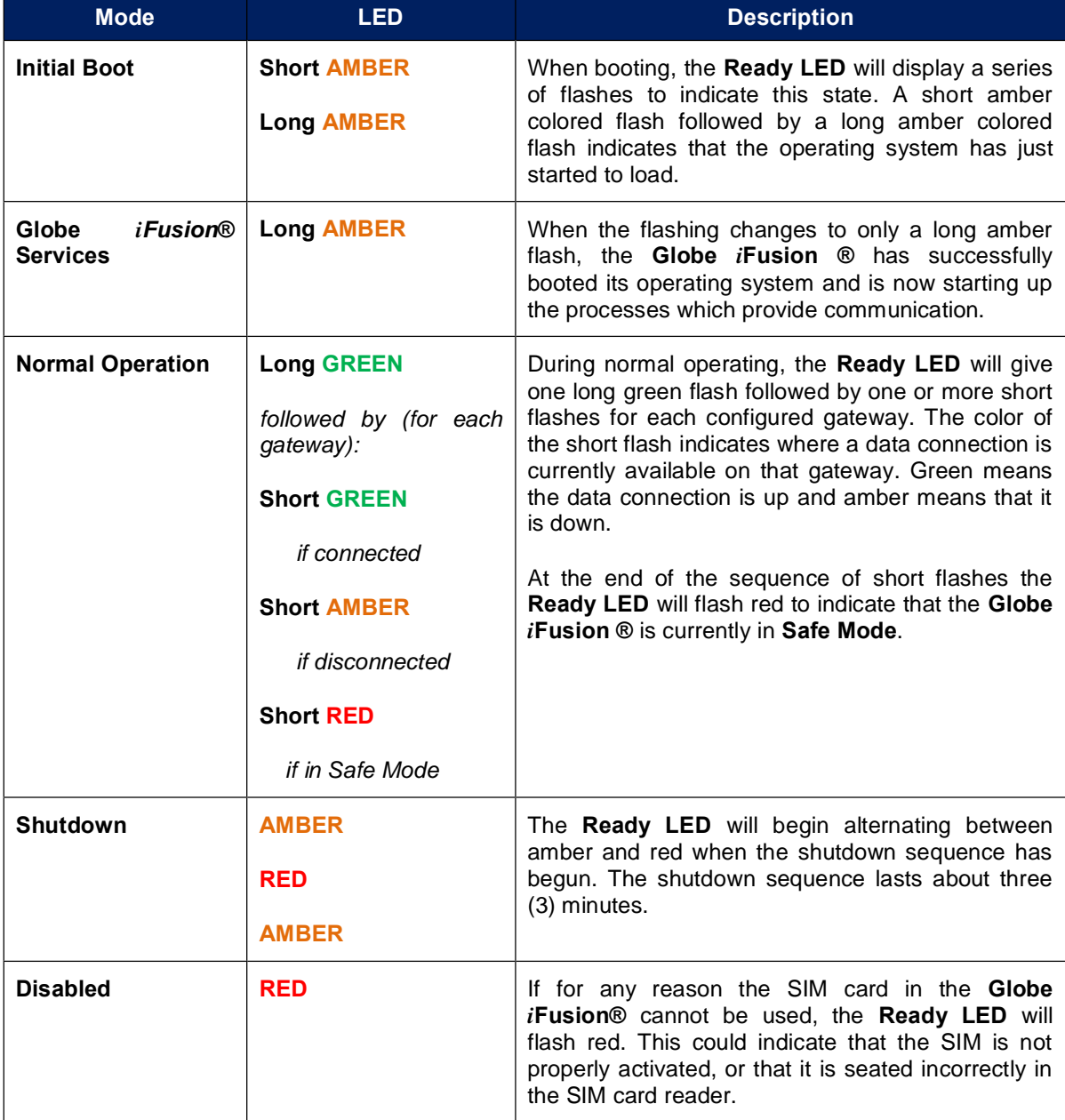

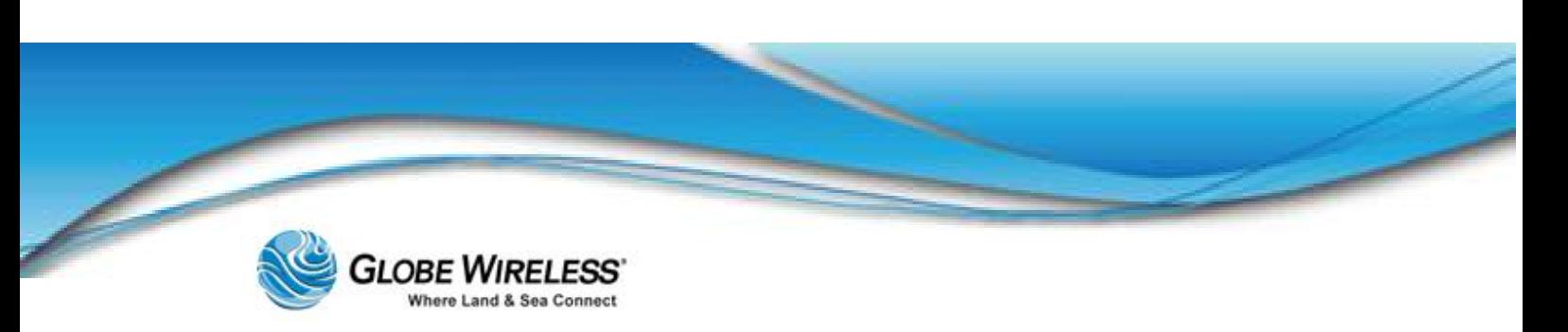

#### 2.2.3 BUSY LED

The BUSY lamp will flash periodically when the main operating system of the Globe *i*Fusion® is reading or writing to its internal hard drive. The nominal state of this lamp is to flash. A non-flashing lamp indicates there may be a problem.

#### 2.2.4 AC LED

The AC lamp indicates that the Globe *iFusion*® has been plugged into a working power outlet.

Note: The AC lamp does not indicate that the Globe *i*Fusion® is powered on. Refer to the description of the POWER LED (Section 5.2.1).

#### 2.2.5 TERMINAL LED

The TERMINAL lamp indicates the operational state of the FleetBroadband terminal and has the following indications:

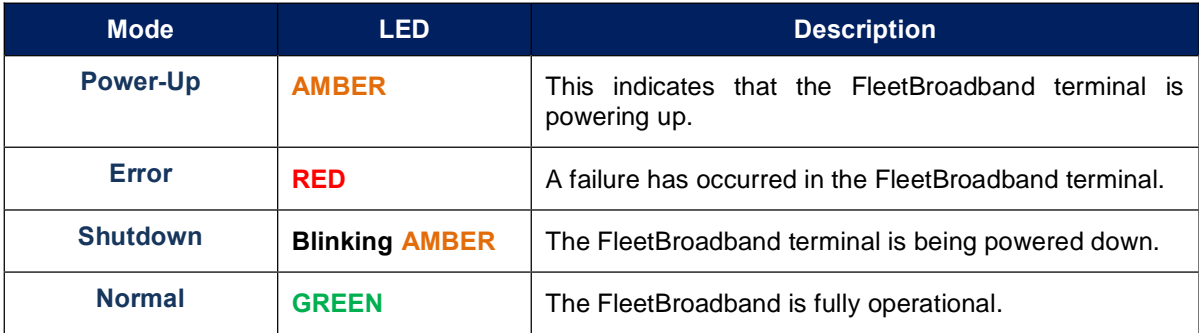

#### 2.2.6 ANTENNA LED

The ANTENNA lamp has the following indications:

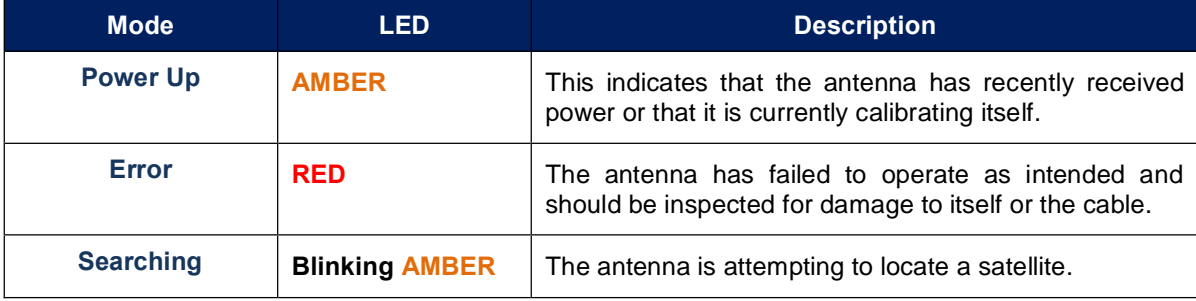

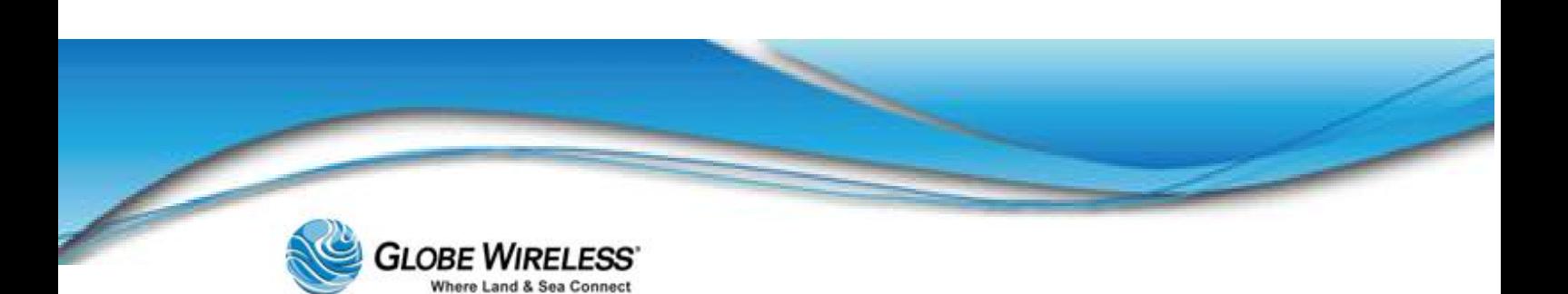

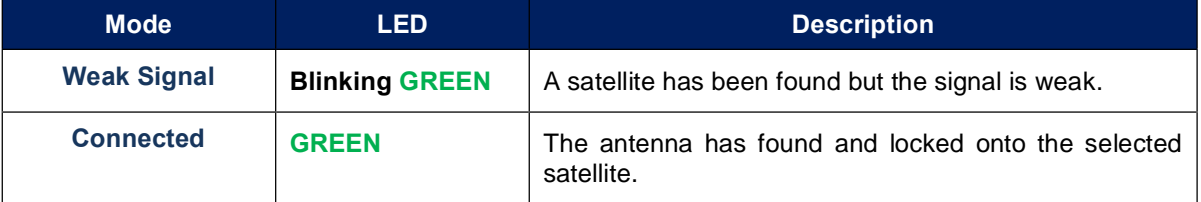

#### 2.2.7 NETWORK LED

The NETWORK lamp has the following indications:

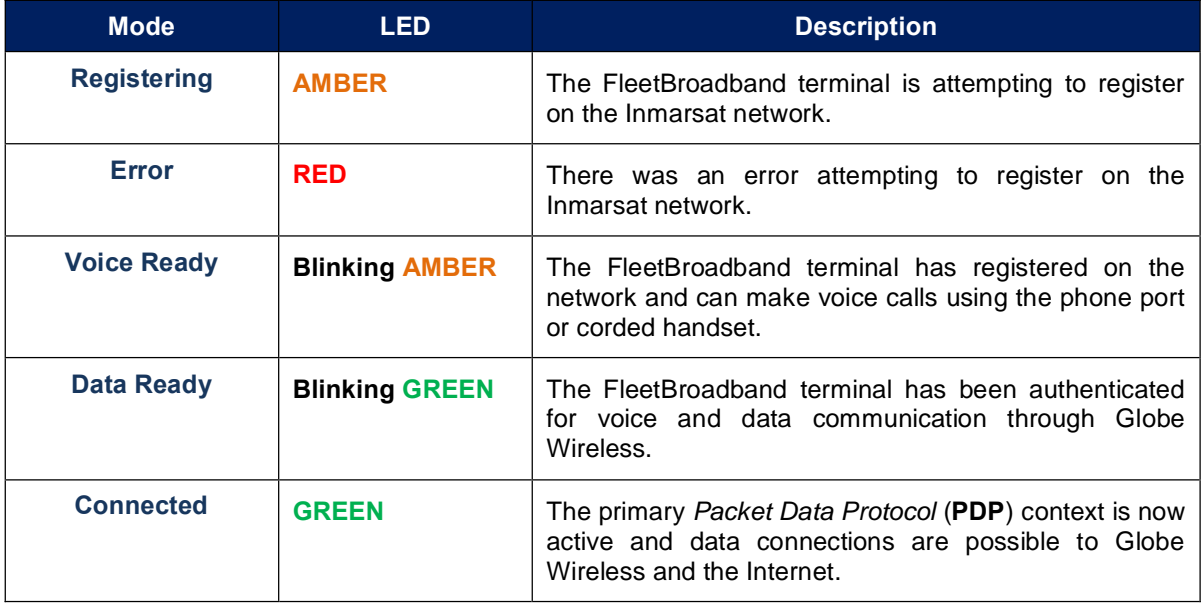

#### 2.2.8 GPS LED

The GPS lamp is GREEN when a GPS fix has been achieved by the Antenna GPS unit.

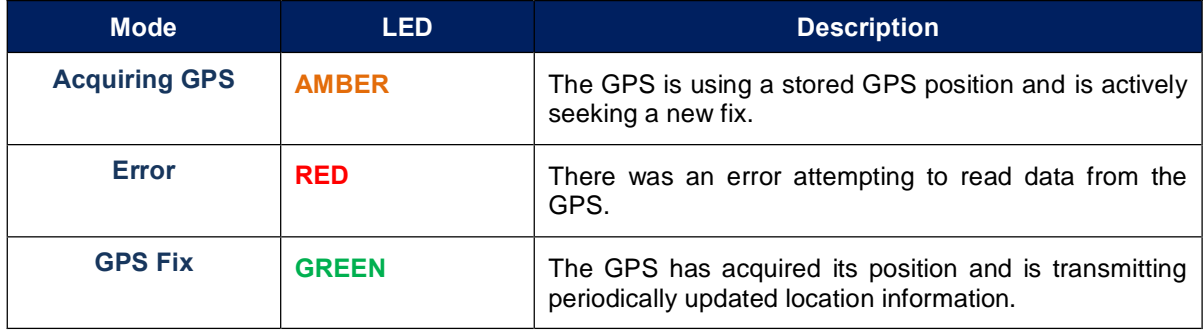

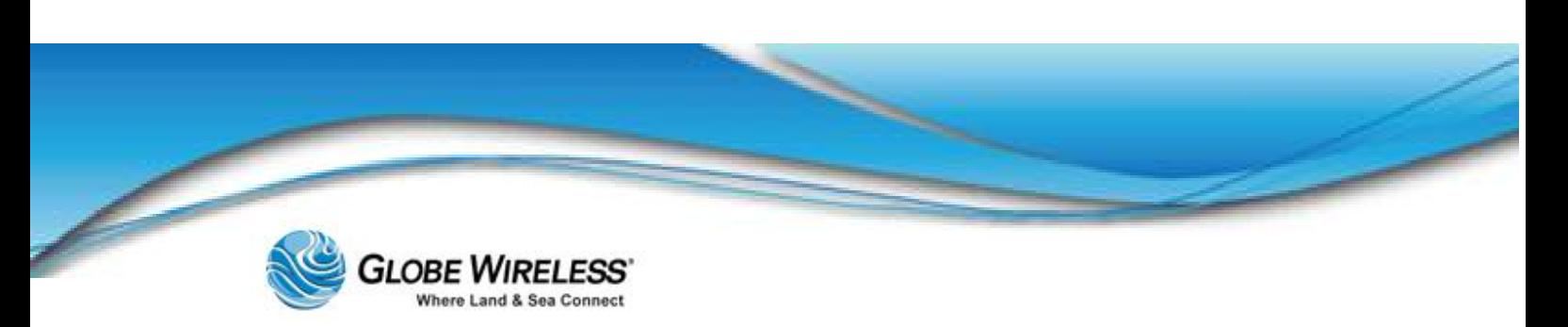

## 2.3 The Globe *i*Fusion® Rear panel for *i*250, and *i*500

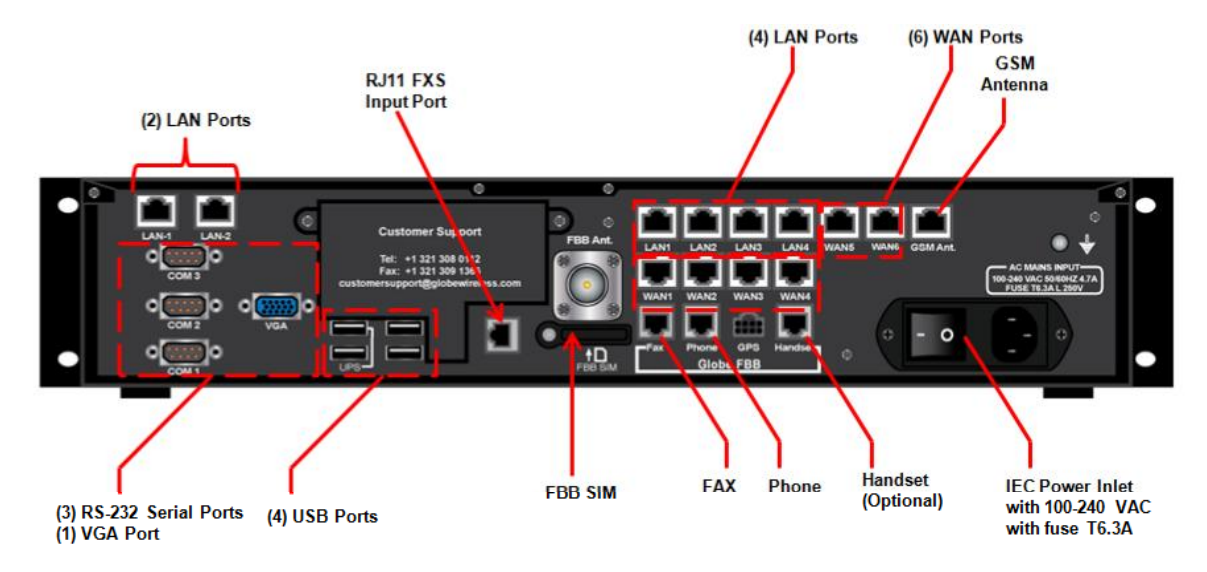

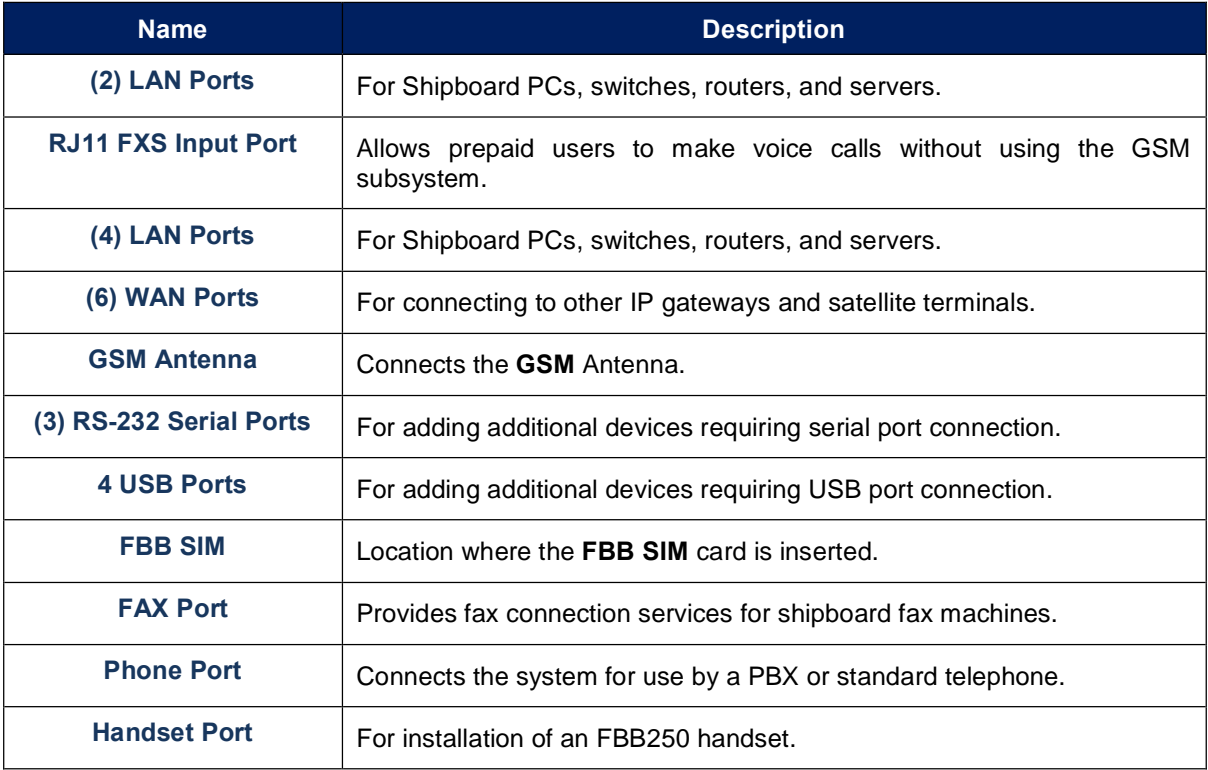

**GLOBE WIRELESS** Where Land & Sea Connect

**SWG-125 Rev. G** 

**June 2013** 

#### The Globe *i* Fusion® Rear panel for *i*S  $2.4$

The following graphic depicts the rear panel of the Globe *i*Fusion for *i*S.

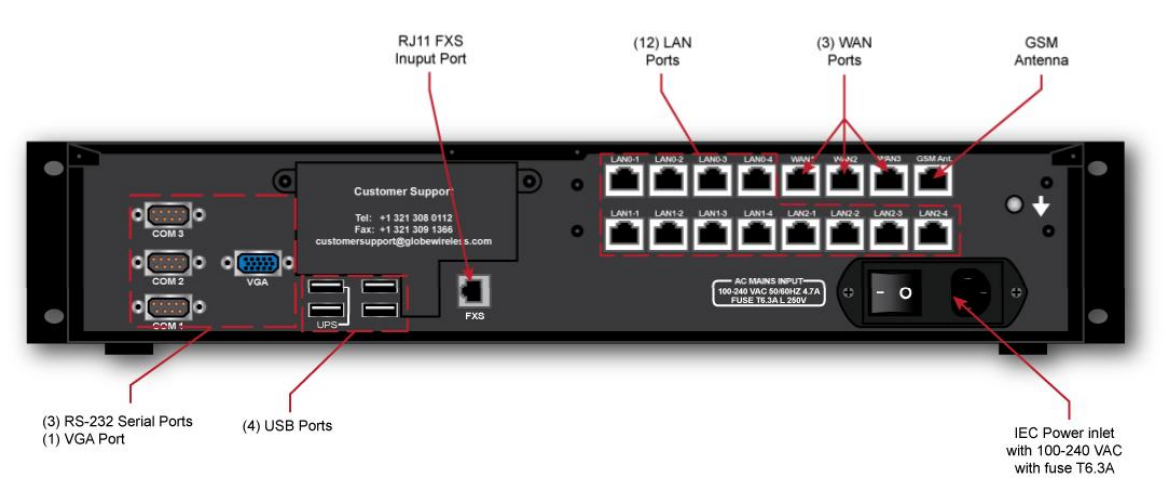

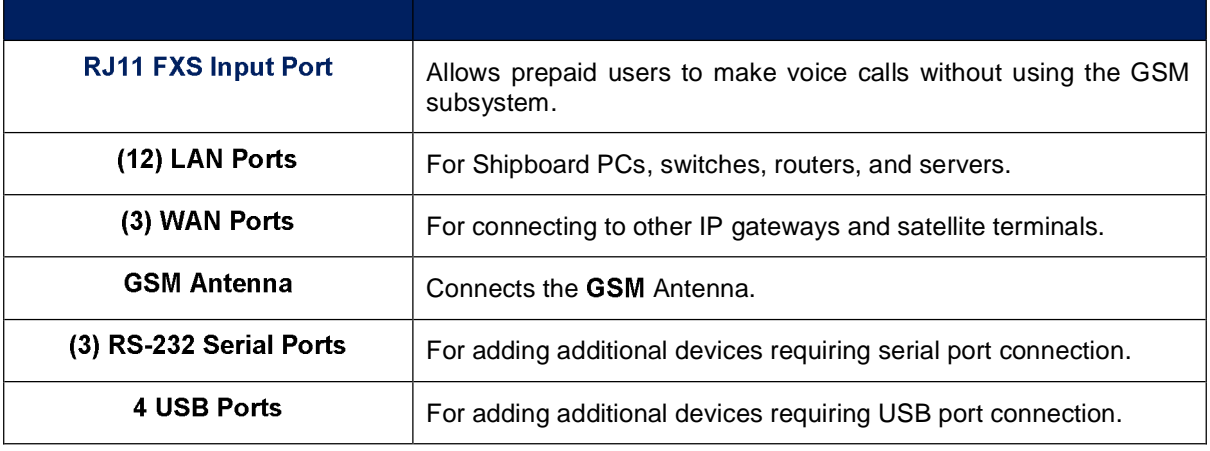

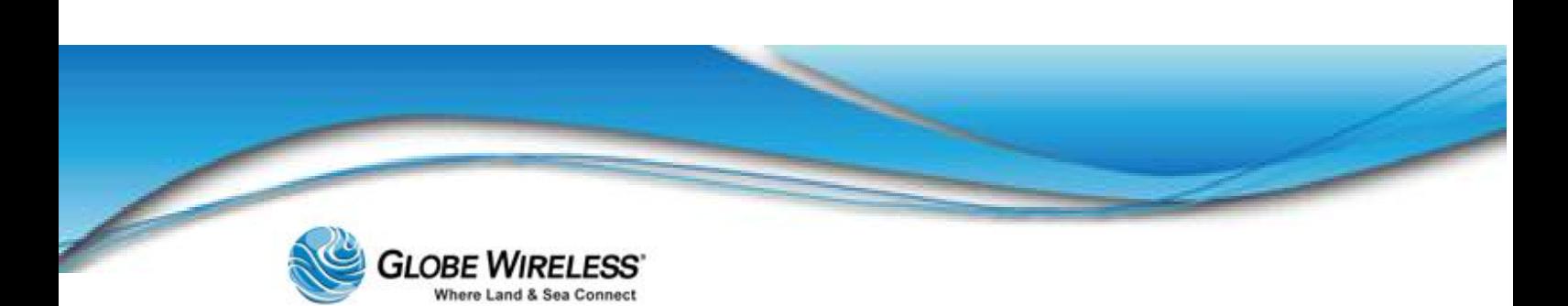

This page intentionally left blank.
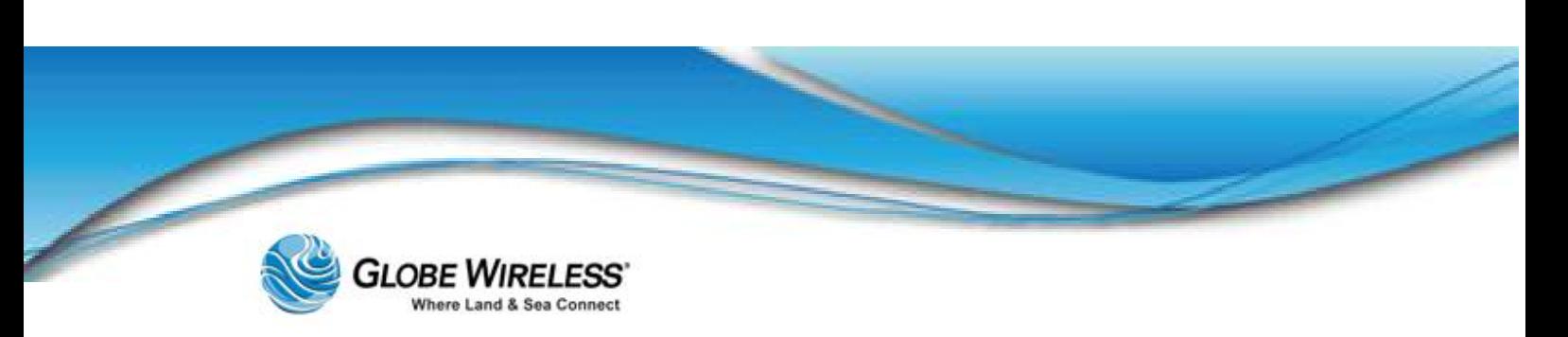

# 3.0 Fixed Multiple Lines

# 3.1 Introduction

Your Globe *i*Fusion® system can act as a PBX for voice calls using Polycom Voice over IP (VoIP) phones. This service is called *Fixed Multiple Lines* and provides PIN entry control over the Globe *i*Fusion® shipboard phone system and adds many calling features beyond those of a standard satellite terminal.

# 3.2 Features

The features of the Fixed Multiple Lines option are as follows:

- Up to nine (9) VoIP phone extensions may be deployed throughout the ship
- Each extension may be reached from shore using a phone number with the country code prefix of choice
- A white list determines the phone numbers your crew can dial without the use of a PIN  $\bullet$
- Prepaid users can enter their own PINs to pay for and make calls from VoIP phones  $\bullet$
- The VoIP phones support Call Transfer, Hold, and Conferencing features  $\bullet$

Note: 4-digit PIN codes are required for calling from ship-to-shore.

All settings for a VoIP phone, such as name, extension, and phone number are controlled by the customer using the Globe iPortal® Website. Features of the Fixed Multiple Lines service and Polycom VoIP phones are discussed in the following sub-sections.

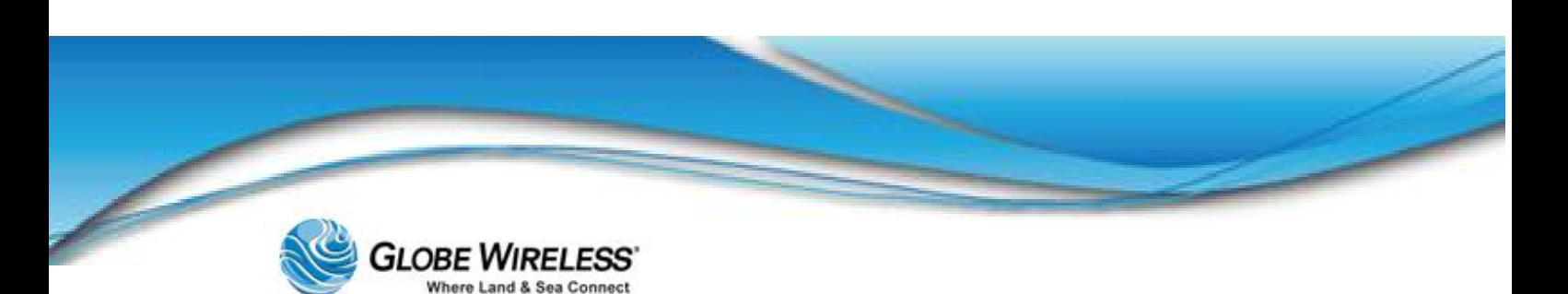

# 3.3 Features of the PolyCom Phone

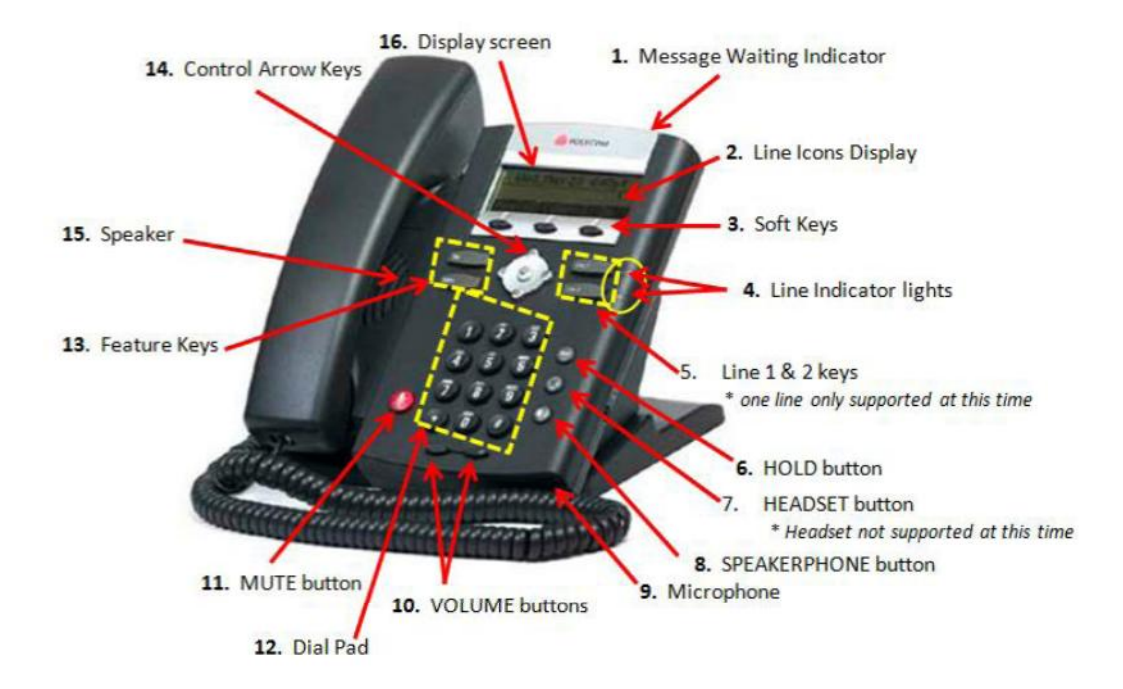

Refer to the above diagram and corresponding numbered items for an overview of the phone's features.

- Note: At this time, one line only is supported; headsets are not supported; therefore, are not supplied with the phone.
	- 1. Message Waiting Indicator Light alerts you to incoming calls and new voicemail.
	- 2. Line Icons Visual displays let you know the status of the lines.
		- \* Registered line  $\bullet$

\*A registered line is a line that has been pre-configured by the System Administrator.

- $\mathbb{R}$ Registered shared line
- Unregistered line  $\overline{\mathbf{B}}$
- Voice Mail/Messages (Voice mail not supported at this time)

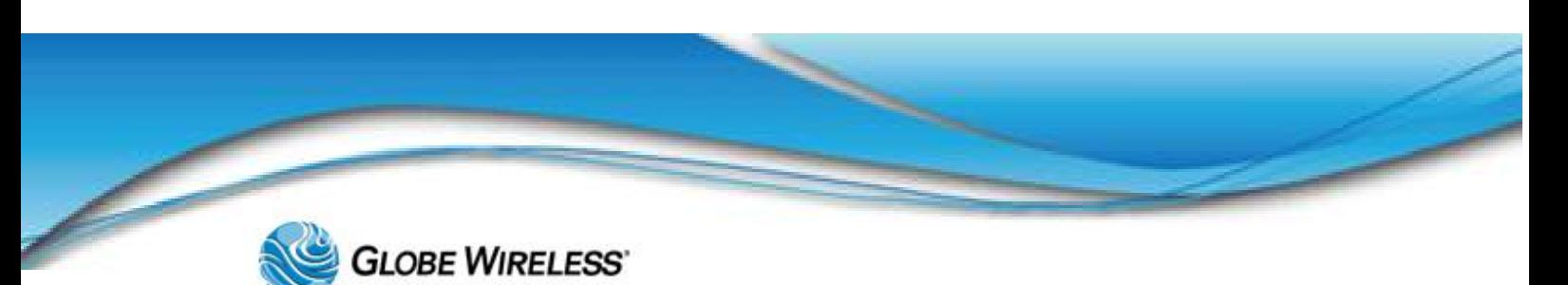

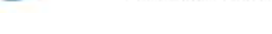

- Speed-Dial Ringing Οđ Call in progress/ Conference Call Forward (*not supported*) Do Not Disturb δ
- Presence/BLF (Busy Lamp Field)  $\bullet$
- 3. Softkeys Perform functions as shown on the LCD Screen. (Described in more detail within this guide.)

σ

- 4. Line Indicators Multicolor LEDs display the call state of Line 1 and Line 2:
	- Solid Green Active call
	- Flashing Green Incoming call
	- Flashing Red Call is on hold  $\bullet$
- 5. Line 1 and Line 2 Keys Use to access the line on which you are receiving or making a call. Only single line (line 1) is supported at this time.
- 6. Hold Button Push to put an active call on hold. Push again to take the call off of hold.
- 7. Headset Button Not supported.
- 8. Speakerphone Button Click to *place*, *receive*, or *switch* the current call to the speaker phone.
- 9. Microphone Location of the microphone for the hands-free speakerphone.
- 10. Volume Buttons Press to adjust the volume of the handset, speaker, and ringer.
- 11. Mute Button  $-$  Press to mute the audio during a call.
- 12. Dial Pad  $-$  Use to dial a telephone number.
- 13. Feature Keys -
	- Dial Button Press to dial the entered phone number or to access the *Placed Calls* list  $\bullet$

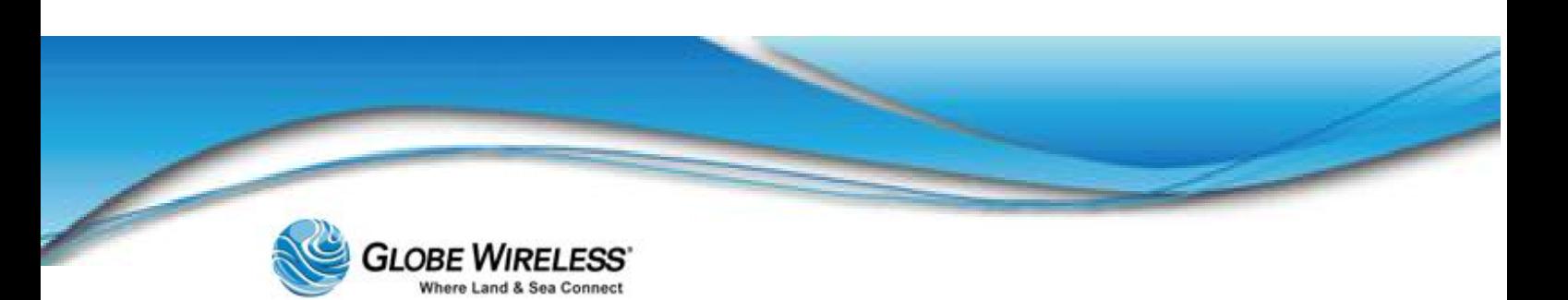

- Menu Button Press to enter the phone's menu
- 14. Control arrow keys Scroll through display menus. Use the checkmark to *select*.
- 15. Speaker For ringer and hands free speakerphone output.
- 16. Graphic Display Displays information regarding calls, messages, soft keys, time, date, etc.

# 3.4 Navigate through Menus

- Menu Press to enter the basic settings menu or to exit from any menu.
- Press  $\bigcirc$  and  $\bigcirc$  to scroll through the menu lists.
- Note: Press \* to page up and # to page down. These shortcuts do not work in the Contact Directory. After 20 seconds of inactivity, the menu system will automatically exit to the idle display unless an edit session is in progress.
	- Use the keypad to make selections in numbered menu lists

# 3.5 Configure Basic Settings

**Press Menu** and then select **Settings | Basic** to configure the following basic settings:

- Appearance of the time and date  $\bullet$
- Display contrast
- Ring type  $\bullet$
- Language support
- Directory search  $\bullet$

### 3.5.1 Time and Date

The time and date appears on the graphic display of the phone. You have control over the format of the time and date display and can turn the display of time and date off. The default time and date format appears in the following figure.

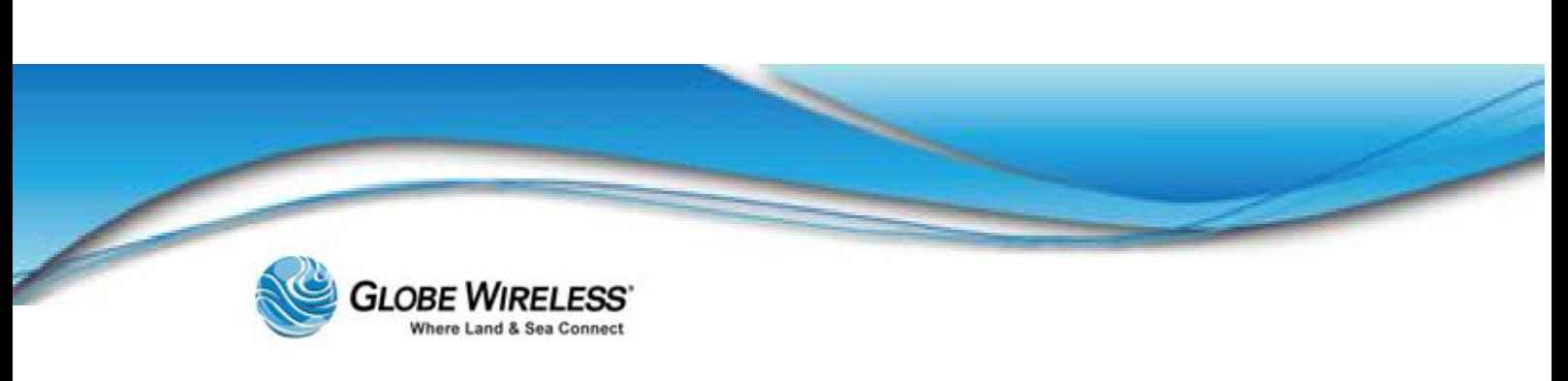

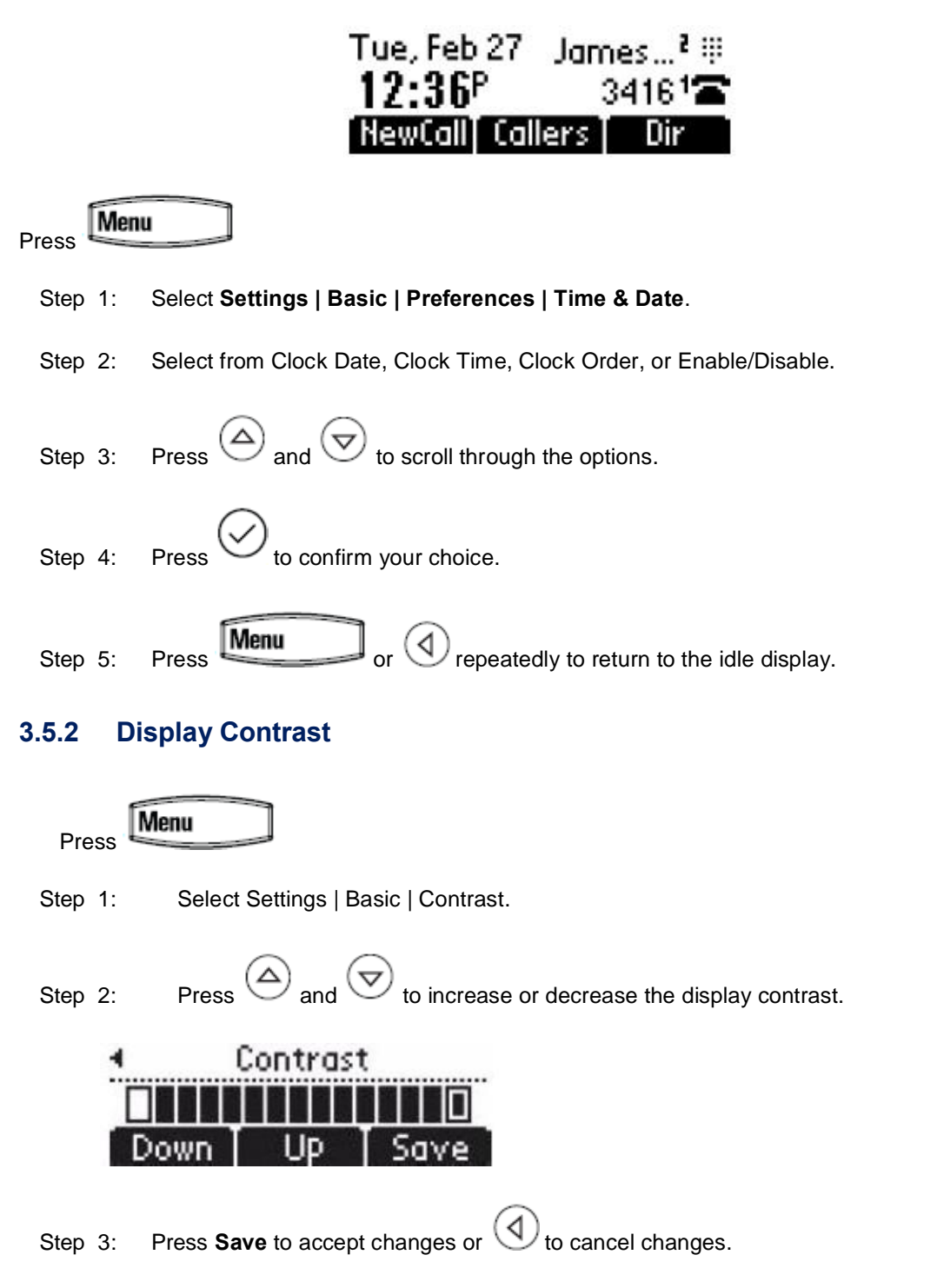

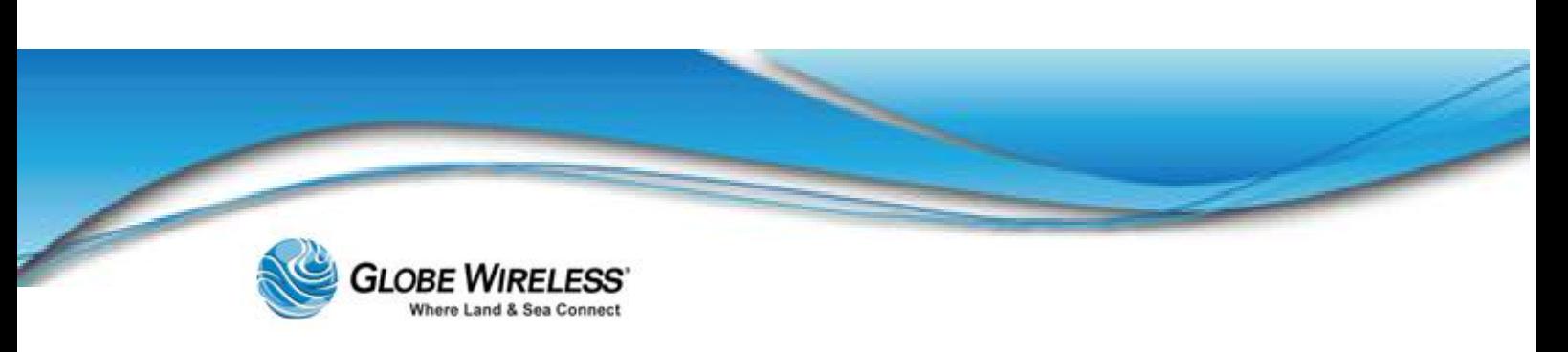

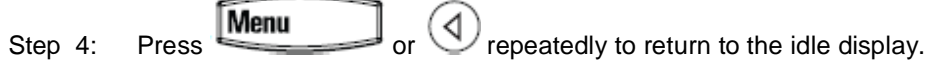

### 3.5.3 Ring Type

You can select from the different ring types to distinguish between lines or to have a different ring from other phones near you. You can also set distinctive incoming ringing tones for contacts in your local directory.

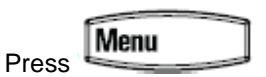

### Select Settings | Basic | Ring Type.

Step 1: (Optional) If multiple lines are configured on your phone, first select the line to change from the list using  $\bigodot$  and  $\bigodot$ .

Step 2: Use  $\bigodot$  and  $\bigodot$  to select the desired ring type.

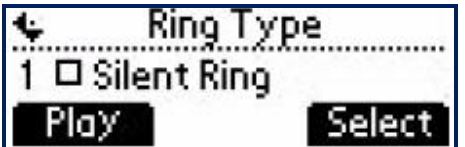

- Step 3: Press Play to hear the selected ring type.
- Step 4: Press Select to change to the selected ring type.

Step 5: Press  $\blacksquare$   $\blacksquare$   $\blacksquare$  or  $\bigodot$  repeatedly to return to the idle display.

# 3.5.4 Language Support

Menu Press

Step 1: Select Settings | Basic | Preferences | Language.

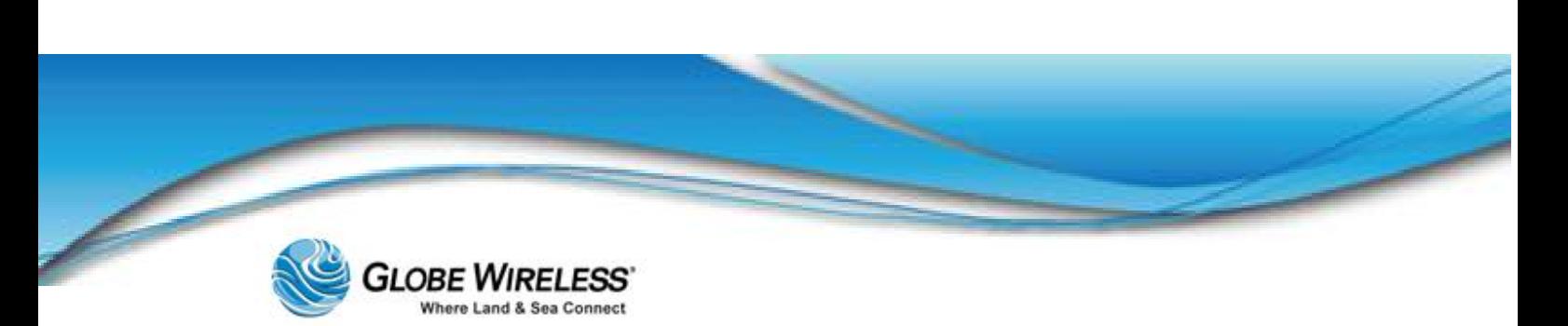

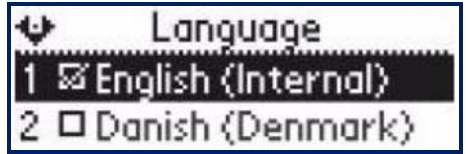

- Step 2: Scroll through the list of available languages.
- Step 3: Press to confirm your choice. Text on the graphic display will change to the language selected.
- Step 4: Press  $\underline{\text{Menu}}$  or  $\bigodot$  repeatedly to return to the idle display.

### 3.5.5 Directory Search

You can configure how the search of the local contact directory is performed. The local contact directory can be searched by first or last name.

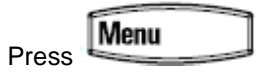

Step 1: Select Settings | Basic | Preferences | Directory Search.

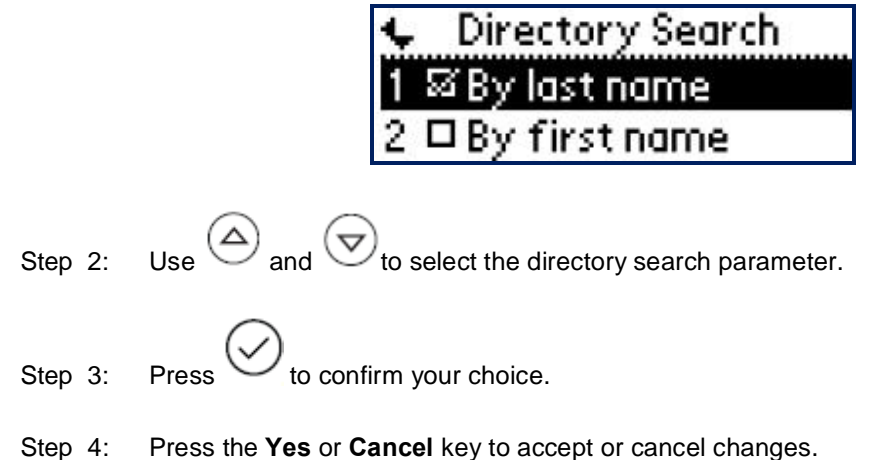

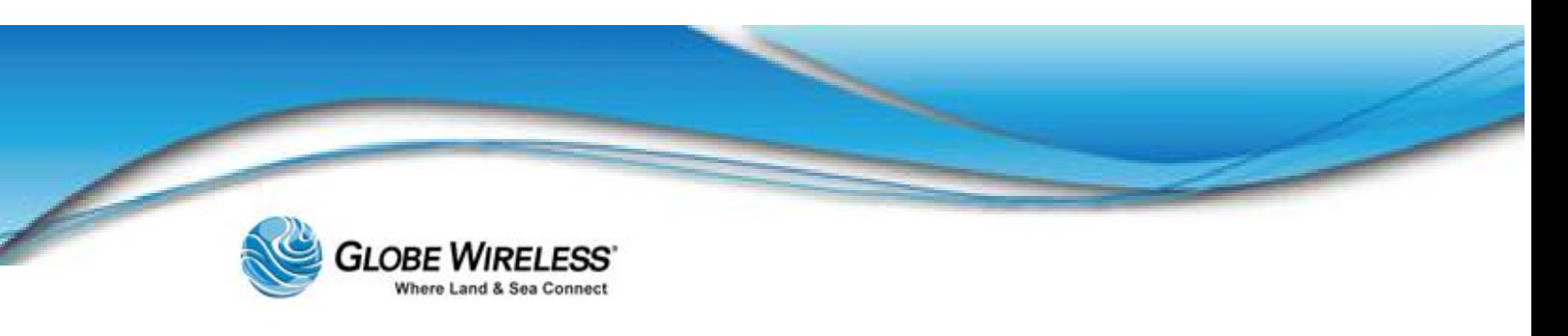

# 3.6 Manage Contacts

You can enter 99 contacts in your local contact directory.

### 3.6.1 Adding Contacts

New entries to the local contact directory are added to the top of the list.

Step 1: Press the Dir soft key. Step 2: Select the local contact directory by pressing if it does not appear automatically. Step 3: Press  $\bigodot$ . The Directory screen displays <New Entry> displays at the top of the list. Directory <New Entry Step 4: Press  $\cup$  to add a new entry. Hdd To Directory<br>First Name: Step 5: Press  $\bigcup$  to enter a first name. Step 6: Enter the first name of the contact from the dial pad.

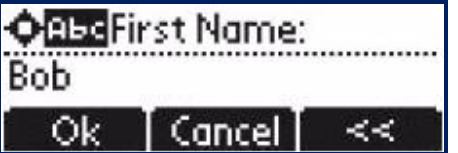

Step 7: Press the OK or Cancel soft keys to accept or cancel.

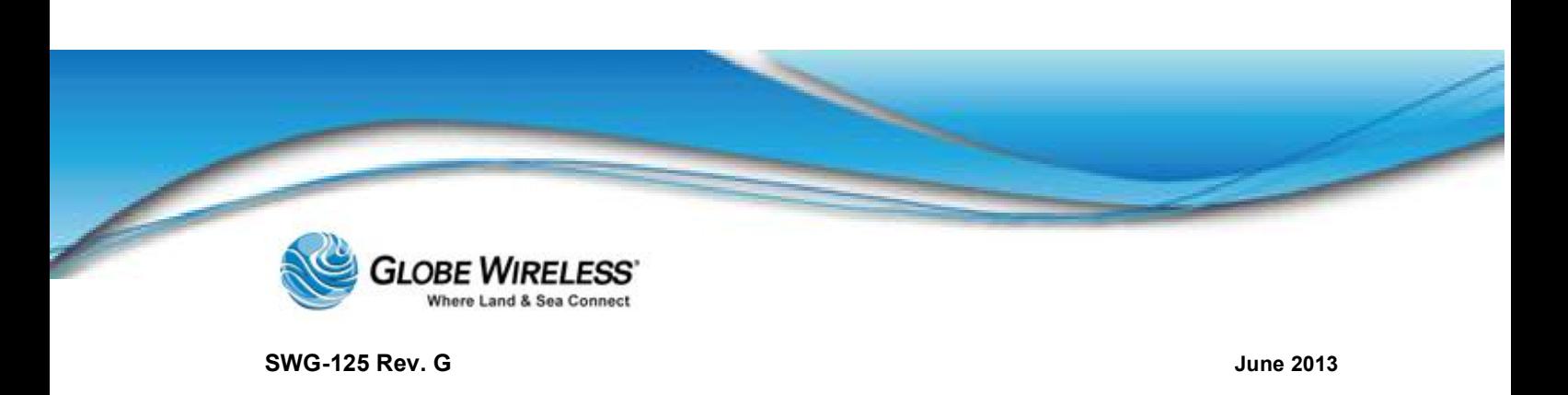

Step 8: Press  $\bigcirc$  to display the next field in the contact's entry.

Step 9: Repeat the steps to enter the last name of the contact.

- Step 10: Repeat the steps to enter a contact number.
- Note: This is a required field and must be unique (not already in the directory). Entry to this field is denoted by 1 2 3.

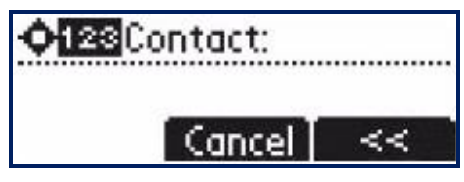

Step 11: Press  $\bigcirc$  to end data entry to contact's.

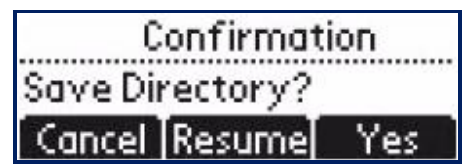

Step 12: Press the Yes or Cancel soft keys to accept or cancel.

Step 13: Press  $\bigcirc$  repeatedly to return to the idle display.

### 3.6.2 Deleting Contacts

Step 1: Press the **Dir** soft key.

Step 2: Select the local contact directory by pressing if it does not appear automatically.

Step 3: Press  $\bigodot$  and  $\bigodot$  to scroll through the list to locate the contact you wish to delete.

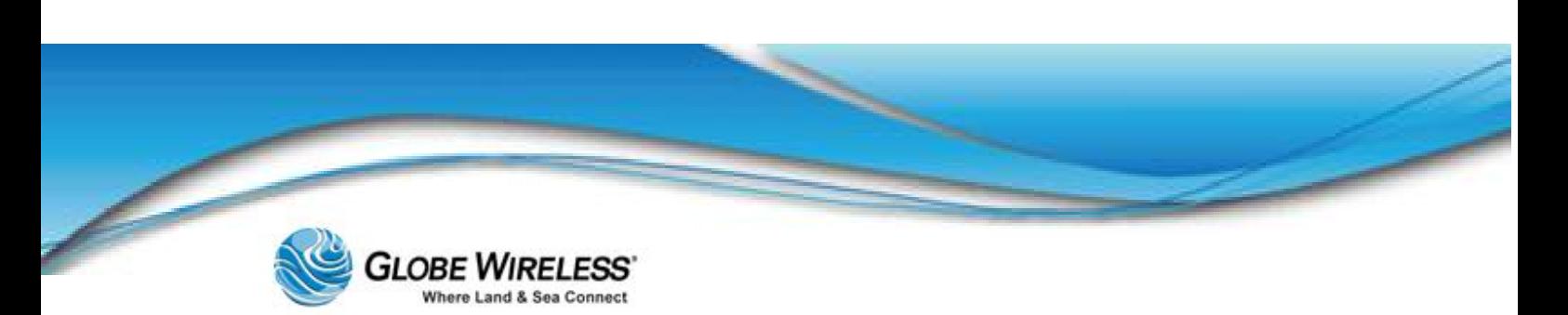

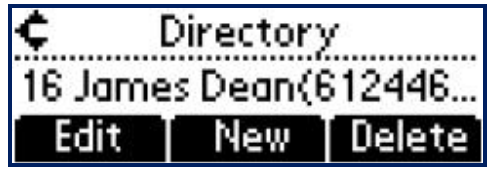

Step 4: Press the Delete soft key to delete the displayed contact from the directory.

Step 5: Press  $\bigcirc$  repeatedly to return to the idle display.

### 3.6.3 Placing a Call to a contact

To place a call to a contact in the local contact directory, perform the following:

- Step 1: Press the Dir soft key.
- Step 2: Select the local contact directory by pressing if it does not appear automatically.
- Step 3: Press  $\bigodot$  and  $\bigodot$  to scroll through the list to locate the contact you wish to call.

Step 4: Press **Dial** or lift the handset.

# 3.7 Using Basic Features of your phone

Your phone is designed to be used like a regular phone on a public switched telephone network (PSTN). This section will address the following features of the phone:

- Placing a Call  $\bullet$
- Answering a Call
- Ending a Call  $\bullet$
- Placing a Call on Hold
- Setting Up Conference Calls  $\bullet$
- Transferring Calls
- Do Not Disturb

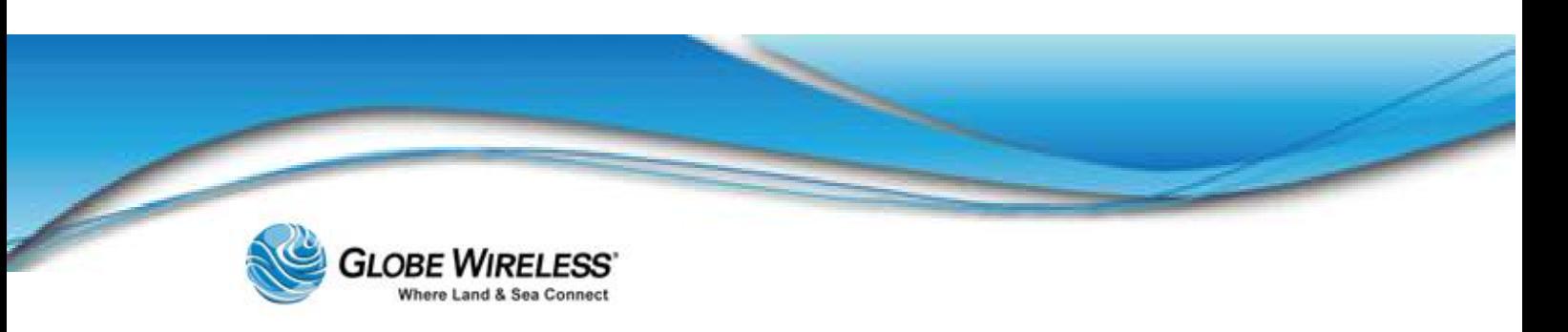

### 3.7.1 Placing a Call

Line 1 You can place a call using the handset, speakerphone, **Dial** button, or the button. (Line 2 is not supported.) You can also dial the number first, and then choose the method you will use to speak to the other party.

During a call, you can alternate between the Handset by using the handset, or Hands-Free Speakerphone by pressing

#### *Place a call using the Handset*

- Pick up the handset.  $\bullet$
- $\bullet$ Dial the number using the dial pad.

### *Place a Hands Free call*

- With the handset in the cradle, press  $\overline{\text{Dial}}$   $\overline{\text{Line 1}}$  or  $\text{A}$  to obtain a dial Line 1  $\ddot{\phantom{a}}$ tone.
- Line 1  $\bullet$  Dial the number using the dial pad and press  $\Box$

#### *Place a call using the Dial Key*

Do one of the following steps:

- Press the Callers soft key to view the Receive Call list  $\bullet$
- **Press Dial** to view the Placed Call list
- Press  $\bigodot$  and  $\bigodot$  to scroll through the list to find the contact
- **Press** Dial to complete the call.

### 3.7.2 Answering a Call

Incoming calls may be ignored by pressing the Reject soft key (for private lines) or the Ignore soft key (for private and shared lines).

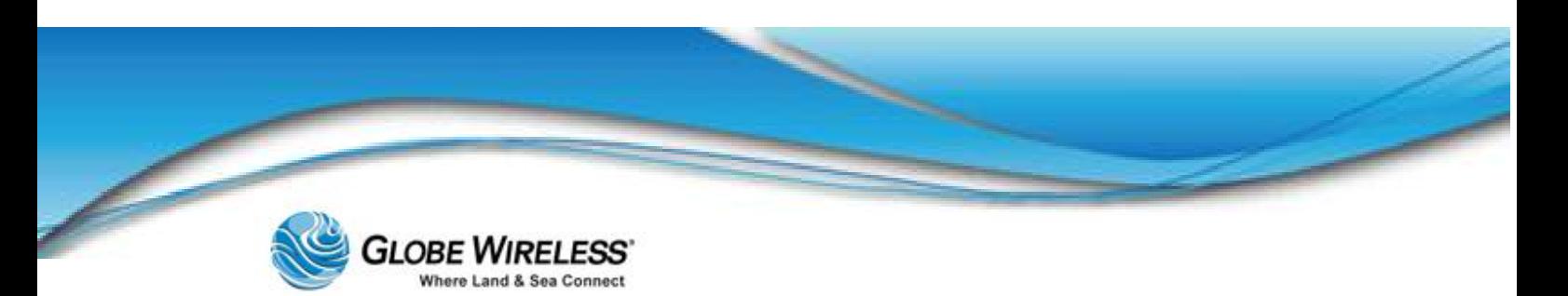

### 3.7.2.1 Answer when NOT on another call

# *Using the Handset*

Answer the call by simply picking up the handset.

# *Hands-free Speakerphone*

Answer using one of the following steps:

$$
\bullet \quad \mathsf{Press} \; (\blacklozenge) .
$$

- With the handset on-hook, press  $\boxed{\text{Line 1}}$  where the line status indicator is flashing green
- $\bullet$ Press the Answer soft key

### 3.7.2.2 Answer when on another call

# *Phone configured for a Single Line Key*

The second call *may* cause a call waiting tone to be played and the display of the call waiting prompt identifying the incoming callers for 10-seconds only. You can choose to ignore the call, answer the call, or reject the call (if a private line).

After this (10-seconds) point, the user will need to scroll to the incoming call in order to answer as follows:

- Hald Press  $\cup$  to place the original call on hold.
- Press  $\cup$  to access the new call.

Note: Soft key labels are updated on the display showing Ignore, Answer, and Reject.

# *Phone configured for Shared Lines*

The only difference between a shared line and private line is that there is no Reject soft key and that another person on the shared line might answer the call.

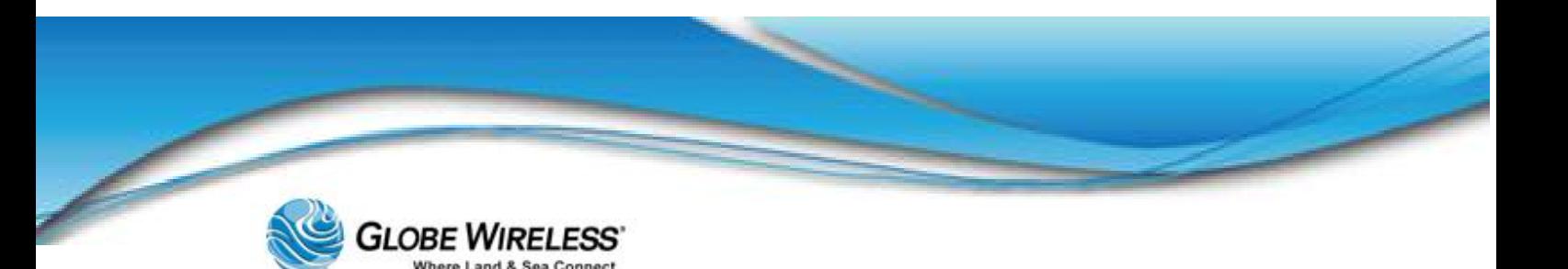

### 3.7.3 Ending a Call

Perform one of the following to end a call:

- Press the End Call soft key
- Replace the handset
- $\text{Press}$  ( $\text{(*)}$ ). if in Hands-free Speakerphone Mode

# 3.7.4 Placing a Call on Hold

Had During the call, press which will be indicated on the graphic display by the hold icon

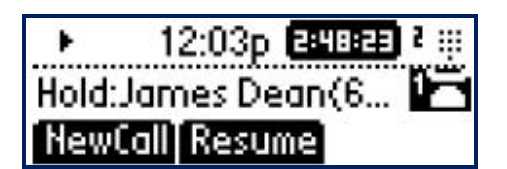

To resume the call, press the Resume soft key or the hold button again  $\bullet$ 

Note: Since using the Hold feature typically generates music or beeps, avoid placing a *conference call* on hold.

If you have multiple calls on hold, use  $\bigodot$  and  $\bigodot$  to switch between the calls, then press  $\bullet$ the Resume soft key to retrieve the desired call

If two or more calls are on hold, an indication appears on the graphic display, e.g., '3/4', indicates that this is the third call out of four calls.

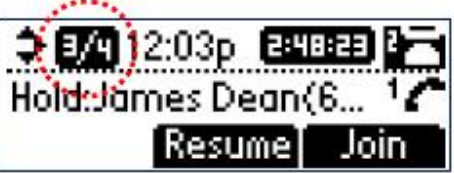

# 3.7.5 Setting up Conference Calls

You can create a conference with other parties using the phone's local conference feature as follows:

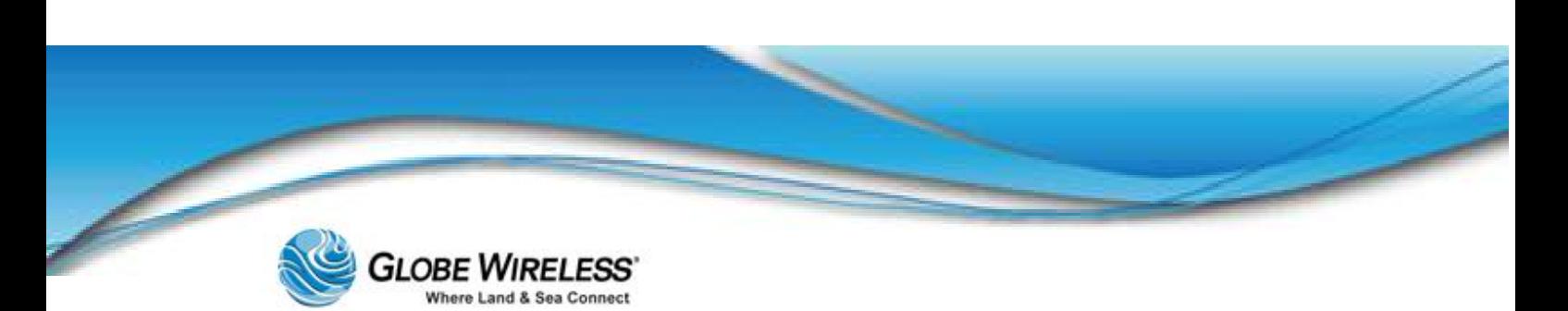

Step 1: Call the first party.

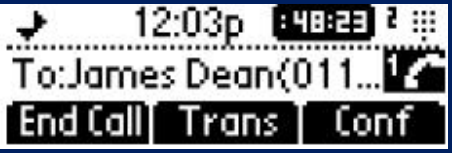

Step 2: Press the Conf soft key to create a new call. (The active call is placed on hold.)

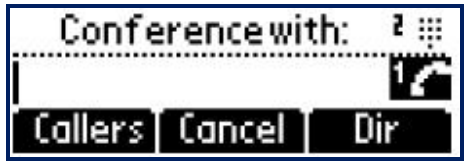

- Step 3: Call the second party.
- Step 4: When the second party answers, press the **Conf** soft key again to join all parties in the conference.

### *To Split a conference call:*

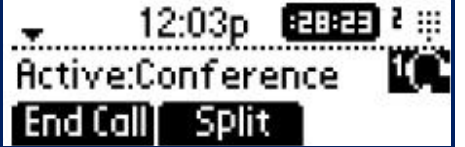

Press the Split soft key. This places both parties on hold.

### *Set up a Conference Call*

When you are in an active call, perform the following to add members:

One call on hold:

- If you have **one call on hold**, press  $\bigotimes$  to return to the call on hold, and then press the  $\bullet$ Join soft key.
	- (1) This creates a conference call with the active call, the call on hold, and yourself.

### Multiple calls on hold:

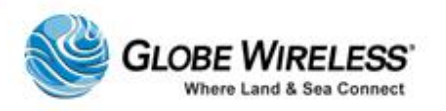

- If you have **multiple calls on hold**, use  $\bigodot$  and  $\bigodot$  to switch to the desired call on hold  $\bullet$ and press the Join soft key.
	- (2) This creates a conference call with the active call, the call on hold, and yourself.

# *To End a Conference Call*

Press the End Call soft key, or simply hang up. The other parties will continue to be connected.

### 3.7.6 Transferring Calls

There are three ways to transfer a call:

- Consultative Transfer The party to whom you wish to transfer the call answers their phone  $\bullet$ before you transfer the call or hang up. You can consult with them before completing the transfer.
- Blind Transfer The call is automatically transferred after you dial the number of the party to whom you wish to transfer the call.
- Attended Transfer The parties are automatically connected to each other after you exit the  $\bullet$ conference.

### *Consultative Transfer*

Step 1: During a call, press the Trans soft key. The active call is placed on hold.

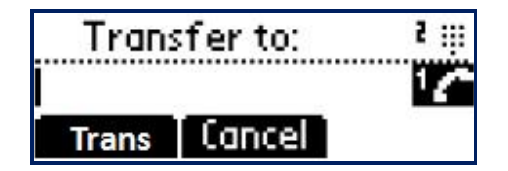

- Step 2: Enter the number to which you want to transfer the call.
- Step 3: As soon as the ring-back sound is heard, or after the party answers, press the Trans soft key to complete the transfer.
	- You can talk privately to the party to which you are transferring the call before the transfer is completed, if desired.
	- If you are using a handset, the transfer can be completed by putting the handset on the cradle.
	- You can cancel the transfer before the call connects by pressing the Cancel soft key.

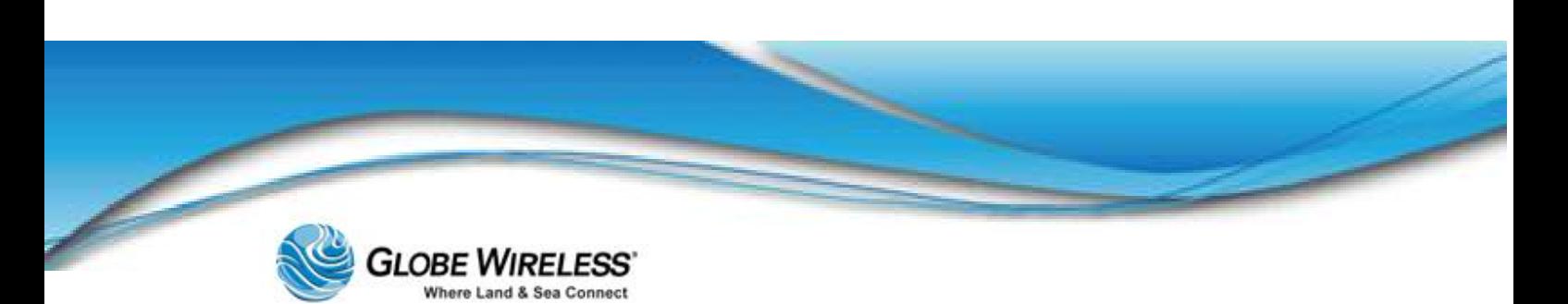

### *Blind Transfer*

Step 1: During a call, press the Trans soft key.

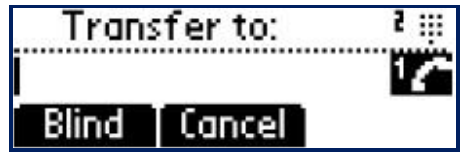

Step 2: Press the Blind soft key.

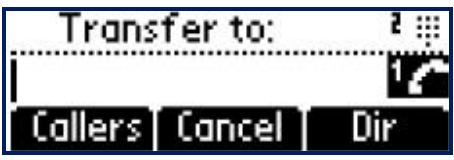

Step 3: Do ONE of the following steps:

- Enter the number to which you want to transfer the call
- Press the Dir soft key to access the local contact directory. Use  $\bigodot$  and  $\epsilon$  to access the contacts, and then press  $\epsilon$  $\overline{\nabla}$
- Press the Callers soft key to access the Received Call List and use  $\bigcirc$ to access the contact, and then press

# *Attended Transfer*

The parties are automatically connected to each other once you hang up.

### 3.7.7 Do Not Disturb

Step 1: To **Enable** Do Not Disturb, press **Menu** and select **Features** | Do Not Disturb to prevent the phone from ringing on incoming calls.

A flashing icon and text on the graphic display indicates that Do Not Disturb is turned on.

Globe *i*Fusion<sup>®</sup> User Guide for *i*500, *i*250, *i*S - Rev. G 3-16

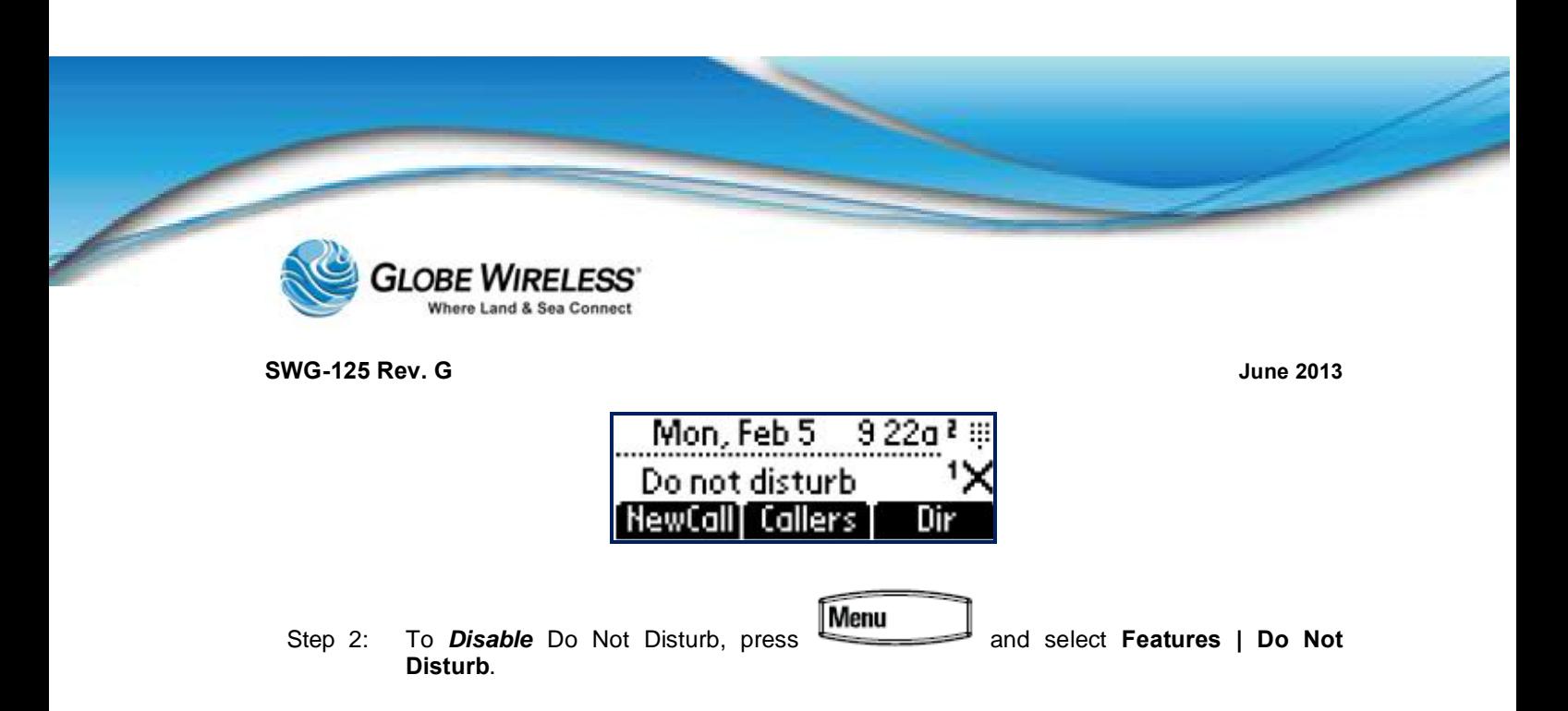

- Note: Do not disturb is local to the phone itself, and may be overridden by call server settings. Contact your System Administrator for more information.
	- Step 3: To **configure multiple lines** for Do Not Disturb, use  $\bigoplus_{\text{and}} (\bigtriangledown)$  to set Do Not Disturb on a line-by-line basis using the same instructions as above.

# 3.8 Troubleshooting Your Phone

This section contains general troubleshooting information to help you solve any problems you might encounter with your phone. The tables subsection list possible trouble symptoms, the likely causes of these problems, and the recommended corrective actions to take.

- Securing the Handset
- **Controls**
- Access to Screens and Systems
- Calling  $\bullet$
- Displays  $\bullet$

To obtain more detailed troubleshooting information, you can access certain menus on your phone that test your phone hardware.

### 3.8.1 Securing the Handset on-hook

Due to ship vibration, etc., the handset can become dislodged from the phone.

To prevent this from happening, perform the following steps to change the *phone hook tab* to the secured position.

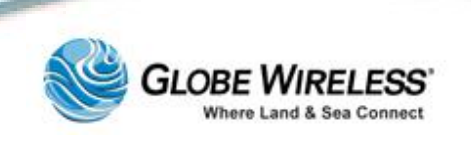

г ı ı i ı ı ī ı ı ı

ı

г

Round disc (pops out) on rear of phone cradle

Phone hook tab (pops out through round disc) on rear of phone cradle

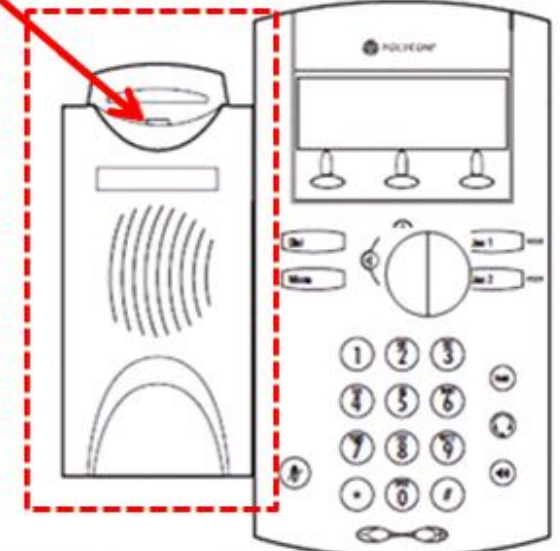

Rear of phone 'cradle'

Front of phone 'cradle'

When you remove the handset from the cradle of the phone, notice a tab. If the tab is flush (flat) against the cradle, you must change it; however if it protrudes from the opening, you need do nothing, as it is already set-up to hold the handset securely in place when resting in the cradle of the phone.

### *Changing the* Phone Hook Tab

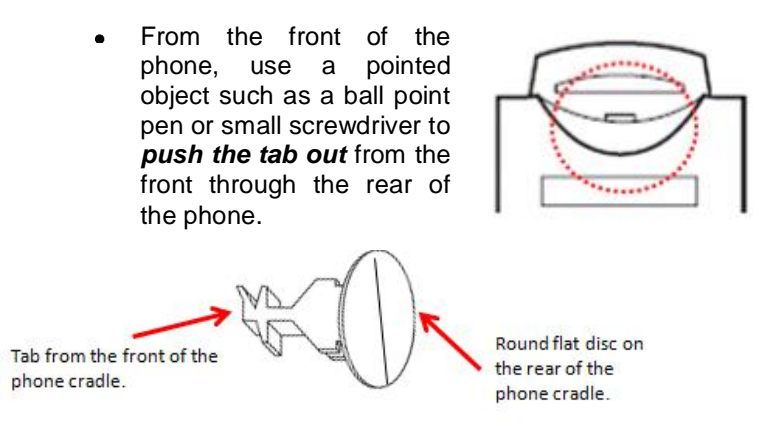

- The unit pops out all as one piece as shown above.
- Manipulating the piece just removed, re-insert it back through the

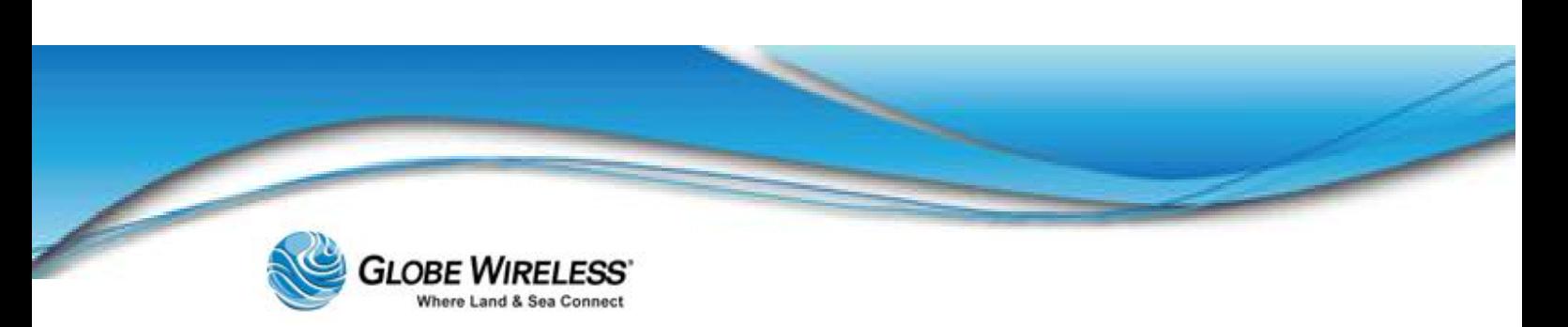

hole on the rear of the cradle so that when the tab comes through the front, the tab is protruding and not flush or flat against the phone cradle.

When positioned correctly, push on the round disc from the rear of  $\bullet$ the phone to snap it into place.

The phone is now secured to the cradle and should not slip off due to ship vibration.

For further assistance, contact the Globe Wireless Customer Support Center at:

Within the United States or Canada: 1-(877)-535-0653

Overseas: 1-(321)-308-0112

### 3.8.2 Controls

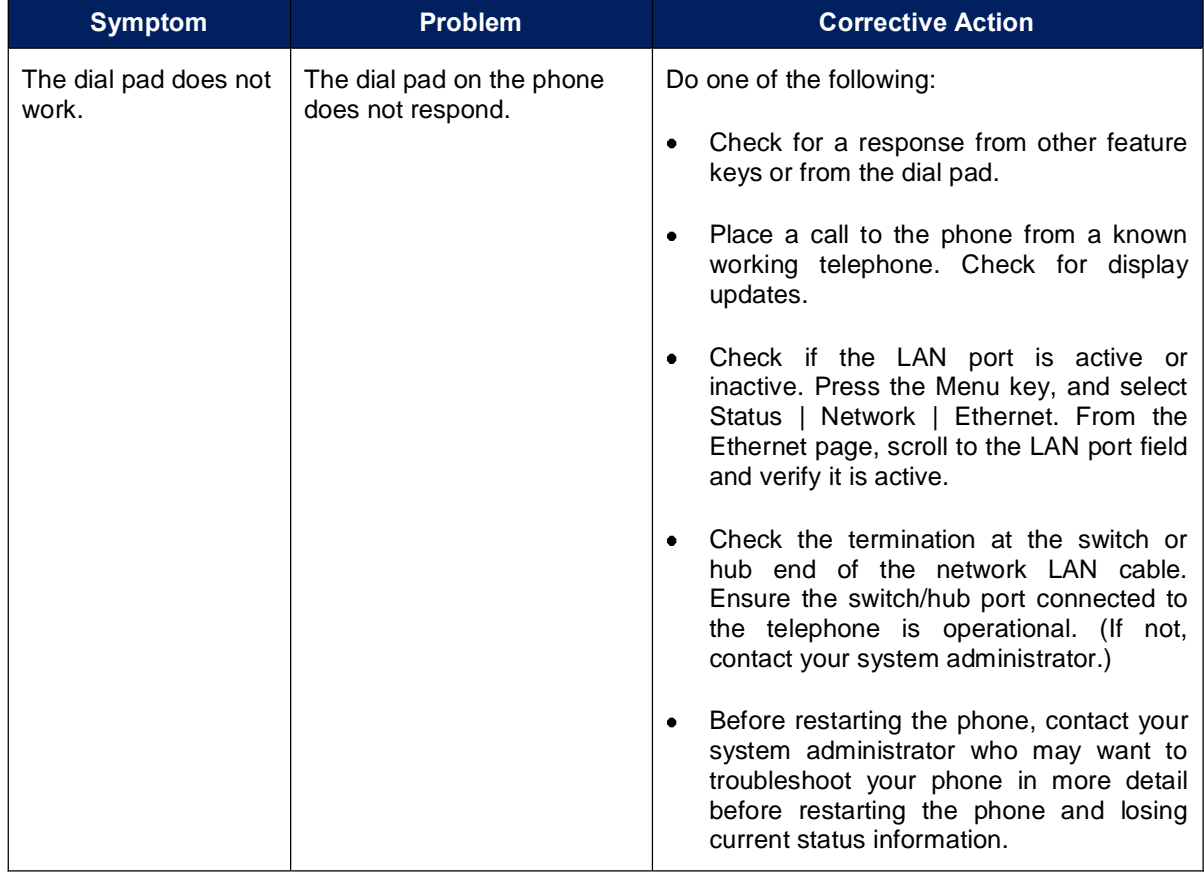

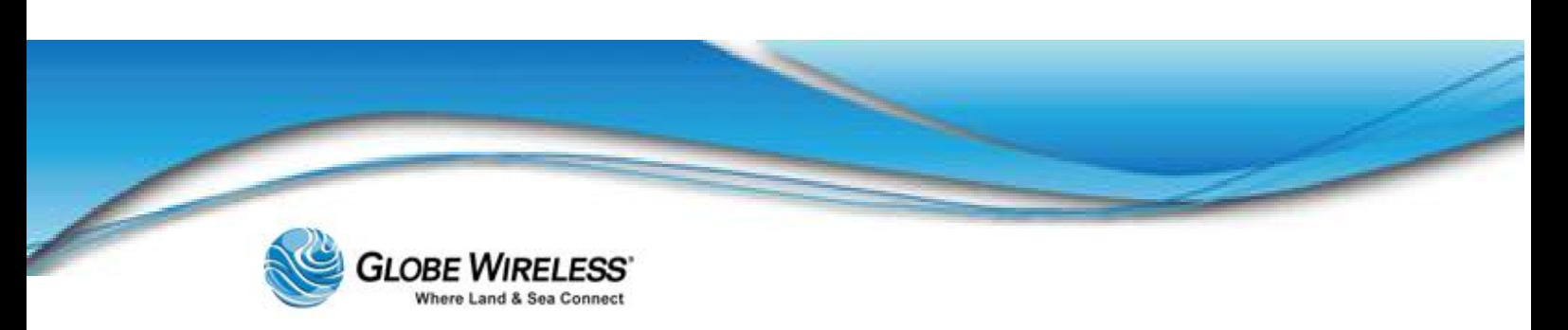

# 3.8.3 Access to Screens and Systems

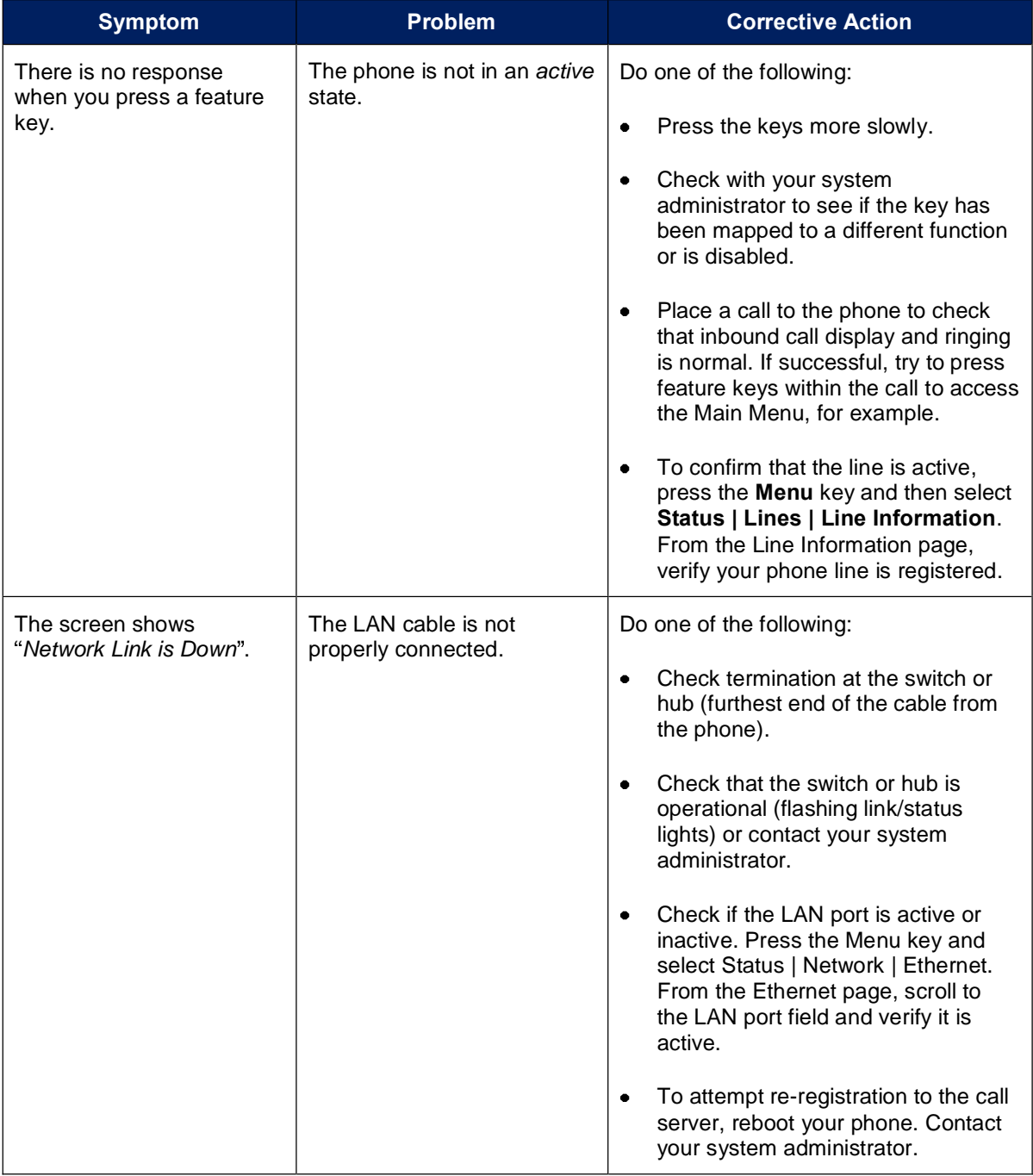

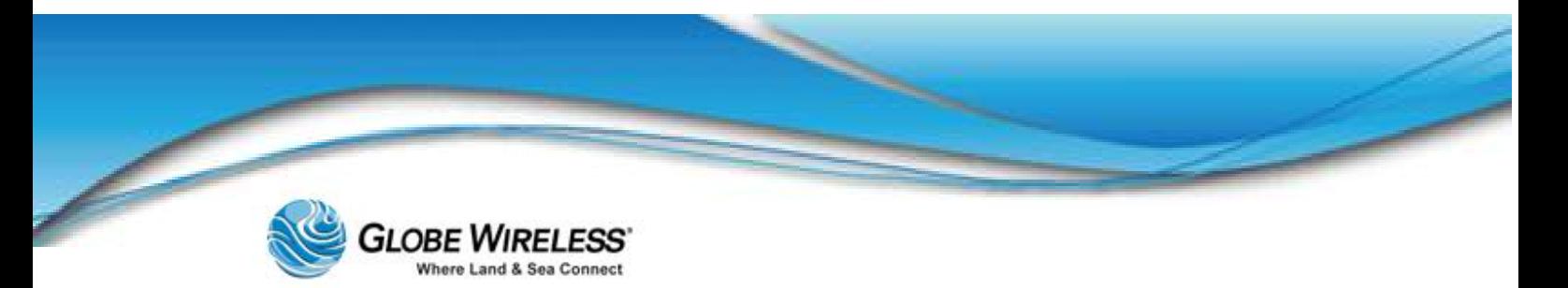

# 3.8.4 Calling

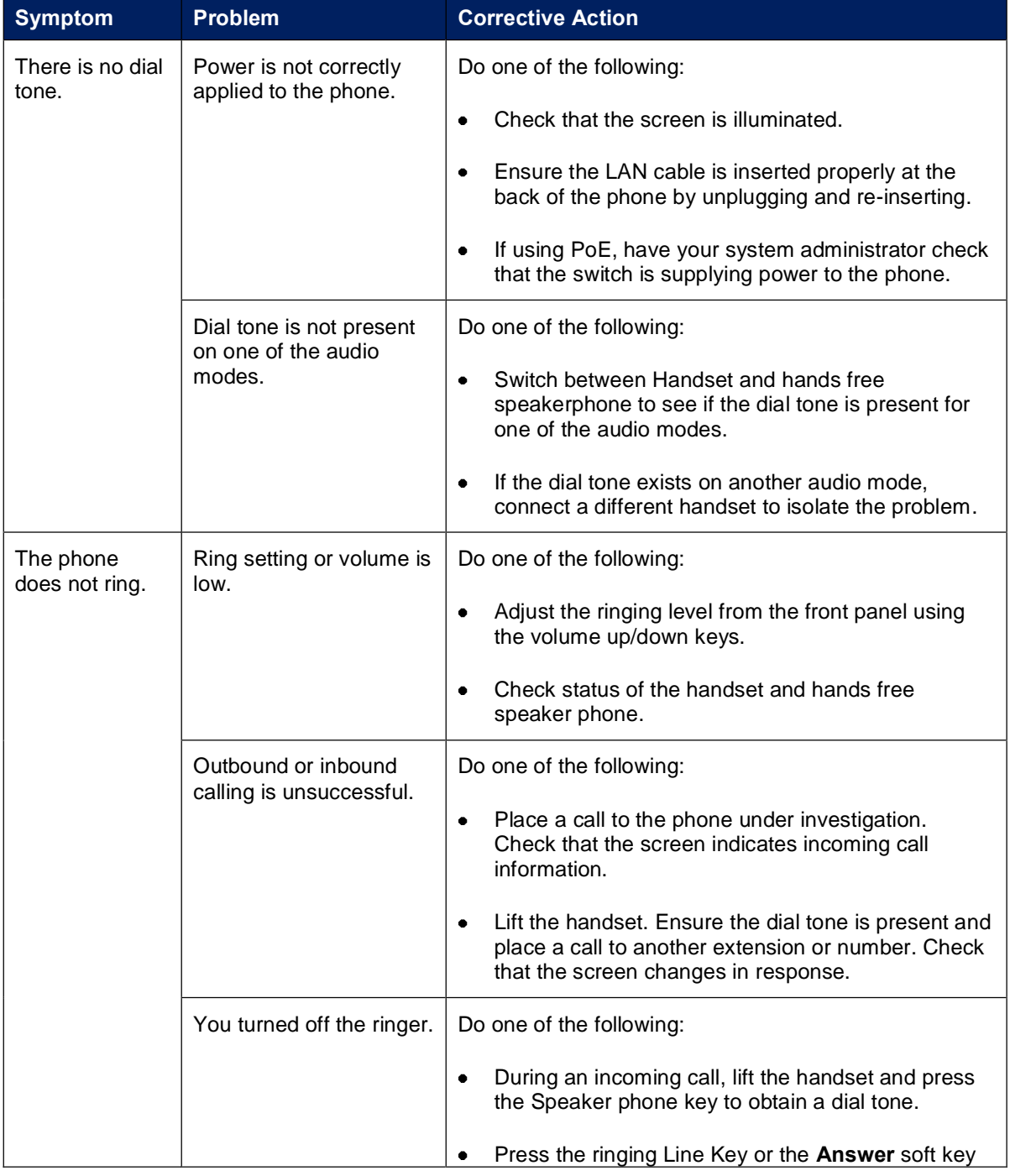

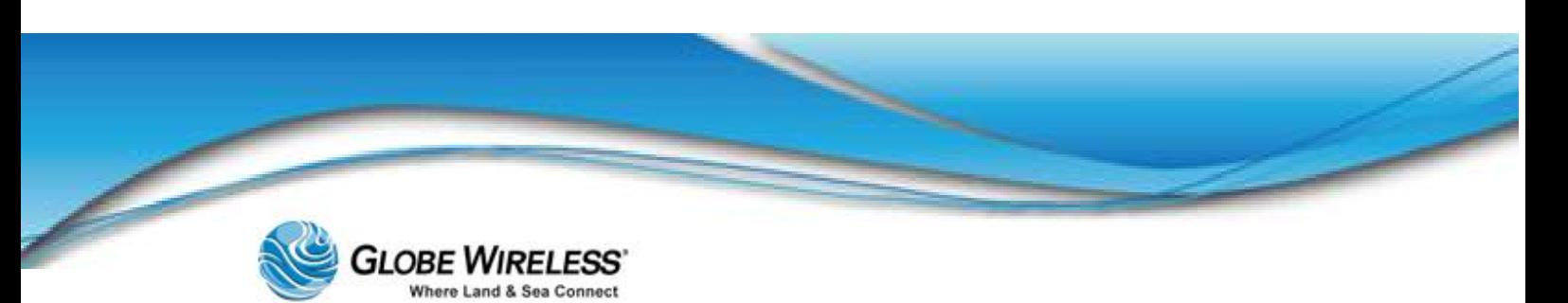

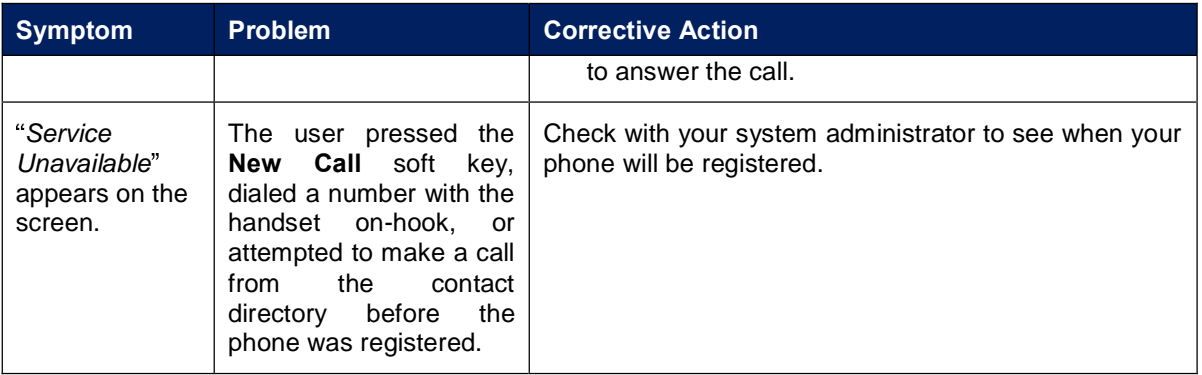

# 3.8.5 Displays

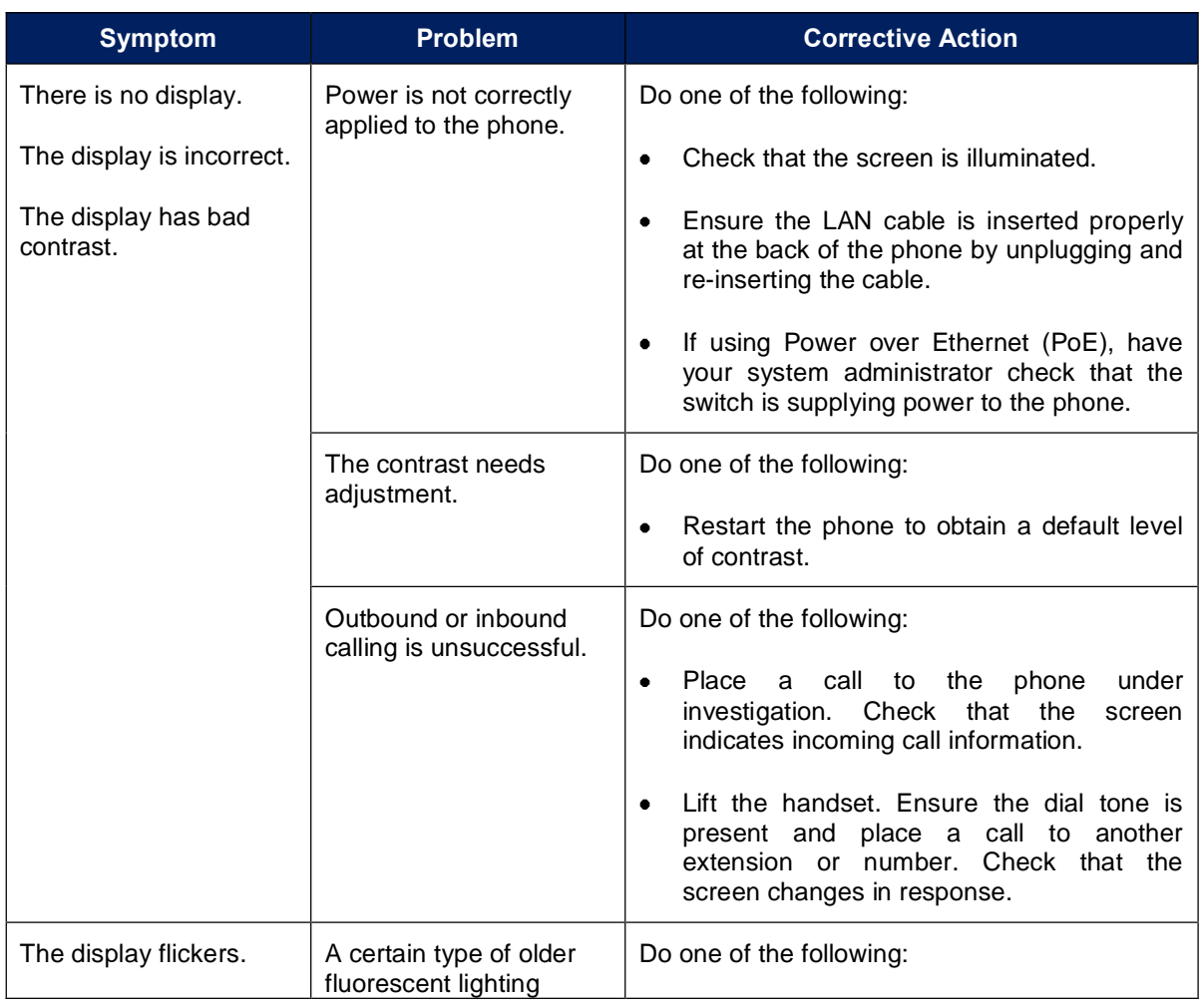

![](_page_58_Picture_0.jpeg)

![](_page_58_Picture_83.jpeg)

For further assistance, contact the Globe Wireless Customer Support Center at:

Within the United States or Canada: 1-(877)-535-0653

Overseas: 1-(321)-308-0112

![](_page_59_Picture_0.jpeg)

This page intentionally left blank.

![](_page_60_Picture_0.jpeg)

# 4.0 Using a Standard Phone

Desk phones, PBX systems, and other touch-tone voice devices can be used via the Globe *iFusion®* "phone port". These devices are connected to the Globe *iFusion*® phone port using a standard RJ-11, 4-conductor phone cord. Calls can be placed and received in the typical fashion.

Note: In some cases, a PIN access code may be required.

![](_page_60_Figure_6.jpeg)

# 4.1 Your Phone Number

Your phone port phone number, which is also known as the MSISDN (*Mobile Station International Subscriber Directory Number*) is determined by the Globe Wireless SIM card inserted into the SIM port on the back of the Globe *iFusion*®. With each Globe *iFusion*®, Globe Wireless includes a *Product Registration Information Sheet* containing all of the Globe *iFusion*® identifying numbers as well as the phone and fax numbers. Please consult this sheet to determine your phone number.

# 4.1.1 Placing a Call from the Phone

The first step is to connect your phone to the Phone interface on the rear of the Globe *iFusion*®. To make a call, dial:

### 00 <country code> <phone number> followed by #.

Example: To call Globe Wireless in the U.S.A. (+1 3213080112) from an analog phone, dial the following: 00 1 3213080112 #

# 4.1.2 Receiving a Call to the Phone

To receive a phone call on a desk phone or other device, connect the device to the phone interface located on the rear of the Globe *iFusion*®. The device will ring when the terminal receives a voice call.

![](_page_61_Picture_0.jpeg)

# 4.1.3 Making a Call to the Phone from Shore

To make a call to the phone connected to the Globe *iFusion*®, dial:

### + <voice msisdn>

- + is a prefix used in front of the country code for international calls  $\bullet$
- Voice MSISDN. The first part of the voice msisdn is always 870 which is the "country code"  $\bullet$ for all BGAN systems

# 4.2 Captain Override

Since the Globe *iFusion*® allows calls to be placed from several locations, there may be times when a ship has a higher priority call to place but the Globe *iFusion*® voice line is currently in use by a low priority call (typically a GSM call). In such a case, the lower priority call can be interrupted and the higher priority call can then be placed.

When the phone is taken off the hook while there is another call in progress, you will hear a busy tone. To terminate the call which is causing this busy signal, perform the following:

- Press the hook button on your phone two times in rapid succession which will terminate the  $\bullet$ current call
- You will hear a standard dial tone from your phone indicating that you may now proceed with  $\bullet$ your call

![](_page_62_Picture_0.jpeg)

**SWG-125 Rev. G** 

**June 2013** 

#### $5.0$ **Using the FBB Handset**

The FBB handset can be used via the **Globe** *iFusion®* RJ-11 phone port using a standard RJ-11 phone cable.

![](_page_62_Picture_5.jpeg)

![](_page_62_Figure_6.jpeg)

This Section provides the basic instructions for the following:

- Connecting the FBB250 corded handset to the *iFusion*  $\bullet$
- Procedures for making a call  $\bullet$
- Procedures for receiving a call  $\bullet$

#### $5.1$ **FleetBroadband Handset Use**

The handset allows access to the majority of the FleetBroadband functions. It provides a logical and easy to read display. The procedures for connecting the handset to the **Globe** *iFusion®* as well as making and receiving calls are detailed in the following subsections.

![](_page_63_Picture_0.jpeg)

# 5.1.1 Connect the handset to the Globe *iFusion*®

![](_page_63_Picture_4.jpeg)

Connect the RJ-11 phone cable from the FBB250 handset to the Handset Port located on the rear of the Globe *iFusion*®.

### 5.1.2 Making a Call

Step 1: Using the alpha-numeric keypad on the handset, dial the number in the following format:

### 00 + [country code] [area code] [number]

- Step 2: Press
- Step 3: To end the call, press

### 5.1.3 Receiving a Call

- Step 1: The phone will ring when a call is coming in, and the call number will be displayed on the handset screen.
- Step 2: Answer the incoming call by pressing
- Step 3: To end the call, press

![](_page_64_Picture_0.jpeg)

# 6.0 Using a Fax Machine

# 6.1 Your Fax Number

All FleetBroadband SIM cards are provisioned with two (2) numbers (MSISDNs), one each meant for 3.1Khz/fax calls and standard voice calls (aMBe+2).

Your fax port phone number, which is also known as a MSISDN number is determined by the Globe Wireless SIM card inserted in the SIM port on the back of the Globe *iFusion*®. With each Globe *iFusion*®, Globe Wireless includes a *Product Registration Information* Sheet which contains all of the **Globe** *iFusion*'s identifying numbers as well as the phone and fax numbers. Please consult this sheet to determine your fax number.

![](_page_64_Figure_7.jpeg)

# 6.1.1 Sending a Fax from the Ship

When audio equipment (analog phone, Fax, or primary handset) connected to their respective ports is off-hooked and an outgoing call is made, the outgoing call will be of the type "3.1Khz audio" or "standard voice" depending upon the outgoing call setting for that particular port.

Note: 3.1 Khz audio call is meant for fax transmission and is not recommended for normal voice conversation as the airtime charge for 3.1 Khz audio is expected to be significantly higher than the standard voice call.

Fax in the Globe *iFusion*® works in the same way as it does through a telephone line. To send a fax to a fax machine connected to the Globe *iFusion*®, perform the following:

- 1. Connect the Fax Machine to the FAX port with a standard 4-conductor RJ-11 cable.
- 2. Place the documents to be sent, on the fax machine (as per fax machine instructions).
- 3. Dial the number on your fax machine, using the following format:

![](_page_65_Picture_0.jpeg)

### <+country code><destination fax number> # (for example, +6512345678#)

Note: Remember to terminate the dial string with "#" as shown in the above example.

4. Wait until the fax is sent.

### 6.1.2 Sending a Fax to the Ship

To send a fax to a fax machine connected to the Globe *iFusion*®, dial the following:

#### + <fax MSISDN>

- + is a prefix used in front of the country code for international calls  $\bullet$
- Fax MSISDN is the dedicated fax number for the SIM card in your Globe *iFusion*®  $\bullet$

Note: The first part of the fax MSISDN is *always* 870 which is the "country code" for all BGAN systems.

### 6.1.3 Receiving a Fax on the Ship

To receive a fax transmission, connect the fax machine to the Fax interface of the Globe *iFusion*®. The device will ring when the terminal receives a fax call.

![](_page_66_Picture_0.jpeg)

# 7.0 Using a Mobile Phone

# 7.1 GlobeMobile Services

GlobeMobile is the Globe Wireless shipboard mobile phone service. The Globe *iFusion*® is equipped with a full GlobeMobile gateway and antenna which provide two-way cellular calling and text messaging routed over the satellite connection.

The GlobeMobile services are all based on the GSM prepaid model. This means that each user must have a Globe Wireless SIM card in his phone and the phone must be "topped-up" with a refresh card which gives the user the credit necessary to talk or text.

To provide the shipboard GSM network, the Globe *iFusion*® has a GSM (Globe Mobile antenna) installed in a central location onboard your vessel. It is usually located in a stairway or hallway in order to achieve the best possible coverage.

![](_page_66_Figure_8.jpeg)

Phone calls placed onboard ship are received by the GlobeMobile antenna, routed through the Globe *i***Fusion**<sup>®</sup>, sent over the satellite and then connected to their final destination using terrestrial phone and GSM networks. Charges for the calls are deducted automatically from the prepaid account as the call is in progress.

Contact your captain for SIM or refresh cards, and information about phone and text message rates.

![](_page_67_Picture_0.jpeg)

# 7.2 Getting Started

Once you type in the URL, the Globe *i*Fusion® is displayed as shown below. Depending on what you wish to do, perform one of the following:

- First Time User Click if you need to set up an account  $\bullet$
- Downloads Click to display the page of available downloads. Follow directions from there  $\bullet$
- Login If you have your Userid and Password, click this link to display the login screen  $\bullet$
- $\text{Help}$  At any time, from any page, you can click on Help to display the online help  $\bullet$ application

![](_page_67_Picture_9.jpeg)

# 7.2.1 First Time User

Click the First Time User? link located on the login page to display the instructions for signing up for an account to be used with your mobile phone.

![](_page_68_Picture_0.jpeg)

![](_page_68_Figure_3.jpeg)

Note: GlobeMobile SIM cards will only work in *unlocked* mobile phones. Some mobile devices are *locked* to a particular carrier. If this is the case you will *not* be able to use the Globe Wireless SIM card in your current device.

### 7.2.1.1 Unlocked GSM Mobile Phone

![](_page_68_Figure_6.jpeg)

![](_page_69_Picture_0.jpeg)

If you have an unlocked GSM Mobile phone, click the corresponding link '*I have an unlocked GSM* mobile phone' and walk through the following steps:

#### STEP 1: Obtain a Globe Wireless SIM Card

![](_page_69_Picture_5.jpeg)

Your first step is to obtain a Globe Wireless SIM card. SIM cards are available from your captain or other officer responsible for selling SIMs and refresh cards on your vessel.

Step 1: Referring to the graphic above, obtain a Globe Wireless SIM card, available from your Captain or other designated officer responsible for selling SIM cards and refresh cards on the vessel.

![](_page_69_Picture_8.jpeg)

Once you have a SIM you must insert it into your mobile phone. To do this, first power off the device and then remove your old SIM by following the instructions in the user guide provided with your mobile device. Afterwards, insert the Globe Wireless SIM in its place. Note, some mobile devices are locked to a particular carrier other than Globe Wireless and these devices cannot be used with the Globe

Wireless SIM card.

- Step 2: Referring to the graphic above, insert the **SIM** into your mobile phone by performing the following:
	- Power off the mobile phone
	- Remove the old SIM card following the instructions of the mobile device
	- Insert the Globe Wireless SIM in the slot from which the old SIM was removed  $\bullet$
- Note: Remember, some mobile devices are *locked to a particular carrier*. If this is the case you will *not* be able to use the Globe Wireless SIM card in your current device.

#### 3: Power-up Your Mobile Phone

![](_page_69_Picture_17.jpeg)

When you have the Globe Wireless SIM card inserted in your phone and the phone is ready for operation, turn the power on. When the phone registers itself on the Globe Wireless network it will display a carrier name of "GWIRELESS" or it might display the carrier code "310 720".

![](_page_70_Picture_0.jpeg)

- Step 3: Referring to the graphic above, once the Globe Wireless SIM is inserted into your phone and the phone is ready for operation, turn the power to ON.
	- Once the phone has registered itself on the Globe Wireless Network, one of the following messages will be displayed:

Carrier Name: GWIRELESS

or

### Carrier Code: 310 720

#### TEP 4: Receive A Welcome Message

![](_page_70_Picture_9.jpeg)

When your phone has registered on the network, shortly after that you will receive an SMS text message which welcomes you to the GlobeMobile network. This message contains your phone number and your password for the Globe i250 website. Your User ID is your phone number.

Step 4: Referring to the above graphic, wait to receive an SMS text message welcoming you to the GlobeMobile network once your phone has been registered (on the Network).

This message will contain the following information:

- Your phone number (Your phone number is also your userid)
- Your password for the Globe iFusion<sup>®</sup> website

![](_page_70_Picture_147.jpeg)

Step 5: Once you are set up and have received your phone number (userid) and password, log in by typing your Userid and Password, and then clicking the Login button.

![](_page_71_Picture_0.jpeg)

ŀ

### 7.2.1.2 No Mobile Phone

**Getting Started With A Mobile Phone** Getting started with Globe iFusion is easy and this page will guide you through the steps to get you online, sending email, and making phone calls. To start we need to determine if you will be using a mobile phone. I have an unlocked GSM mobile phone. If you have an unlocked GSM phone, you can begin by using a GlobeMobile SIM card which is acquired from the captain or designated officer of this vessel. This link will guide you step by step through the account creation process. I can't or don't want to use a mobile phone. This is not a problem. You can still create a Globe iFusion account that gives you access to email and the ability to use fixed line Globe iFusion phones, if your vessel is so equipped. This link will help you create your account without using a GlobeMobile SIM card.

If for whatever reason you do not click on first option; whether you do not have an unlocked mobile phone, or do not wish to use a mobile phone, you can still create an account without using a GlobeMobile SIM card. Click the corresponding link '*l* can't or don't want to use a mobile phone' to display the Create a new Globe *i*Fusion® Account screen.
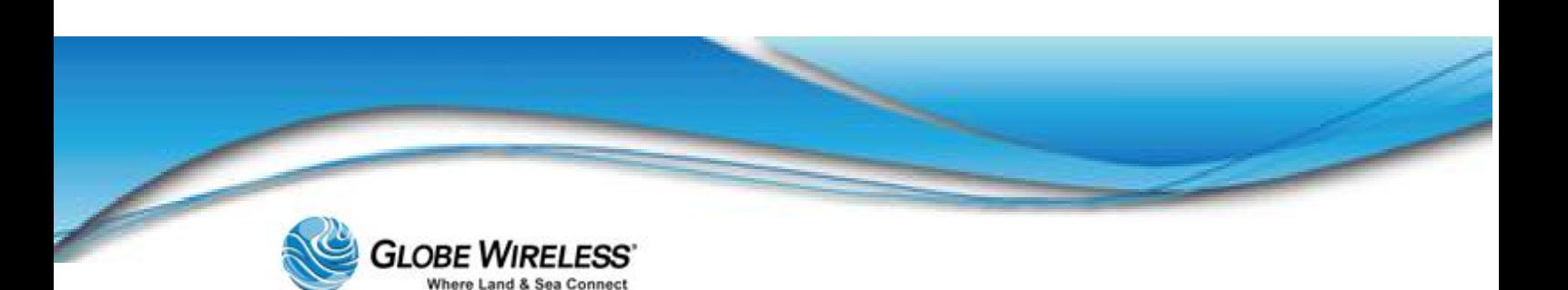

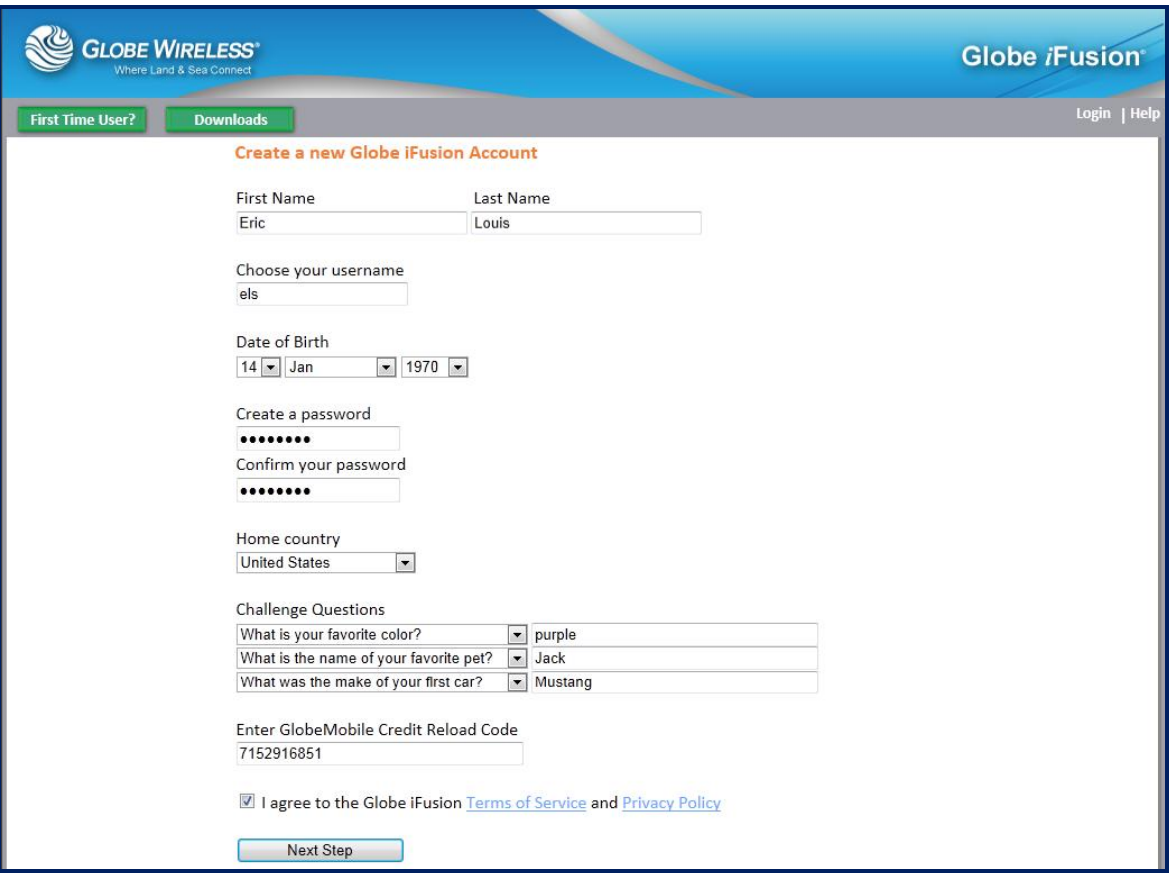

- Step 1: Populate the fields in the screen with your name, username, Date of Birth, password, and home country.
- Step 2: Answer the three Challenge Questions. (You can click on the drop-down arrow to select a different challenge question, if desired.) If for some reason you forget your logon or password, these questions will be asked to verify your identification before authorizing log on.
- Step 3: Enter the GlobeMobile Credit Reload Code which you should have received from the captain or authorized personnel.
- Step 4: Click the links to read the Terms of Service and the Privacy Policy. Once read and understood, click to place a checkmark in the I Agree checkbox and click the Next Step button. A pop-up confirmation will be displayed.

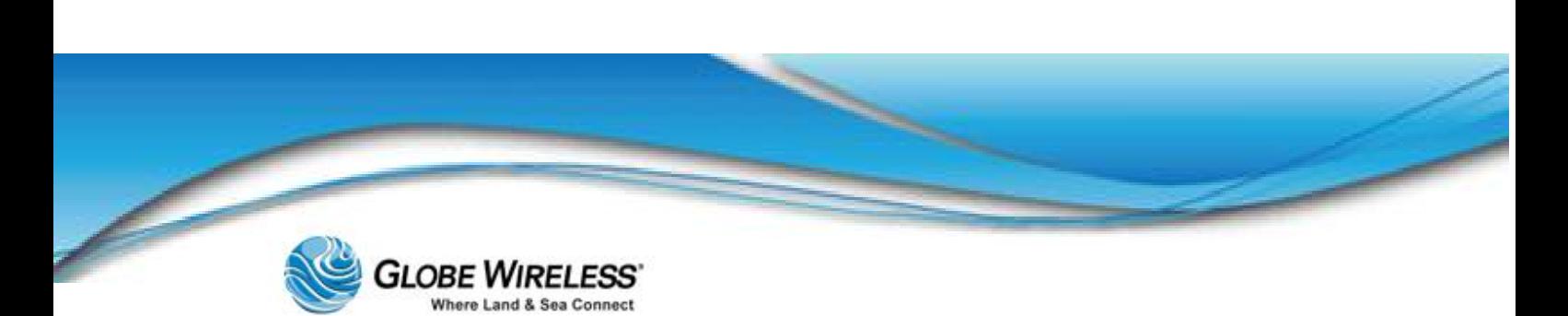

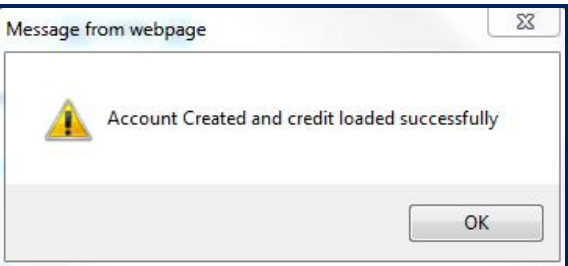

Step 5: Click OK to display a Welcome! Screen which displays your email address.

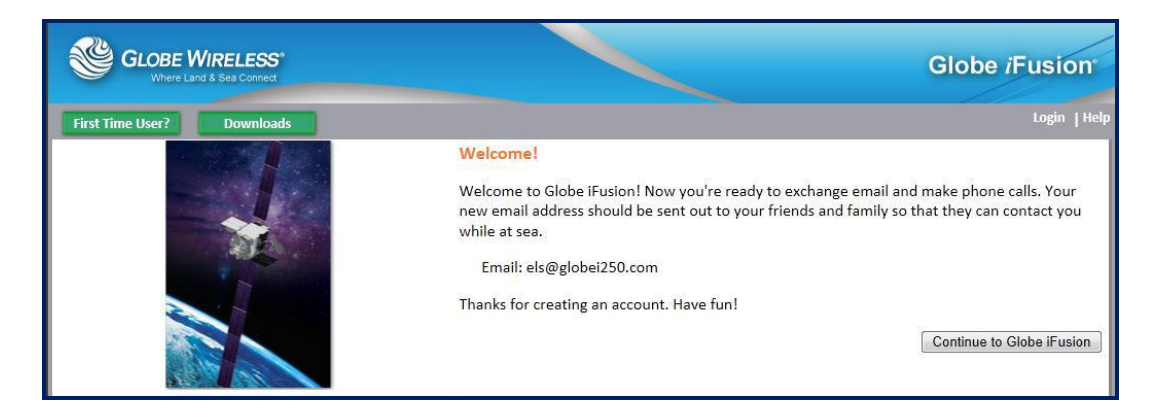

Step 6: Click the Continue to Globe iFusion button which will re-display the opening page..

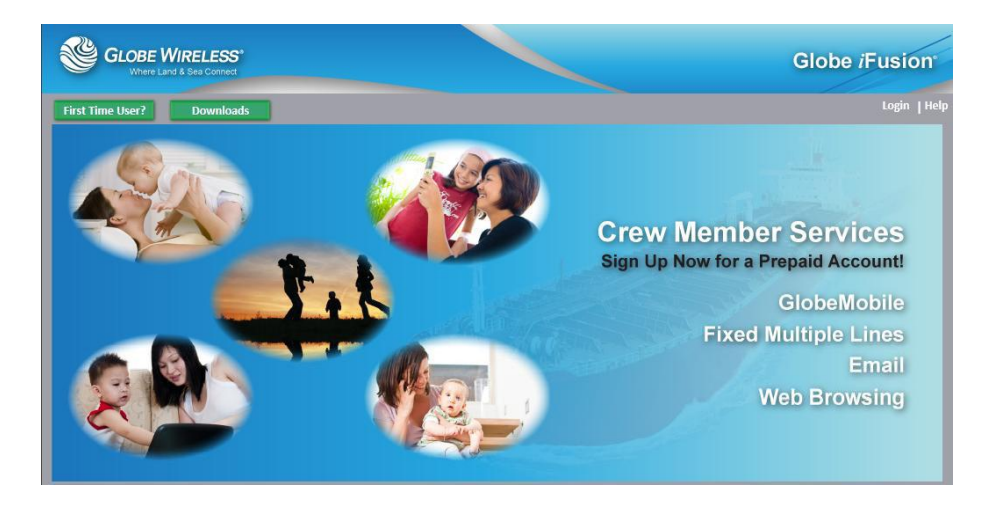

Step 7: Click the Login button to display the Login popup.

Globe *i*Fusion<sup>®</sup> User Guide for *i*500, *i*250, *i*S - Rev. G 7-8

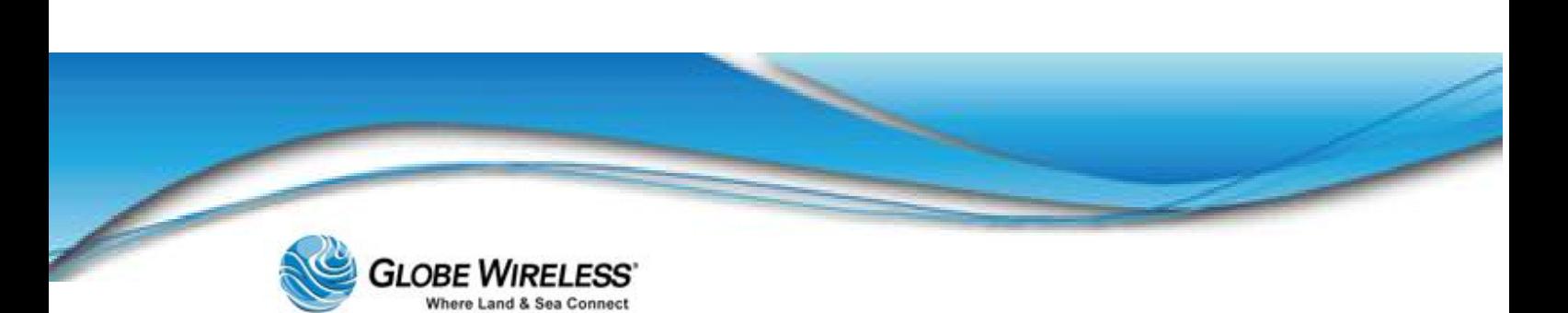

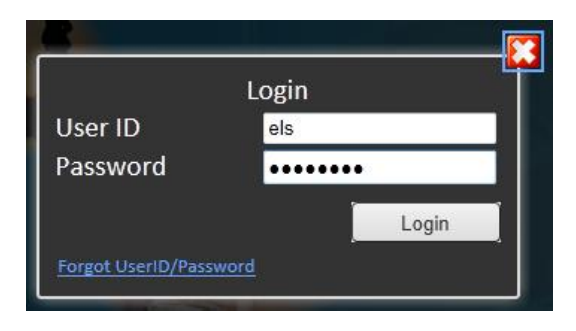

Step 8: Enter your User ID and Password and click the Login button.

## 7.2.2 Downloads

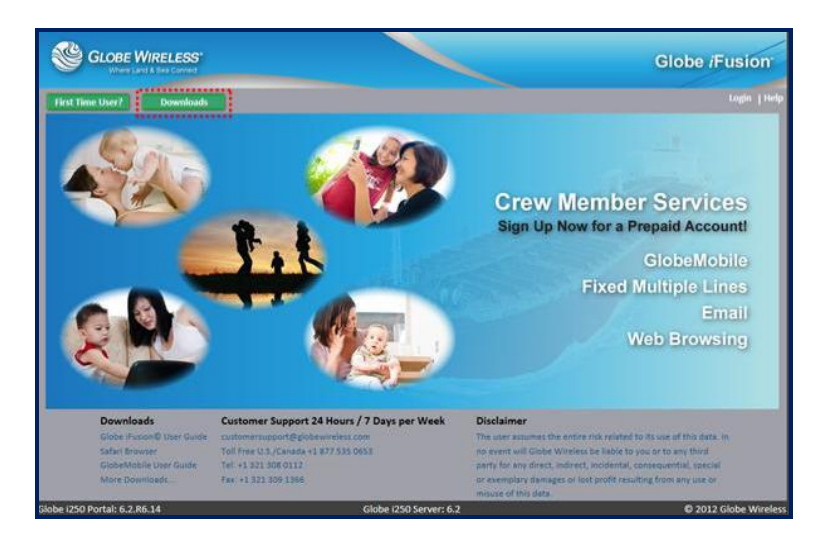

Step 1: Click the **Downloads** link located on the login page to display a list of free downloads.

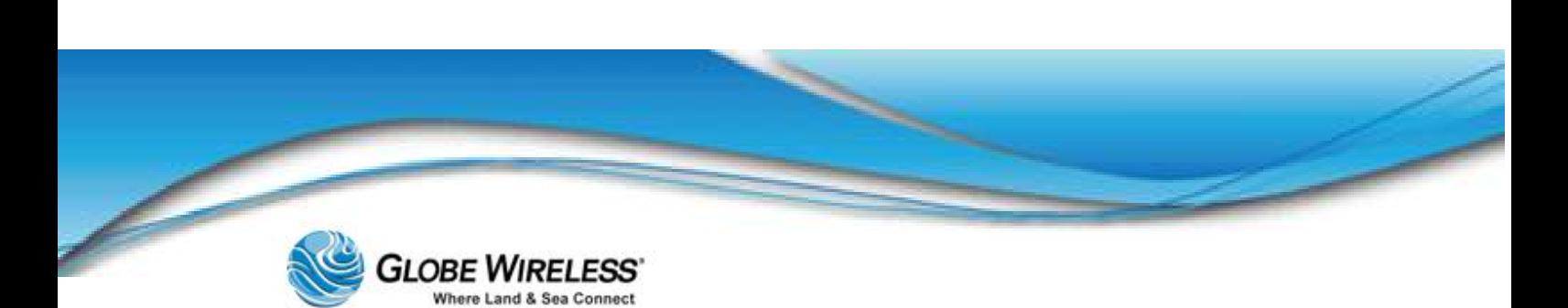

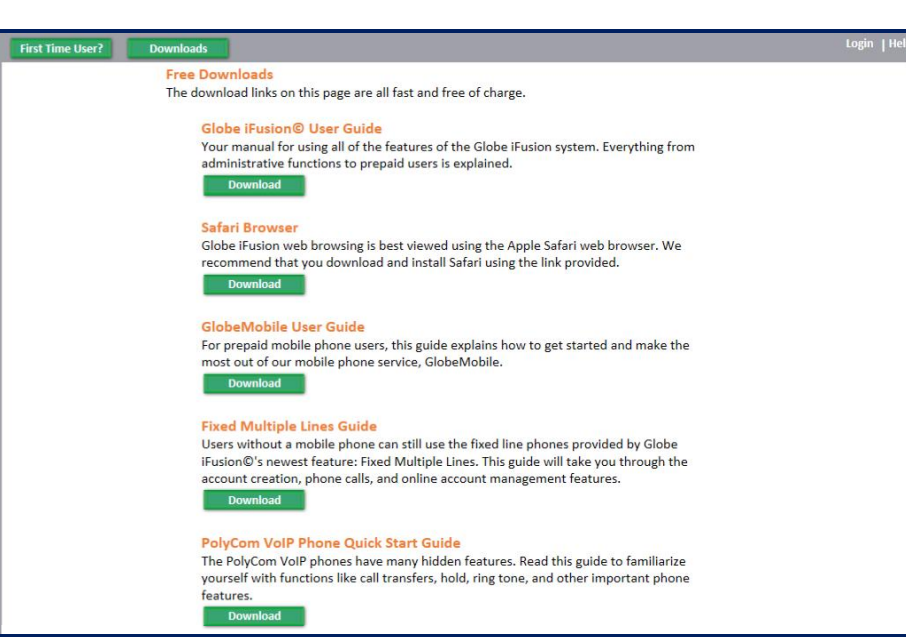

Step 2: Click the **Download** button below the item to be downloaded and follow the download instructions.

## 7.2.3 Login

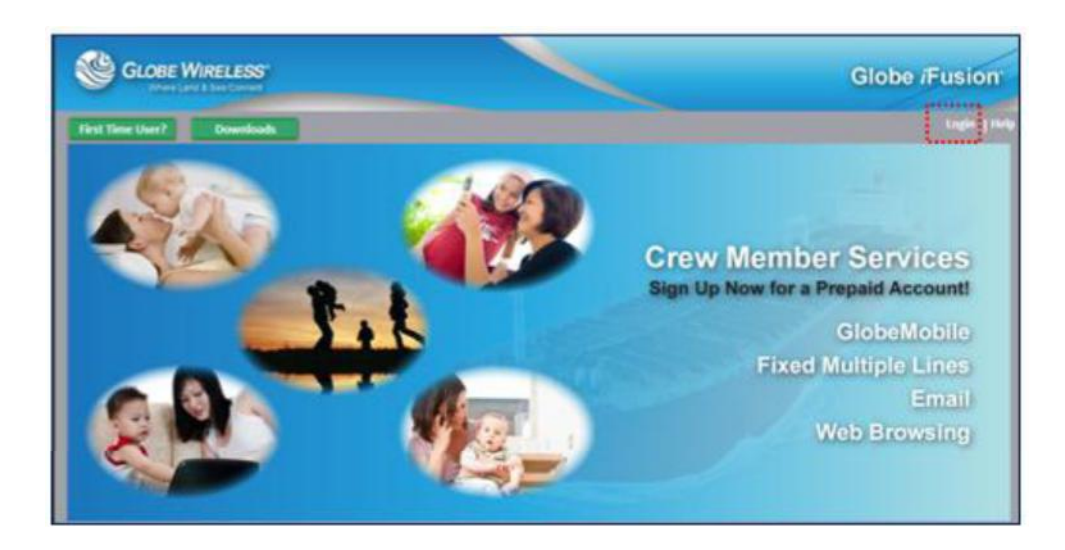

Step 1: If you know your login and password, click the Login link to display he login pop-up.

Globe *i*Fusion<sup>®</sup> User Guide for *i*500, *i*250, *i*S – Rev. G 7-10

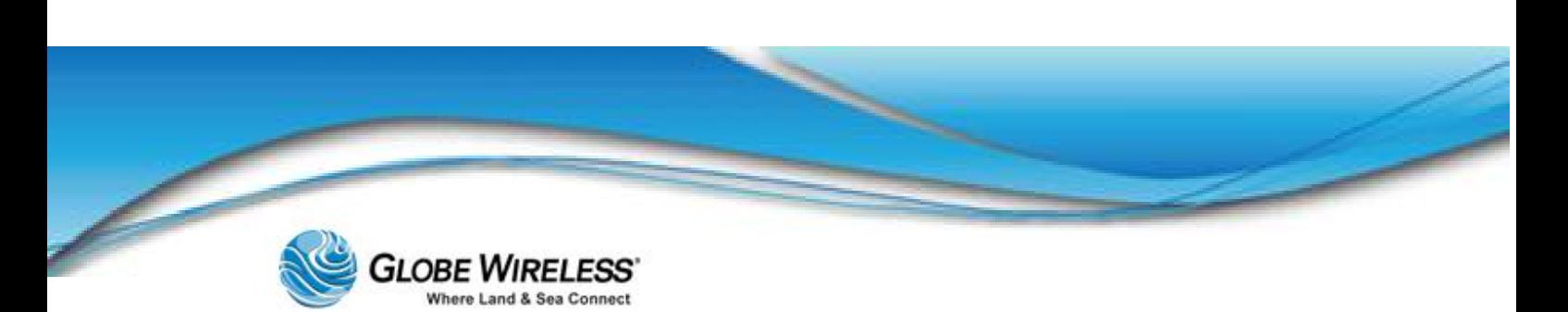

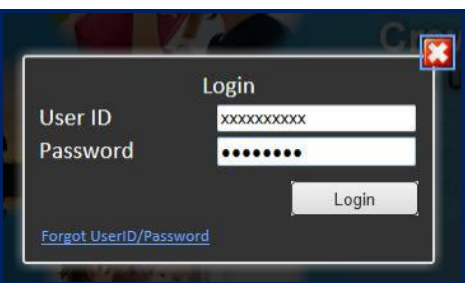

Step 2: Type your User ID and Password in the fields and click the Login button to display the default screen Communications....

## 7.2.3.1 Forgot Password

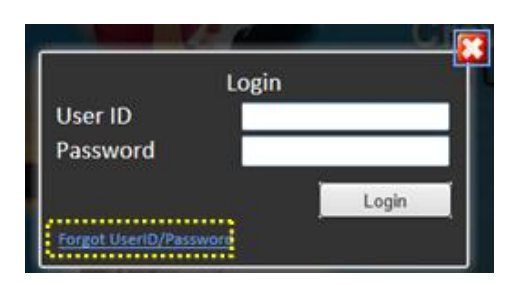

If you have forgotten your Password, click on the Forgot UserID/Password link on the Login pop-up. The Forgot Your UserID/Password? screen is displayed.

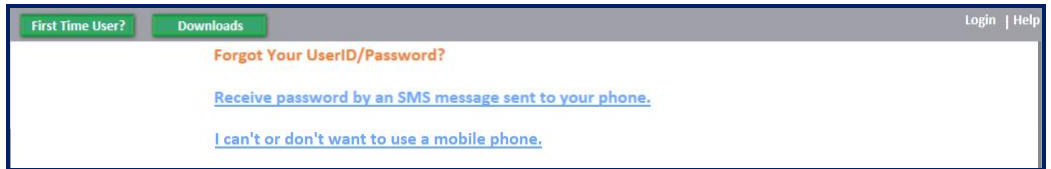

## *Receive password by an SMS message sent to your phone*

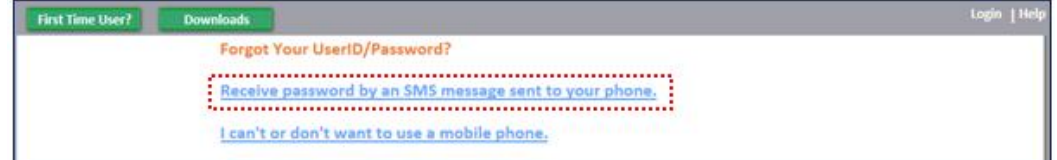

Step 1: Click the Receive password by an SMS message sent to your phone link to display the Forgot your Password? screen.

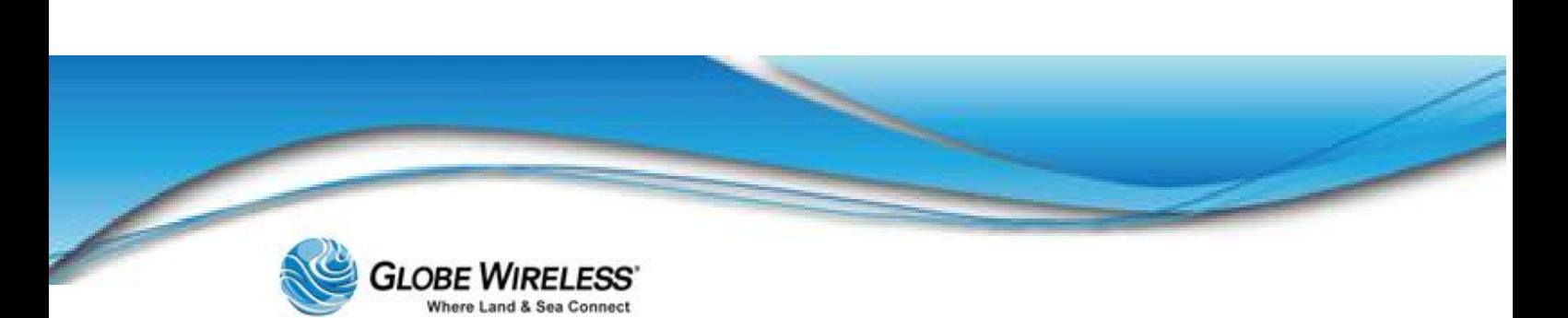

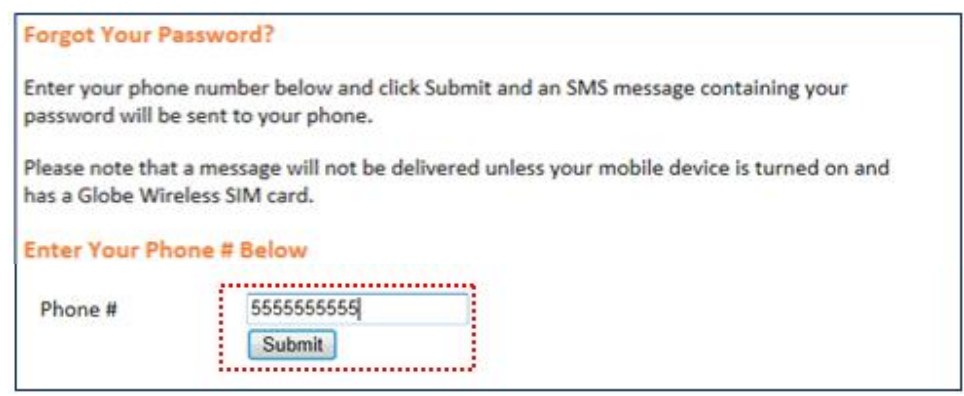

Step 2: Type your phone number in the Phone # field and click the Submit button.

Your password will be sent to your phone via SMS message.

## I can't or don't want to use a mobile phone

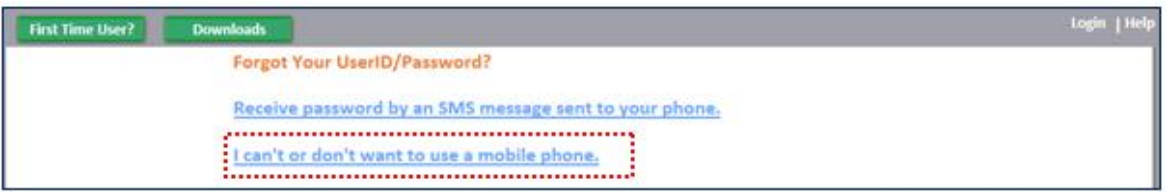

#### Step 1: Click the I can't or don't want to use a mobile phone link to display the Forgot your Password? screen.

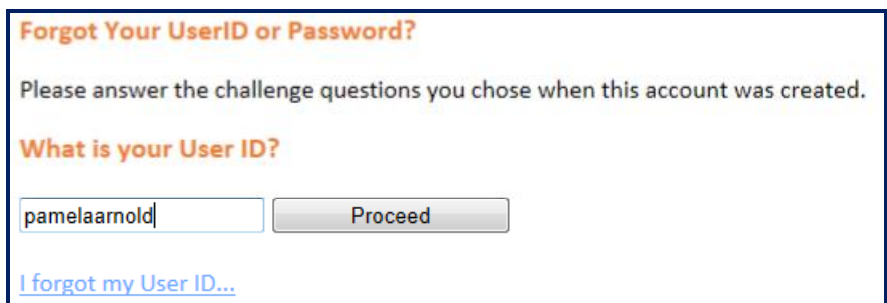

Step 2: Type your User ID in the field (as shown above) and click the Proceed button.

A screen will be displayed requesting you supply a new password, your date of birth, and the answers to the three challenge questions.

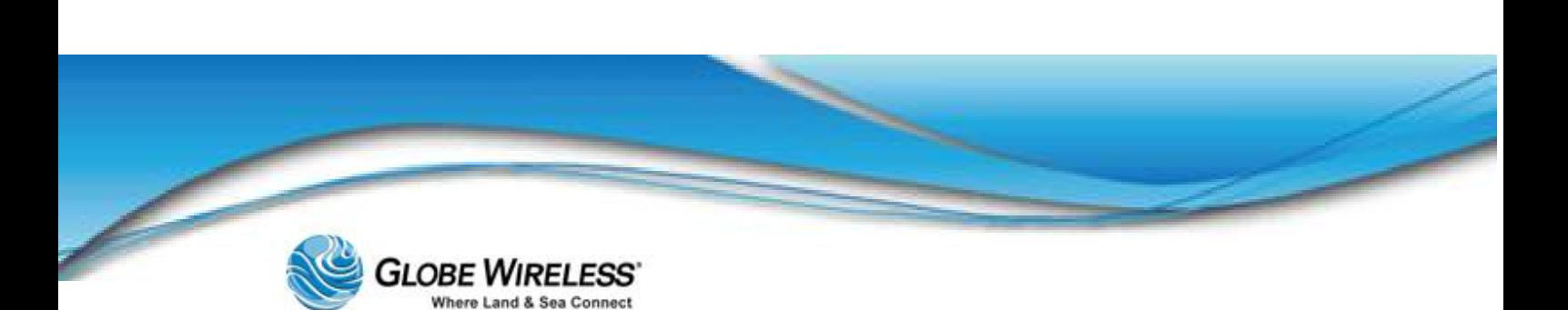

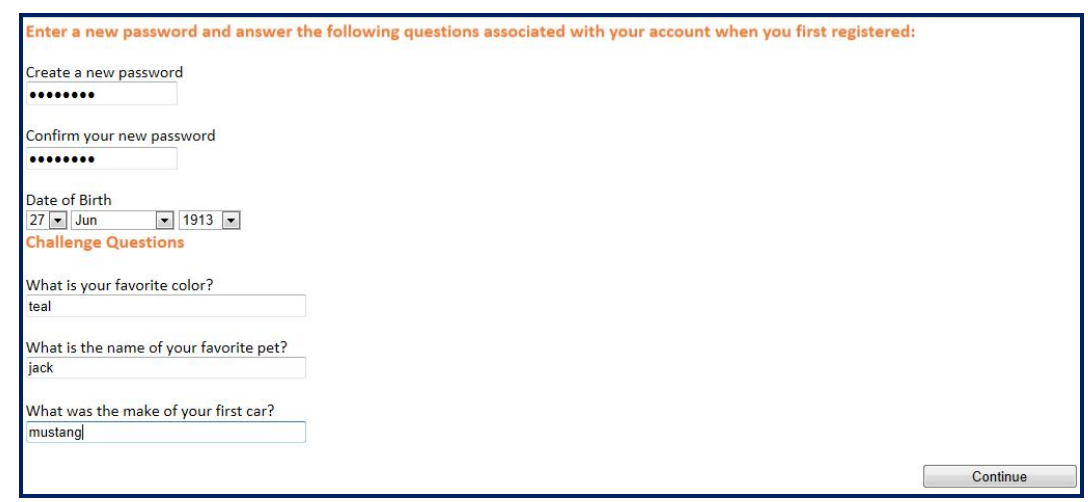

- Step 3: Populate the required fields and click the Continue button.
- Step 4: The opening screen is once again displayed.
- Step 5: Click on Login at the top right corner of the screen to display the Login pop-up.

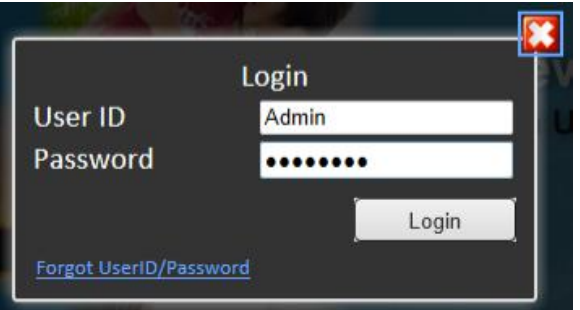

Step 6: Enter your User ID and the password you just created and click the Login button. The *default* Communication Status screen will be displayed.

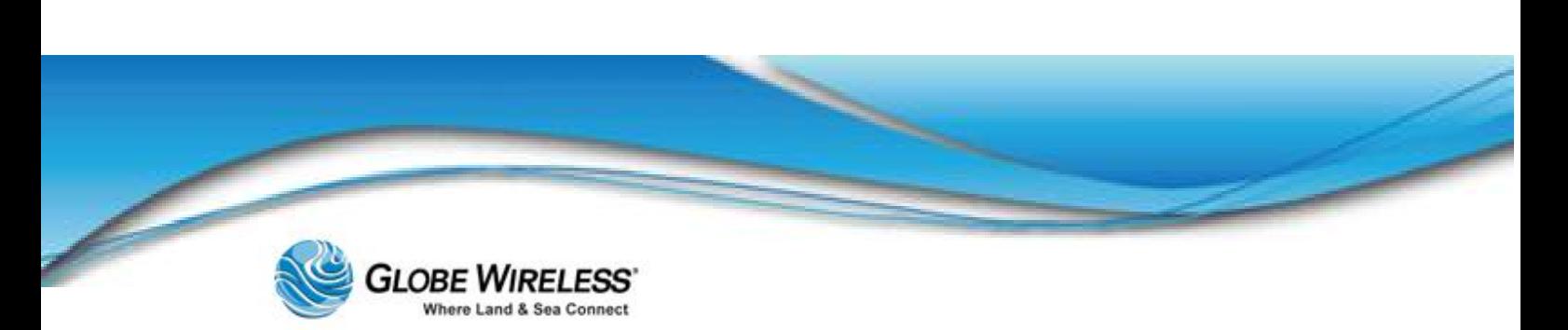

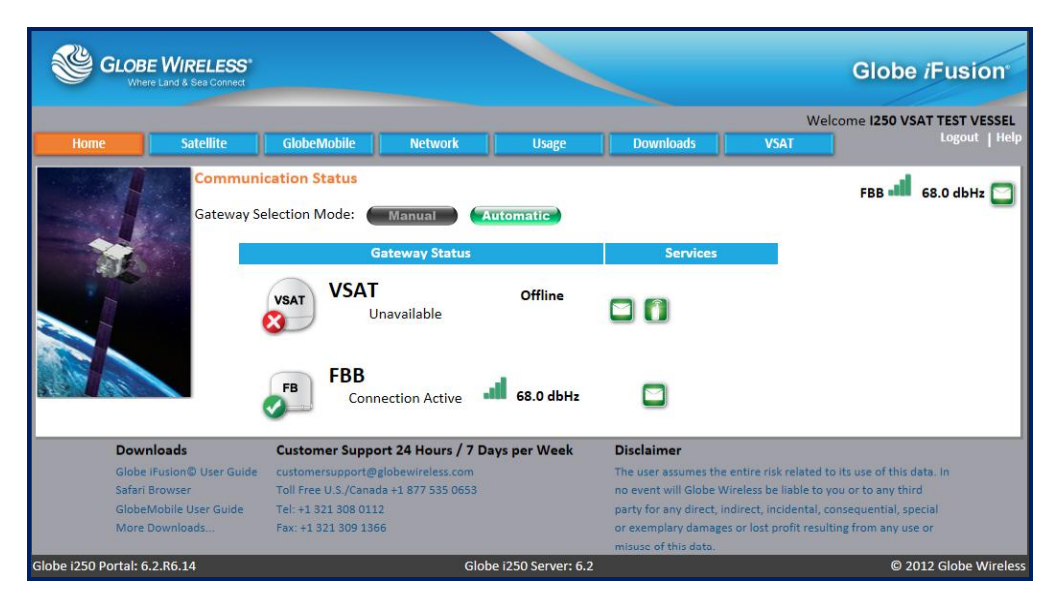

## 7.2.3.2 Forgot User ID

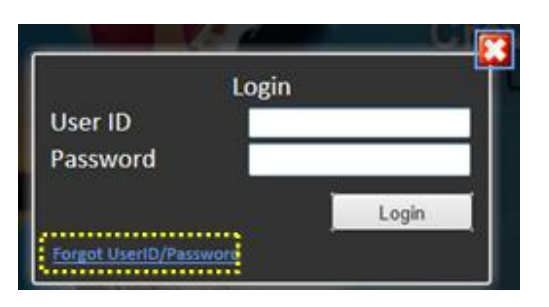

If you have forgotten your User ID, click on the Forgot UserID/Password link on the Login pop-up to display the Forgot Your UserID/Password? screen.

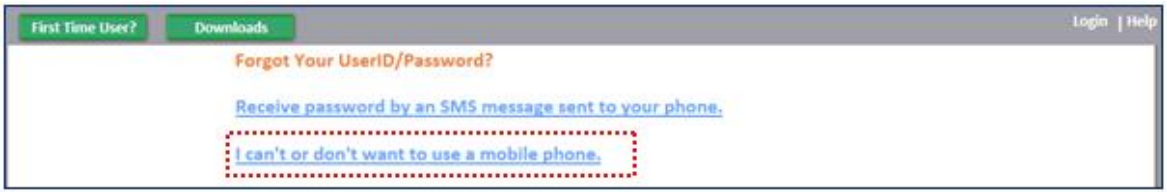

Step 1: Click the *Lean't or don't want to use a mobile phone link to display the Forgot your* UserID or Password? screen.

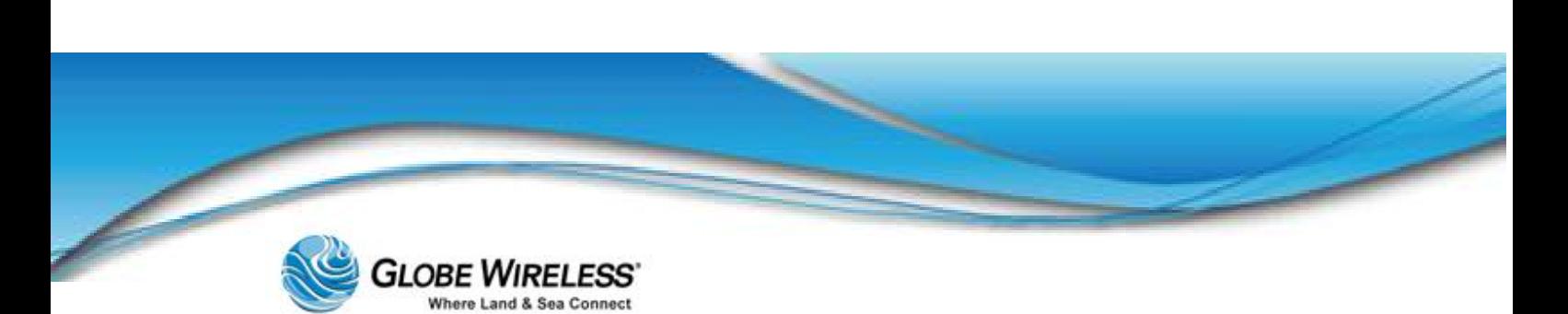

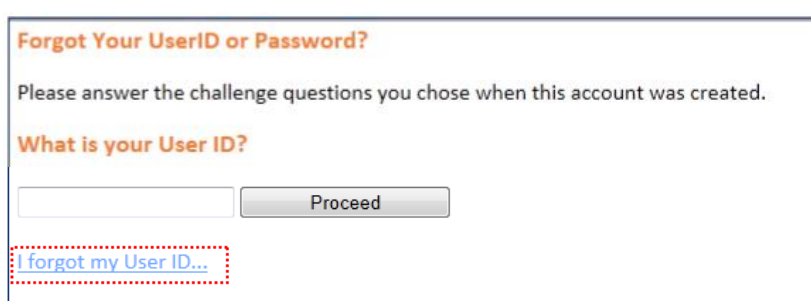

Step 2: Click the I forgot my User ID... link to display the Forgot UserID screen.

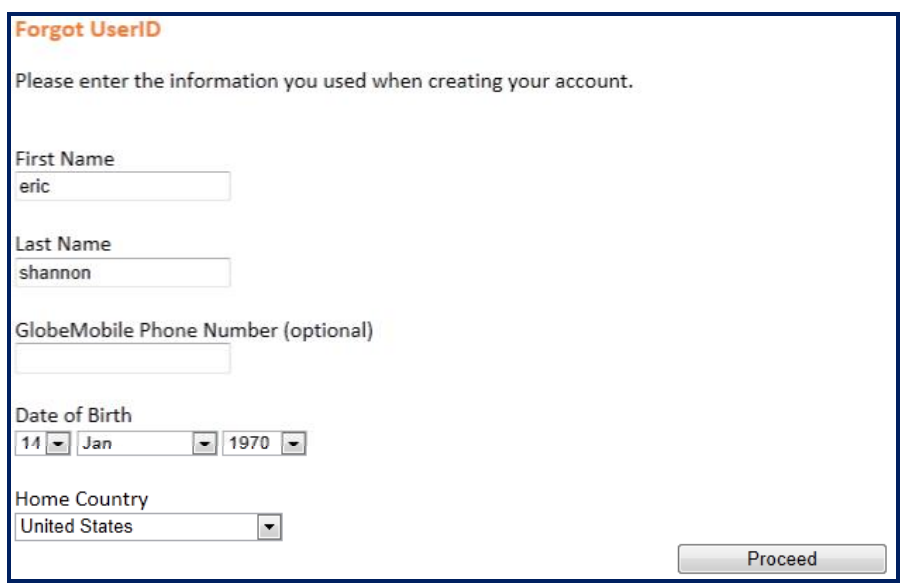

Step 3: Populate the *First name*, *Last name*, *Date of Birth*, and *Home Country* fields; then click the Proceed button. Your User ID will be displayed.

If you entered erroneous information on the Forgot User ID page, you will receive the following error message. Click OK and follow the steps.

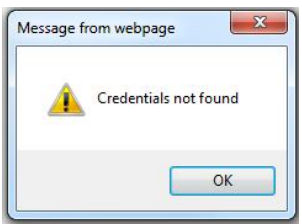

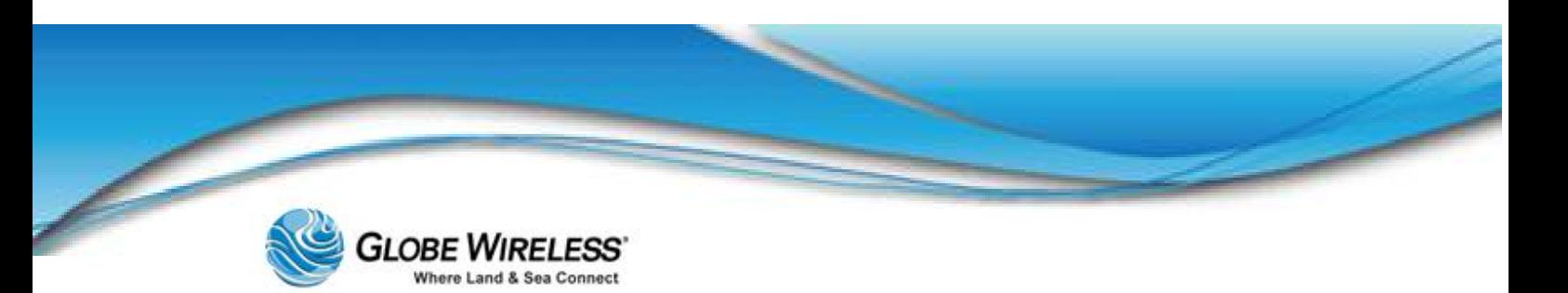

## 7.2.4 Placing and Receiving Calls

- Step 1: Dial + [country code] [area code] [number]. You may hear a dial tone or ringing tone depending on destination and time delay.
- Step 2: Once you have finished the call, hang-up.
- Note: Once disconnected, you will receive a free text message with the cost of the call and your remaining balance.

## 7.2.5 SMS Text messaging

- Step 1: Enter your SMS message (refer to your phone user manual for instructions). An SMS message can be up to 160 characters in length.
- Step 2: Enter the message recipient's telephone number or email address (refer to your phone user manual for instructions).
- Step 3: Send the message.

Note: Multimedia (MMS) messages are not currently supported.

## 7.2.6 Operation Entering and Exiting Shipping Ports

Although you can use the GlobeMobile SIM to roam on standard GSM shore networks, these calls are at much higher rates. Globe Wireless recommends that you use a local SIM while on shore whenever possible. Also note that as the vessel enters and leaves a distance of two miles from the shoreline, the Globe *iFusion*® may disable and enable the GSM Antenna unit(s).

Important! It is especially important for mobile phone users to take note of which carrier is displayed on their device once the vessel nears the shoreline. The Globe Wireless carrier symbol is GWIRELESS.

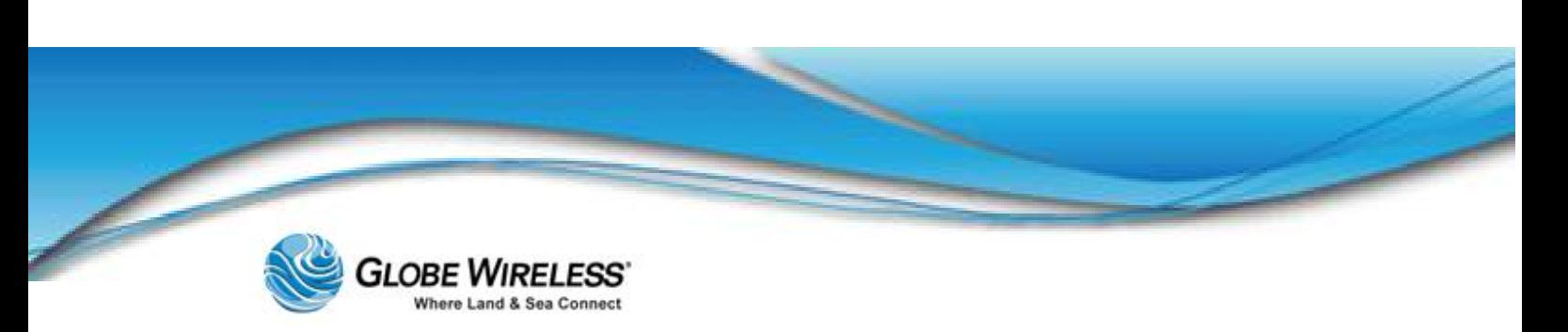

# 8.0 Web-Based Software

## 8.1 Getting Connected

## 8.1.1 Configuring your IP Connection

The Globe *i*Fusion® supports the network protocol DHCP to automatically configure your PC with the correct network settings. To ensure your PC is configured to this setting, go to Control Panel | Network Settings | Local Area Connection (Click *View Status*). Click the Properties button to display the **Local Area Connection Properties** screen.

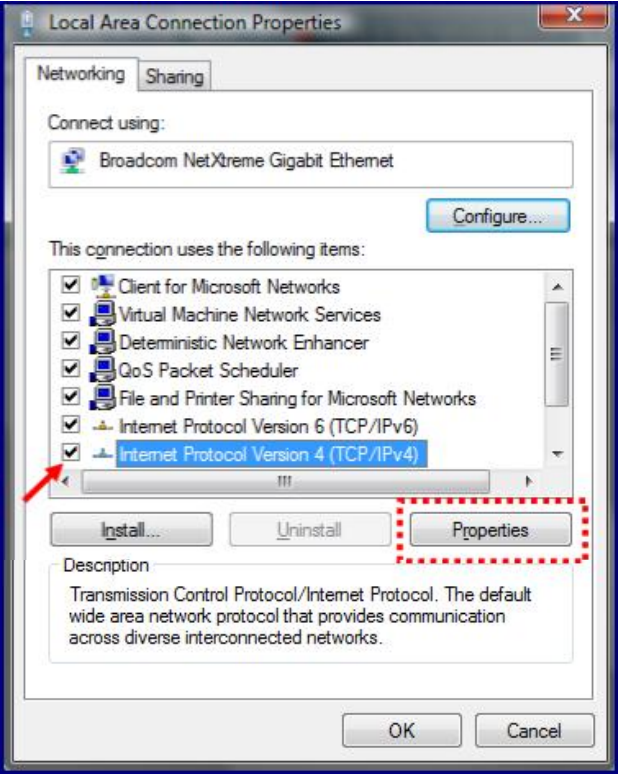

- Step 1: Click to highlight and place a checkmark in the entry listed as "Internet Protocol Version 4 (TCP/IPv4)".
- Step 2: Click the properties button to display the Internet Protocol Version 4 Properties screen.

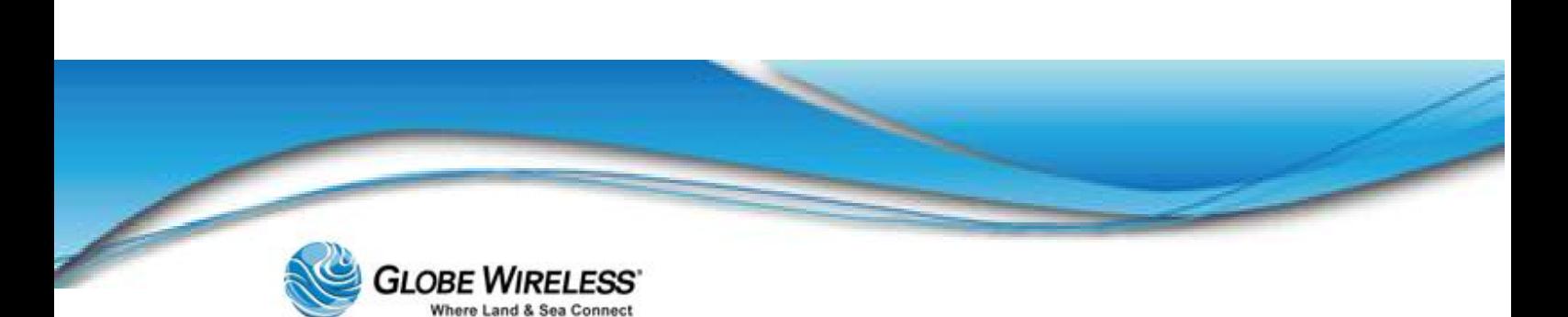

### **SWG-125 Rev. G**

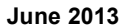

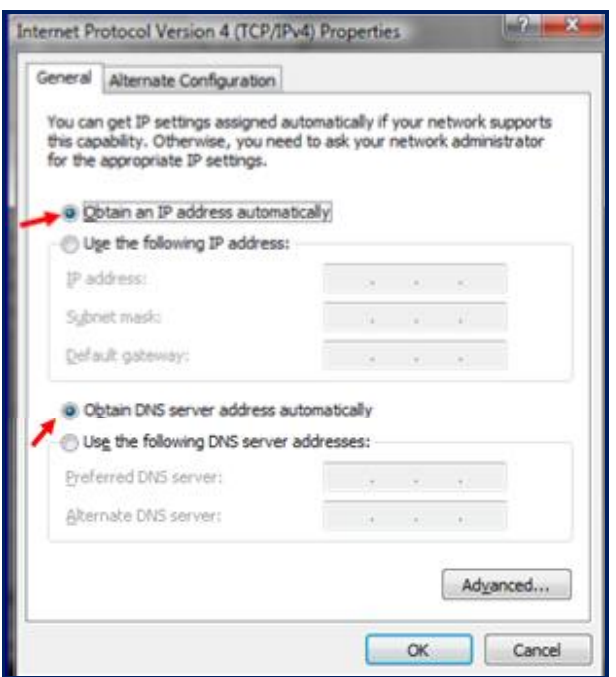

Step 3: Click the radio button to select "Obtain IP and DNS server address automatically" (as shown in the above example) to ensure that web browsing works properly.

## 8.1.2 Supported Web Browsers

Globe *i*Fusion® web application supports the most recent versions of all major web browsers to include:

- $\bullet$ Microsoft Internet Explorer version 8
- Apple Safari version 5 (recommended)  $\bullet$
- Google Chrome version 3  $\bullet$
- Mozilla Firefox version 3

## 8.1.3 The URL

The Globe *iFusion*® web application can be accessed by its name. To access this web application, open your web browser and type (for example):

#### <http://globe.ifusion>

Alternatively, the Globe *i*Fusion® web application can be accessed by its IP address.

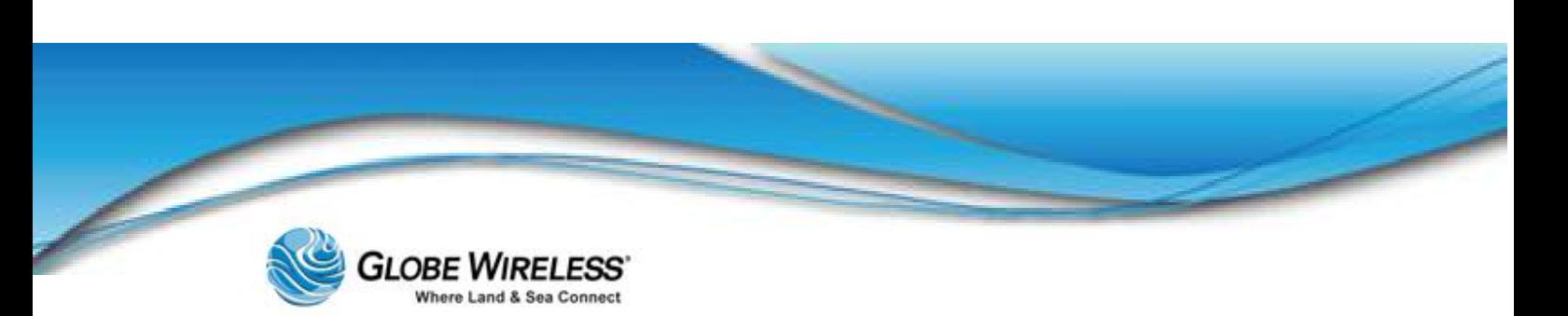

#### <http://192.168.1.210>

(Substitute the example of *192.168.1.210* with the IP Address of your Globe *i*Fusion®.)

## 8.2 Navigation

## 8.2.1 The Menu and Sub-Menu

Once you have entered the URL and logged into the Globe *i*Fusion®, depending on where you navigate to, determines the menu / sub-menu items displayed. The following is an example of the (Satellite) menu as well as the associated sub-menu:

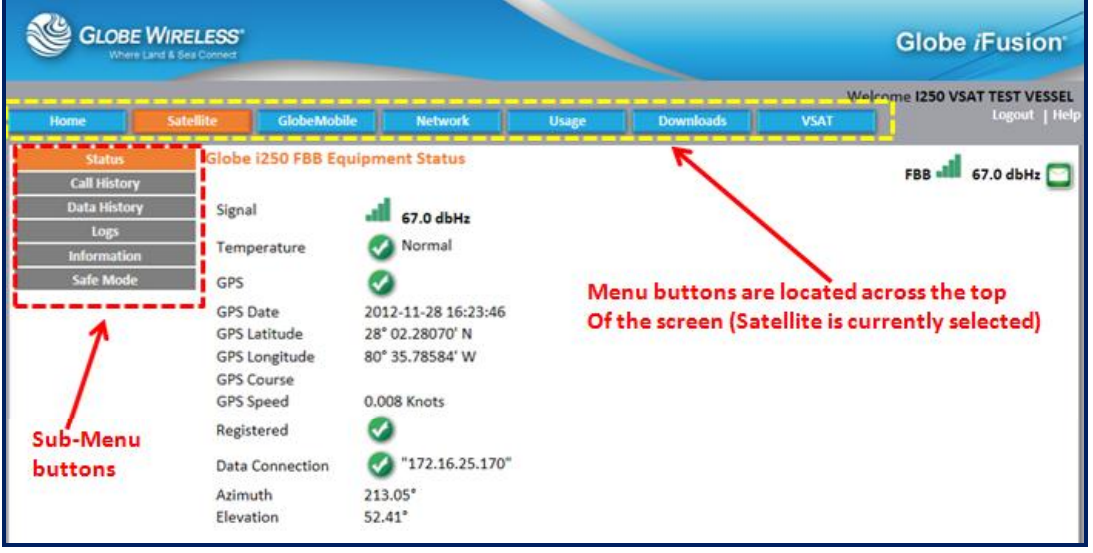

In the above example, the Menu button selected is *Satellite*. The sub-menu buttons associated with Satellite are displayed on the left side of the screen. If the user presses the *Network* Menu button, a different set of sub-menu buttons will be displayed on the left side of the screen.

The menus and sub-menus are described within this document.

## 8.2.2 Help

Click on Help at anytime from any screen to access the Online Help application.

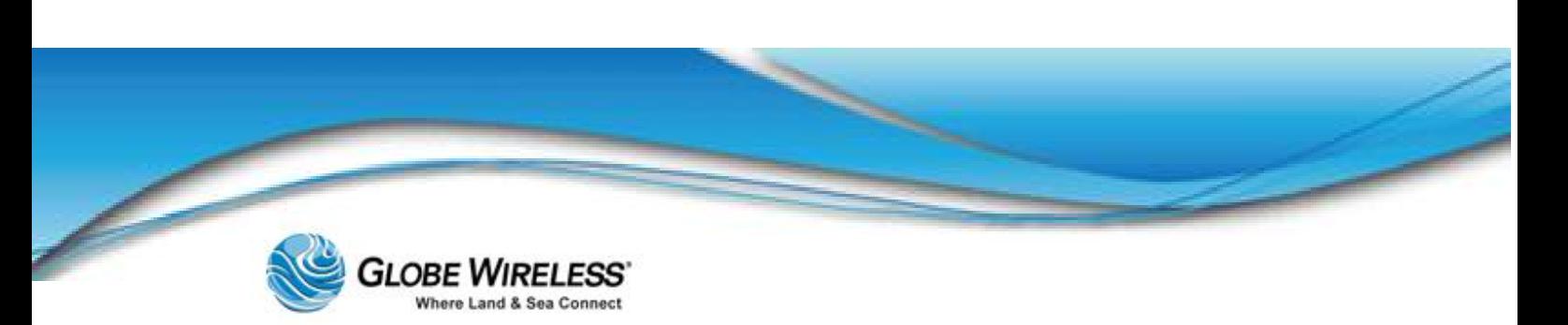

## 8.2.3 Communication Status (Home Page)

Click on the Home menu button at any time to navigate to the Home Page which contains the Communication Status information on services currently in use.

This page gives a quick view of which satellite terminal the **Globe** *i***Fusion®** currently prefers, that terminal's signal strength (if applicable), and the prepaid services supported by that terminal (mail and phone).

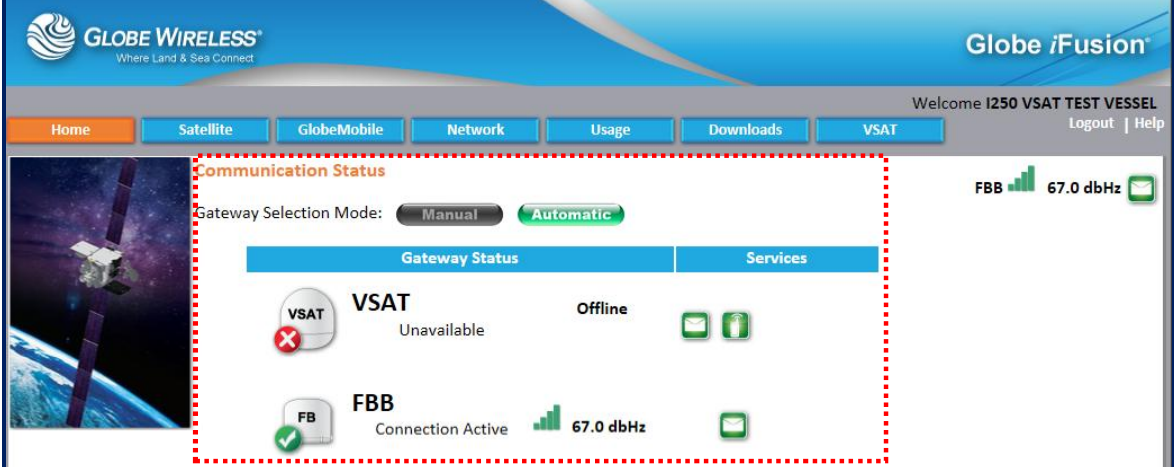

It also displays the Gateway Selection Mode: Manual or Automatic.

## 8.2.4 Login

To access the web application, open your web browser and type the following URL:

<http://globe.ifusion>

Alternatively you can type the IP address of the Globe *i*Fusion®. For example:

#### <http://192.168.1.210>

The opening screen is displayed. If you already have an account, you can log in. If you are a first time user, you can set up a new account from this screen.

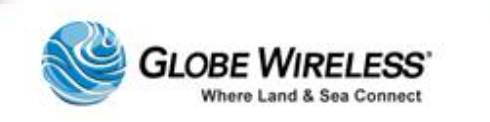

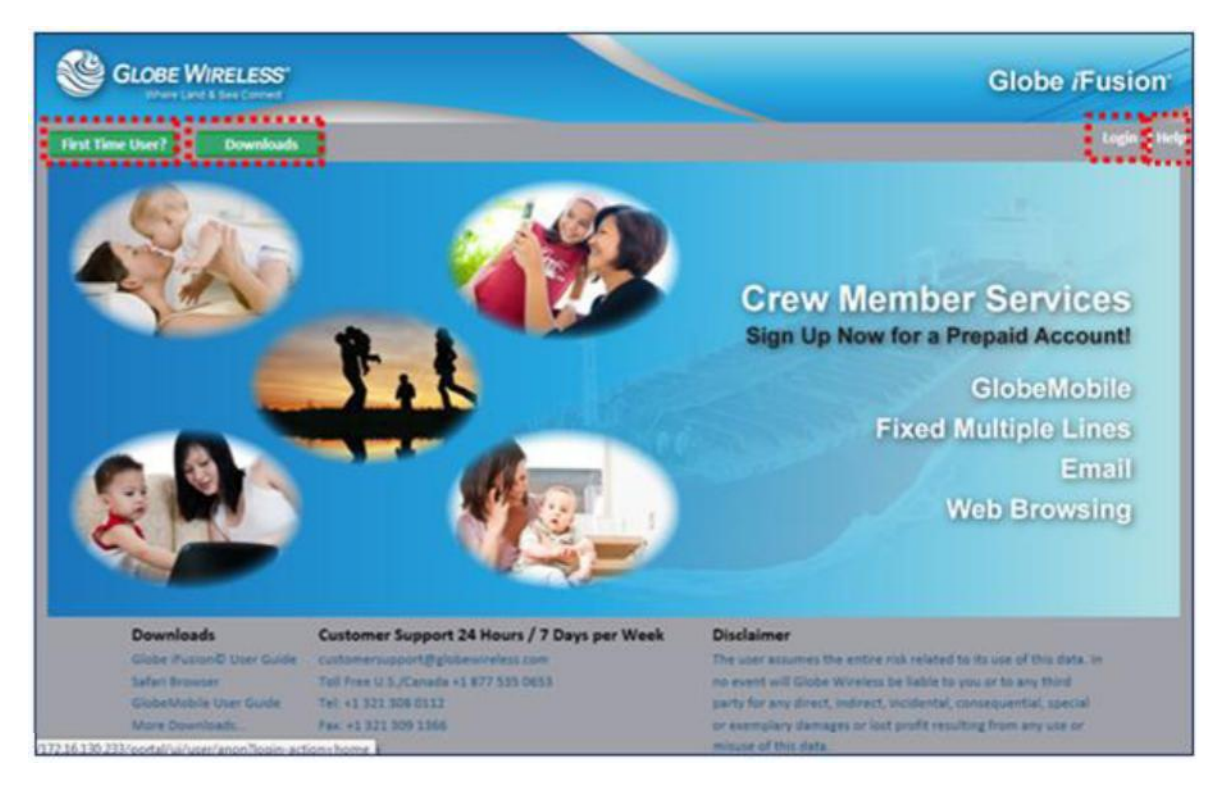

Refer to the following table for a description of the fields located on the main Globe *i*Fusion® screen:

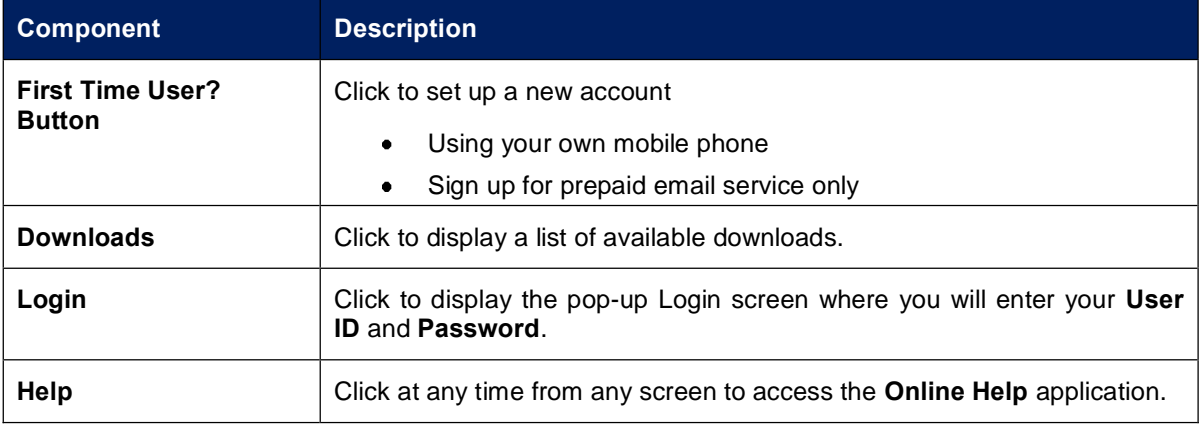

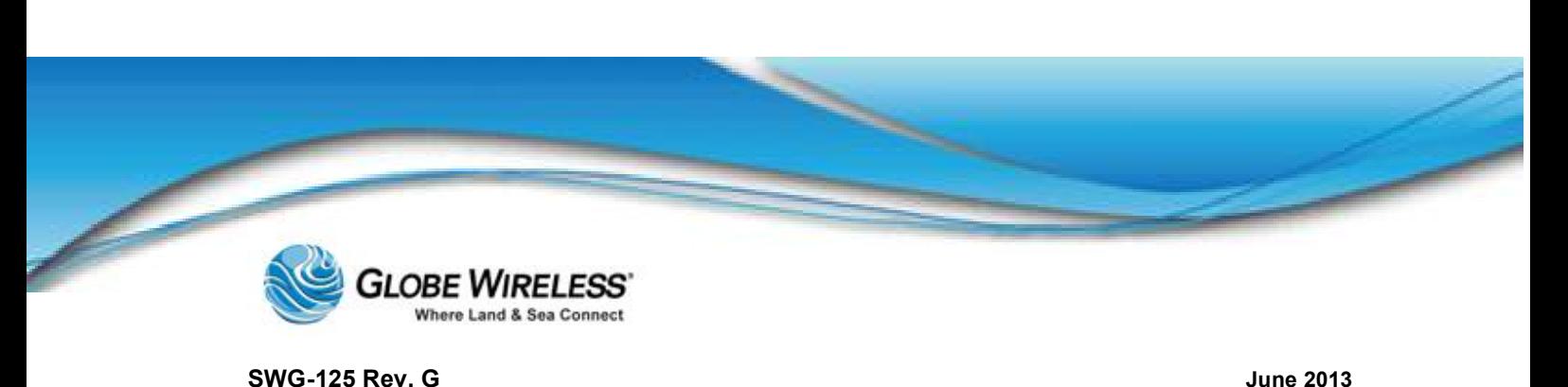

8.2.5 Logout

**GLOBE WIRELESS' Globe iFusion** Welcome 1250 VSAT TEST VESSEL **Catallit** GlobeMobile

Click the Logout button at any time to log off the system.

When you logout, you will be returned to the Globe *i*Fusion® beginning screen.

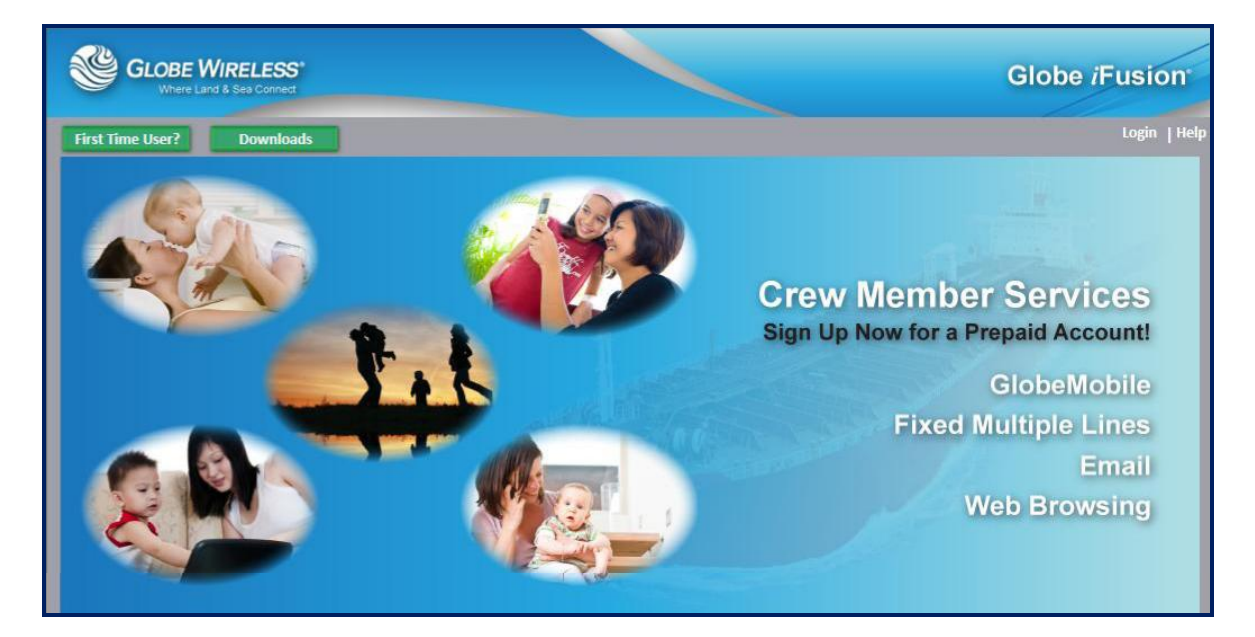

## 8.3 Users

There are three types of users for the Globe *i*Fusion®:

- $\bullet$ Admin
- Prepaid\_user
- **Web Browser**  $\bullet$

Each user type is discussed in the following sections. You may also click on a user type from the (above) list to link to the specific section.

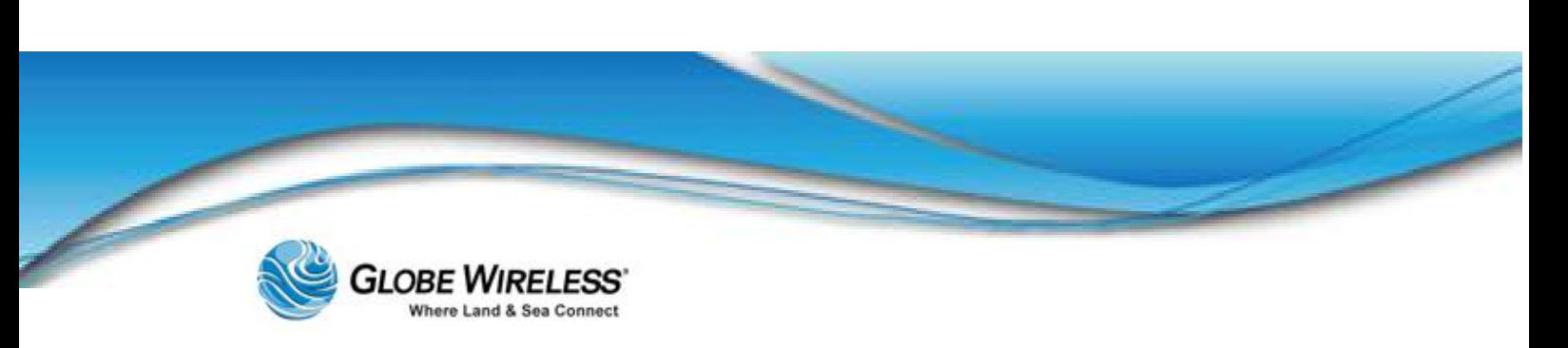

# 9.0 Admin User

The Admin user is used to view the current settings of the Globe *i*Fusion®. The user has no email or web browsing ability. The account is accessed either by typing the name "Admin" or by typing the Globe *i*Fusion® ID number and then the password.

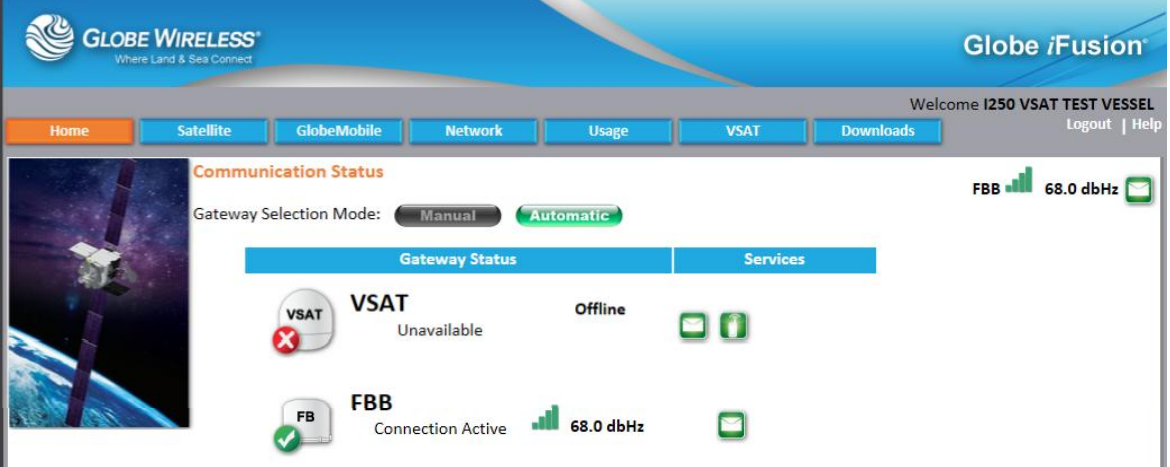

The Admin User Globe *i*Fusion® screen contains the following tabs:

- Home (*default*)  $\bullet$
- **Satellite**  $\bullet$
- GlobeMobile  $\bullet$
- Network  $\bullet$
- Usage  $\bullet$
- VSAT  $\bullet$
- Downloads $\bullet$

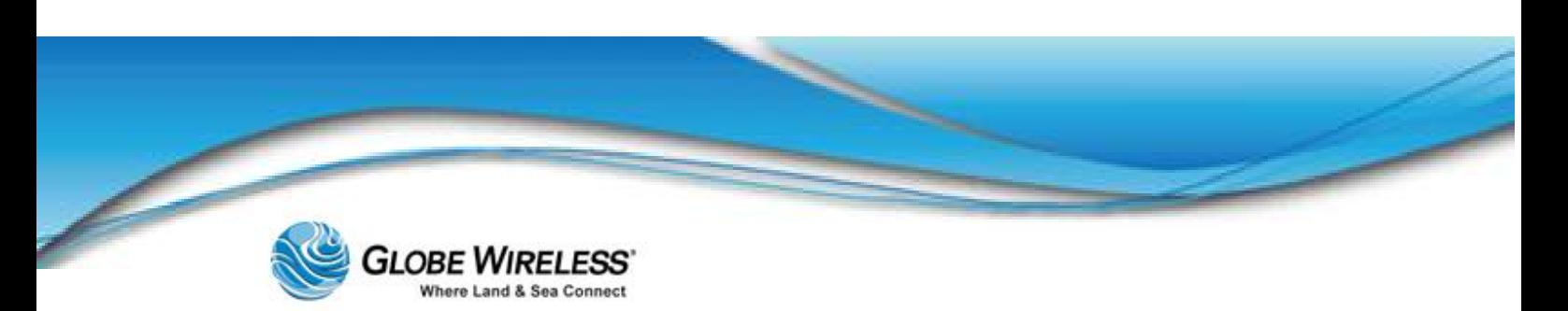

## SWG-125 Rev. G June 2013

## 9.1 Satellite Tab

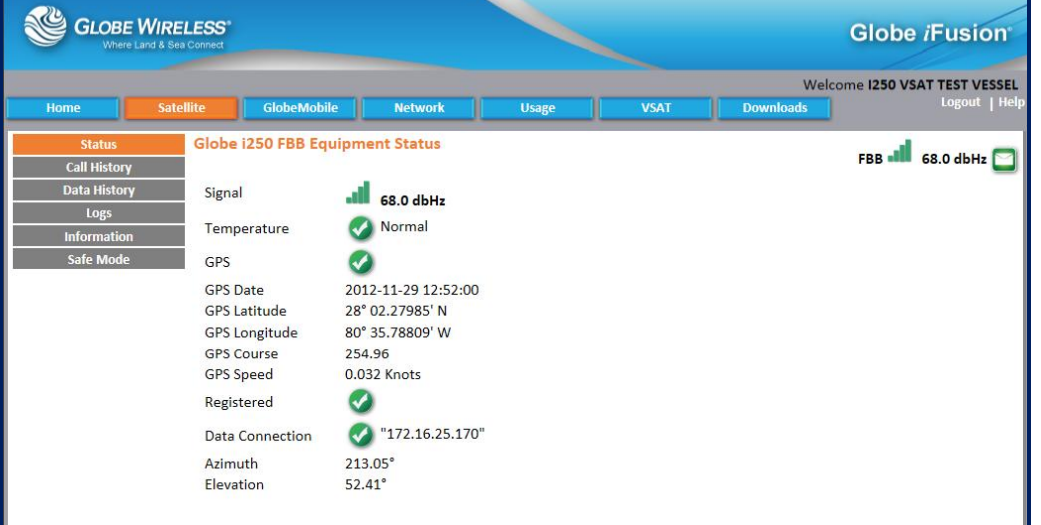

Click on the Satellite Tab to display the following *sub*-tabs:

- $\bullet$ **Status**
- Call History  $\bullet$
- Data History  $\bullet$
- Logs  $\bullet$
- Information  $\bullet$
- Safe Mode $\overline{\phantom{a}}$

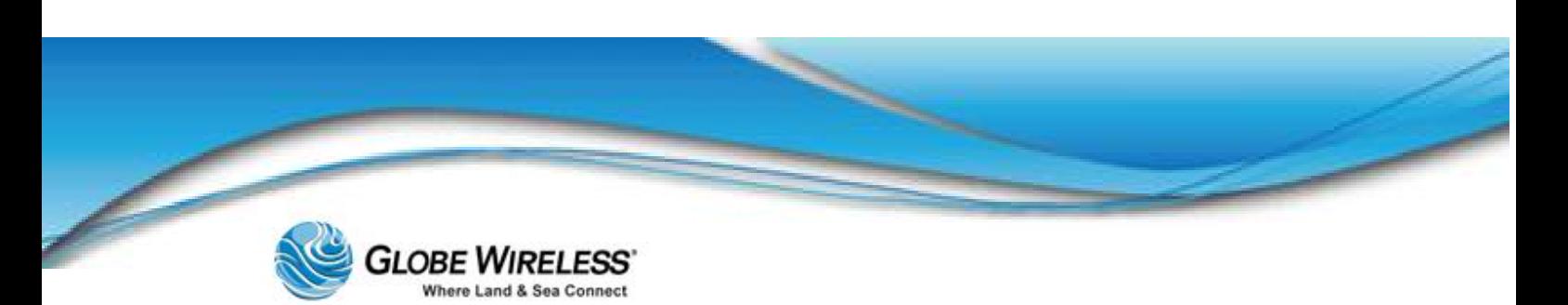

## 9.1.1 Status Sub-tab

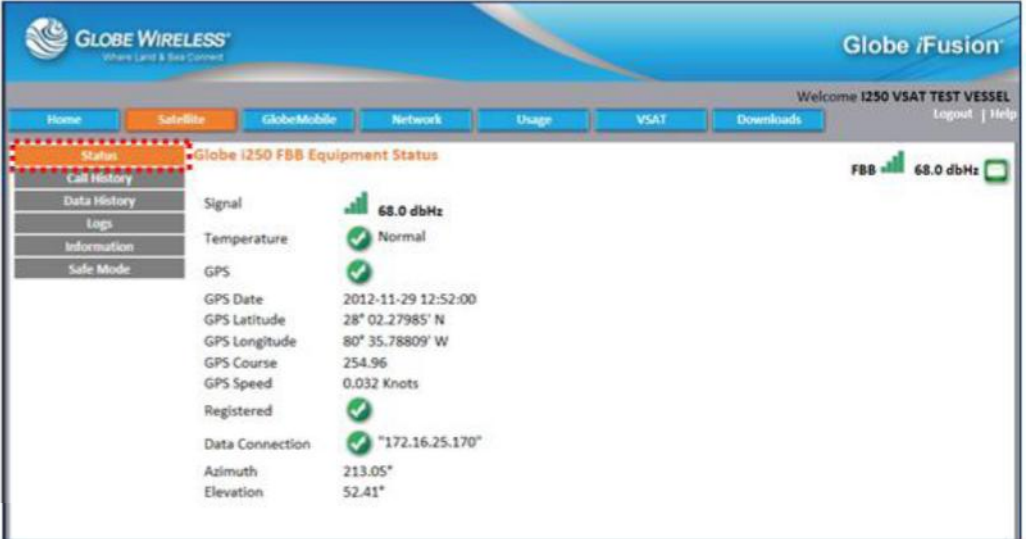

Status is the *default* sub-tab within the Satellite tab. The Status sub-tab displays the Globe *iFusion*® FBB Equipment Status.

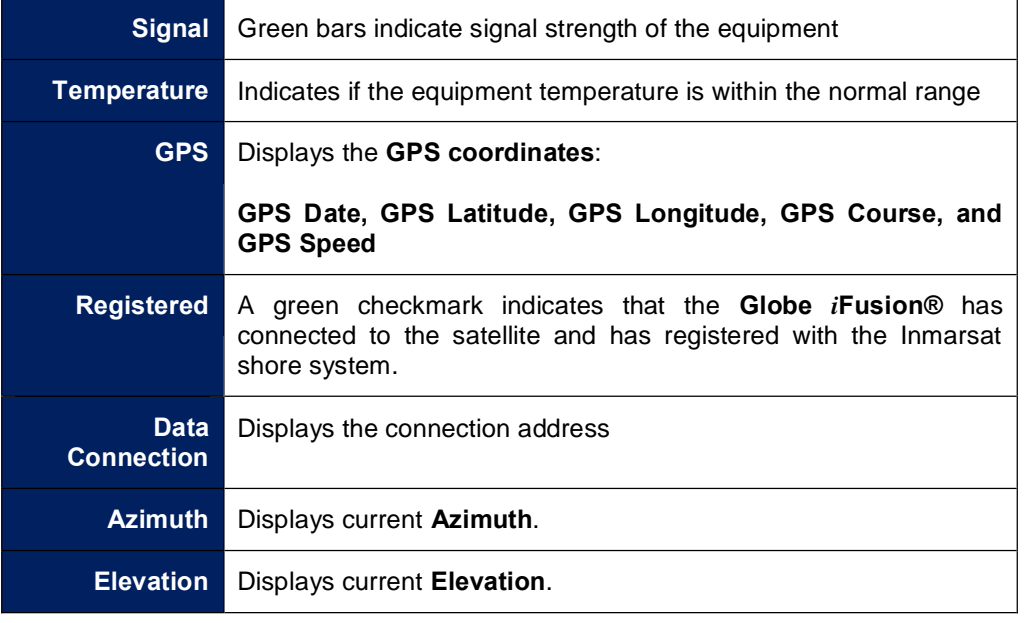

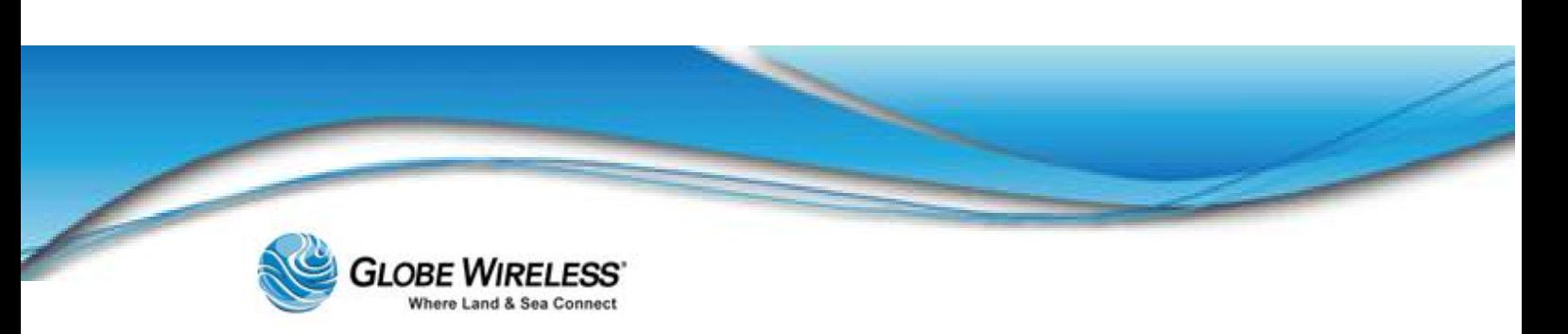

## 9.1.2 Call History Sub-tab

The Call History sub-tab shows only calls made using the Globe *i*Fusion® internal FleetBroadband 250 voice line. Depending on your configuration, the GlobeMobile service may be using this line. If so, all calls made from mobile phones will be logged in this list as well.

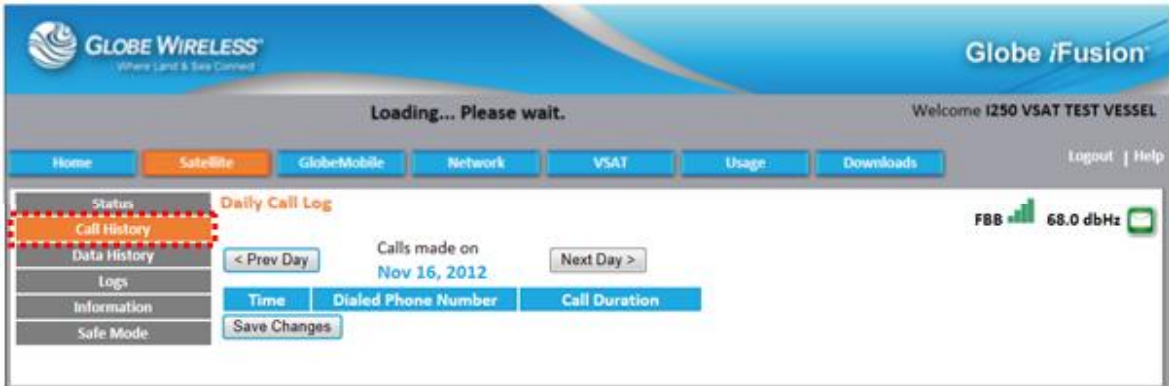

Click on the Call History sub-tab to display the Globe *i*Fusion® Daily Call Log which displays the time of the call, the dialed phone number, and the duration of the call.

The user has the following options:

- Display the log for a specific day by clicking the Prev Day or Next Day button
- Viewing account code information  $\bullet$
- Editing account code information less than 24 hours old  $\bullet$
- Saving the changes to the account codes for the calls  $\bullet$

Account codes can be used by your company for billing calls to a third party. The codes will be reflected on the company invoice for the calls made. The admin user has a 24 hour window in which to edit these account codes. After that time the codes will have been transmitted to shore and are no longer editable. If your configuration uses the voice line of the internal FleetBroadband, those calls will be shown with an account code of 299. This code is never editable.

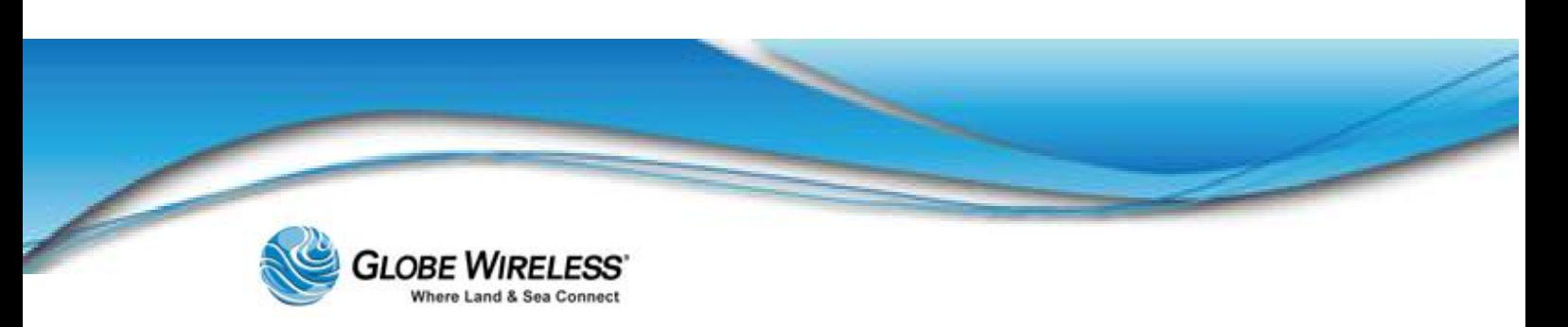

## 9.1.3 Data History Sub-tab

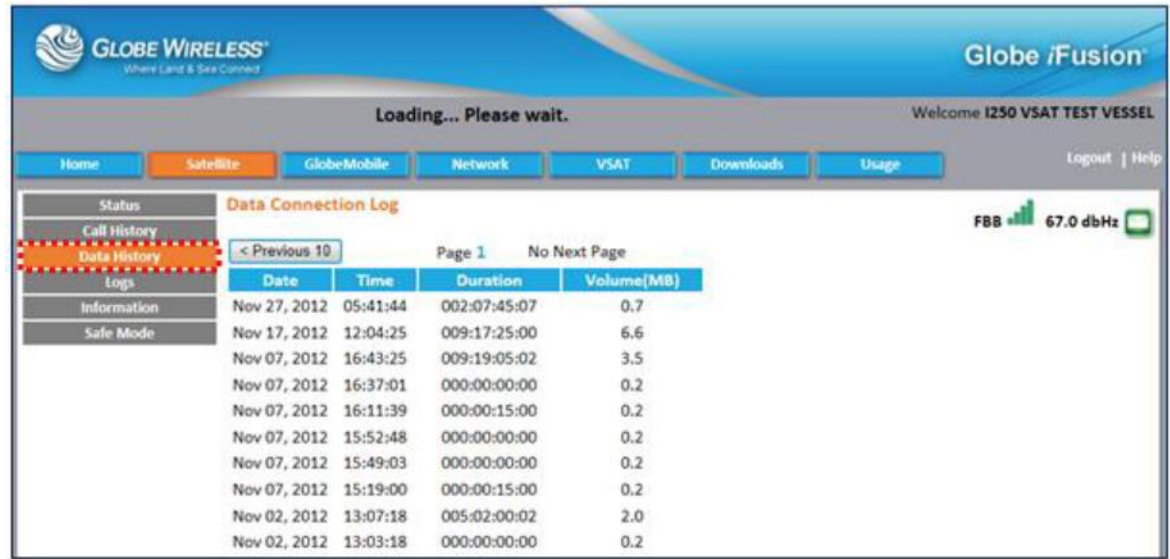

Click on the Data History sub-tab to display the Globe *i*Fusion® Data Connection Log which displays the *Date*, *Time, Duration* (of time in minutes/seconds), and *Volume* transferred in megabytes.

You can display the log for a specific day by clicking the Prev Day or Next Day button.

As with Call History; the Data History sub-tab screen shows only data connections made by the internal FleetBroadband. The list includes both streaming and background data connections. GlobeMobile Digital Quality Voice (DQV) connections are also listed here.

The connection history is updated approximately once per minute and shows approximate values for the connection duration and volume.

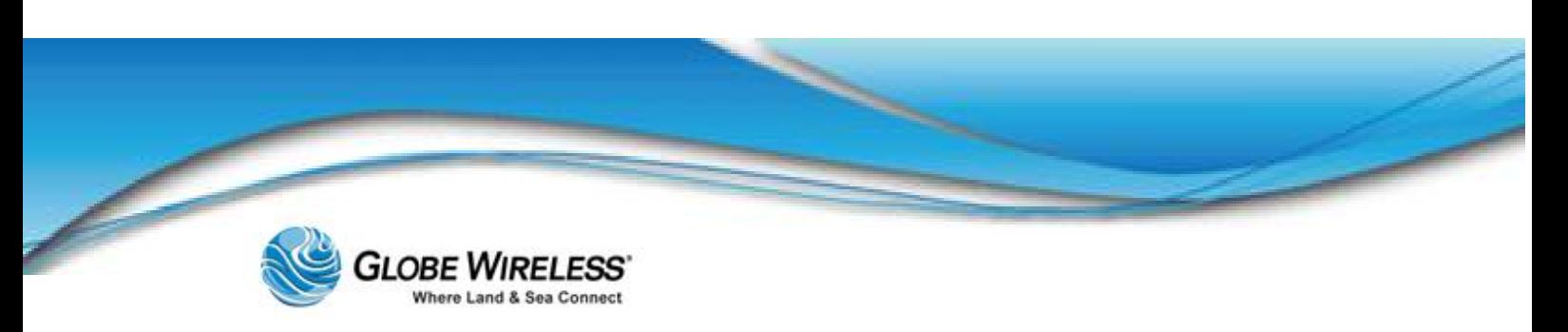

## 9.1.4 Logs Sub-tab

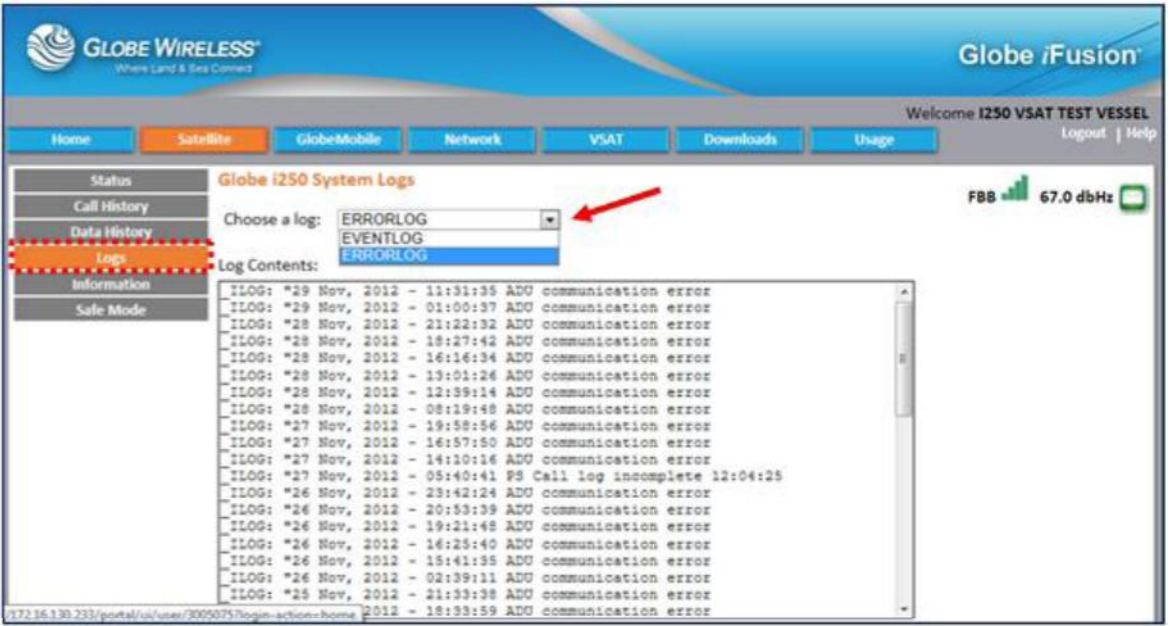

Click on the Logs sub-tab to display the Globe *i*Fusion® System Logs.

Click the dropdown arrow in the *Choose a log:* field and select the Error Log or the Event Log which displays the *Date*, *Time, Duration* (of time in minutes/seconds), and the event or error that occurred.

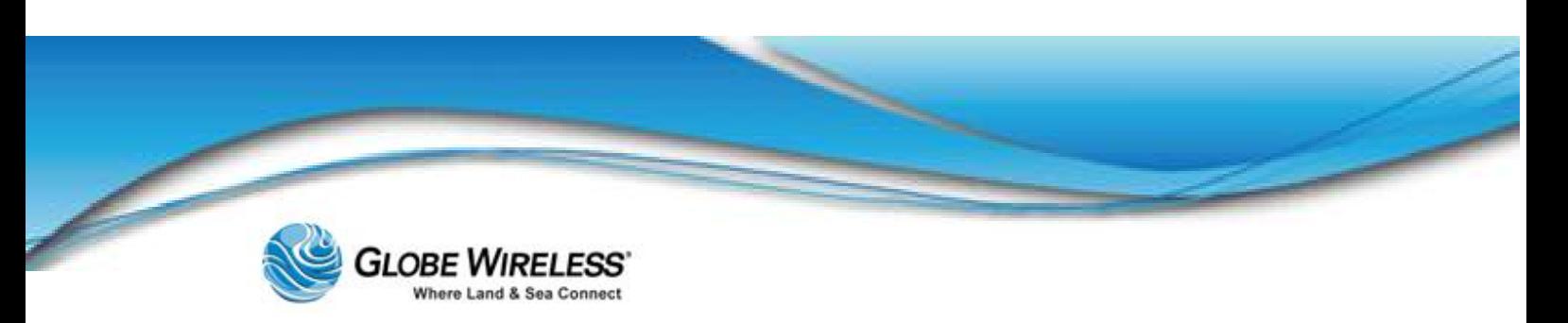

## 9.1.5 Information Sub-tab

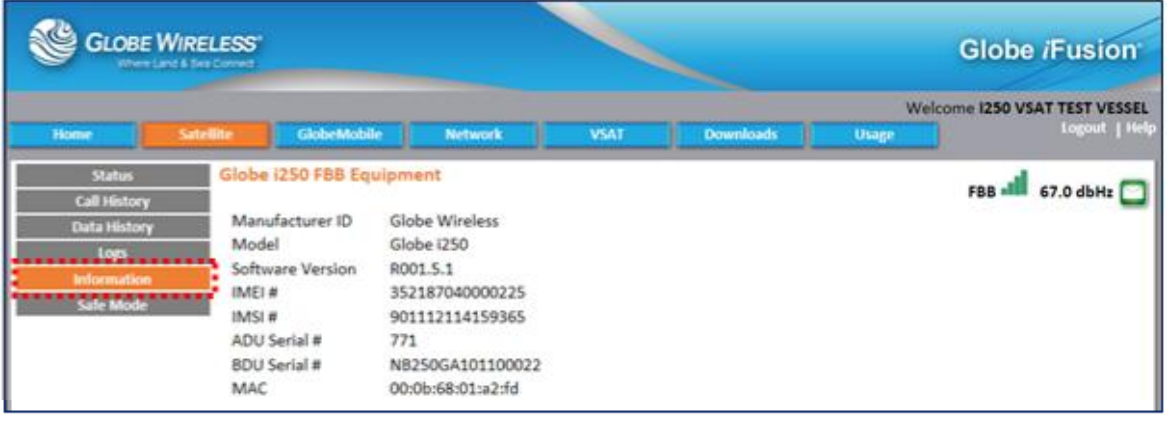

Click on the Information sub-tab to display specific equipment information about the Globe *i*Fusion® (*Manufacturer ID, Model, SW Version, Subscriber #*, etc.).

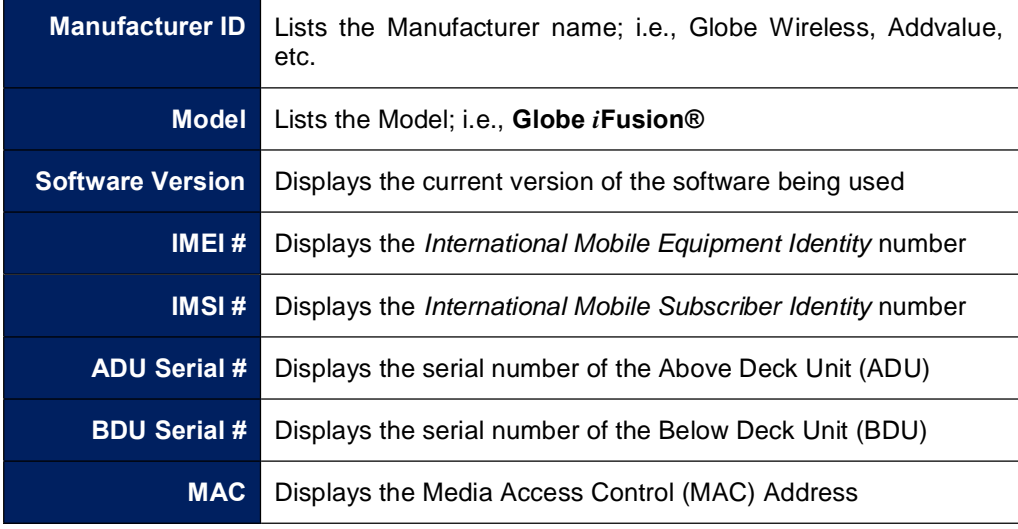

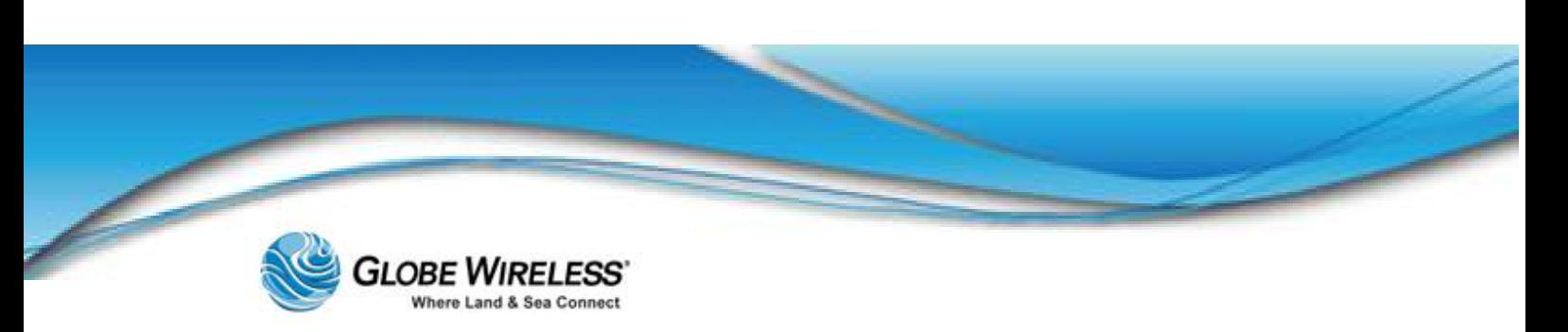

## 9.1.6 Safe Mode Sub-tab

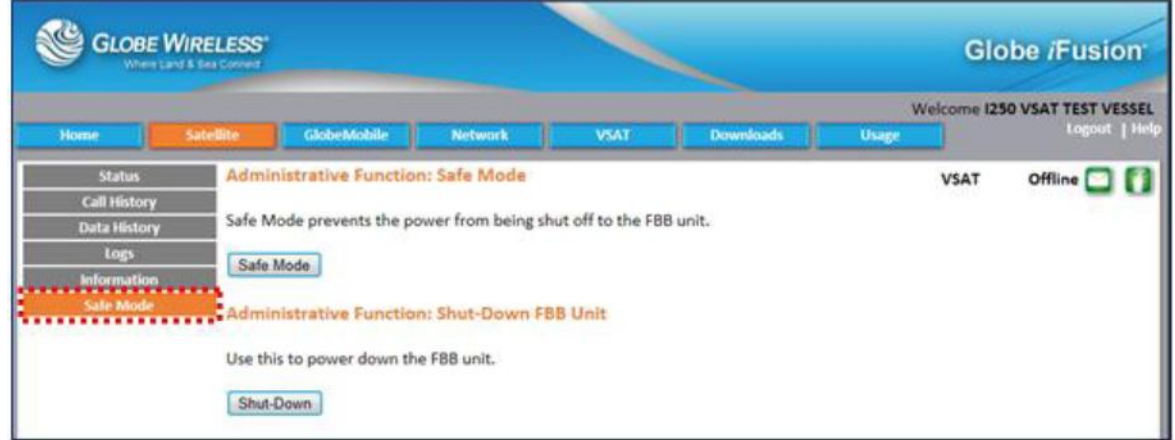

The Globe *i*Fusion® automatically controls the data connections made by the internal FleetBroadband. In the unlikely event that the FleetBroadband stops responding to commands, the Globe *i*Fusion® will reboot it automatically. This is designed to give greater uptime and recovery in the case of hardware malfunction. However, this also poses some risks when upgrading the firmware of the FleetBroadband.

Safe Mode is an administrative function used to prevent the automatic reboot of the internal FleetBroadband by the Globe *i*Fusion®. The main purpose of Safe Mode is to upgrade the firmware of the FleetBroadband. (Refer to Appendix C for steps to update the Globe *i*Fusion® Firmware.)

- Clicking the Safe Mode button prevents the power from being shut off to the FBB unit
- Click the Shut Down button to power down the FBB unit

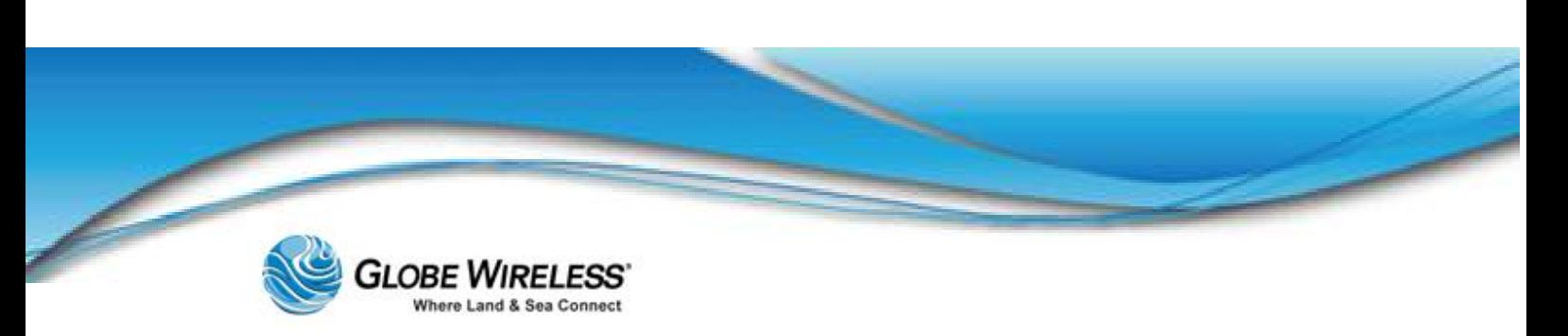

## 9.2 GlobeMobile Tab

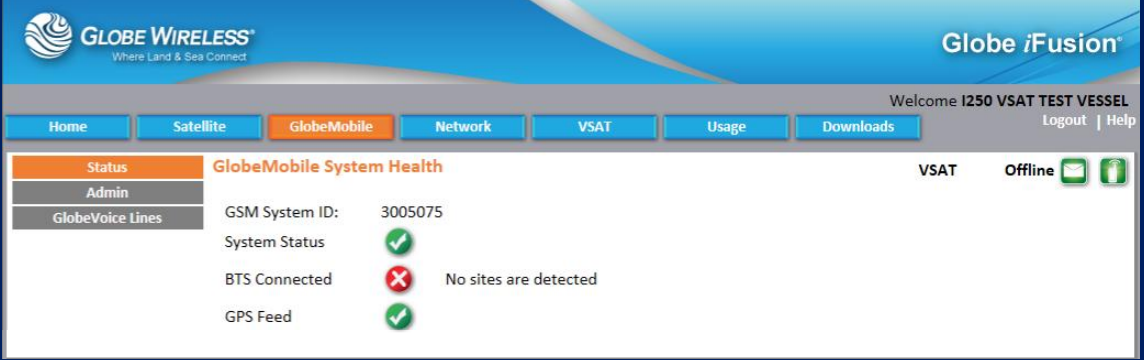

Click on the GlobeMobile Tab to display the following *sub*-tabs:

- $\bullet$ Status (*default*)
- Admin  $\bullet$
- GlobeVoice Lines  $\bullet$

## 9.2.1 Status Sub-tab

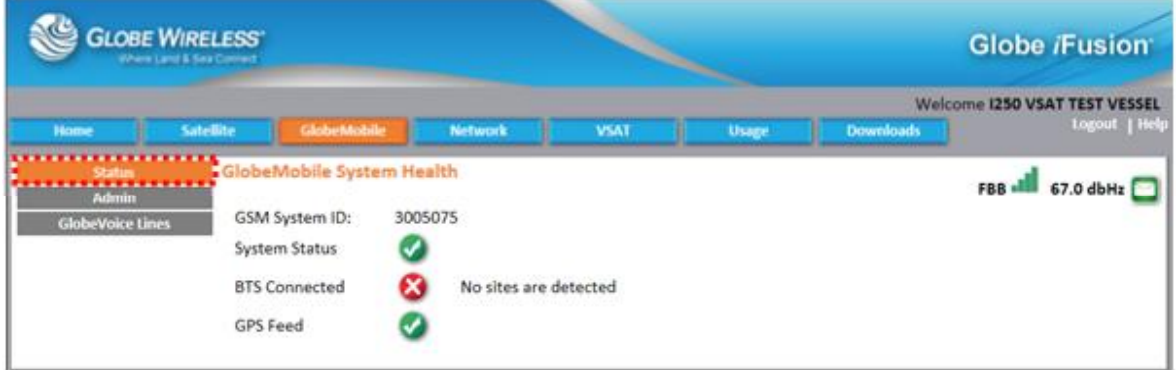

The *default* sub-tab (Status) displays the GlobeMobile System Health screen with the following information:

- The GSM System ID  $-$  This is used to uniquely identify your GSM network on the vessel.  $\bullet$
- System Status This reflects the current operational status of the vessel's GSM network.  $\bullet$ When it displays a green checkmark, the mobile devices on the vessel can place GSM phone calls. When it displays a red X, no GSM phone calls can be made.

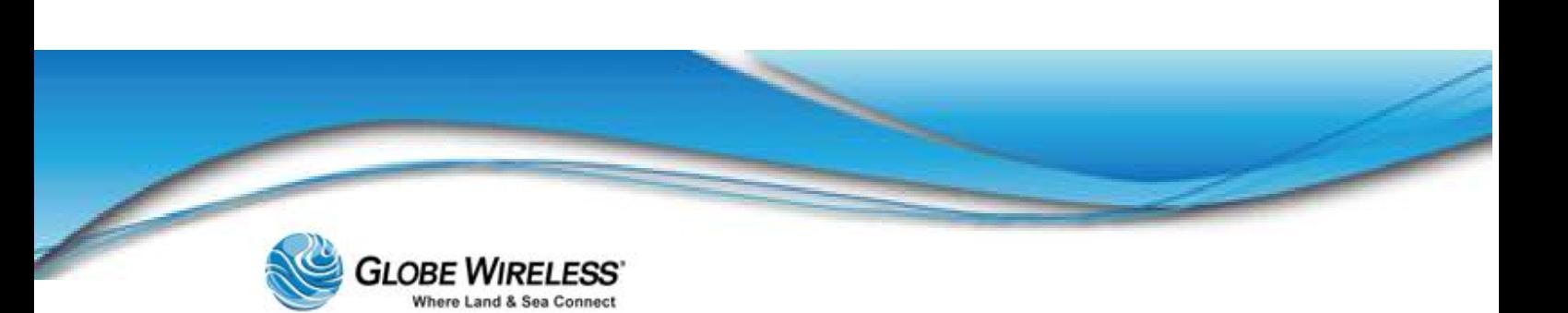

- BTS Connected In order to make GSM phone calls and send SMS text messages, the  $\bullet$ BTS (GlobeMobile antenna) must be connected to the Globe *i*Fusion® and it must be fully operational. When this is the case, a green checkmark will be displayed and when it is not the case a red X will be displayed.
- GPS Feed In order to determine the proximity to the coastline so that the GSM network can be disabled, GlobeMobile relies on a GPS feed from the internal FleetBroadband 250 unit. If this is present, a green checkmark will be displayed and if it is not present a red X will be displayed.

## 9.2.2 Admin Sub-tab

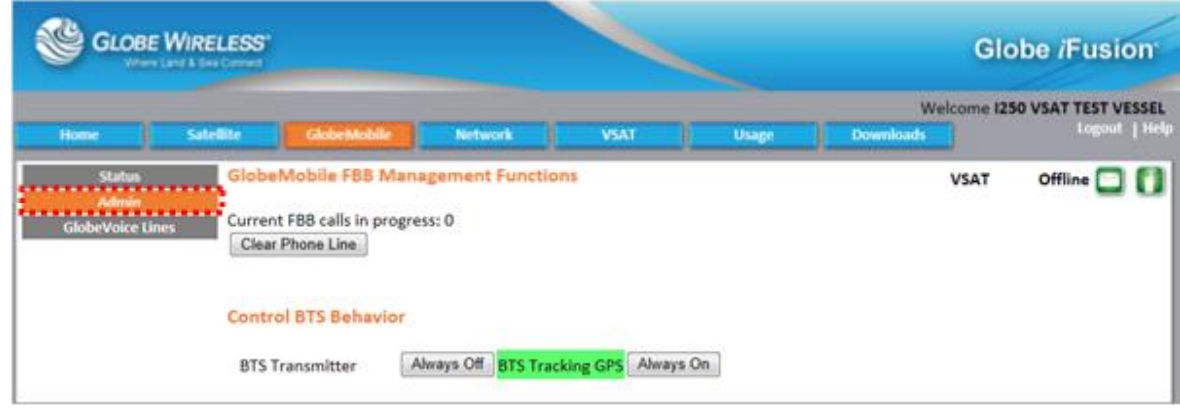

The Admin sub-tab allows the Administrator to view and/or perform certain GlobeMobile FBB Management Functions:

- Current FBB Calls in Progress Displays the number of FBB calls currently in progress.
- Clear Phone Line The Administrator can end all of the current calls with the *Clear Phone*  $\bullet$ **Line** button. This is an important feature when using the FleetBroadband Voice line rather than Digital Quality Voice (DQV). In that configuration users will tie up the voice line of the terminal and this could be at an inopportune time for the captain or officers of the vessel.
- **Control BTS (antenna) Behavior -** The Administrator can choose the mode which determines the power to the BTS (GlobeMobile Antenna).
	- Always Off will disable the BTS (GlobeMobile Antenna) entirely and no calls will be possible until the state is changed.
	- BTS Tracking GPS will use the GPS to determine the proximity of the vessel to the shoreline and disable the BTS (GlobeMobile Antenna) when the vessel approaches it.
	- Always On will permanently enable the BTS (GlobeMobile Antenna) without regard for geographical location.

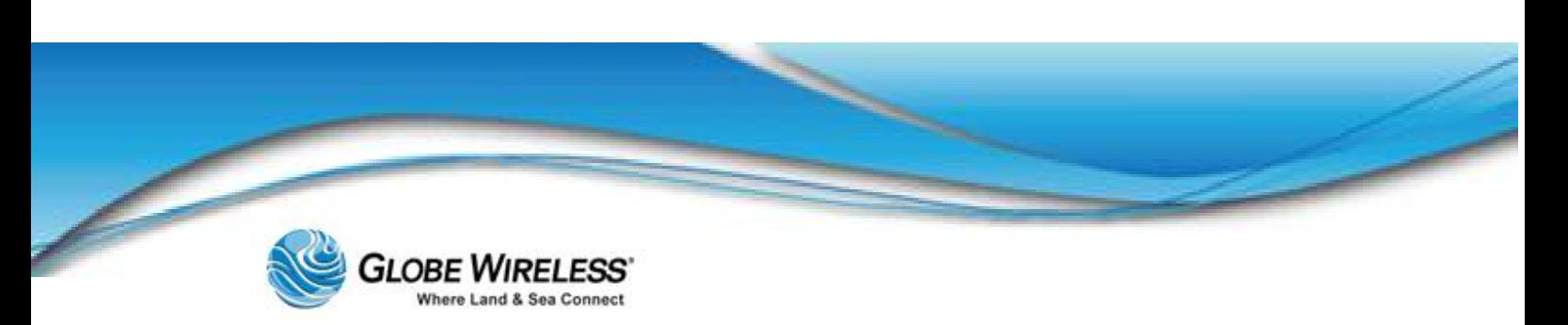

## 9.2.3 GlobeVoice Lines Sub-tab

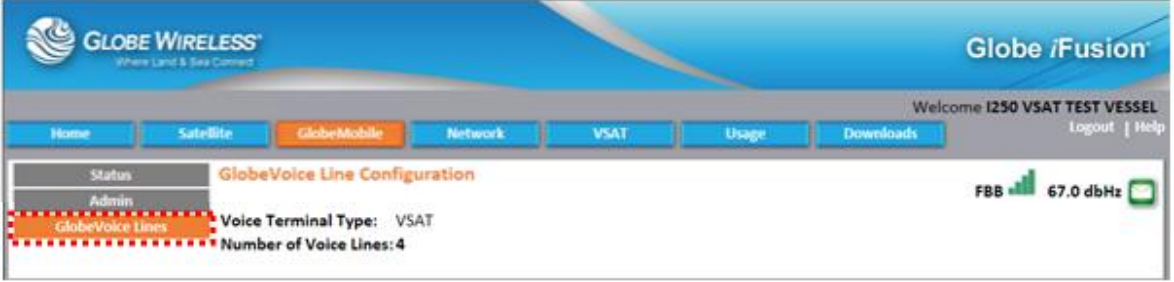

The GlobeVoice Lines sub-tab displays the configuration of the system GlobeMobile uses to make GSM phone calls. The options are as follows:

- FBB VOIP This is a Digital Quality Voice (DQV) setting. GSM calls will be routed over  $\bullet$ FleetBroadband using an 8Kbps *Streaming* connection. This setting includes the number of lines available for GlobeMobile using this technique.
- $\bullet$ FBB Voice  $-$  In this setting the Internal FleetBroadband voice line and/or any other external FleetBroadband devices' voice lines are used to route the GSM phone calls. For external devices, the OUT 1, OUT 2, and OUT 3 ports on the rear of the Globe *i*Fusion® are used to connect the Globe *i*Fusion® to them.
- VSAT This is a Digital Quality Voice (DQV) setting. GSM calls will be routed over the VSAT device using the Committed Information rate (CIR). This setting includes the number of lines available for GlobeMobile.

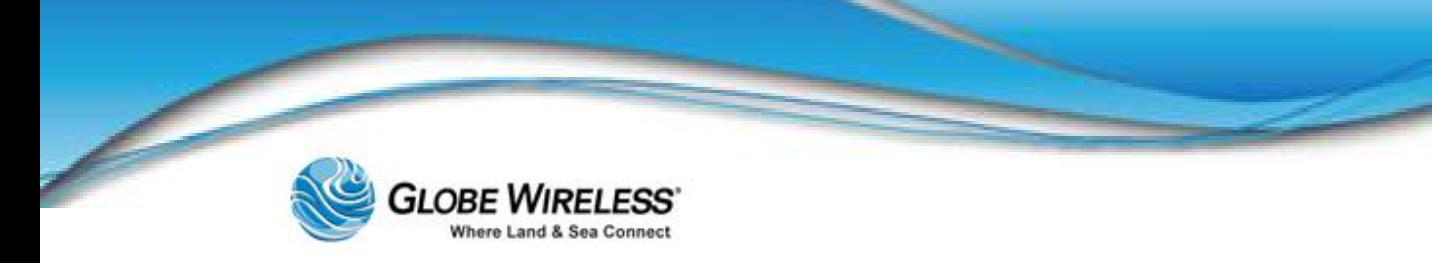

## 9.3 Network Tab

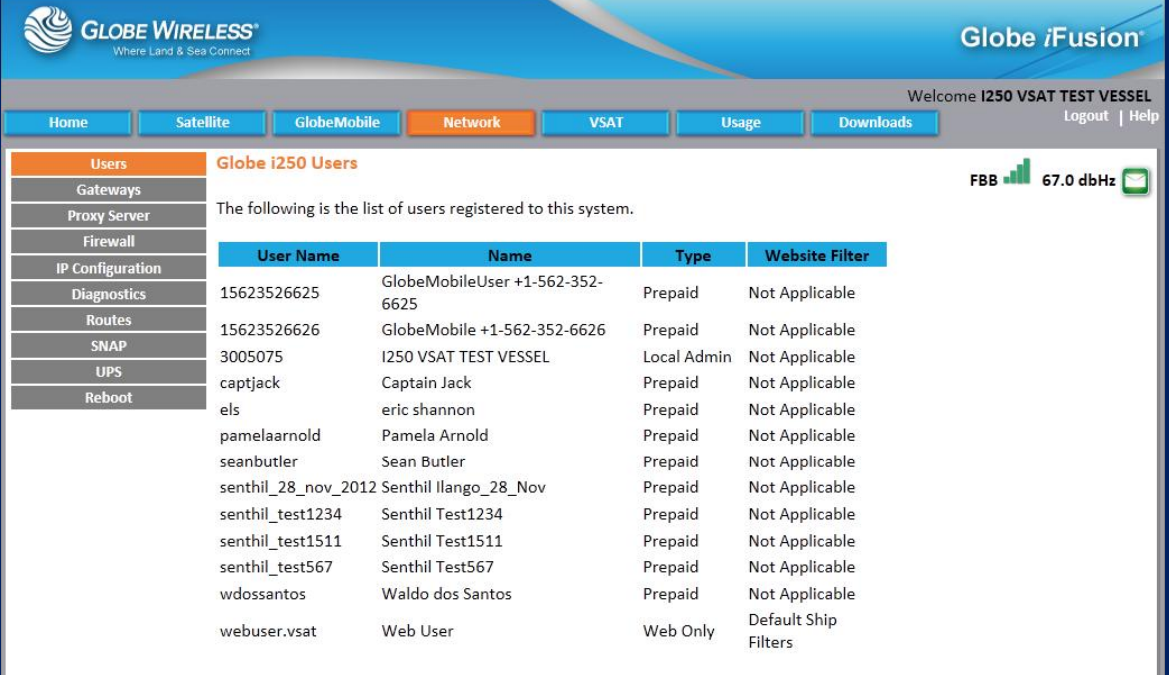

Click on the Network Tab to display the following sub-tabs: (The Users sub-tab is the *default*.)

- Users (*default*)  $\bullet$
- Gateways  $\bullet$
- Proxy Server  $\bullet$
- Firewall  $\bullet$
- IP Configuration  $\bullet$
- **Diagnostics**  $\bullet$
- Routes
- SNAP  $\bullet$
- UPS  $\bullet$
- Reboot  $\bullet$

The Network tab is used to display the configuration of the Globe *i*Fusion® network communication settings. This includes interconnections with other satellite terminals, LAN settings, and others.

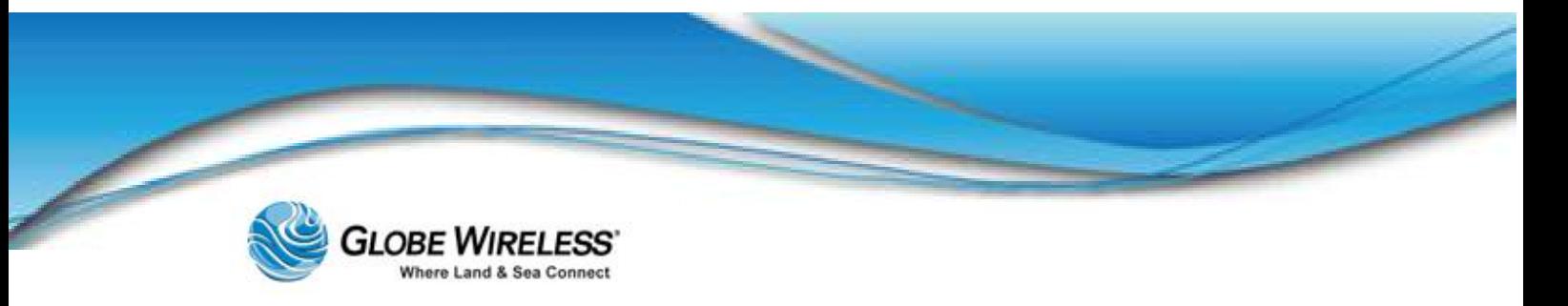

## 9.3.1 Users Sub-tab

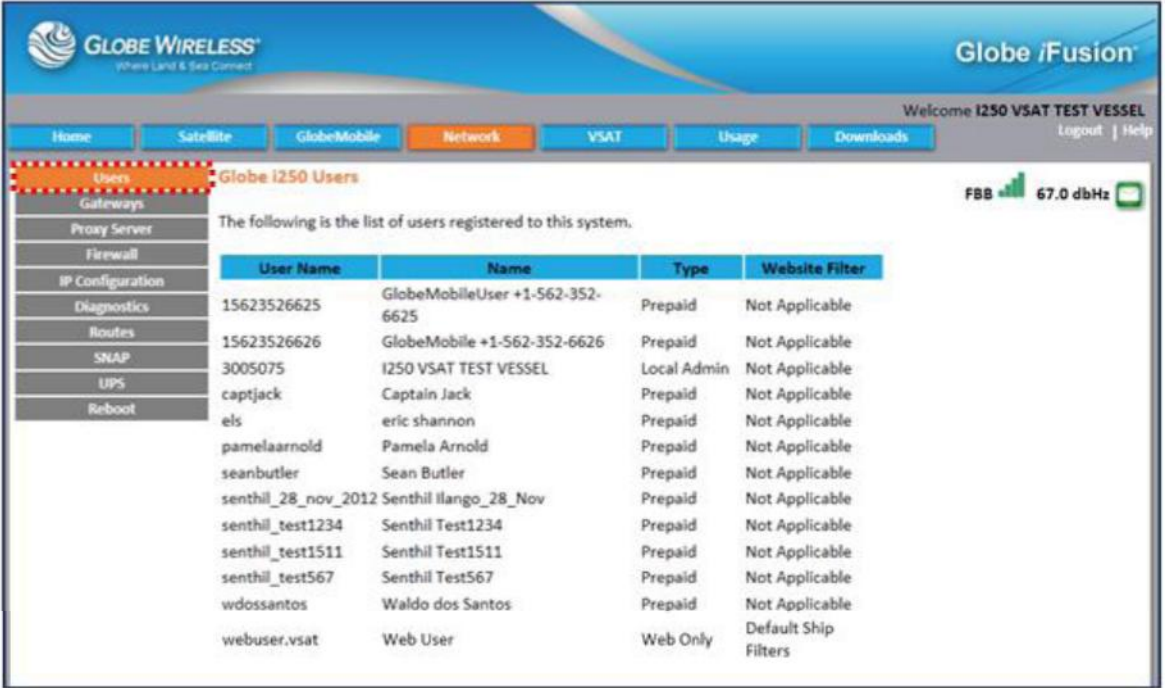

The Users sub-tab displays the User Name (logon ID), GlobeMobile phone number, and the Type of user; i.e., Prepaid (email), Administrator, or Web only.

The list reflects the users currently registered on the vessel and what type of user they are.

- $\bullet$ Prepaid users who use their phone number as their username, are listed only when they have activated a GSM phone with a Globe Wireless SIM card inside it while on the vessel
- The **Admin** account will always be listed  $\bullet$

Φ

Web Only accounts are permanent to the vessel but are created using the Globe iPortal<sup>®</sup>  $\bullet$ 

It can take up to 20 minutes for a Prepaid account to appear on the user list after mobile phone activation.

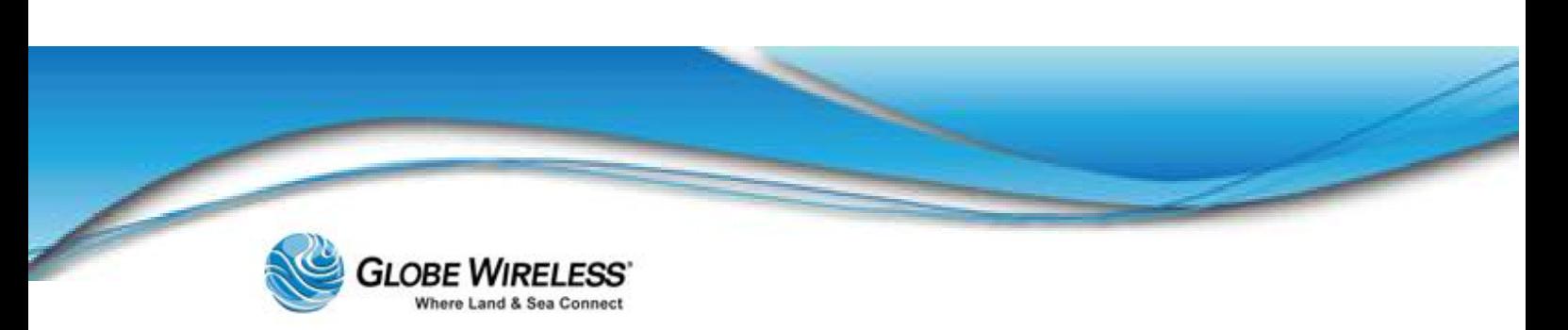

### 9.3.2 Gateways

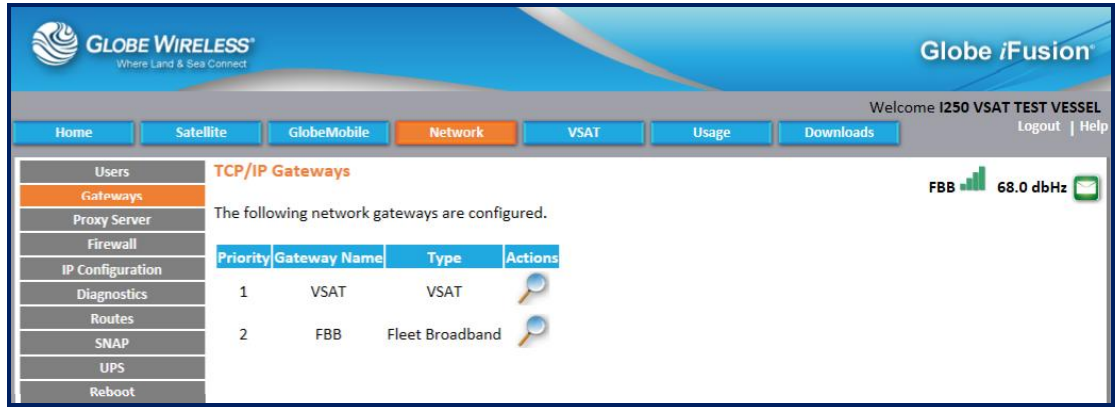

Click on the Gateways tab to display the TCP/IP Gateways screen. This screen displays the network gateways that are configured to include their Priority, Gateway Name, Type, and Actions.

Gateways are the connections to the Globe Wireless Network via communications devices such as satellite terminals, UMTS devices, 803.11 wireless connections, and any other TCP/IP device. These devices are managed via the Globe iPortal® and are read-only in the Globe *i*Fusion® web interface.

Step 1: In the Actions column, click on the display the View Gateway screen.

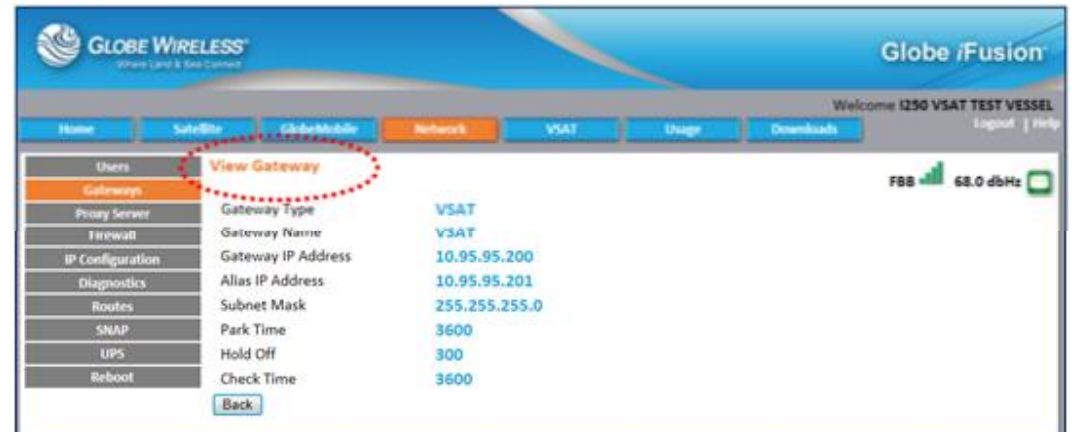

The View Gateway screen displays the *Gateway Type*, *Name*, *IP Address*, *Alias IP Address*, *Subnet Mask*, *Park Time*, *Hold Off*, and *Check Time* fields.

Step 2: Click the Back button to return to the main TCP/IP Gateways screen.

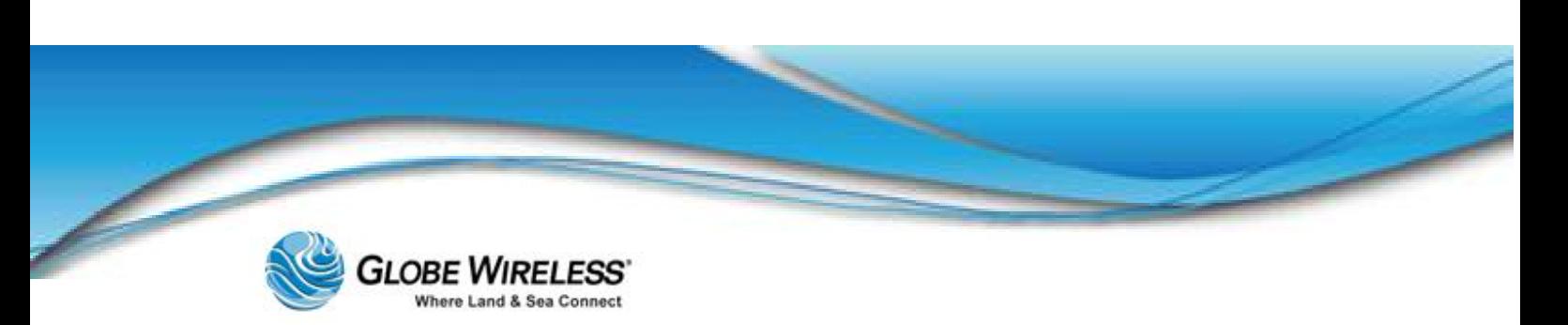

## 9.3.3 Proxy Server

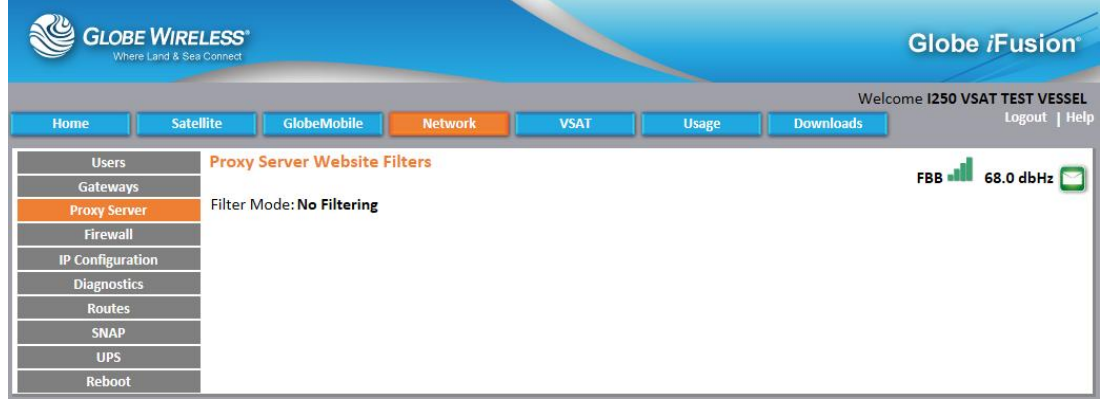

Click on the Proxy Server tab to display the Proxy Server Website Filters screen. There are three different modes used by the proxy server; the selected mode is displayed in the Filter Mode: field. These modes are:

- $\bullet$  No Filtering all websites are accessible
- Block Selected Sites Domains listed are blocked and cannot be accessed
- Allow Only Selected Sites Only the Domains listed can be accessed  $\bullet$

Domains are listed as simple match strings. The text bbc matches "bbc.com", "bbc.net", etc., and it also matches "www.bbc.co.uk" as well as "bbcooks.com".

## 9.3.4 Firewall

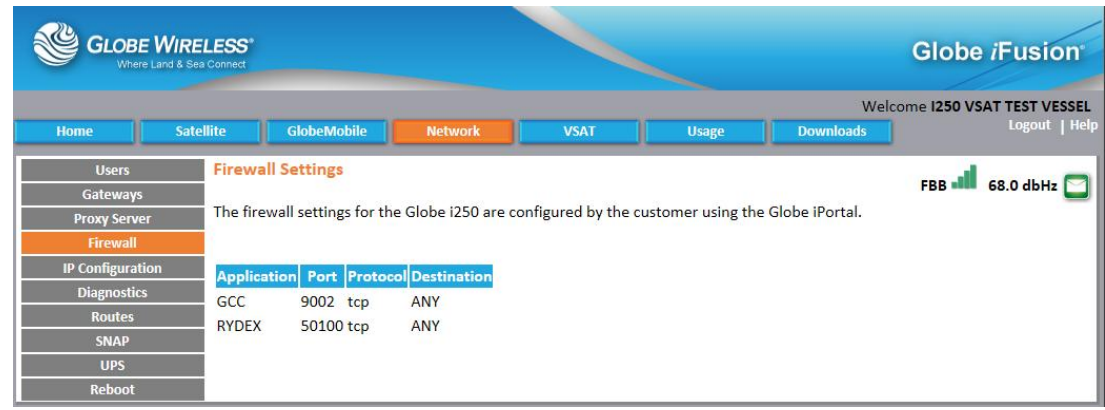

Click on the Firewall tab to display the Firewall Settings screen.

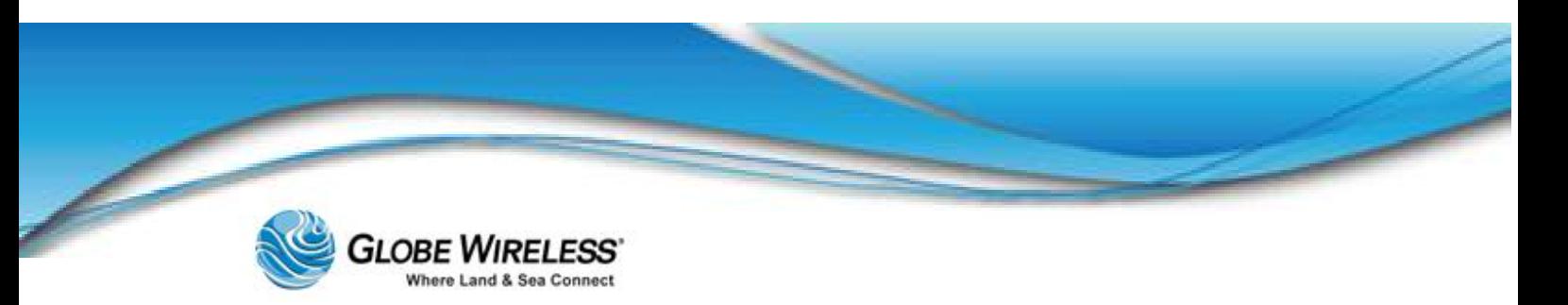

 $\Phi$ 

The Firewall Settings for the Globe *i*Fusion® are configured by the customer using the Globe *i*Portal.

This screen displays a *read-only* listing of the following:

- Application The program or type of service which uses the port
- Port The Internet Protocol port opened  $\bullet$
- **Protocol This is either TCP or UDP**  $\bullet$
- Destination If any destination hosts were specified, they will be listed here  $\bullet$

#### 9.3.5 IP Configuration

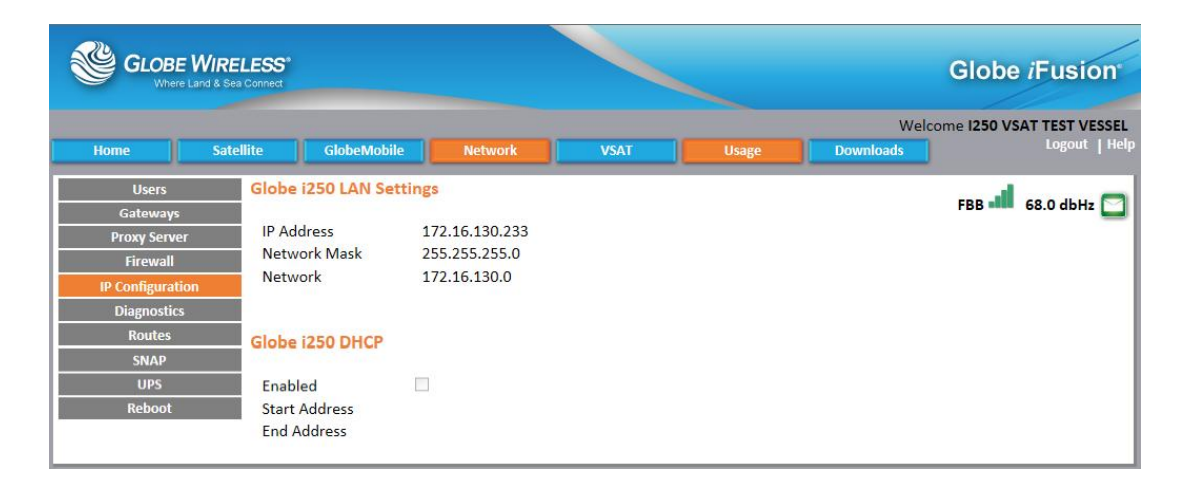

Click on the IP Configuration tab to display the Globe *i*Fusion® LAN Settings and Globe *i*Fusion® DHCP Settings screen which displays the current settings. These settings are *read only* and reflect the settings used by the Globe *i*Fusion® on the rear physical ports labeled LAN 1 through LAN 4.

Dynamic Host Configuration Protocol (DHCP) is used to automatically configure the IP address, subnet mask, and default gateway of computers and other networking devices that request configuration. The Start and End addresses show the range of IP addresses which will be given to these devices.

Ф

You cannot manually assign IP addresses to computers or devices in this range when DHCP is enabled.

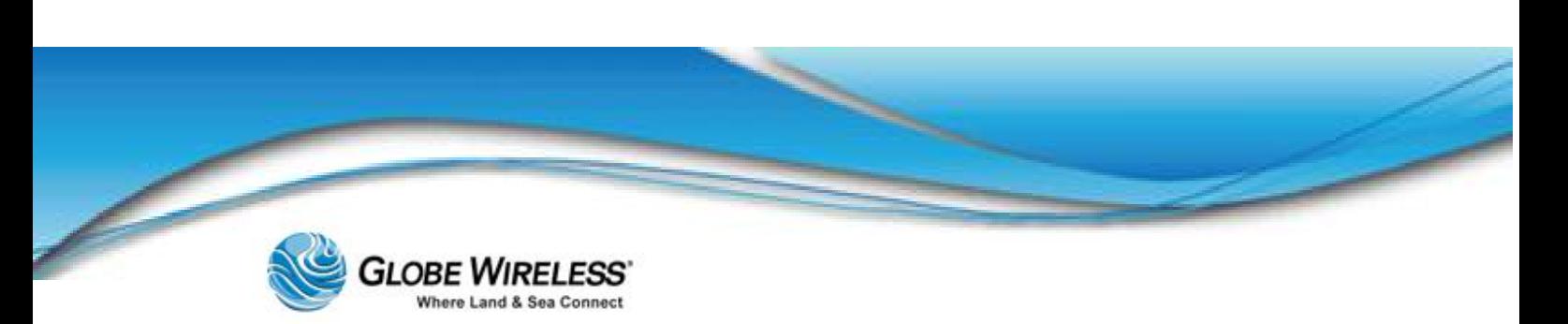

## 9.3.6 Diagnostics

Click on the Diagnostics tab to display the **Network Diagnostics** screen.

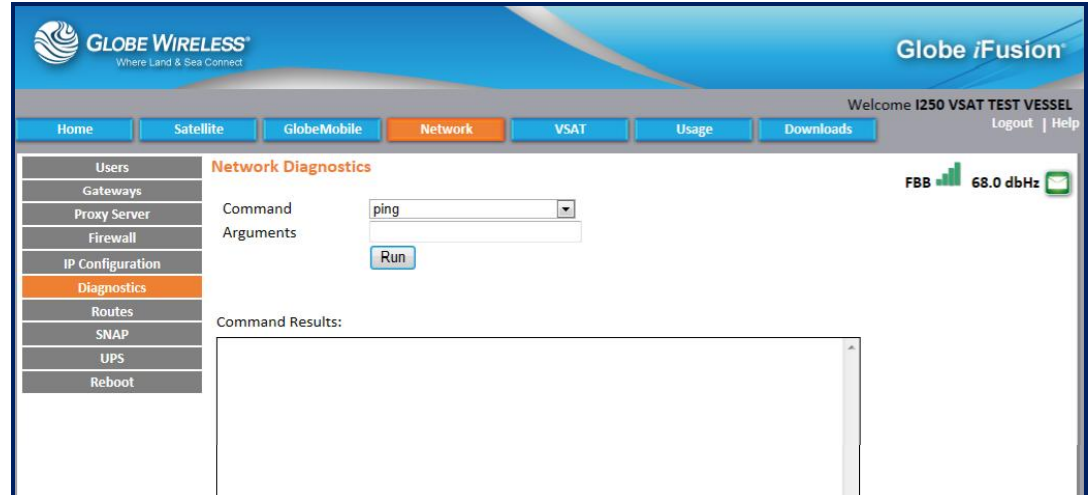

The Administrator can perform the following actions on this screen:

### Step 1: Click the **Command** drop-down arrow and make a selection from the drop-down list.

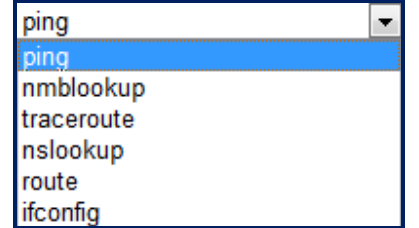

Step 2: Type an Argument in the field if applicable, and click the Run button. The results will be displayed in the Command Results area of the screen.

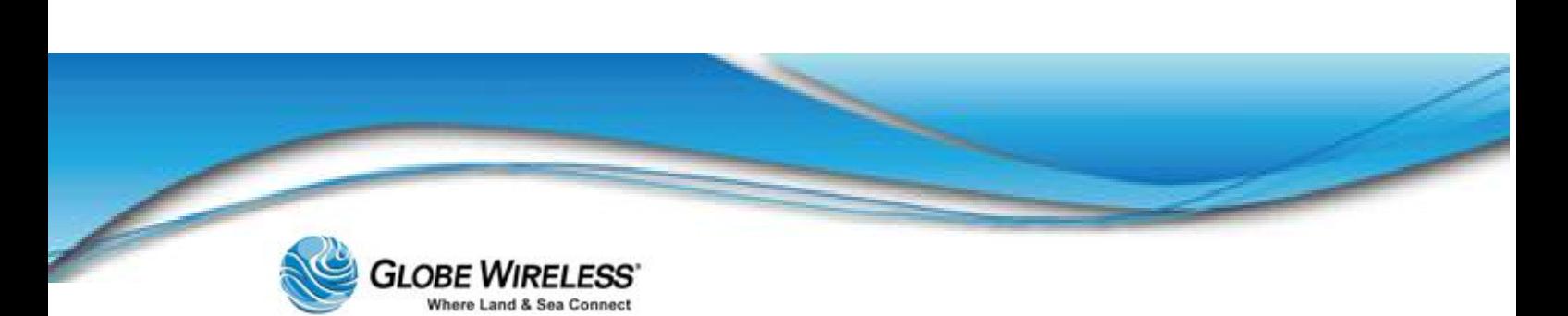

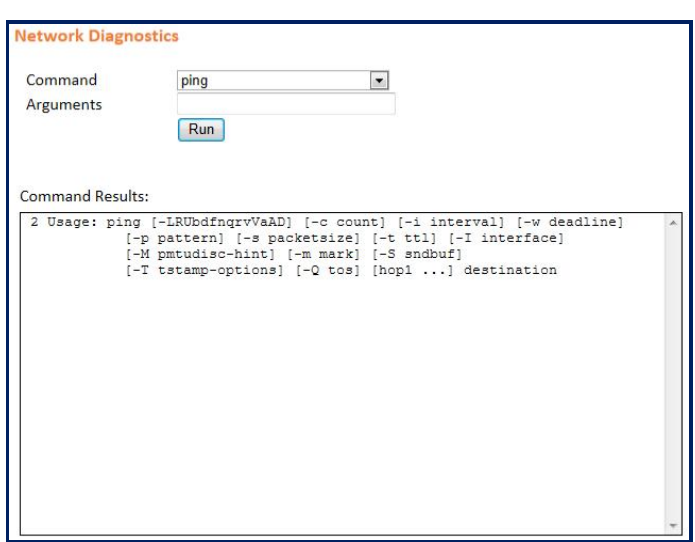

## 9.3.7 Routes

Click on the Routes tab to display the Static Routes screen which displays the currently configured Static Routes and Current Routing Table.

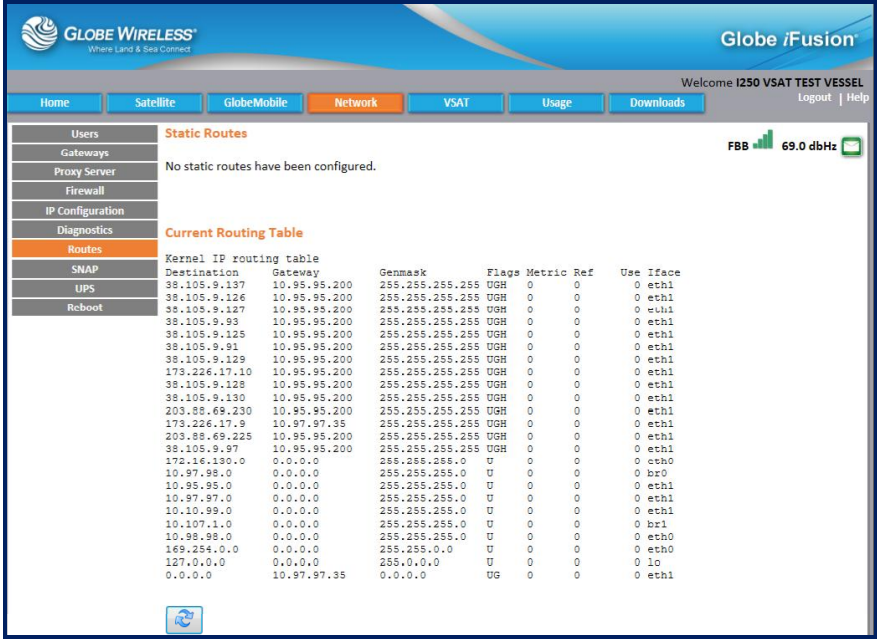

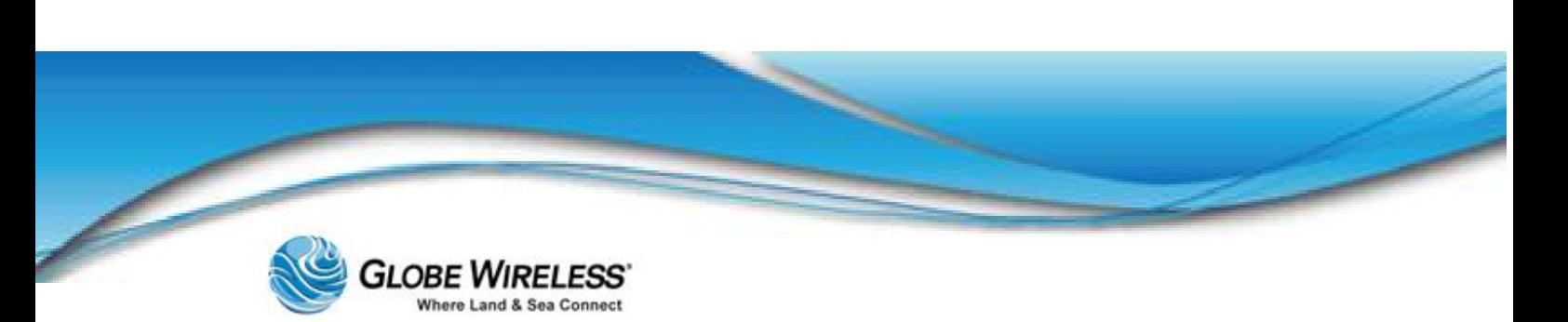

Static routes configured in the Globe *i*Fusion® are for the local area network only; they cannot be added for one of the WAN interfaces. Routes are configured from shore using the Globe iPortal and are most common in any configuration where the Globe *i*Fusion® is connected to the shipboard LAN via a router or smart switch.

The current routing table of the Globe *i*Fusion® is displayed below the statically configured routes so that if there are any irregularities in routing, a network administrator can deduce the cause.

Refresh the current routing table by clicking  $\left|\mathbf{C}\right|$ 

## 9.3.8 SNAP

Click on the SNAP tab to display the Port Forwarding screen which displays the *read only* Ports table. The *Local Port*, *Target Host*, *Target Port*, and *Description* of each are displayed.

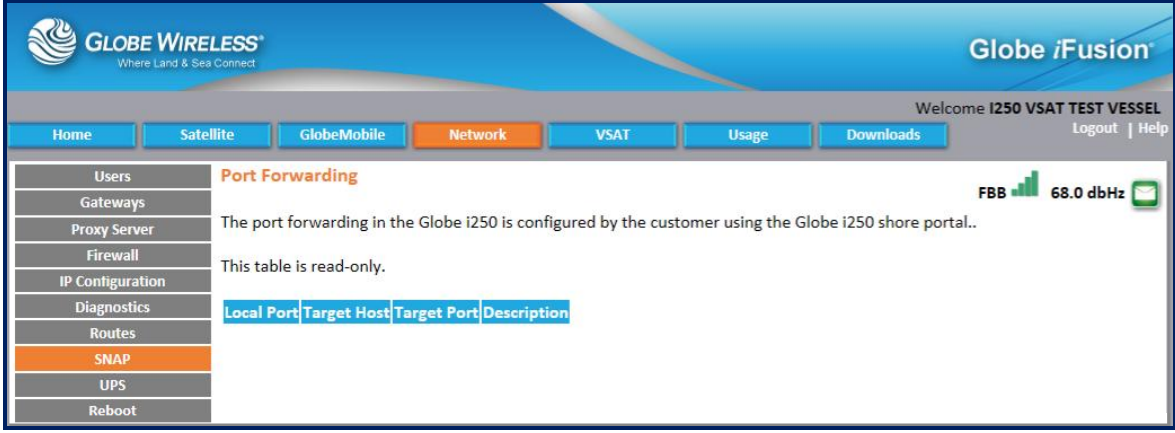

GlobeSNAP (*S*ecure *N*etwork *A*ccess *P*rotocol) is a secure method for gaining access over shipboard computers from the shore. Each computer which must be controlled by a shore GlobeSNAP user must have a port forwarding rule configured.

The Port Forwarding rules begin with the port 6500 and go up to 6599. It is important ensure that the IP Addresses and port numbers of the Target Host and Target Port are correct for the remote control connection being used. The **Description** should help the shipboard user identify the computer by its use or name.

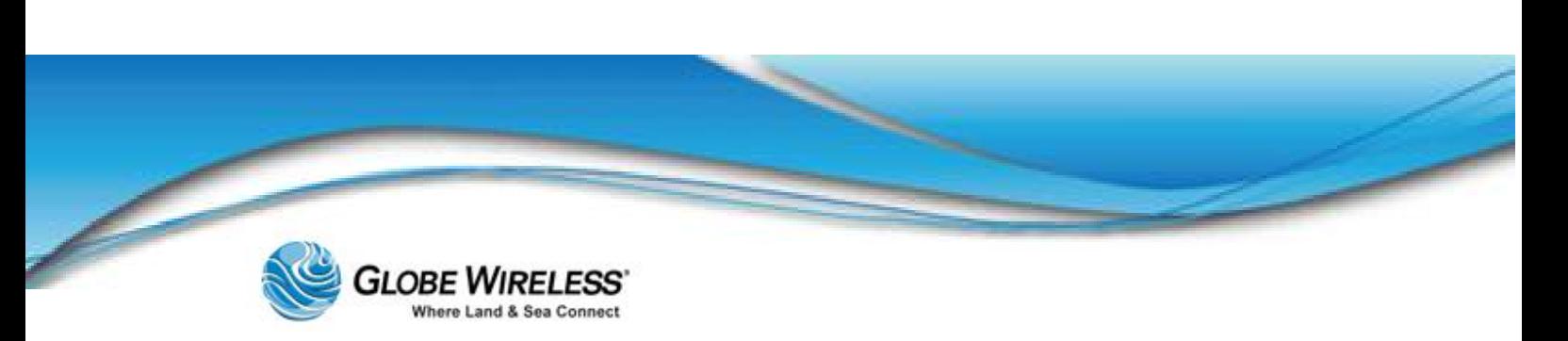

## 9.3.9 UPS

Click on the UPS tab to display the screen showing the status of any detected UPS. If *Enabled,* a checkmark will be visible in the checkbox.

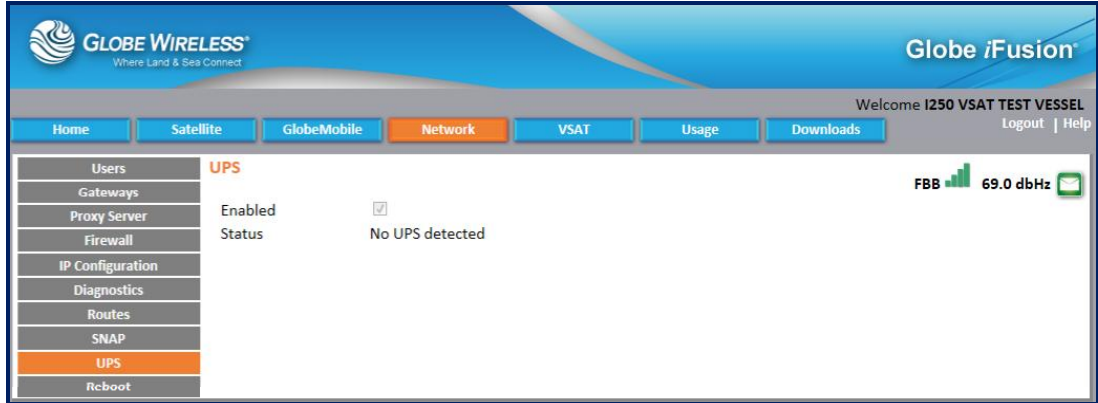

## 9.3.10 Reboot

Click on the Reboot tab to display the Administrative Function: Restart / Shut-Down screen. From here, the Administrator can click on the Restart button to Reboot or the Shut Down button to turn off power to the Globe *i*Fusion® remotely.

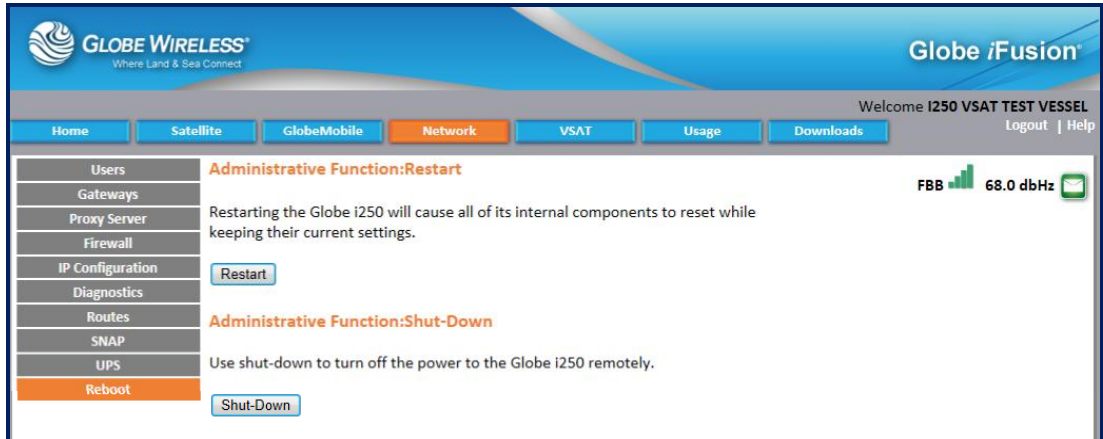

Rebooting the Globe *i*Fusion® using this web interface can become necessary if the Globe *i*Fusion® is locked in a closet or other storage area where accessing it is difficult or impossible.
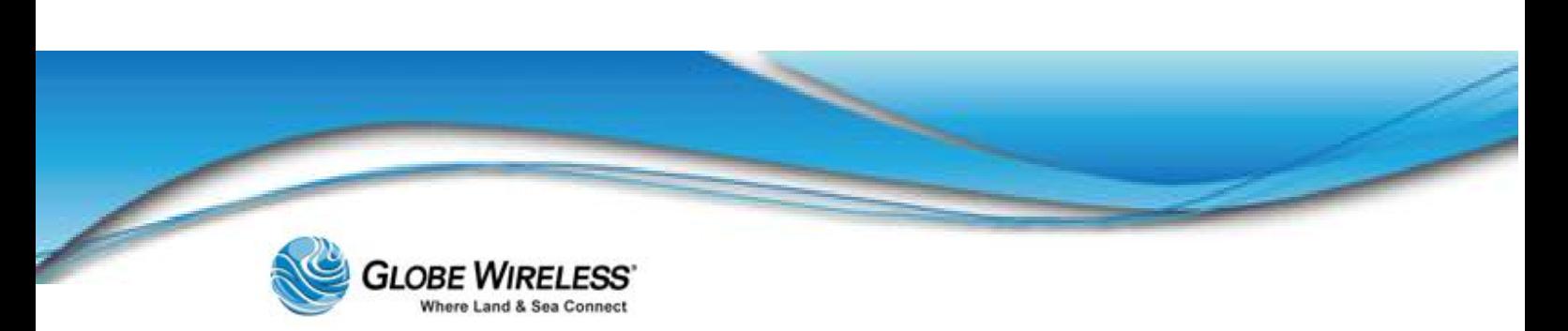

 $\bf \Phi$ 

Normally, the Globe *i*Fusion® should not need to be rebooted, and should only be done so on the advice of Globe Wireless Customer Support.

### 9.4 VSAT Tab

Click on the VSAT tab to display the VSAT screen.

#### In process

The VSAT screen contains the following sub-tabs:

- Status (*default*)
- VSAT ACU
- VSAT Log  $\bullet$

#### 9.4.1 VSAT Status (*default* screen)

The Status tab is the *default* tab when VSAT is selected.

#### In process

Click on the Status link to display the Globe *iFusion*® VSAT Status and Control.

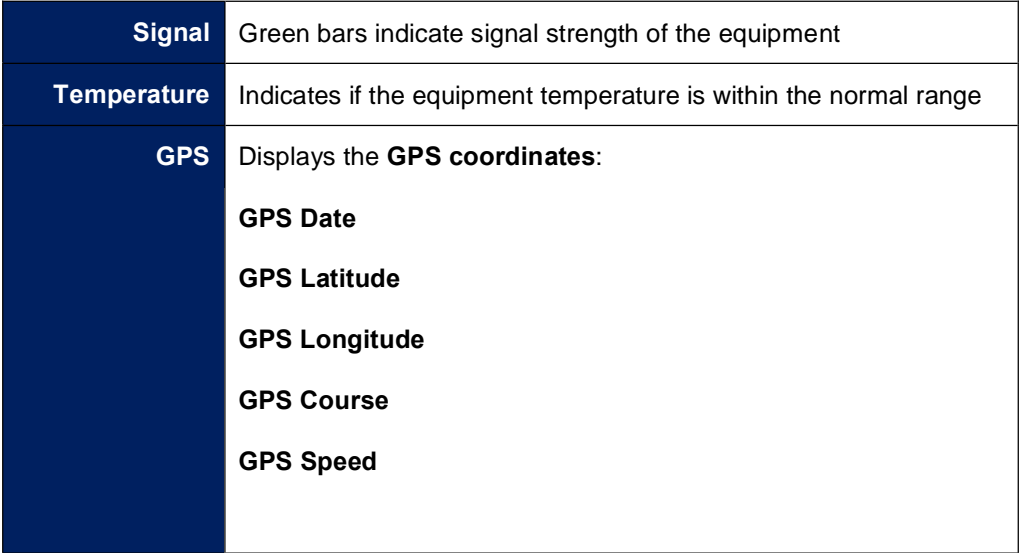

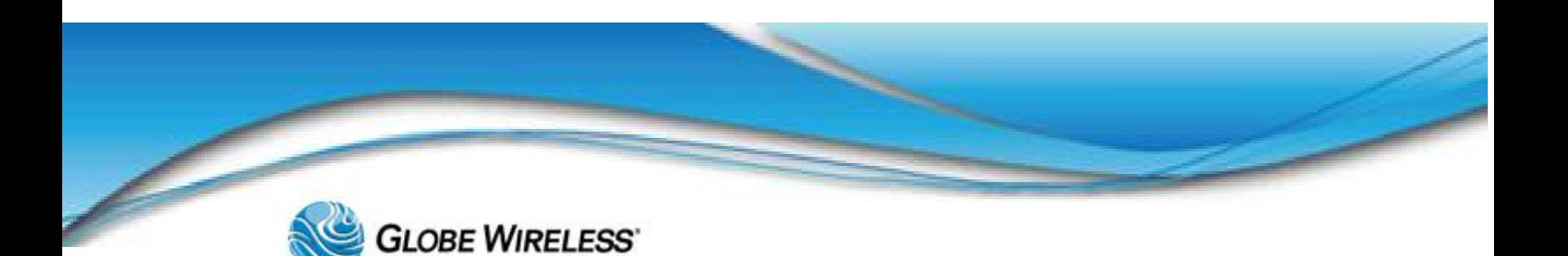

#### SWG-125 Rev. G June 2013

Where Land & Sea Connect

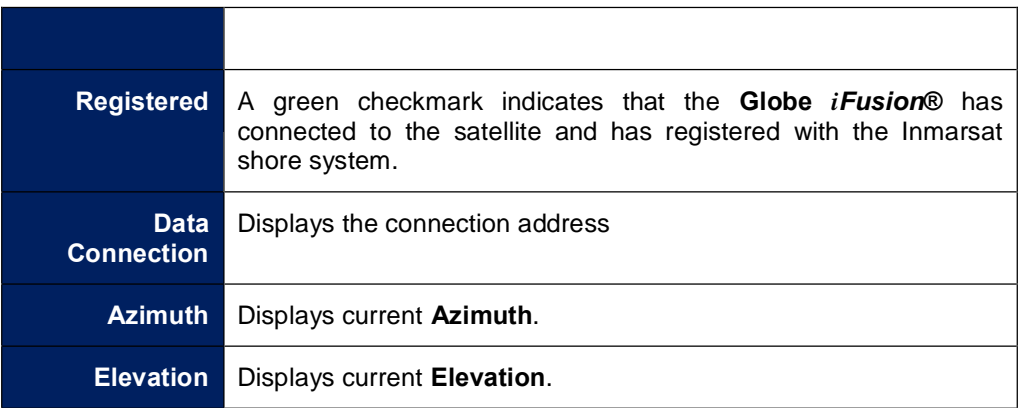

### 9.4.2 VSAT ACU

In process

### 9.4.3 VSAT Log

In process

## 9.5 Usage Tab

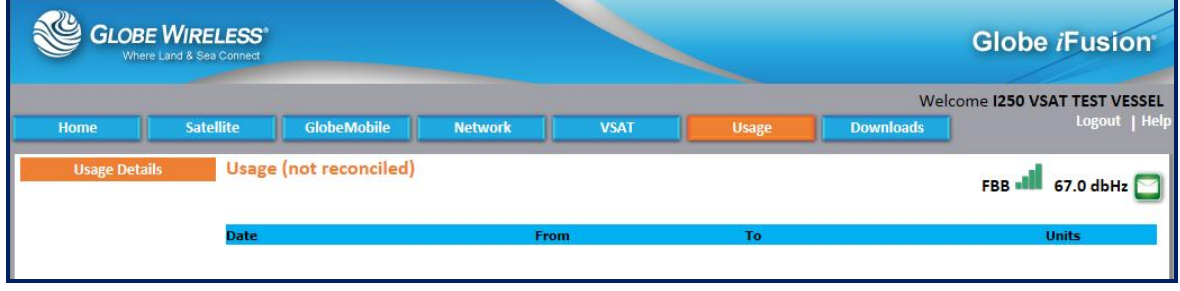

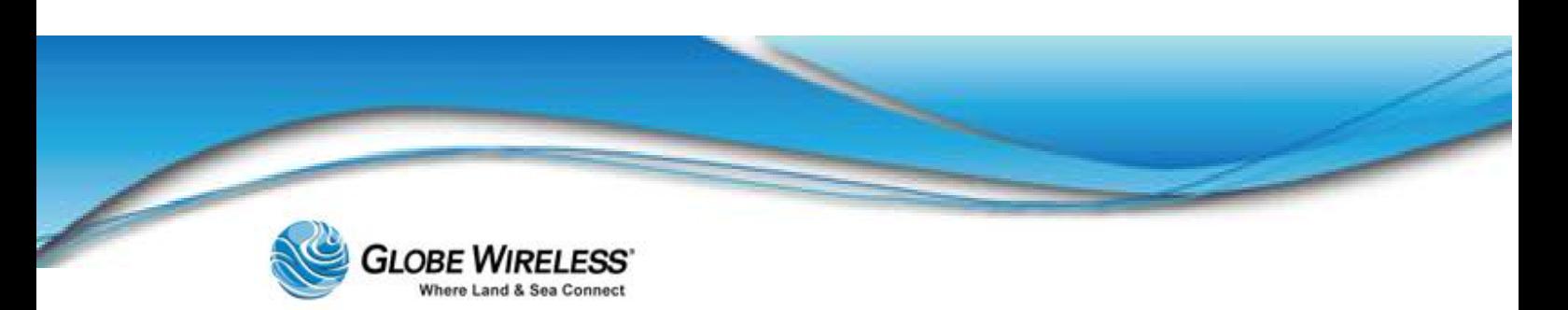

### 9.5.1 Usage Details Sub-Tab

In process

### 9.6 Downloads Tab

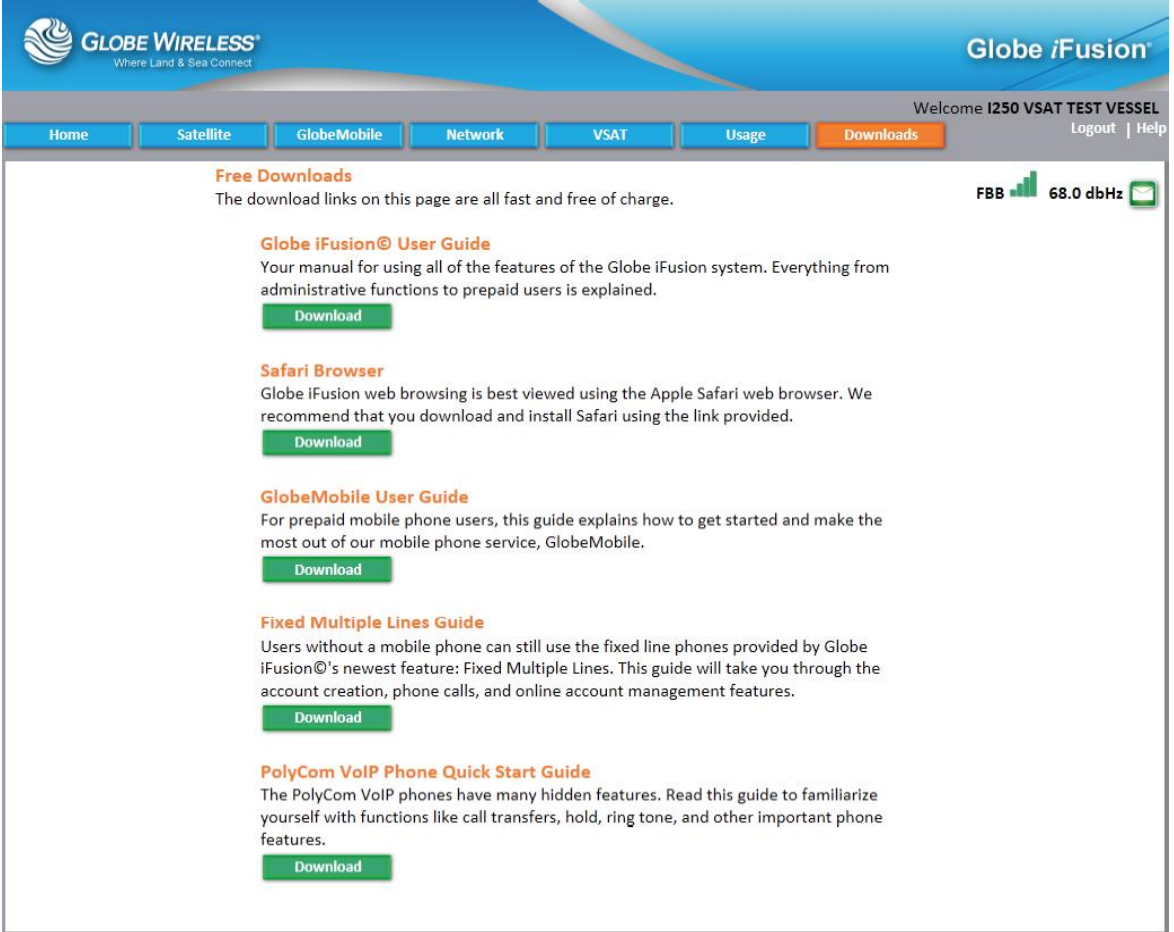

- Step 1: Click on the **Downloads** tab to display all downloadable data.
- Step 2: Select a download you wish to perform and press the download button.
- Step 3: Follow the steps displayed to complete the download.

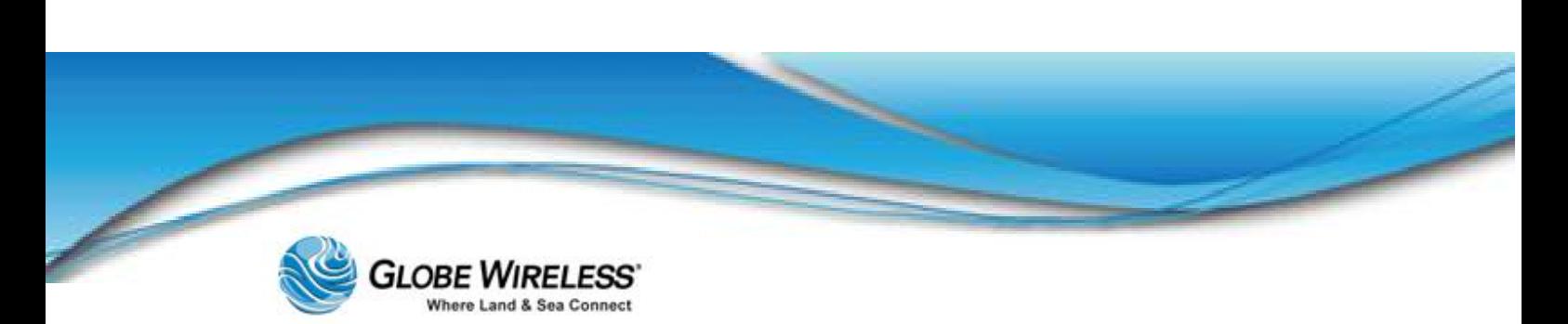

### SWG-125 Rev. G June 2013

Step 4: If there are additional downloads you wish to perform, repeat the above steps.

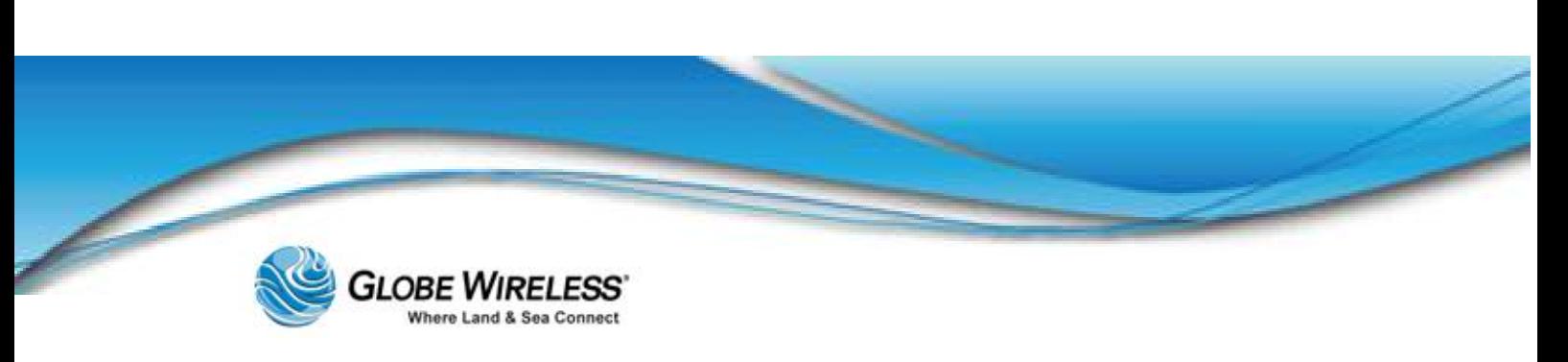

# 10.0Prepaid Users

When the Prepaid User logs in to the Globe *i*Fusion®, the *default* Email Inbox screen is displayed.

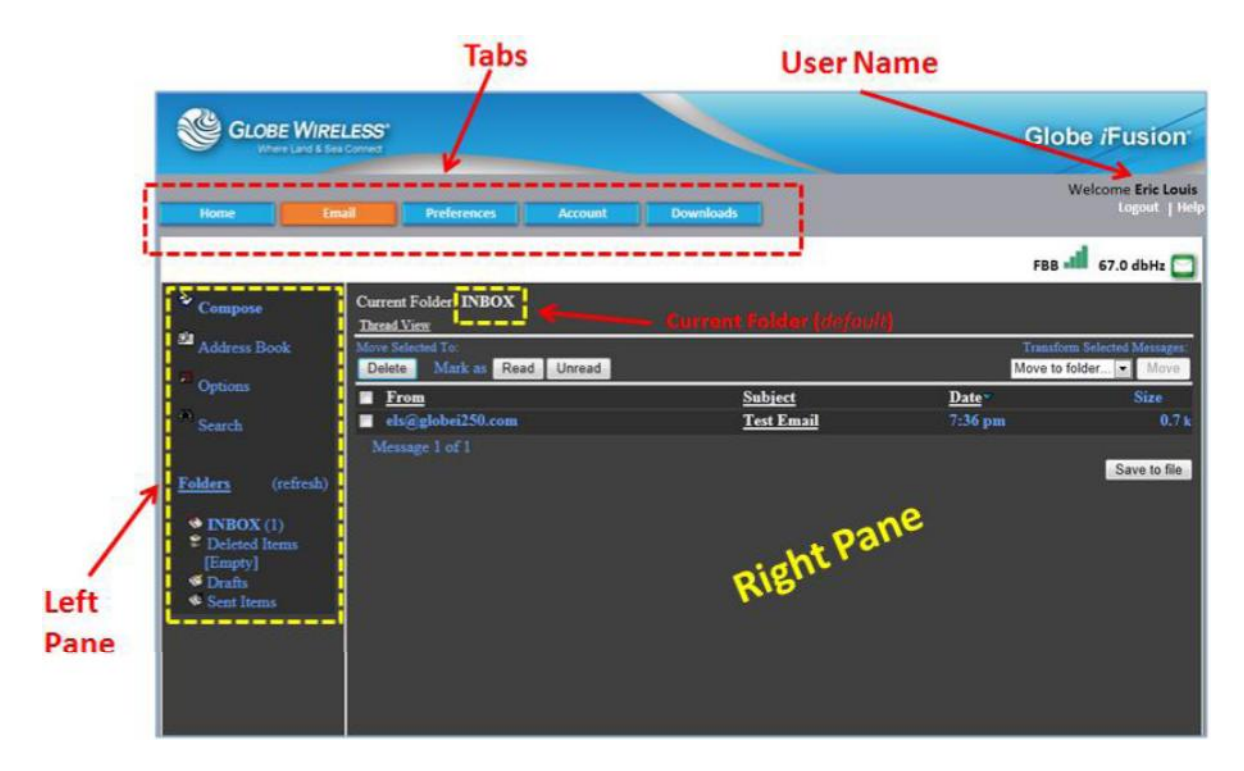

The Prepaid User screen contains the following tabs:

- Home Tab  $\bullet$
- Email (*default*] Tab
- Preferences Tab  $\bullet$
- **Account Tab**  $\bullet$
- Downloads Tab $\bullet$

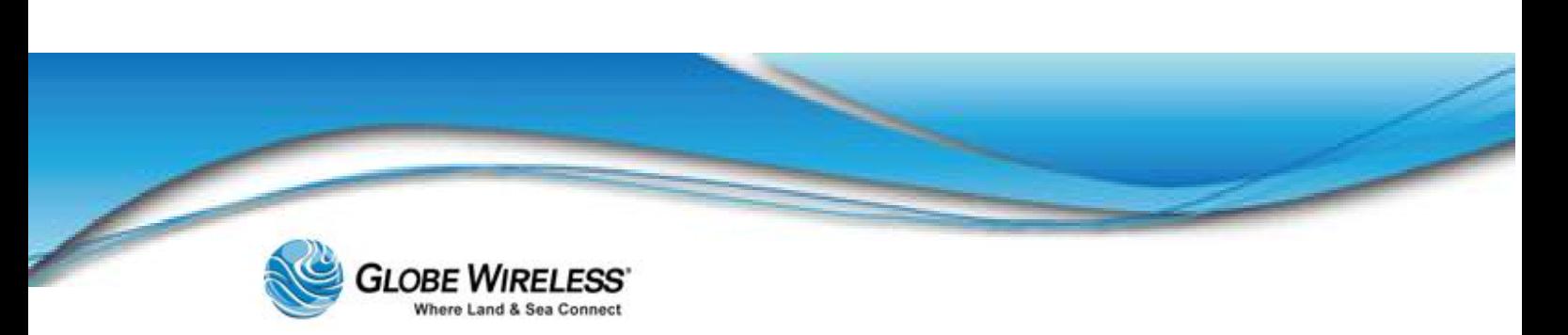

### 10.1 Home Tab

Click the Home Tab to display the **Communication Status** screen showing the Gateway Status and Services (e.g., prepaid email and prepaid GSM).

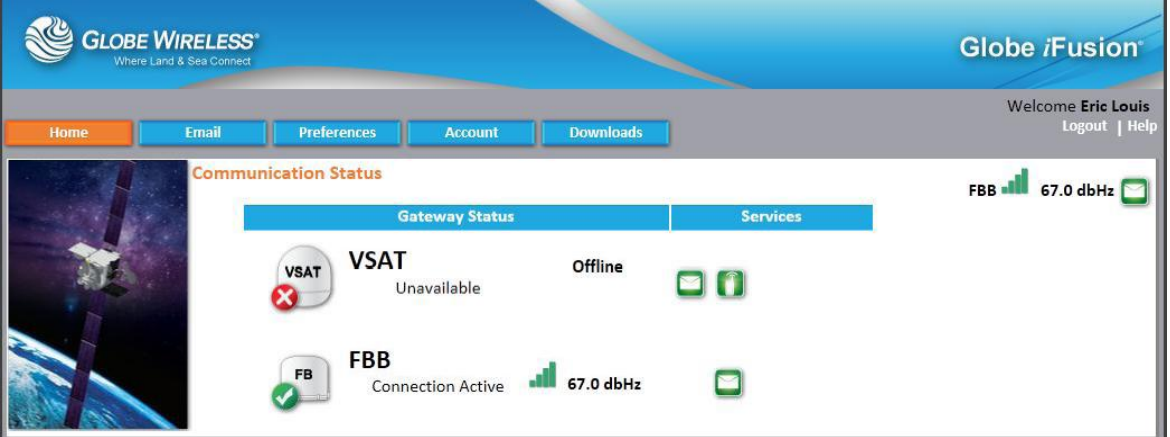

## 10.2 Email Tab (*default*)

Click the Email tab to display the prepaid user email (inbox is the *default*).

The left pane of the Inbox is where the user will perform such tasks as:

- Compose new email messages  $\bullet$
- Manage the address book
- Set options  $\bullet$
- Perform searches  $\bullet$
- Monitor the folders such as *inbox*, *deleted items*, *drafts*, and *sent mail*  $\bullet$

The following sub-sections describe each function in the *left frame* of the Email tab:

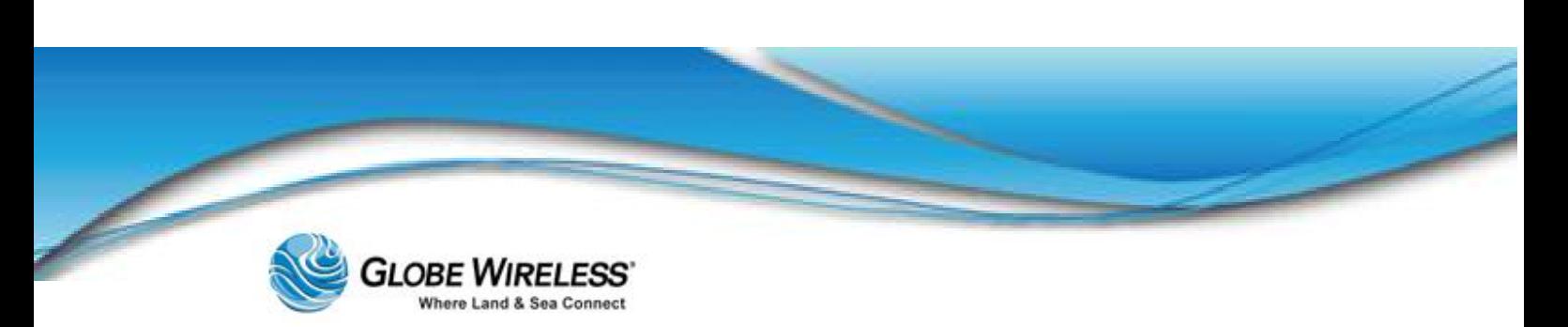

#### 10.2.1 Compose a Message

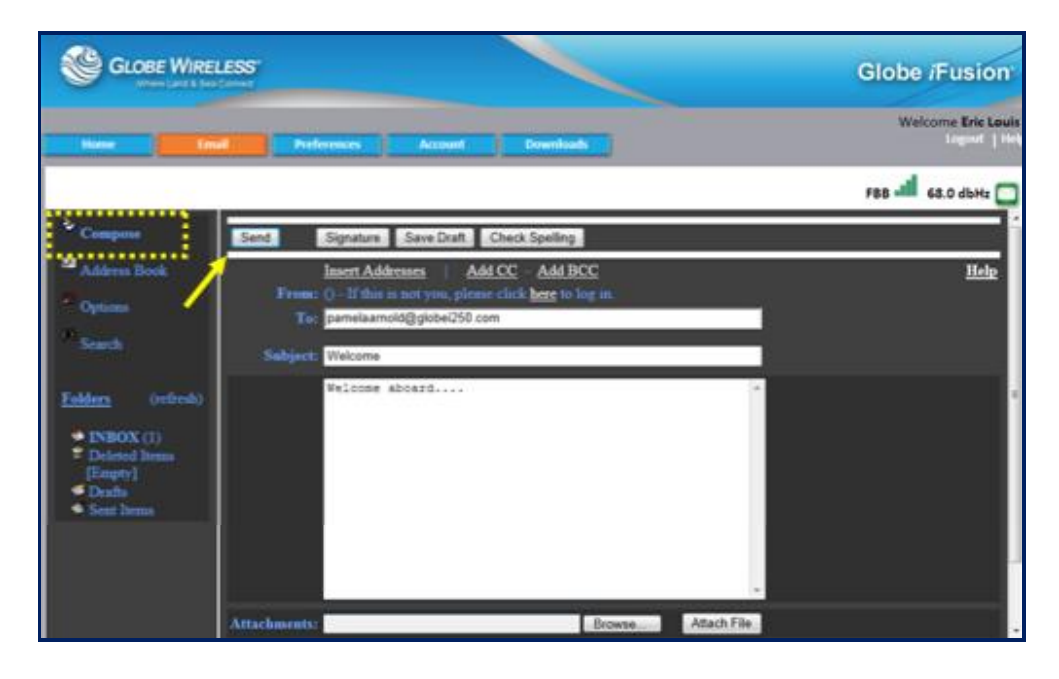

- Step 1: Click Compose to open the *compose* email screen.
- Step 2: Populate the To: and Subject: fields; then type your message in the message body area.
- Step 3: Click Send.
- Step 4: If you wish to attach a file to the message, click on the **Browse** button and locate the file you wish to attach.

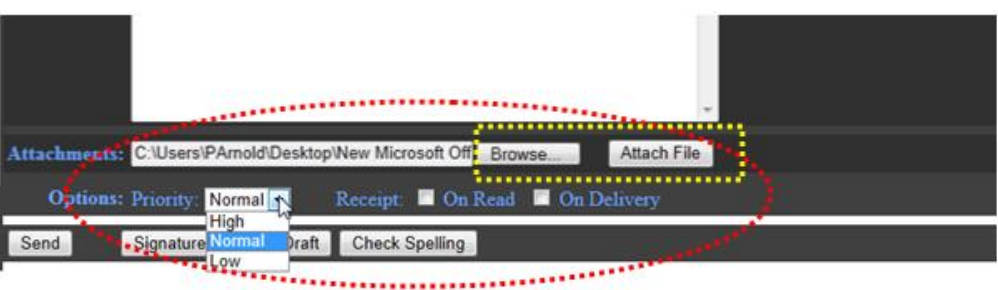

Step 5: Once the file has been located, it is displayed in the Attachments: area at the bottom of the screen.

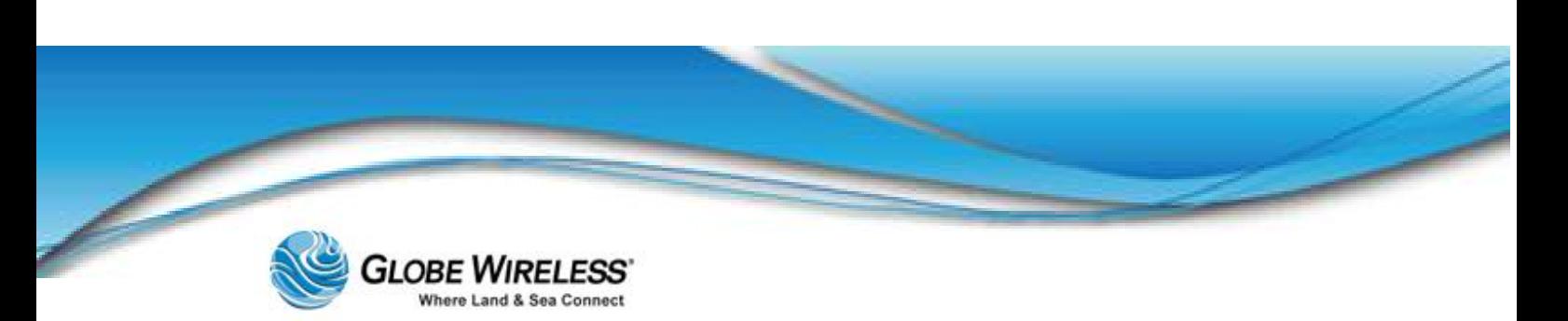

Step 6: Click the Priority: drop-down arrow and select *High*, *Normal*, or *Low* priority.

Refer to the following table for options that can be selected by the sender:

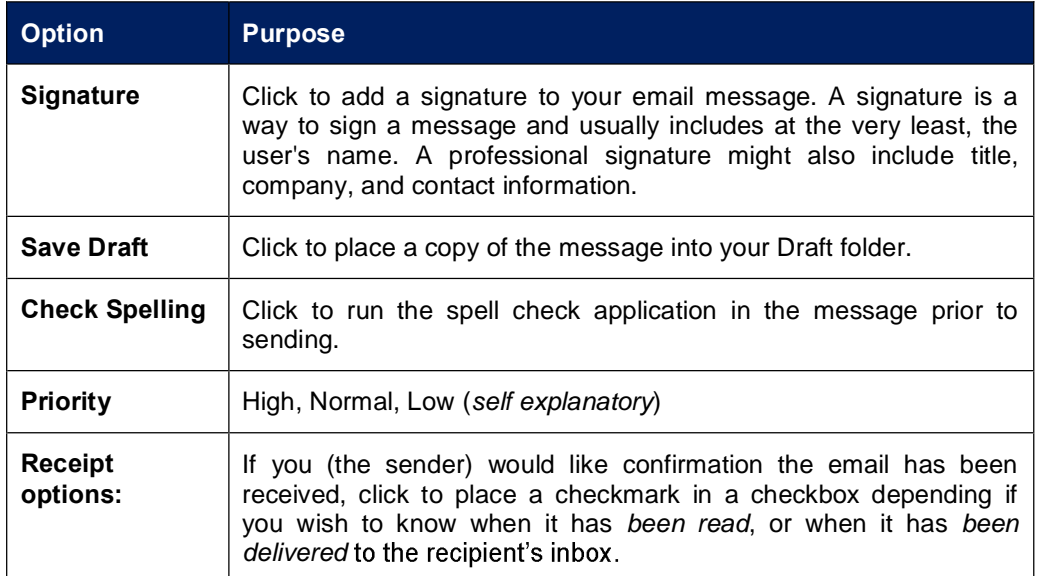

#### 10.2.2 Address Book

The Address Book contains all the email contacts in alphabetical order. Click on a letter to view the email contacts starting with that particular letter or click All to view all contacts in the address book.

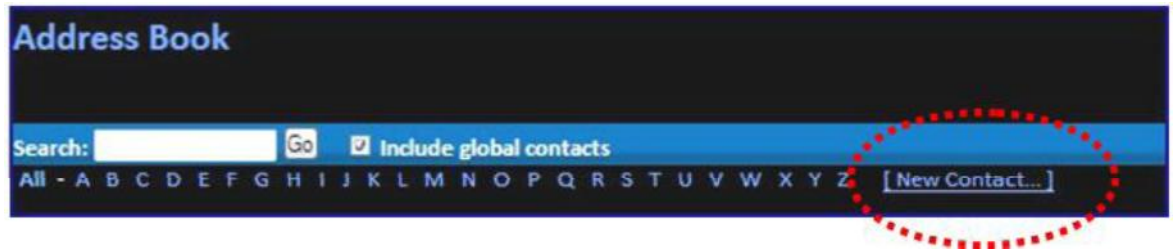

#### 10.2.2.1 Add a new Contact

Step 1: Click the **New Contact** link to display the **Add Contact** screen.

Step 2: Populate the applicable fields (i.e., Name, email, etc.)

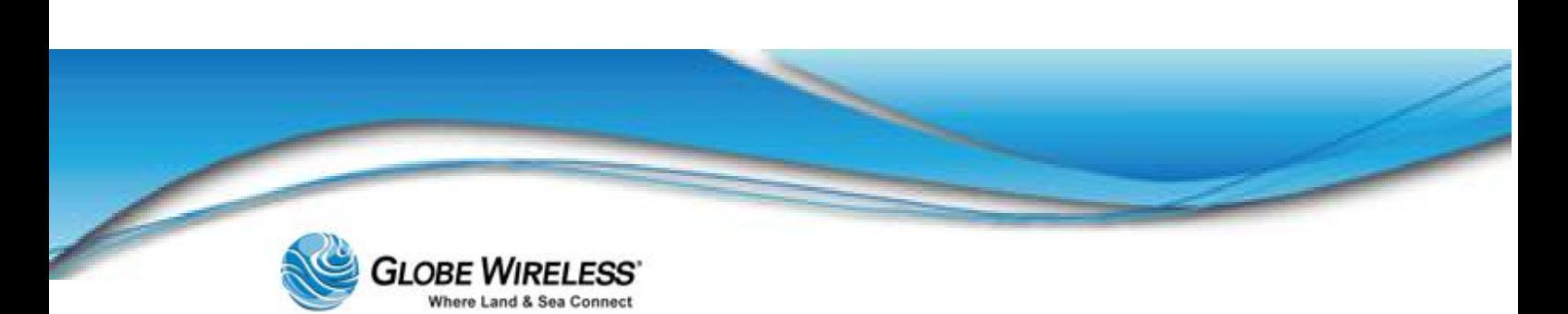

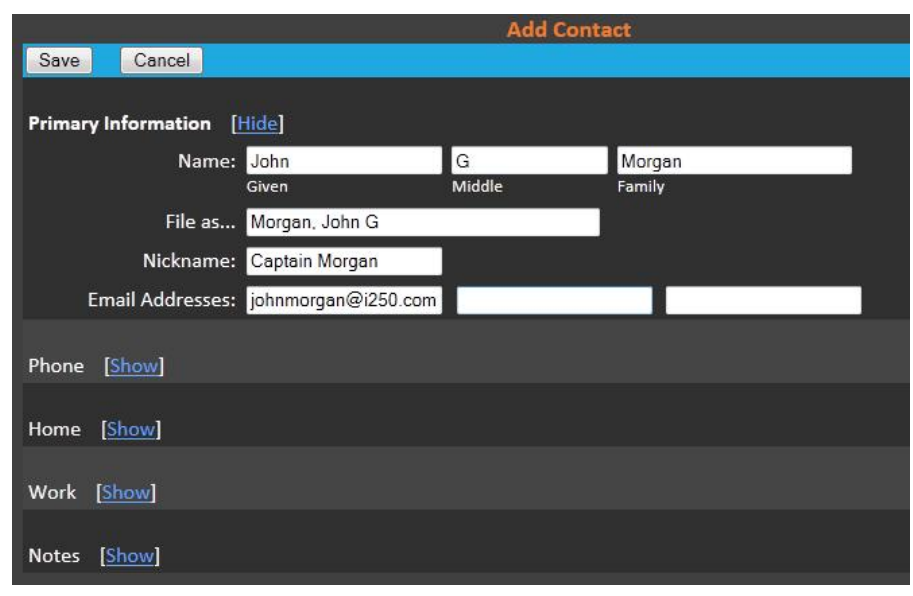

- **Note:** You also have the option of adding additional information such as phone numbers, home/work information, and notes. Click on Show to display the populated field(s) and Hide to hide the fields, thus not displaying any information.
	- Step 3: Click the **Save** button. The address was added successfully is displayed at the bottom of the screen.

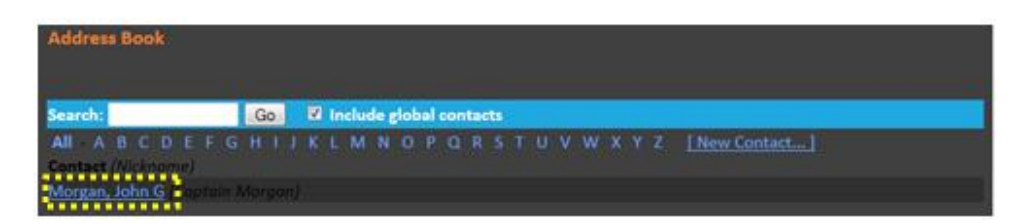

#### 10.2.2.2 Search for a contact

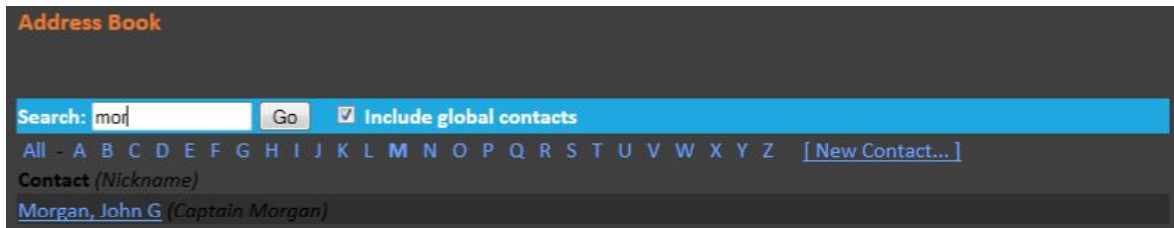

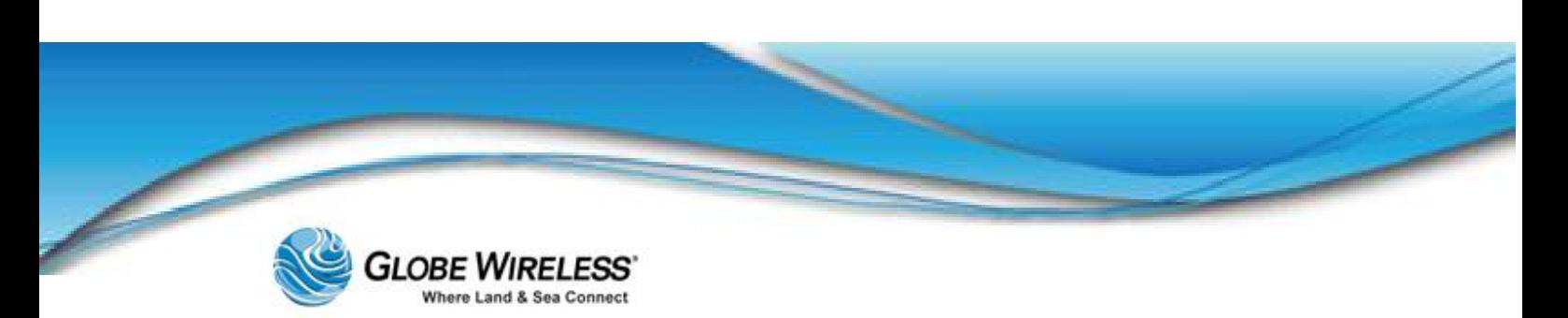

- Step 1: Type part of the contact name in the **Search:** field.
- Step 2: Click the Go button to display all contacts beginning with the search criteria entered.

Note: You may also search for a contact by clicking on a letter (i.e., 'A') to display all contacts beginning with the letter pressed. Press 'All' to display a list of all contacts in the address book.

#### 10.2.2.3 Edit or Delete a Contact

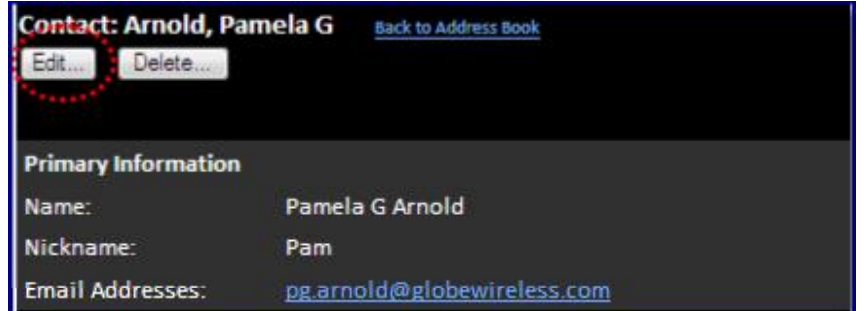

Step 1: Locate the contact you wish to edit or delete.

- Step 2: Click the **Delete** button to delete the record.
- Step 3: Click the Edit button to display the contact information screen.

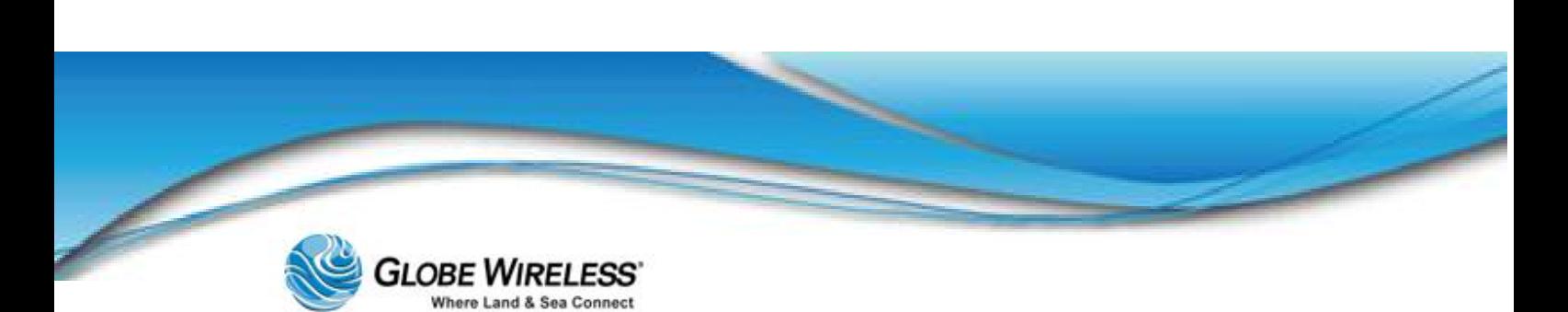

#### **SWG-125 Rev. G**

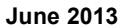

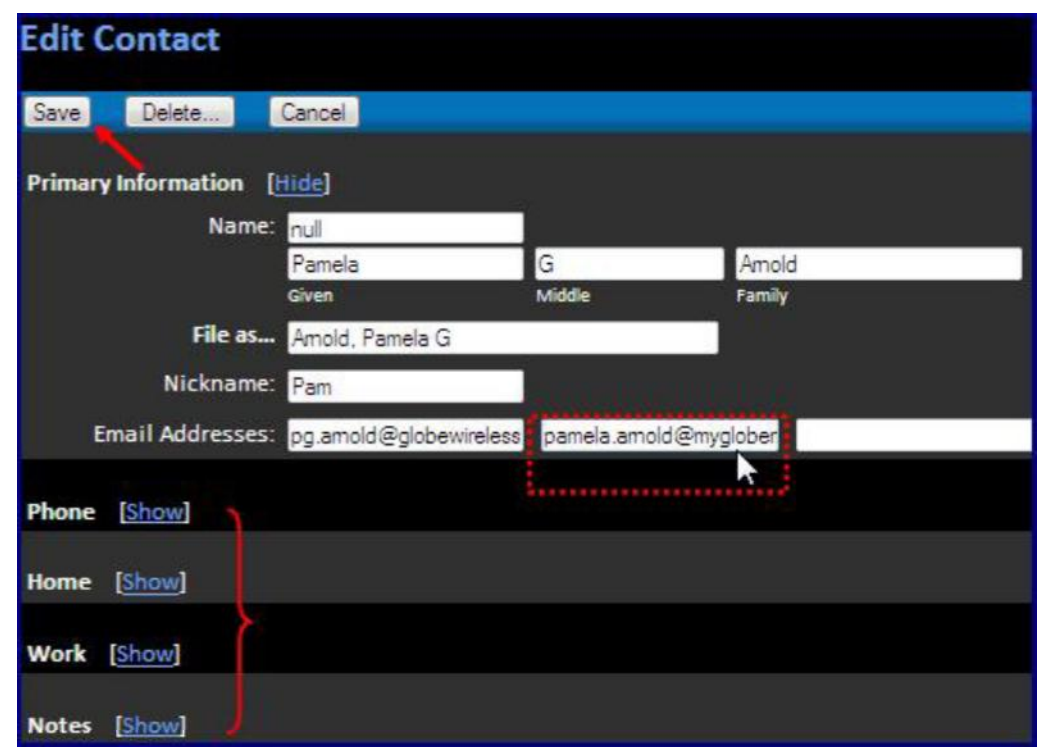

Step 4: Make desired changes and click the **Save** button.

Note: You can also edit additional information such as phone numbers, home/work address, and notes as well. Click on Show to display the fields and Hide to hide the fields.

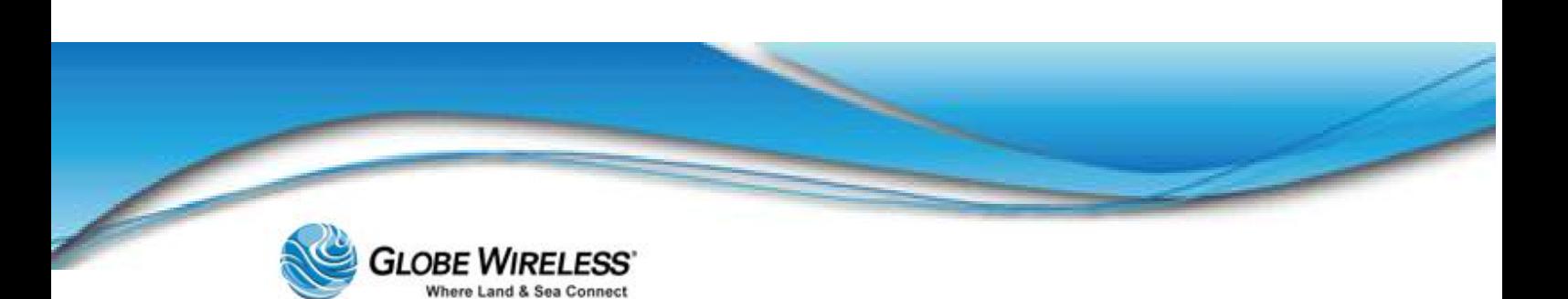

10.2.3 Options

Click the Options link from the left pane of the screen. The user has the option of setting the following:

- Personal Information  $\bullet$
- Display Preferences
- Message Highlighting  $\bullet$
- Folder Preferences  $\bullet$

#### 10.2.3.1 Personal Information

Personal Information contains information about the user such as name, email address, signature if desired, etc.

The following fields are addressed on the Personal Information screen:

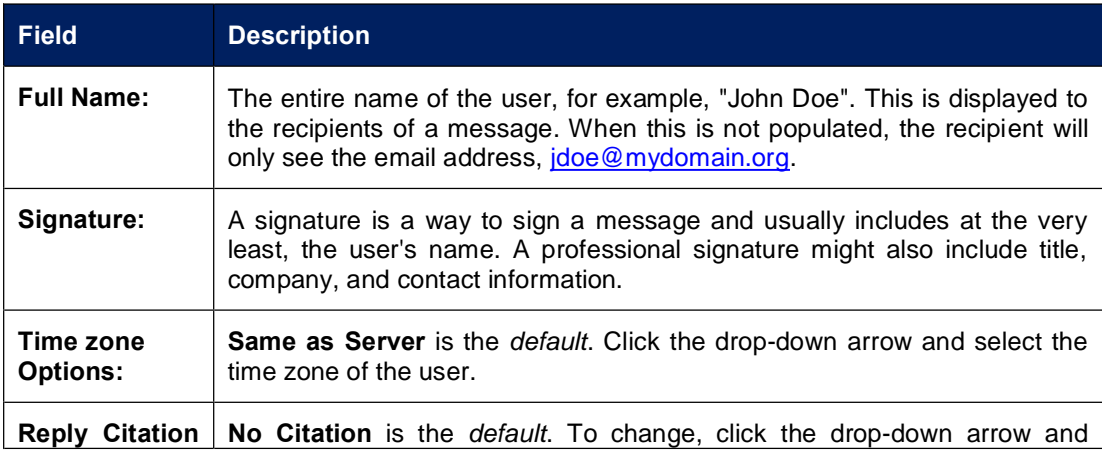

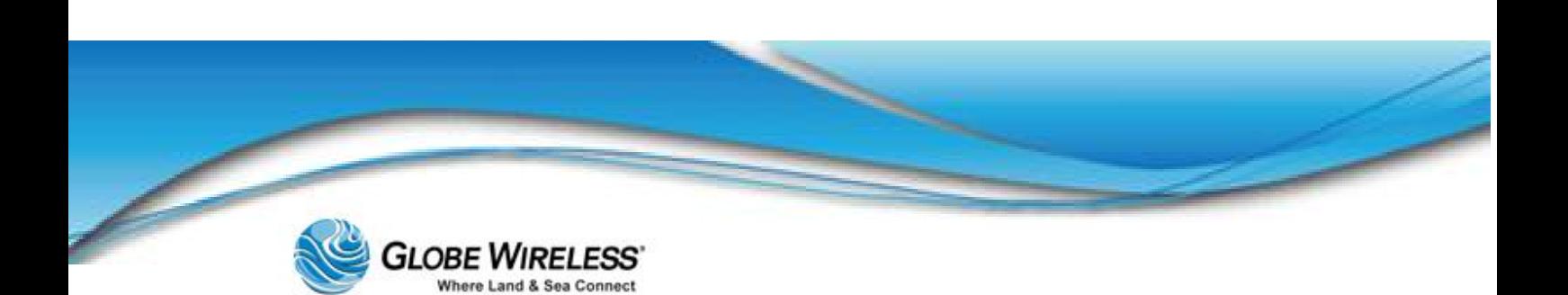

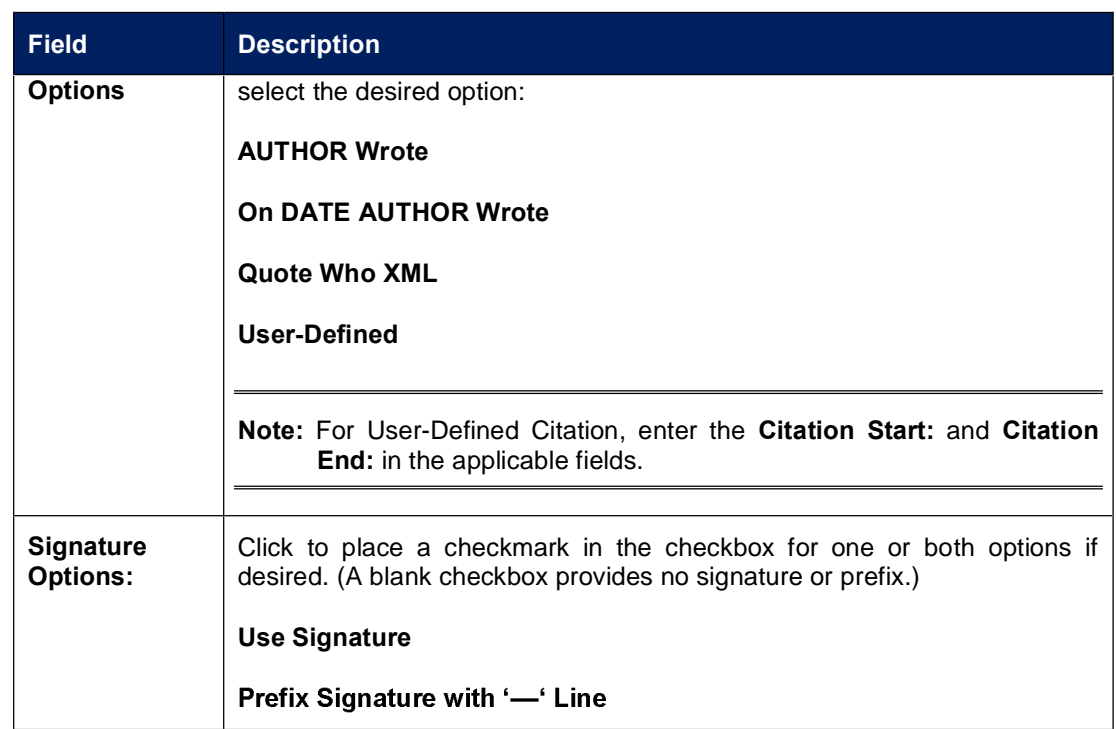

Step 1: Referring to the table, populate the fields on the personal Information screen.

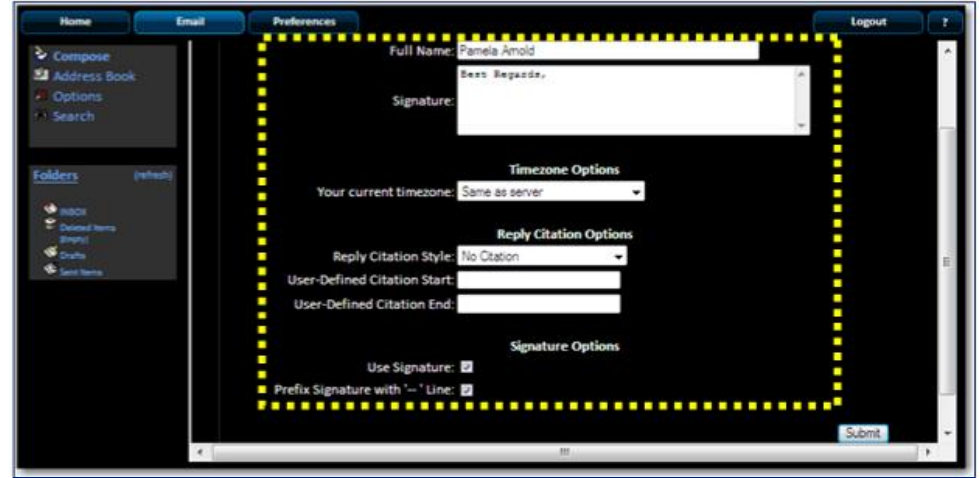

Step 2: Click the **Submit** button when complete.

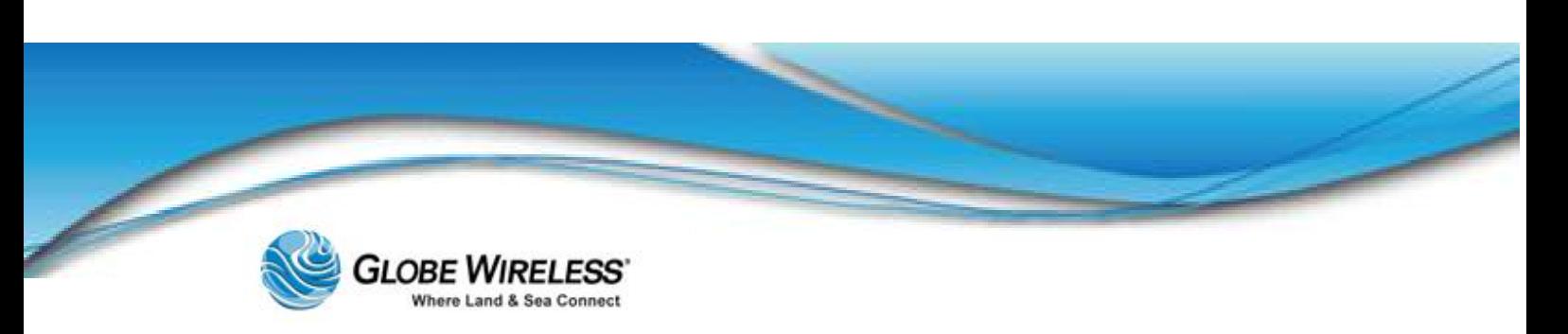

#### 10.2.3.2 Display Preferences

Use Display Preferences to change the way the Webmail looks and displays information to the user.

The following fields are addressed on the Display Preferences screen:

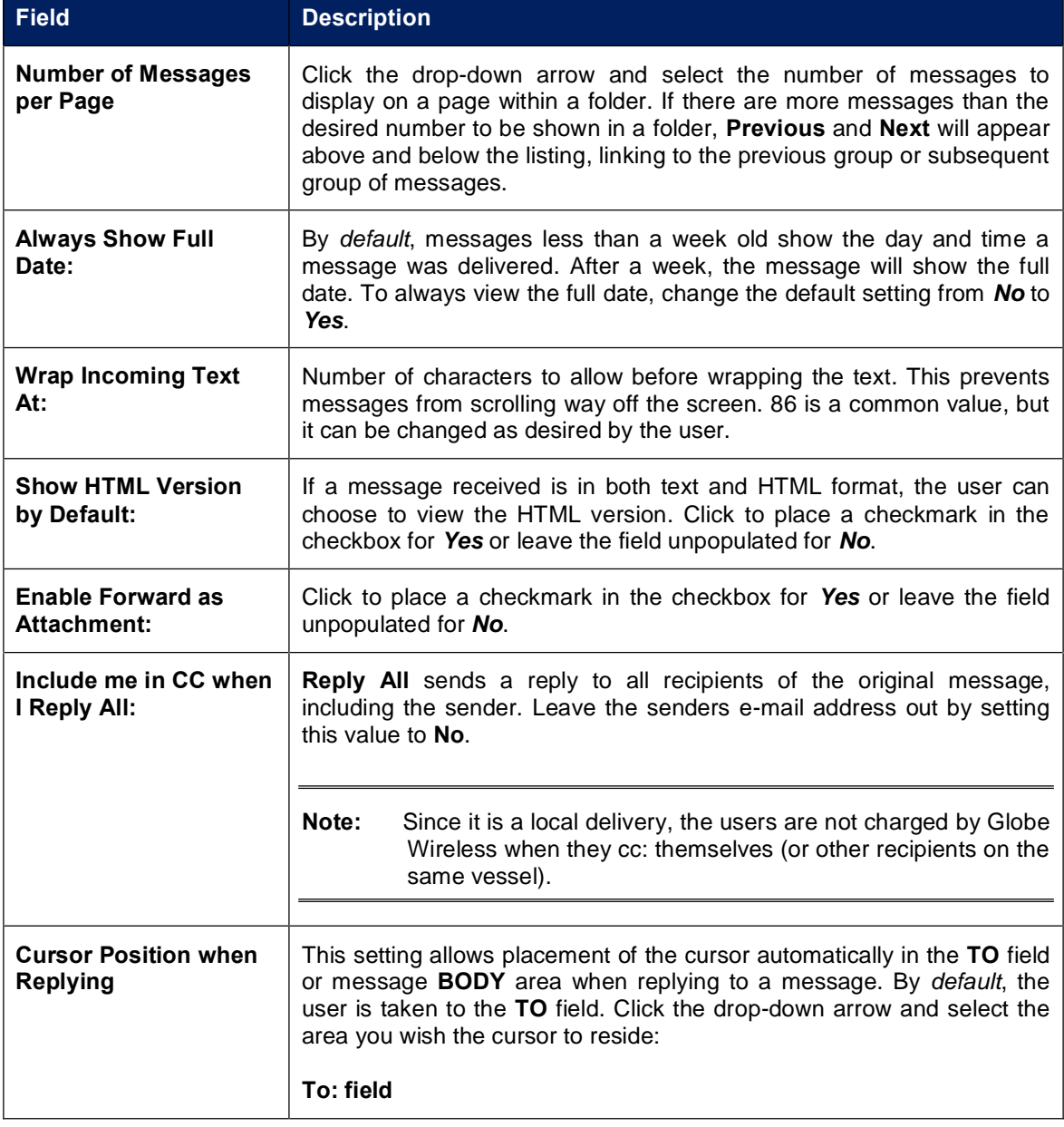

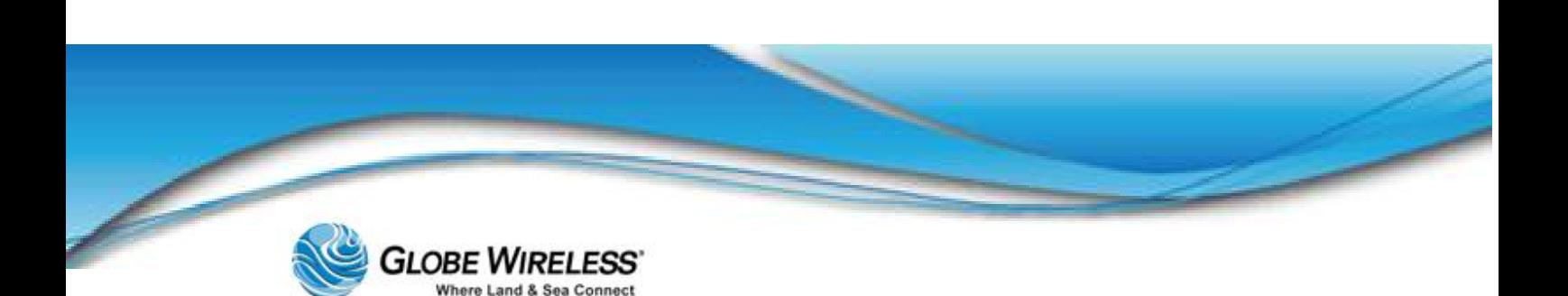

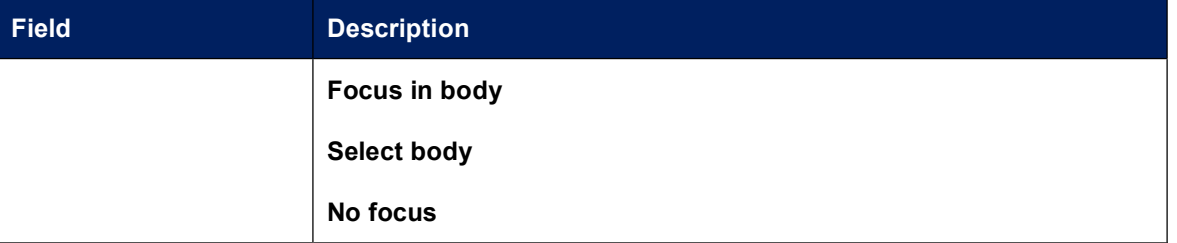

Step 1: Referring to the table, populate the fields on the Display Preferences screen.

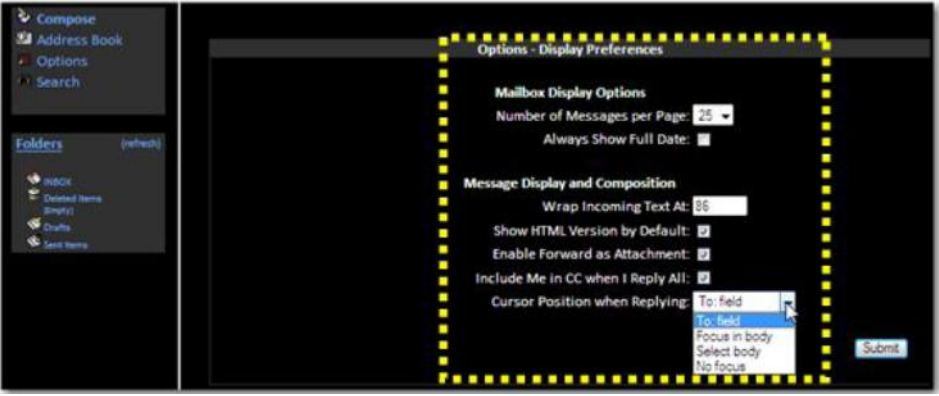

Step 2: Click the **Submit** button when complete.

#### 10.2.3.3 Message Highlighting

If the user is subscribed to many mailing lists, it can be difficult to distinguish which messages came from where while reading through the list of messages. With Message Highlighting, the user can set up criteria such as a different background color depending on the sender of the message, priority, or mailing list, etc.

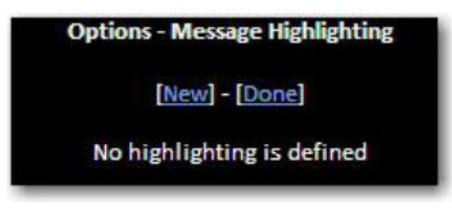

Step 1: Click the New link to display the **Options**  $\rightarrow$  **Message Highlighting** screen.

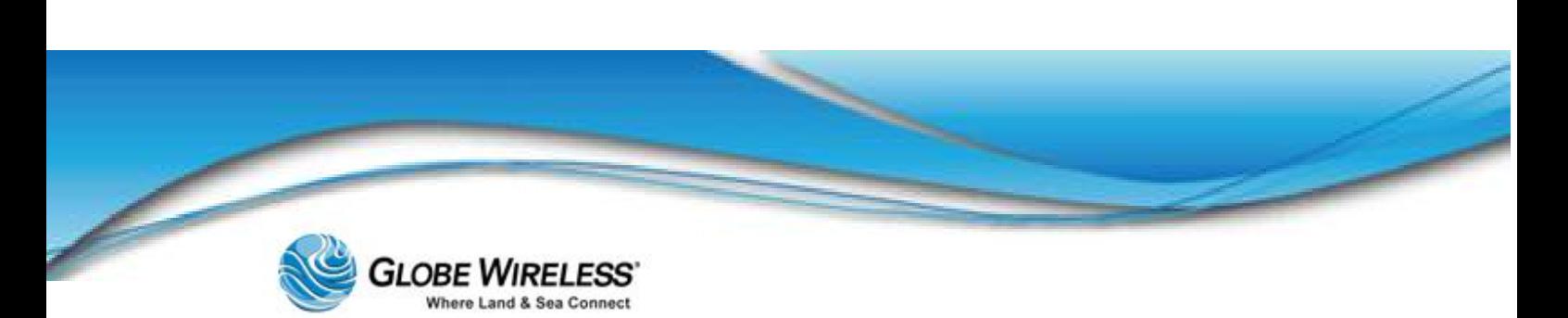

### SWG-125 Rev. G June 2013

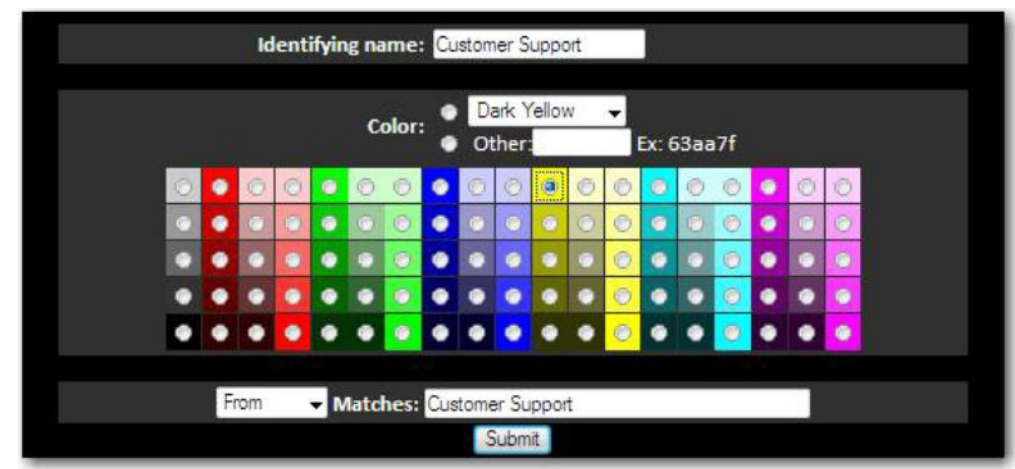

The following fields are addressed on the Display Preferences screen:

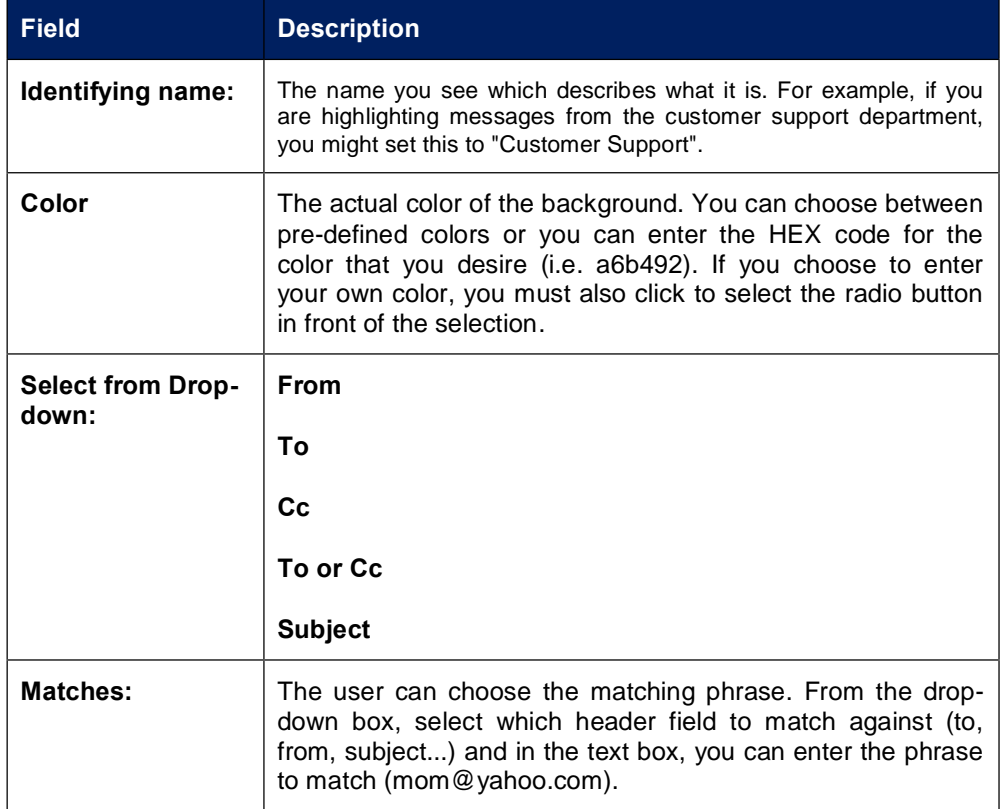

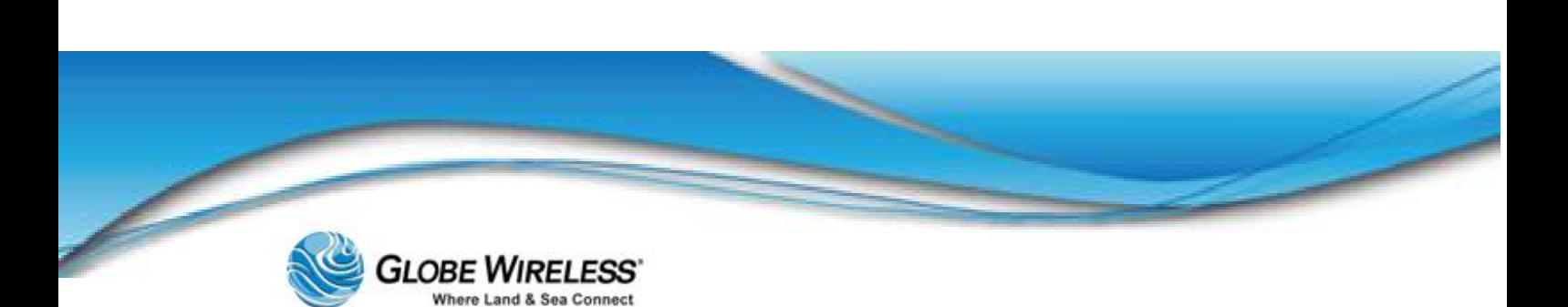

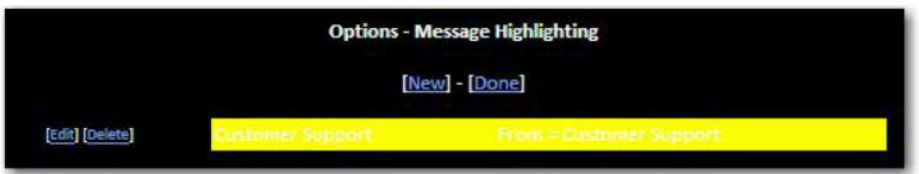

Step 2: Click on edit if you wish to change the background color and select the new color.

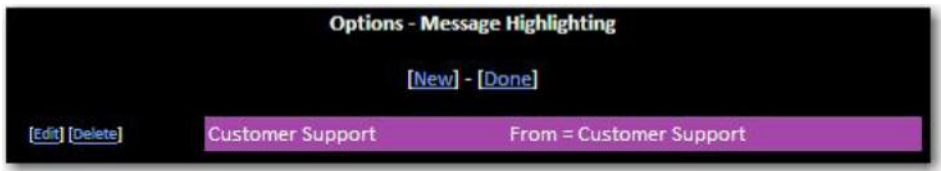

Step 3: When complete, click the **Submit** button.

#### 10.2.3.4 Folder Preferences

In Folder Preferences, the user can change the settings as to how folders are displayed and manipulated.

Step 1: Click on the Folder Preferences link to display the Options - Folder Preferences screen.

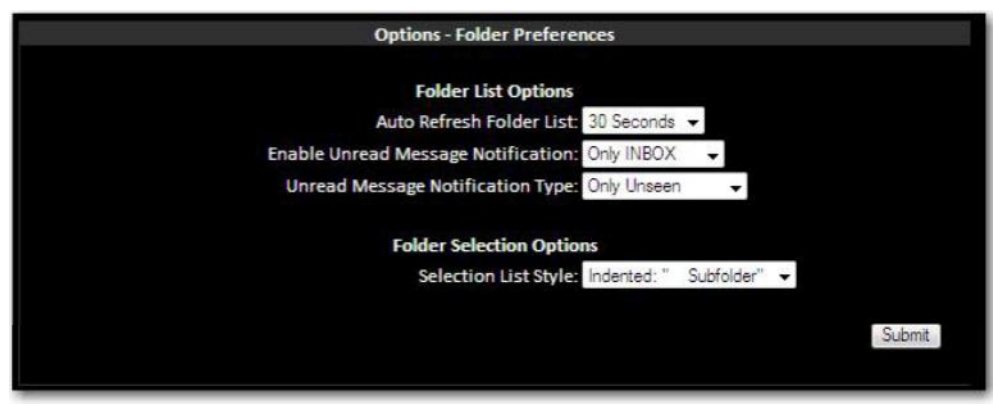

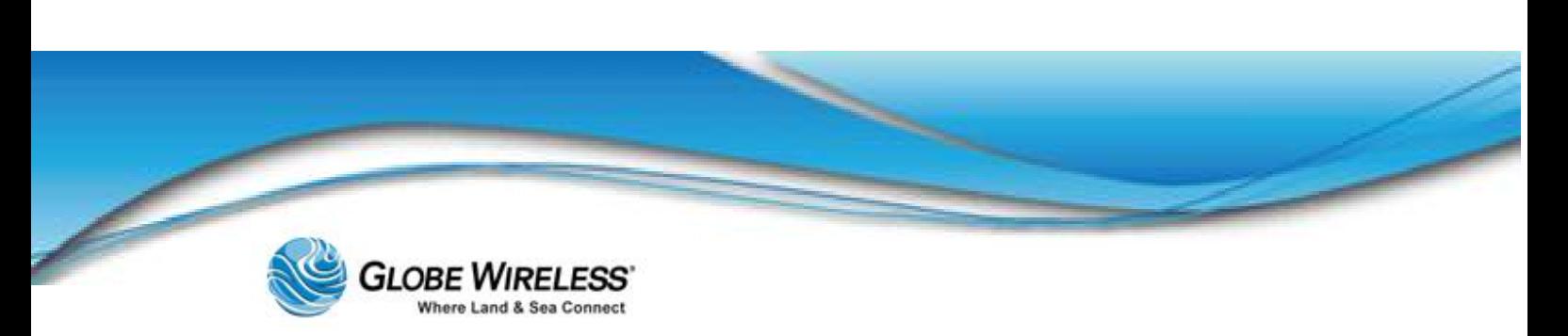

#### SWG-125 Rev. G June 2013

The following fields are addressed in Folder Preferences:

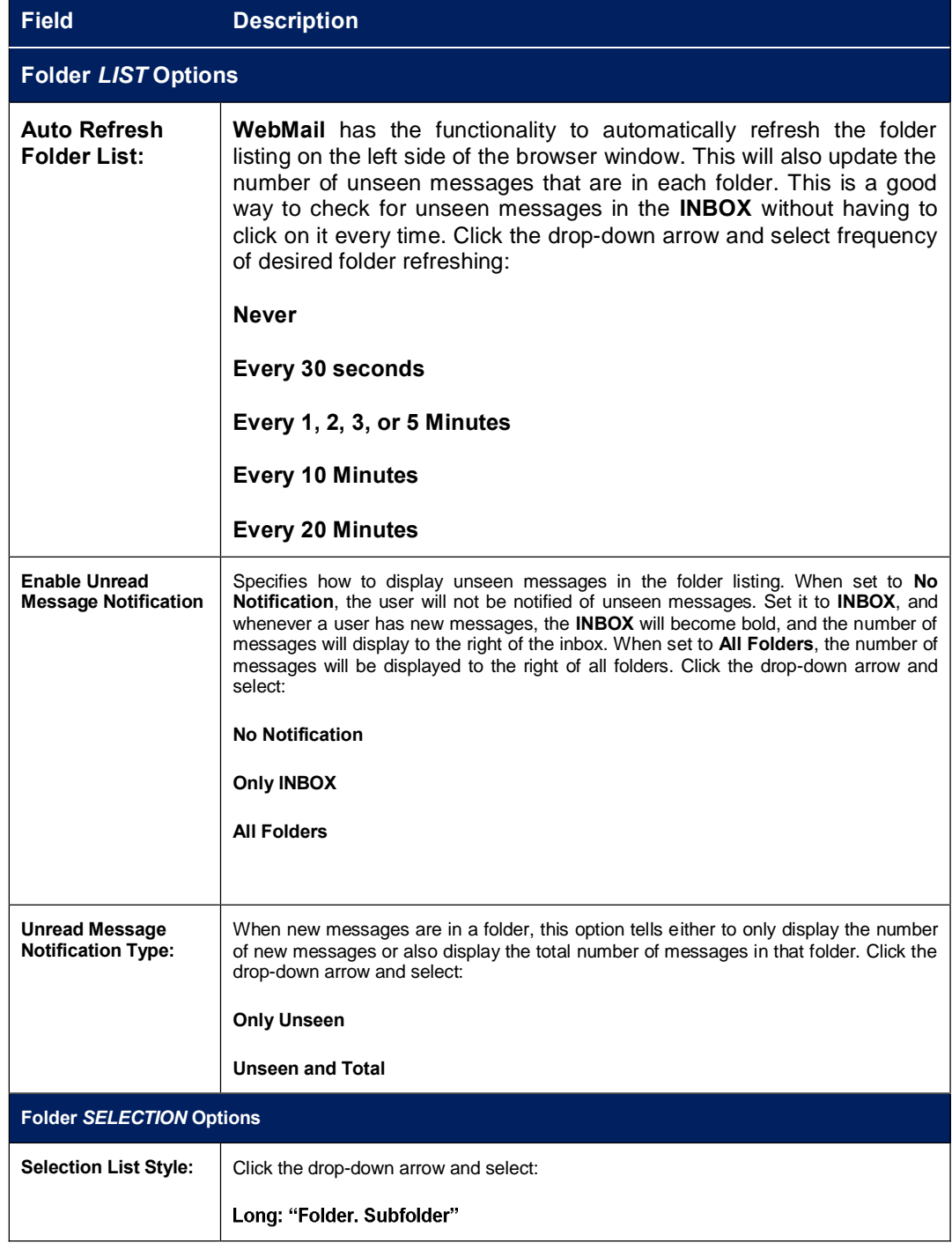

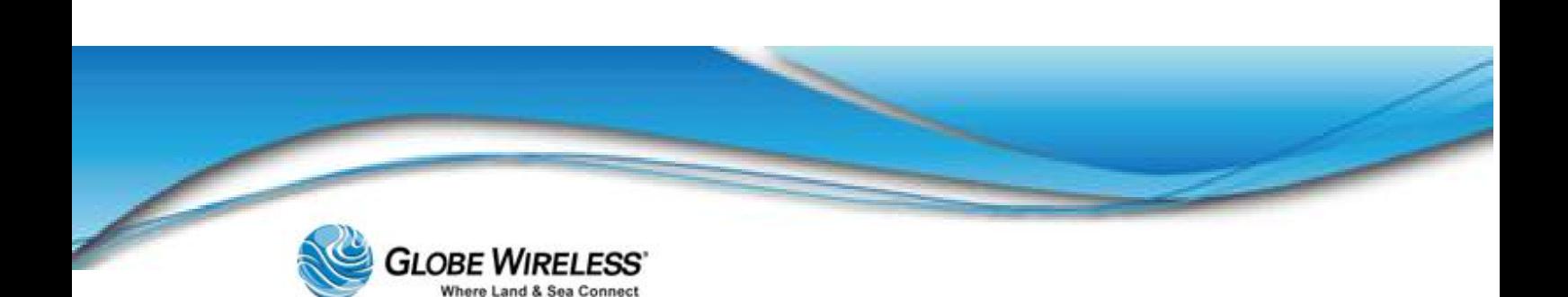

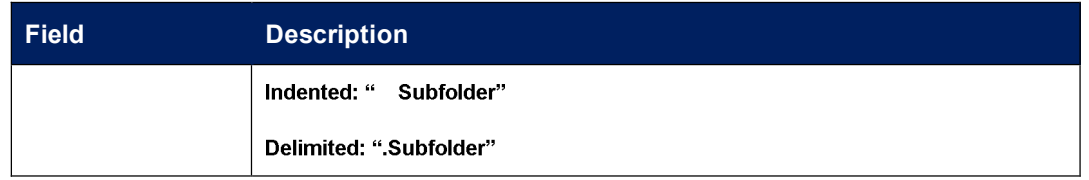

Step 2: Once you have defined the fields, click the **Submit** button.

### 10.2.4 Search

Click Search to set parameters to perform a search.

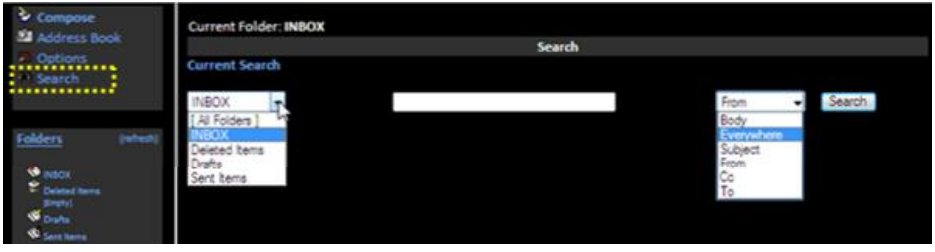

- Step 1: Click the drop-down arrow in the **Current Search** field and select the folder from which to perform the search.
- Step 2: Type search criteria in the **Search** field.
- Step 3: Click the drop-down arrow and select the area to be searched (i.e., only the body of the email or everywhere, etc.)

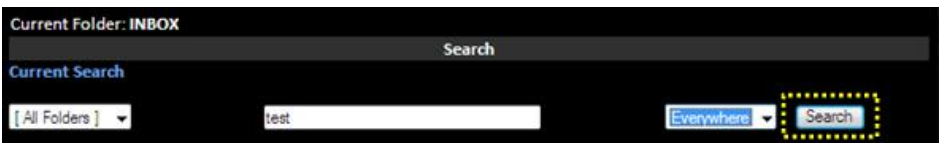

Step 4: Click the **Search** button to begin the search.

The following is an example; an email message with the word 'test' in it needs to be located. The following search criteria are set up to perform the search:

- All Folders are to be searched
- The word searched for is **test**  $\bullet$
- *Everywhere* is selected so that the word *test* is searched for in all areas of the email  $\bullet$ messages

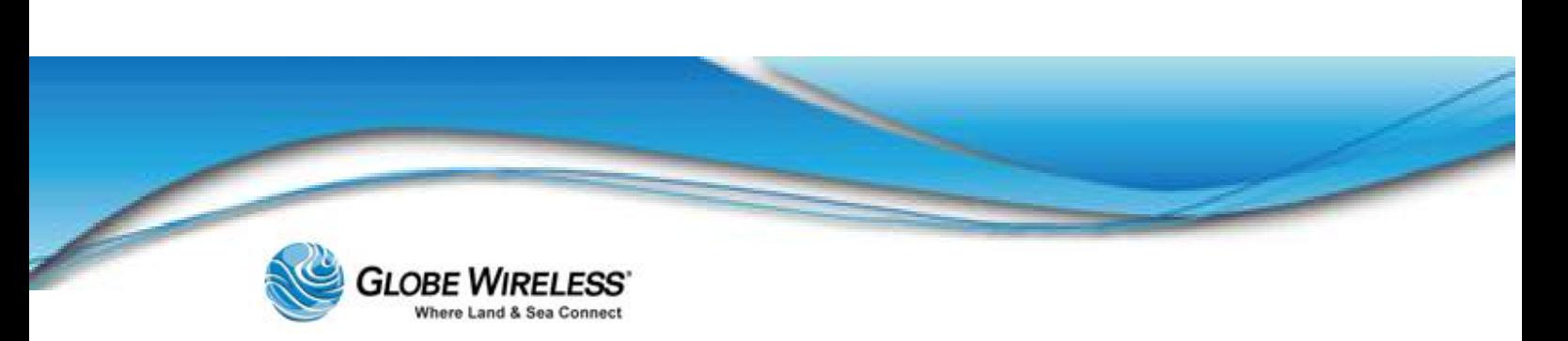

Once the Search button is pressed, the search begins and results of the search are displayed at the bottom of the screen. The results display exactly where the word "test" was located. (Inbox folder; Sent items folder, etc.). In the example, the email message entitled, Test message was located in the search.

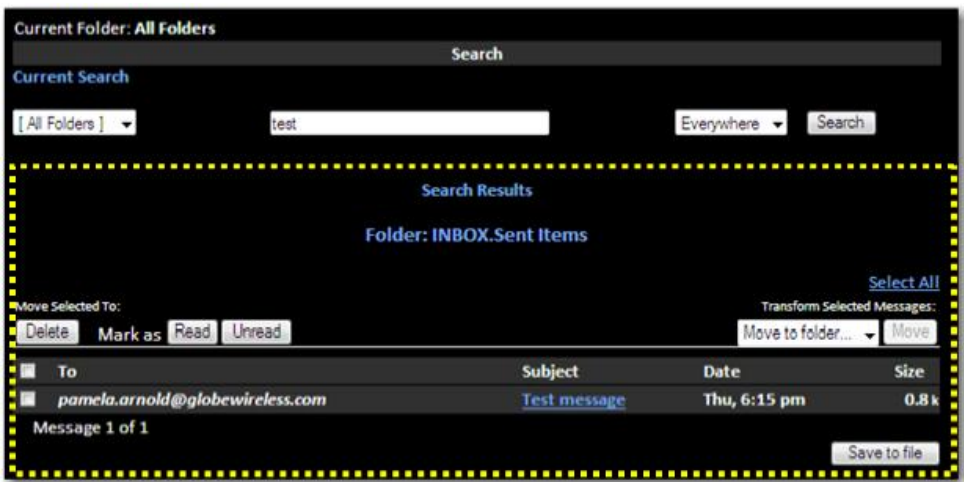

Step 5: To save the message, click to place a checkmark in the checkbox next to the message you wish to save and click the Save to File button to display the File Download pop-up screen.

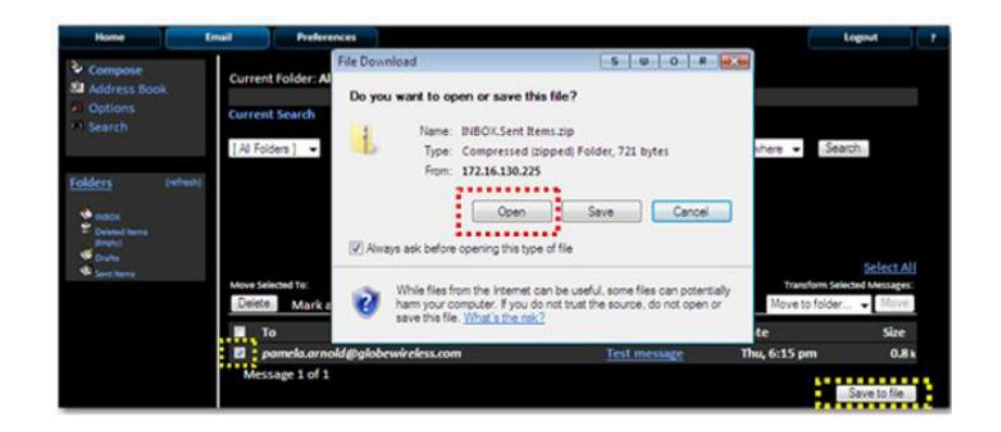

Step 6: Click the Open button to open and view the message or click the Save button to display the **Save As** screen.

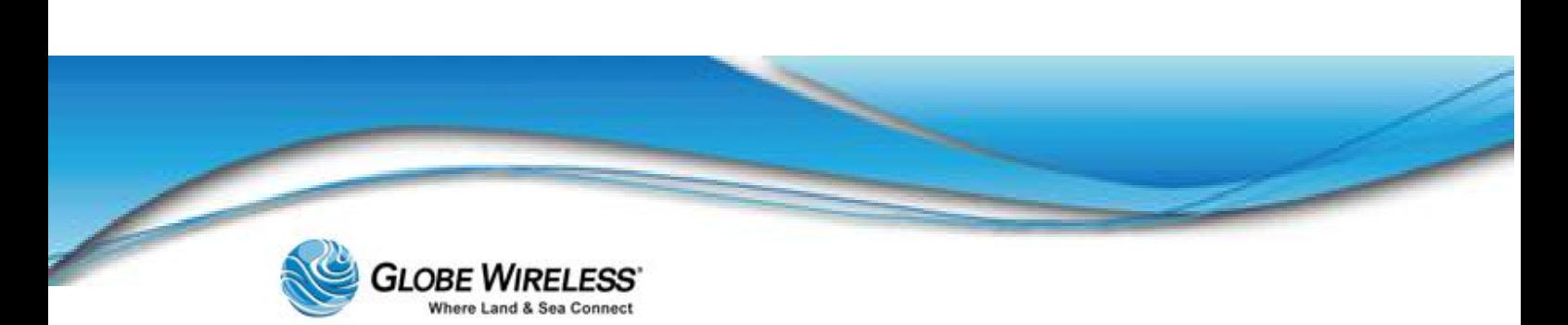

#### **SWG-125 Rev. G**

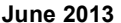

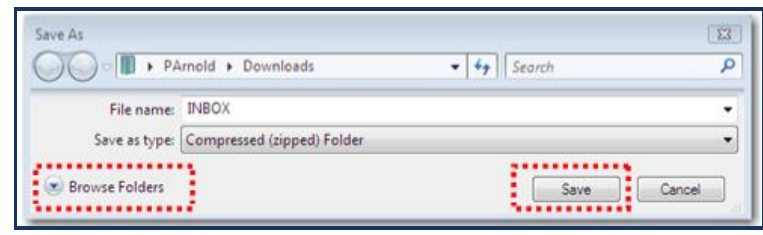

- Note: The pop-up screen displays *where the message will be saved*, *filename* of the saved message, and *type* (compressed (zipped) folder) of file.
	- Step 7: Click the Save button to save the message or if you wish to save it into a different area or folder, click the Browse Folders button to navigate to a folder to which you wish to save the message.

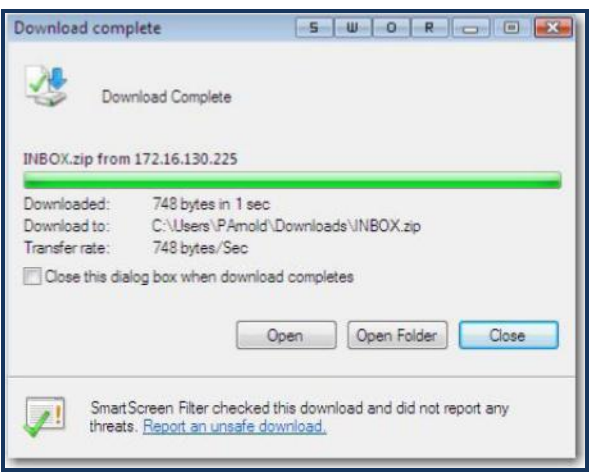

Step 8: The **Download Complete** screen is displayed. At this point you can click either Open to view the saved message or Close.

### 10.2.5 Folders Pane

The Folders pane contains default folders such as:

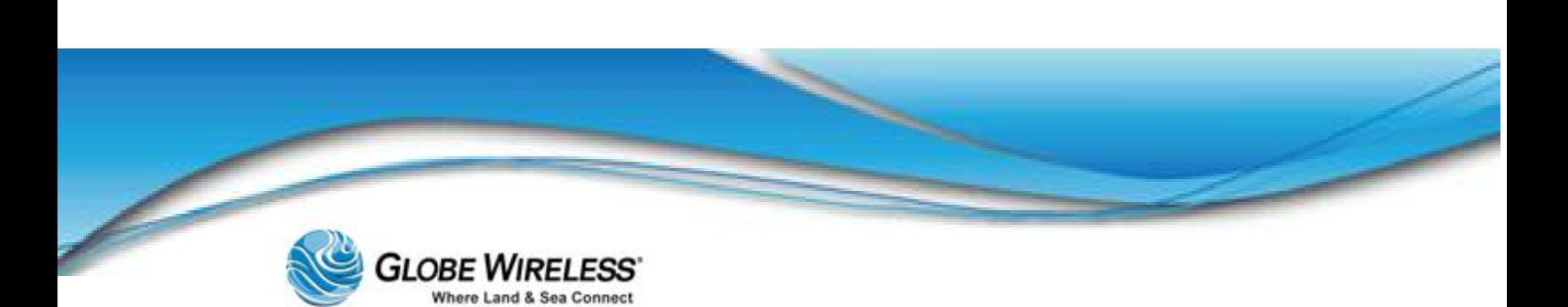

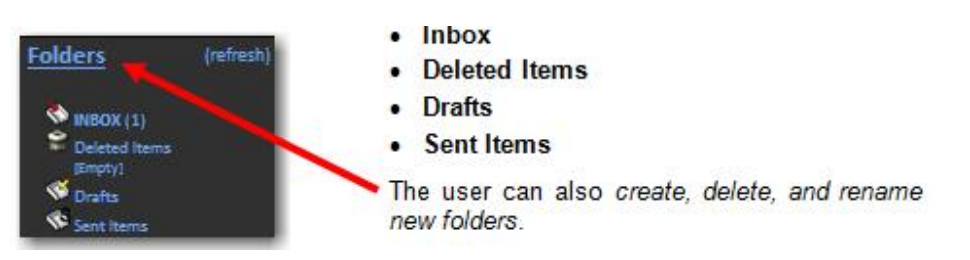

#### 10.2.5.1 Create a new folder

Step 1: Click on the Folders link to display the Create Folder screen.

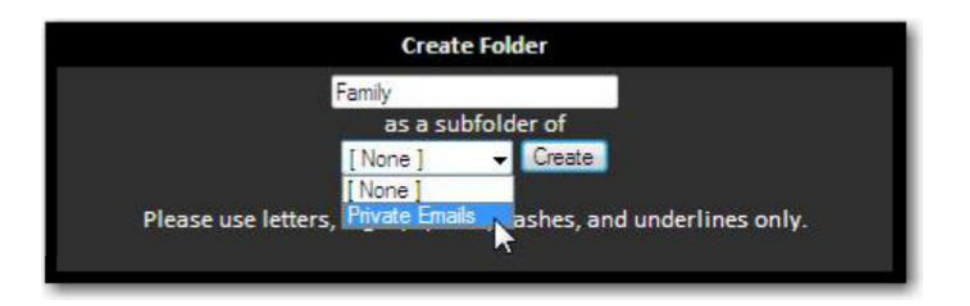

Step 2: Type the name of the folder to create in the field. Click Create.

Note: In the above example, a folder named *Private Emails* was previously created; the folder, *Family* becomes a *child* folder of the previously created *parent* folder and is now shown in the Folders Pane.

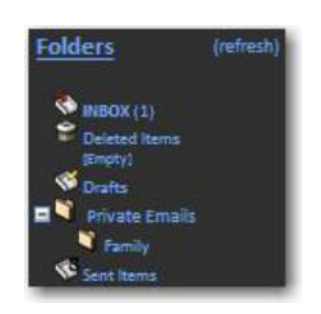

#### 10.2.5.2 Rename a Folder

Step 1: Click the drop-down arrow in the Rename a Folder field and select a folder to rename from the drop-down list (e.g., *Private Emails*).

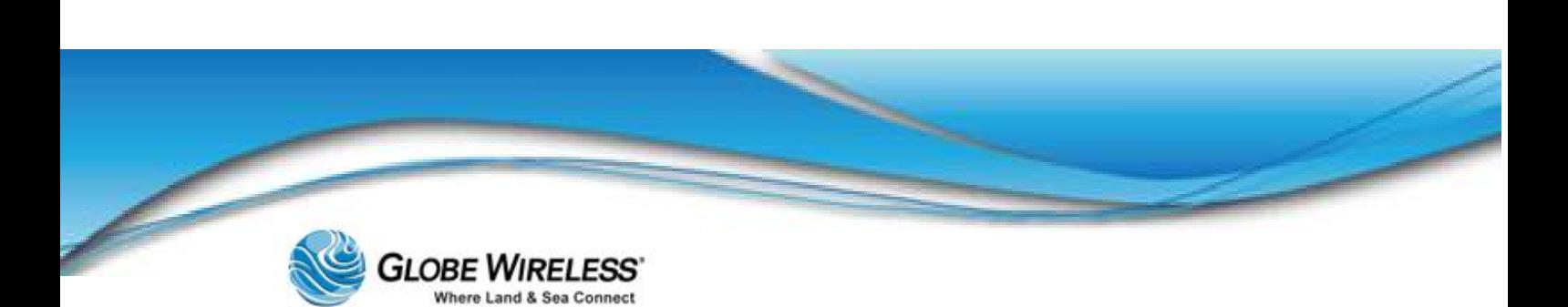

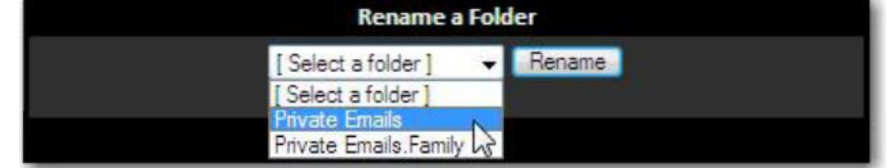

Step 2: Click the **Rename** button.

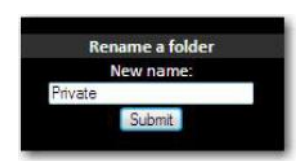

- Step 3: Type the new name of the folder (e.g., *Private*) and click the Submit button.
- Note: As shown in the following graphic, the *parent* folder has been renamed from Private Emails to Private. The *child* folder (Family) is displayed beneath the renamed *parent* folder.

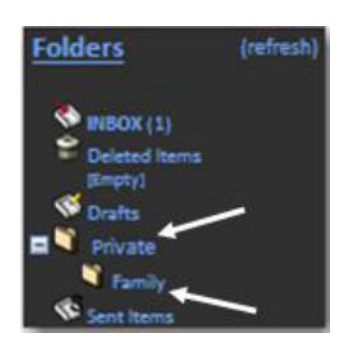

10.2.5.3 Delete a Folder

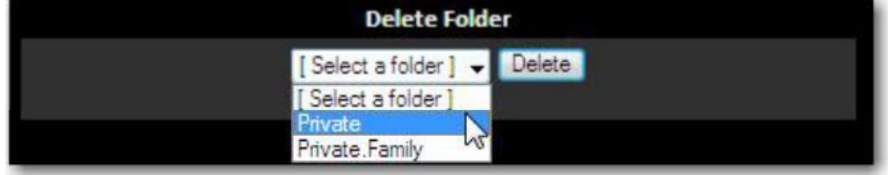

Step 1: Click the drop-down arrow in the Delete Folder field and select a folder to delete (in this example, we will delete the *Parent* folder, Private.)

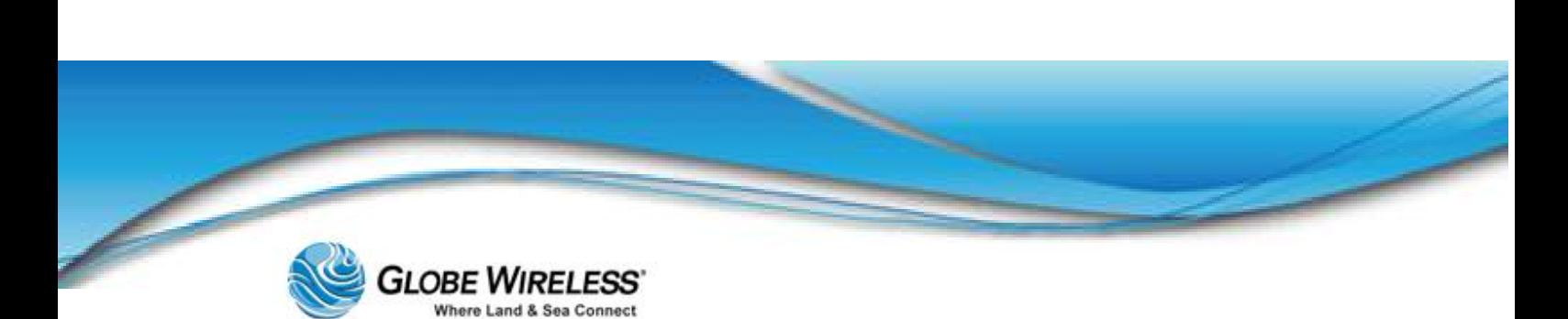

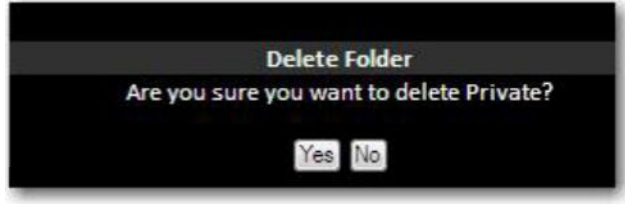

Step 2: Click the Yes button. A *Deleted folder successfully* pop-up screen is displayed.

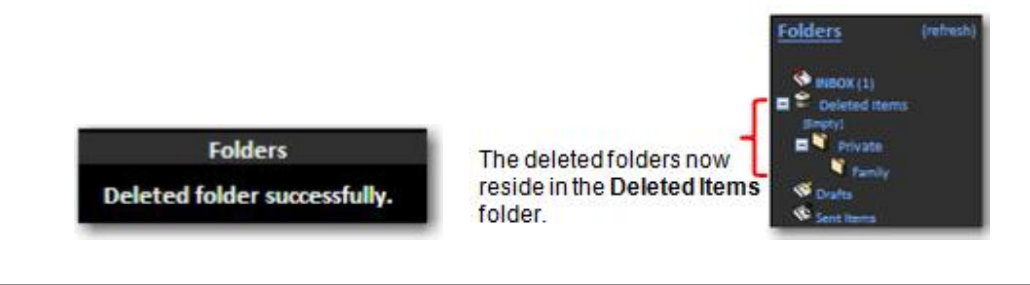

- Note: Whenever a *Parent* folder is deleted, all subsequent *child* folders are automatically deleted as well. Both deleted folders now reside in the Deleted Items Folder (above graphic).
	- Step 3: To delete the folders from the Deleted Items folder, click on the [Empty] link. The deleted *Parent* and subsequent *Child* folders are removed.

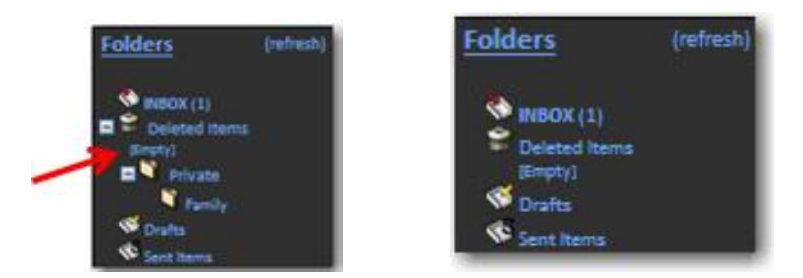

#### 10.2.5.4 Unsubscribe / Subscribe

- Unsubscribing to a folder is the same as *hiding* it from the folders pane so that it cannot be  $\bullet$ seen. Performing this action can improve system performance
- Subscribing to a folder allows you to view it in the folders pane, thus being notified when  $\bullet$ new mail arrives to the folder

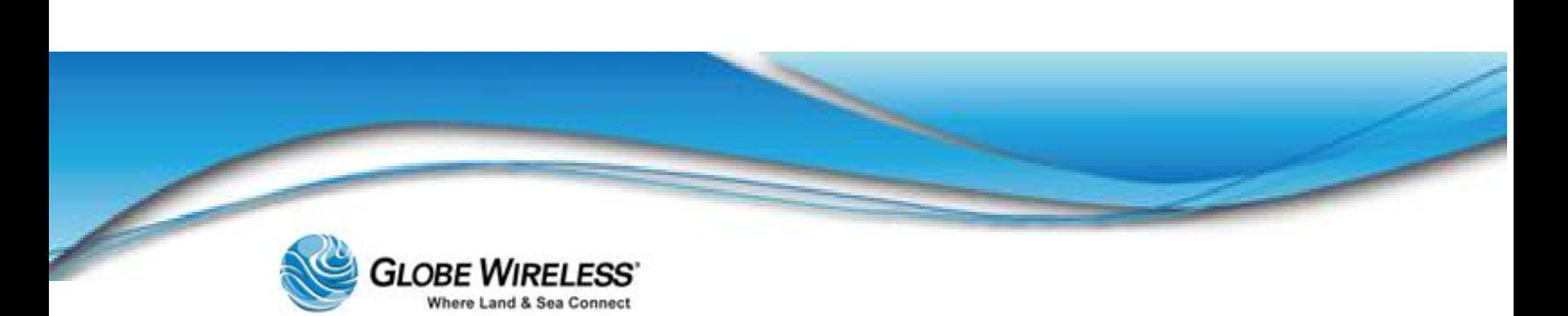

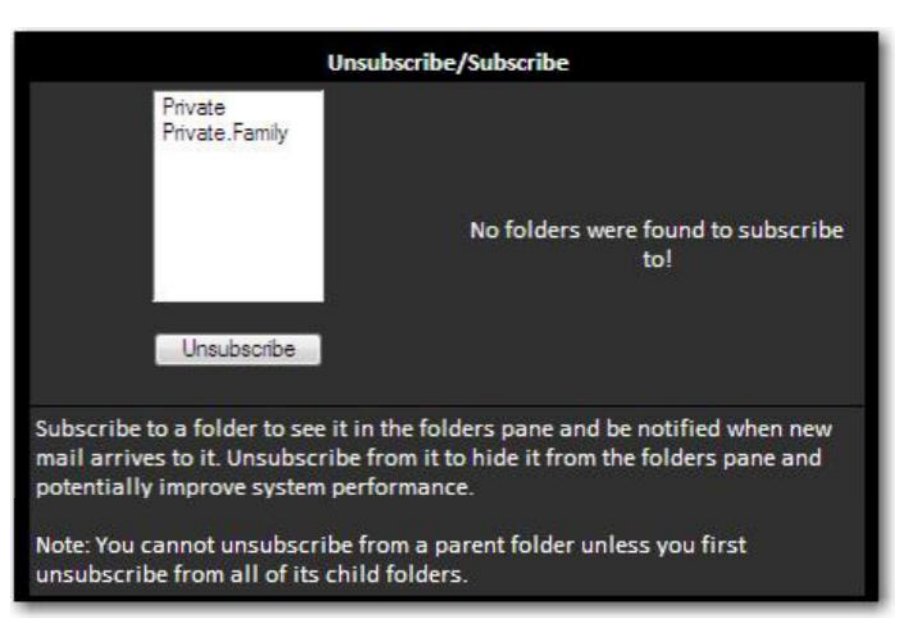

Step 1: To subscribe/unsubscribe to/from a folder, click to select the folder from the list.

Step 2: Click the **Unsubscribe** or **Subscribe** button.

Note: Prior to unsubscribing from a *parent* folder, you must first unsubscribe from all of the *child* folders.

#### 10.2.5.5 Inbox

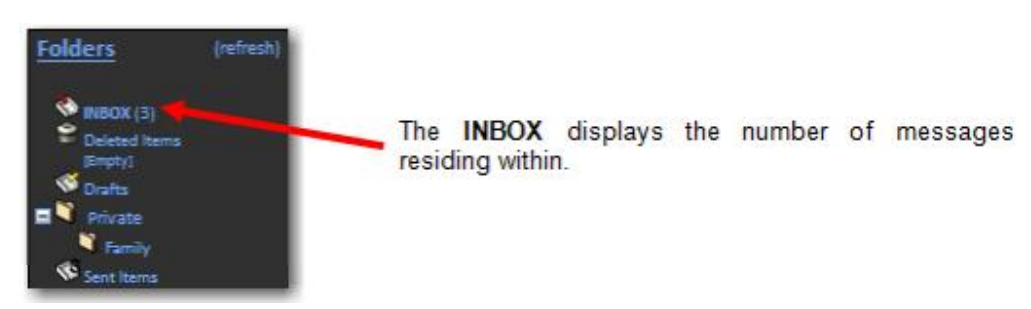

Step 1: Click on **INBOX** to display the contents of the inbox.

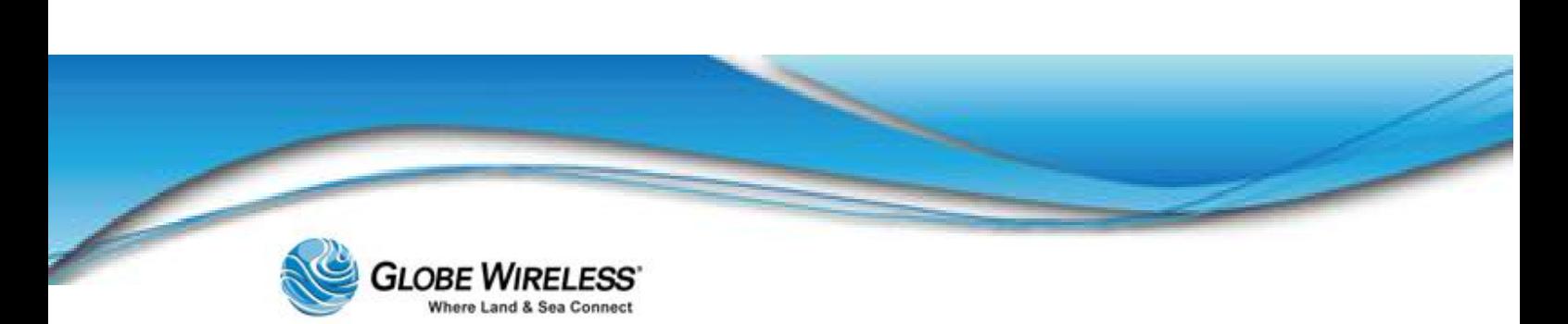

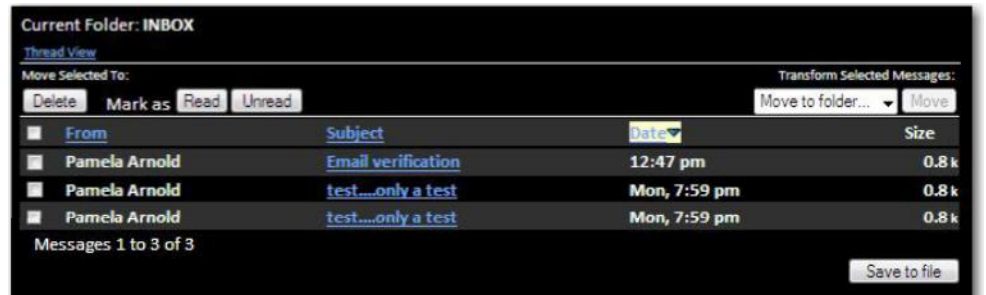

From within the Inbox, you have the option to delete a message, mark as *read / unread*, or move one or more messages to another folder.

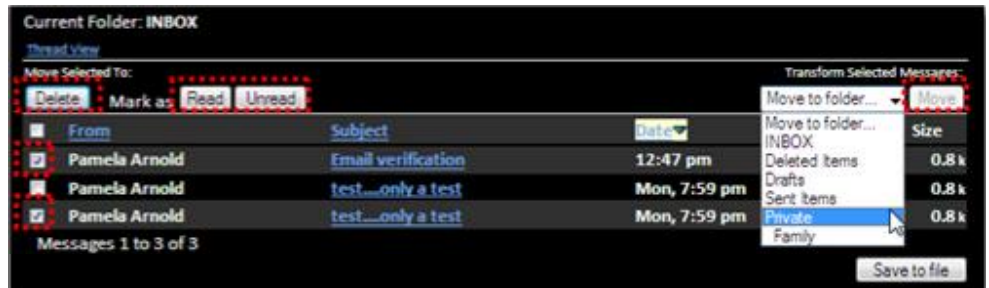

- Step 2: Click to place a checkmark into the checkbox next to the message to which you wish to take some action.
- Step 3: To delete a message, click the **Delete** button to place the message into the **Deleted** Items folder.
- Step 4: To mark a read message as unread or an unread message as read, click the appropriate button.
- Step 5: To move one or more messages to another folder, click the drop-down arrow in the Move field and select the folder to move the message to from the drop-down list.

Note: To Save a message to file, click the Save to file button and refer to Step 5: in the Folder Preferences section of this document.

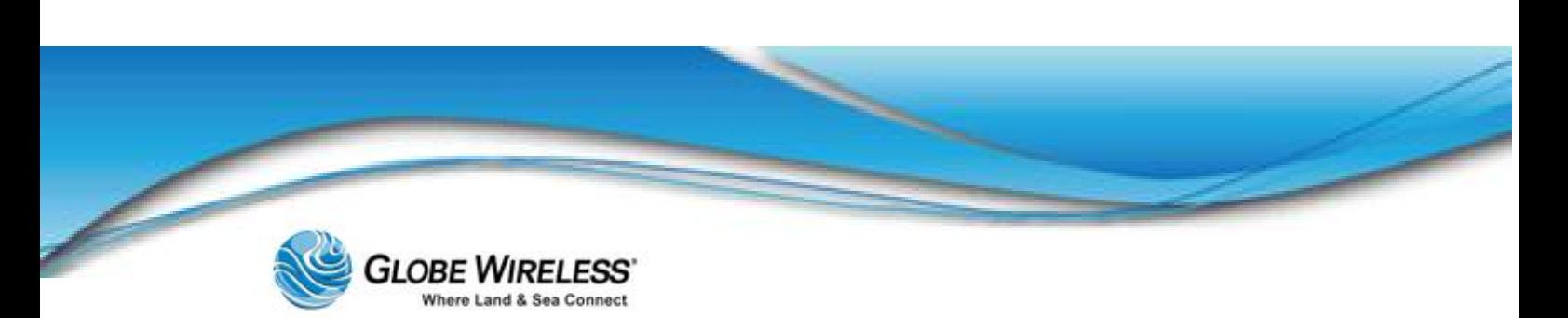

#### 10.2.5.6 Deleted Items Folder

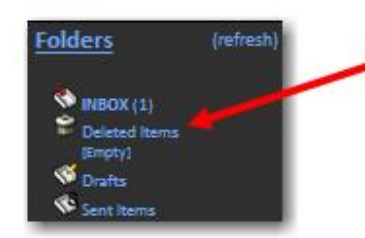

The Deleted Items folder contains messages that have been deleted. They remain in this folder until removed permanently.

Step 1: To delete items from the Deleted Items folder click on [empty] to display the following message:

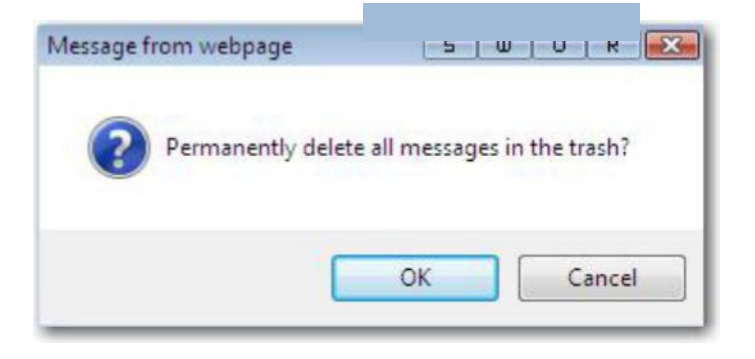

Step 2: Click the OK button to complete the action.

#### 10.2.5.7 Drafts Folder

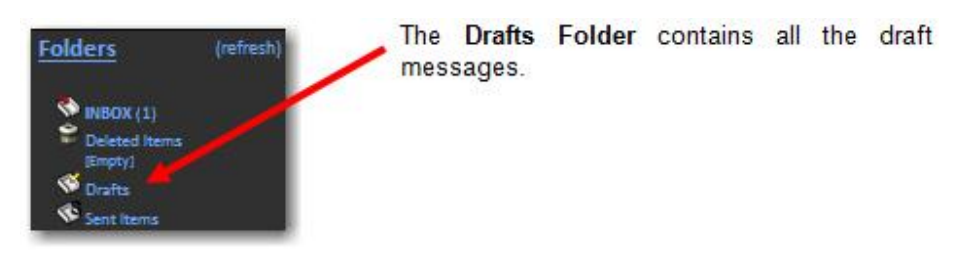

Step 1: Click on **Drafts** to display the contents of the folder.

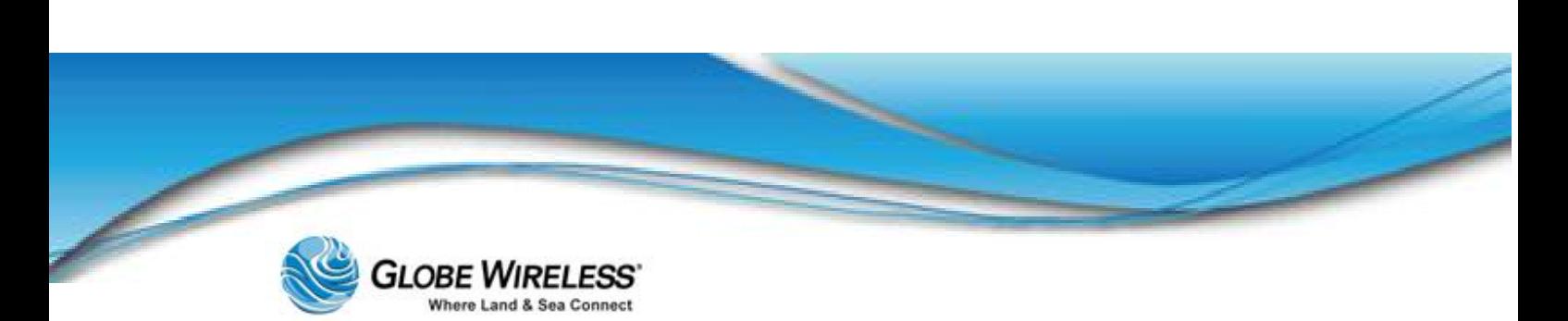

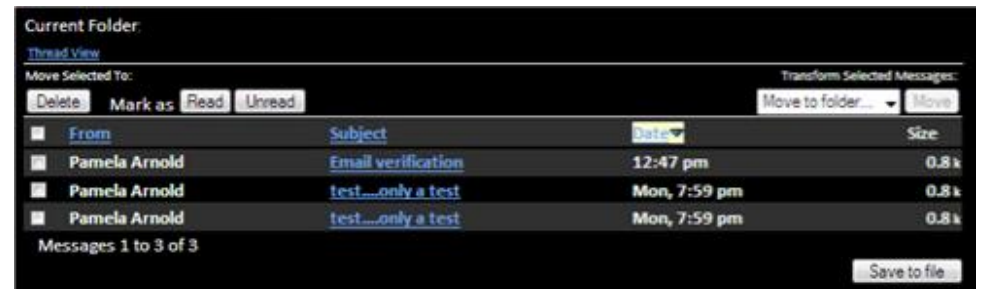

From within Drafts, you have the option to delete a draft message, mark as read / unread, or move one or more draft messages to another folder.

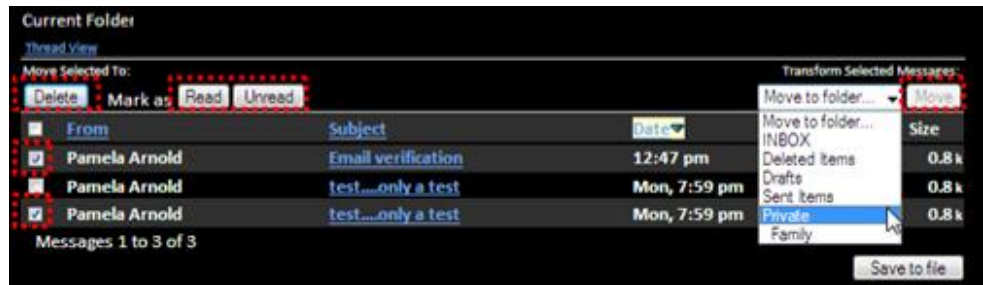

- Step 2: Click to place a checkmark into the checkbox next to the draft message to which you wish to take some action.
- Step 3: To delete a draft message, click the Delete button to place the message into the Deleted Items folder.
- Step 4: To mark a read message as unread or an unread message as read, click the appropriate button.
- Step 5: To move one or more draft messages to another folder, click the drop-down arrow in the Move field and select the folder to move the draft message to from the drop-down list.
- Note: To Save a message to file, click the Save to file button and refer to Step 5: in the Folder Preferences section of this document.

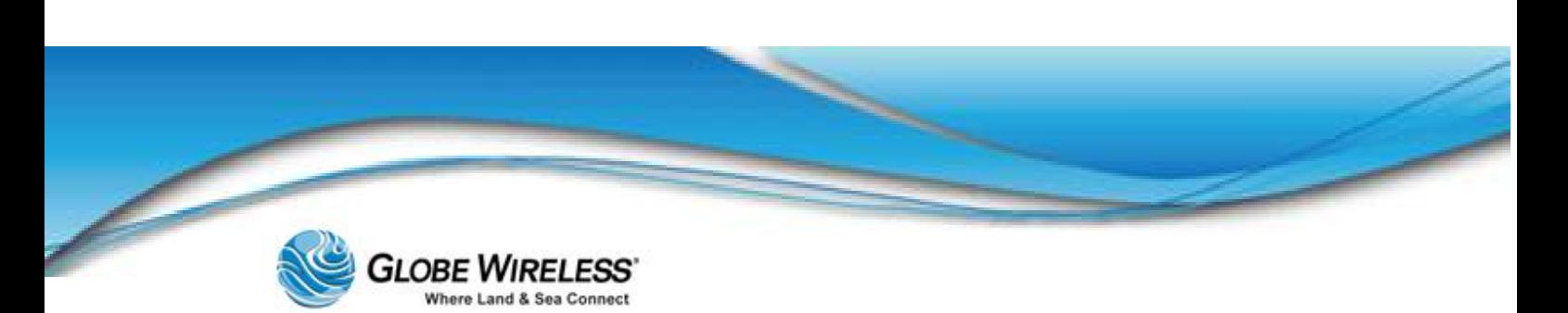

#### 10.2.5.8 Sent Items Folder

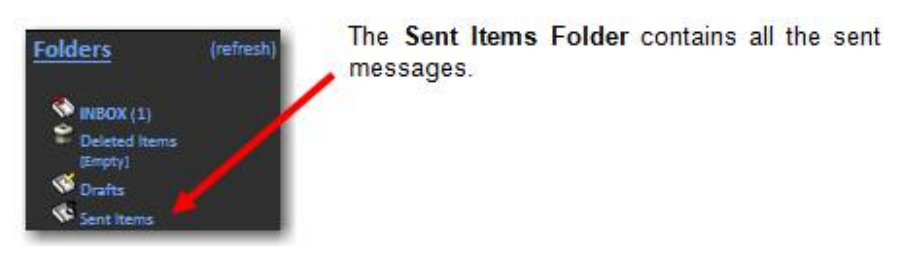

#### Step 1: Click on Sent Items to display the contents of the folder.

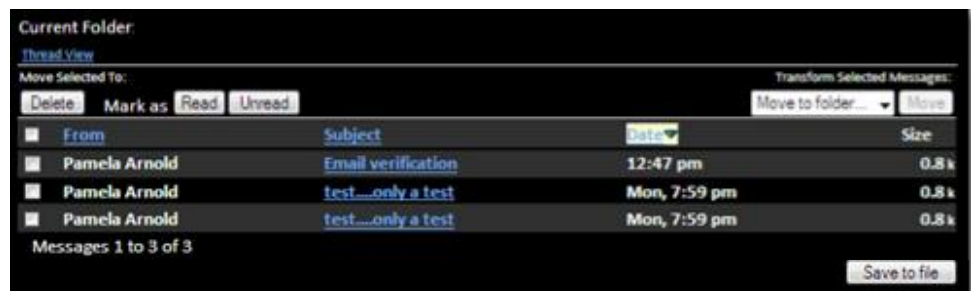

From within Sent Items, you have the option to delete a sent message, mark as read / unread, or move one or more sent items to another folder.

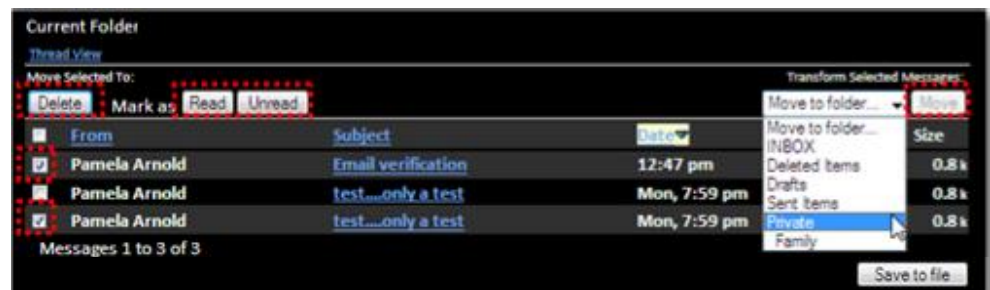

- Step 2: Click to place a checkmark into the checkbox next to the sent message to which you wish to take some action.
- Step 3: To delete a sent message, click the Delete button to place the message into the Deleted Items folder.
- Step 4: To mark a read message as unread or an unread message as read, click the appropriate button.

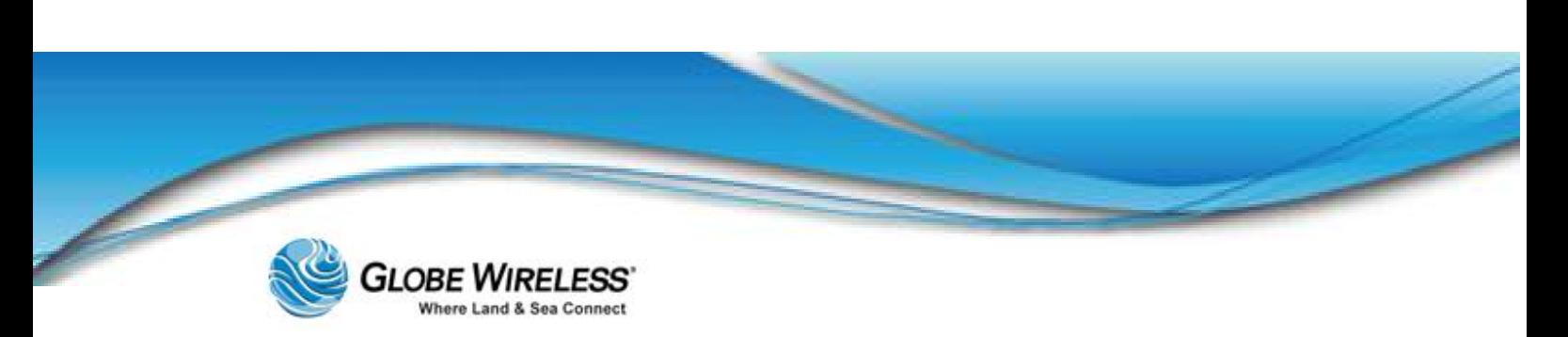

Step 5: To move one or more sent messages to another folder, click the drop-down arrow in the Move field and select the folder to move the sent message to from the drop-down list.

Note: To Save a message to file, click the Save to file button and refer to Step 5: in the Folder Preferences section of this document.

### 10.3 Preferences Tab

The **Preferences Tab** contains prepaid user email delivery settings for the currently logged in user. Each user may configure their individual preferences.

Click the Preferences Tab to display the following screen.

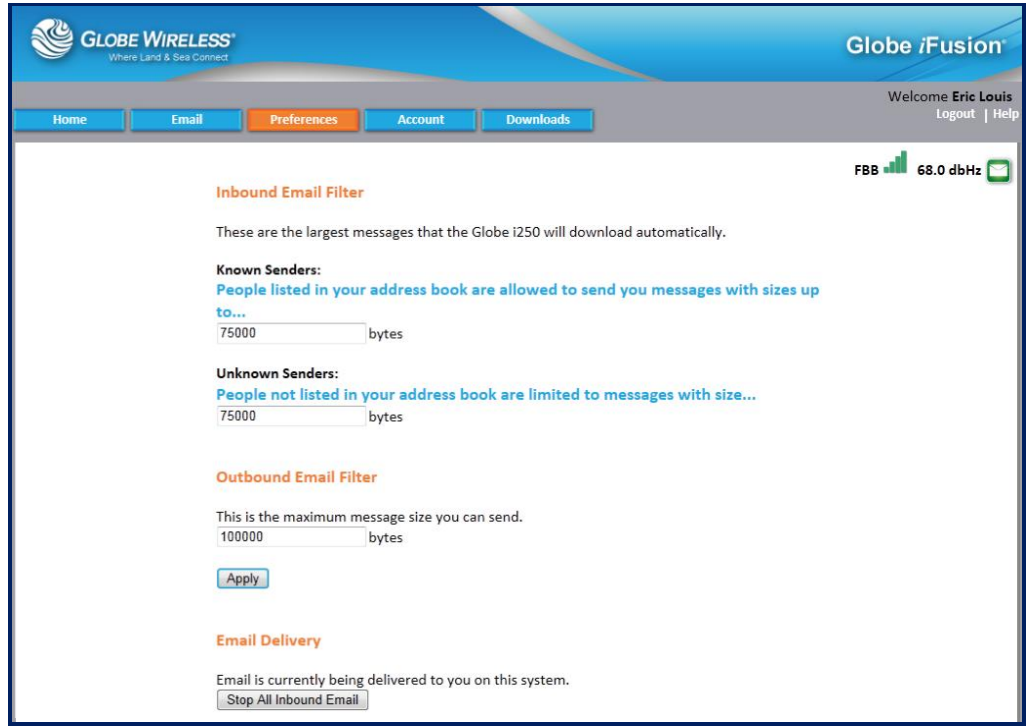

To keep mail costs down, the Inbound Email Filters can use your address book to prevent senders from sending you large messages.

The Globe *i*Fusion® distinguishes two kinds of senders: Known and Unknown. The Globe *i*Fusion® provides you the ability to specify the maximum size message for both Known and Unknown Senders. With these two values you can control the size of a message you are willing to receive. Messages larger than the size specified are not transmitted to the Globe *i*Fusion® and you pay no delivery costs for them.

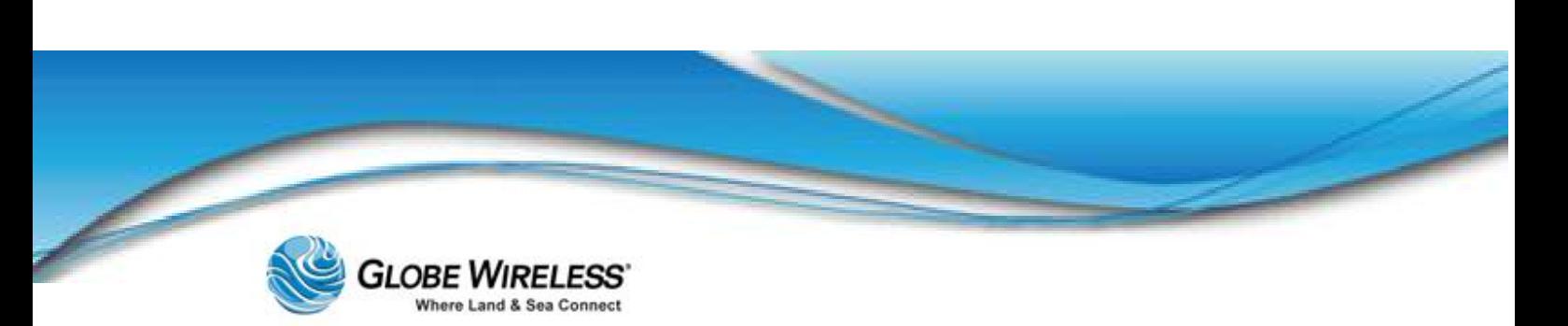

- Known Senders are people whose email addresses are in your address book. Typically a  $\bullet$ user might accept larger messages from people he knows.
- Unknown Senders are people not in your address book. A user might limit unknown people  $\bullet$ to a much smaller maximum message size. Setting one of the values to 0 bytes will block all email from that class of senders. For example, setting the Unknown Senders value to 0 will block all email from people not in your address book.

The Outbound Email Filter is also provided to help you protect yourself from accidentally sending an overly large message. This filter works the same way as the other filters. The byte value you enter here is the largest message that you wish the Globe *i*Fusion® to send.

To stop all email deliveries, click the Stop All Inbound Email button at the bottom of the screen.

### 10.4 Account Tab

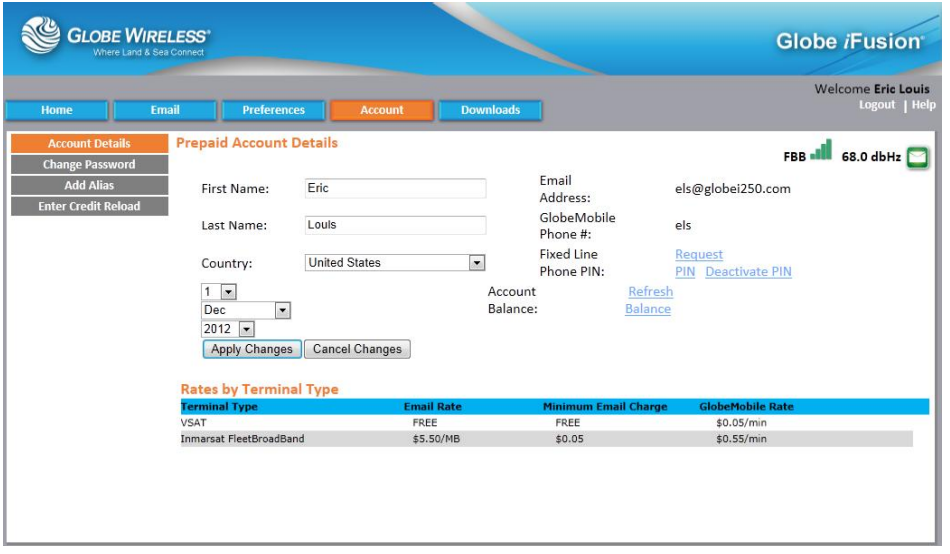

The Account screen contains the following sub-tabs:

- Account Details (*default*)  $\bullet$
- Change Password  $\bullet$
- Add Alias
- Enter Credit Reload

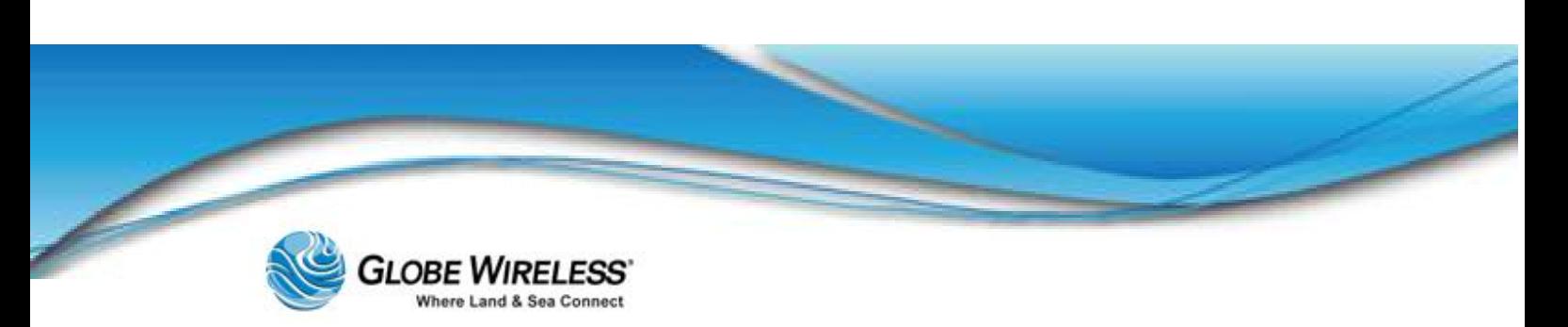

### 10.4.1 Account Details (*default)* Sub-Tab

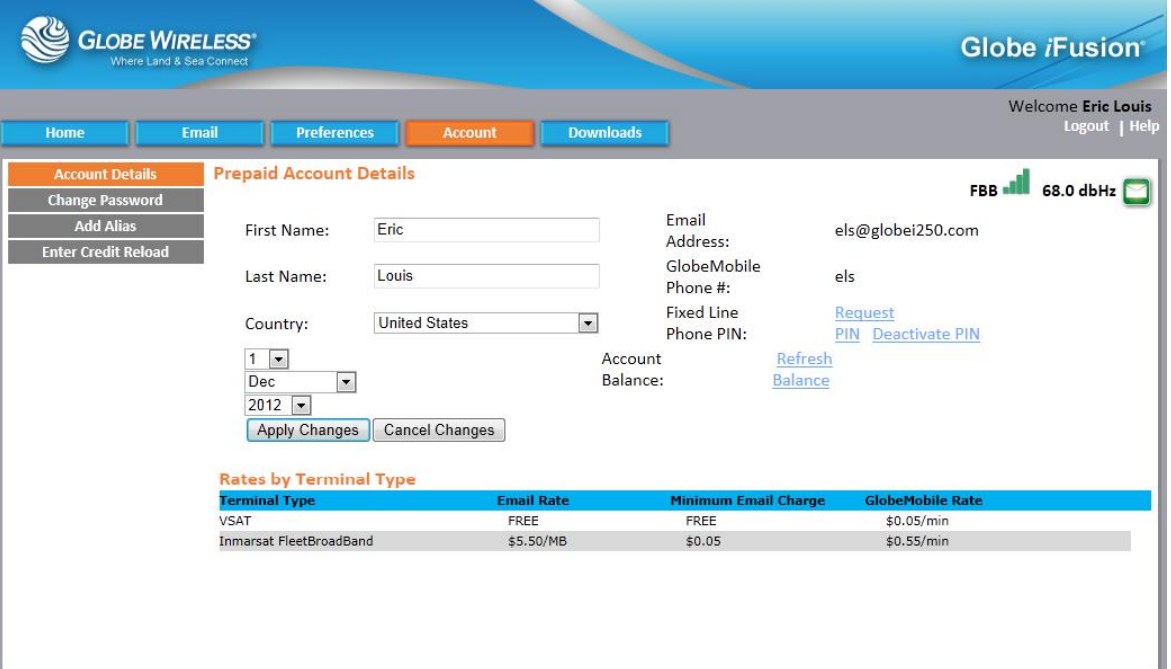

### 10.4.2 Change Password Sub-Tab

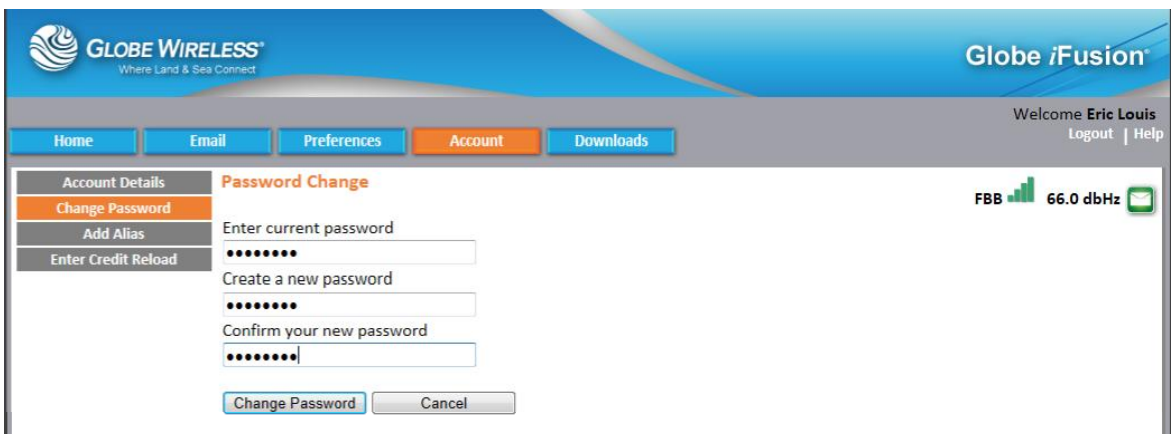

Click the Change Password Sub-tab to display the Password Change screen.

Step 1: Type your existing password into the **Enter current password** field.

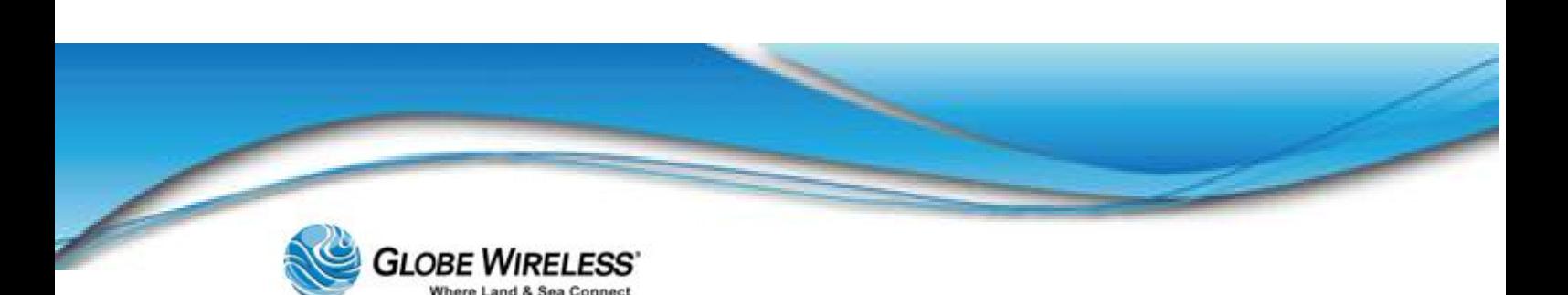

Step 2: Type the new password into the next two fields (Create new and Confirm).

Step 3: Click on the Change Password button.

### 10.4.3 Add Alias Sub-Tab

Step 1: Click the Add Alias Sub-Tab to display the Email Account Aliases screen.

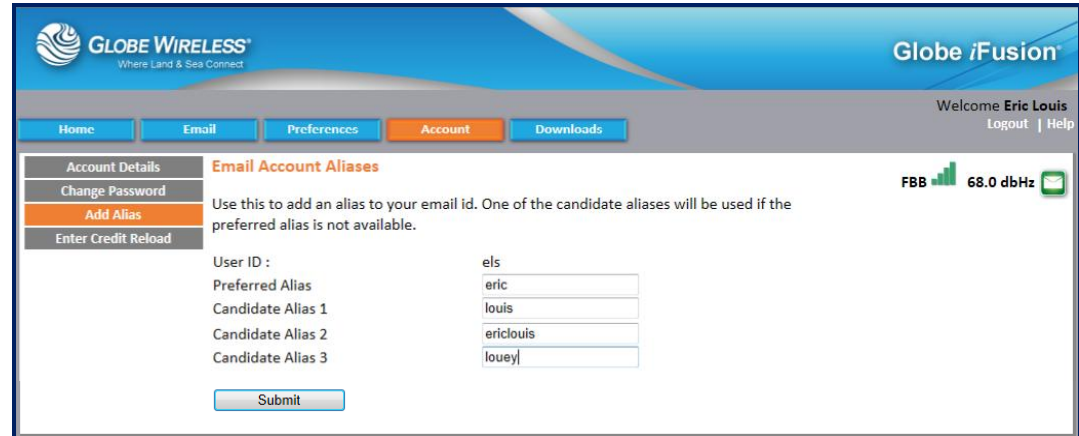

Step 2: Type your Preferred and candidate Alias in the fields. All Alias fields must be populated.

Step 3: Click on the **Submit** button.

#### 10.4.4 Enter Credit Reload Sub-Tab

Step 1: Click on the **Enter Credit Reload Sub-Tab** to display the **Credit Reload** screen.

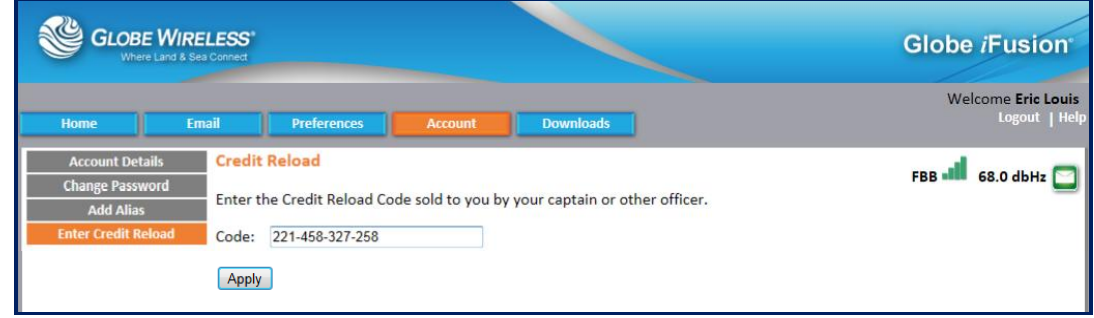

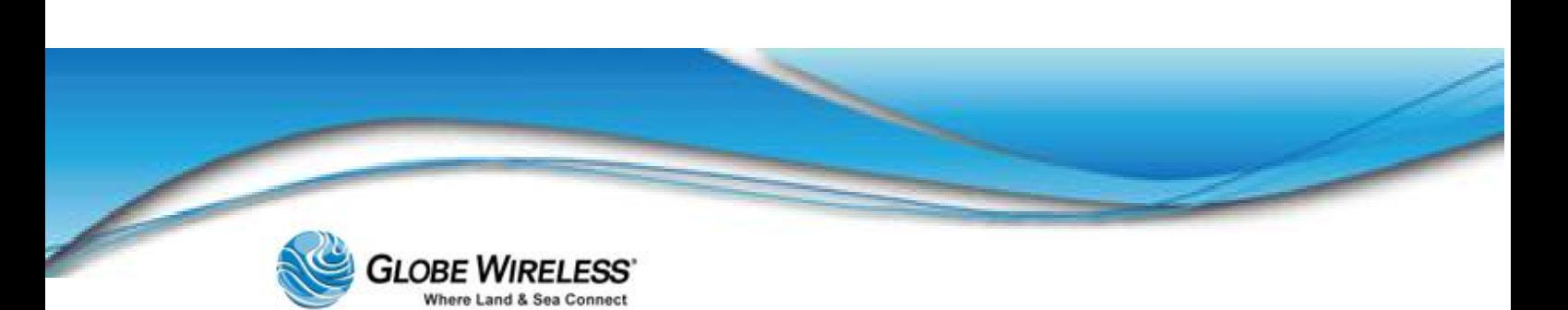

- Step 2: Enter the reload number you purchased from the captain or designated officer into the Code: field.
- Step 3: Click the Apply button.

### 10.5 Downloads Tab

Click on the Downloads Tab to display the Free Downloads screen.

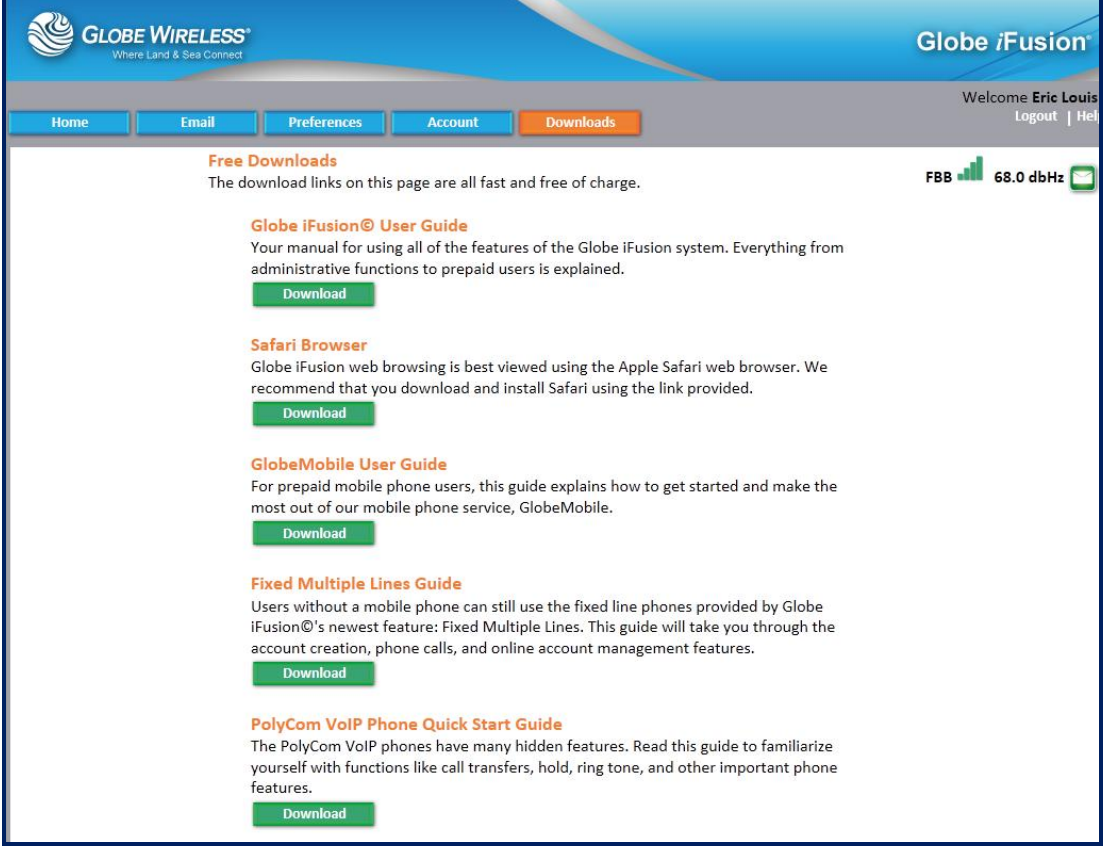

- Step 1: Select a download you wish to perform from the Free Downloads list and press the corresponding Download button.
- Step 2: Follow the steps displayed to complete the download.
- Step 3: If there are additional downloads you wish to perform, repeat the above steps.

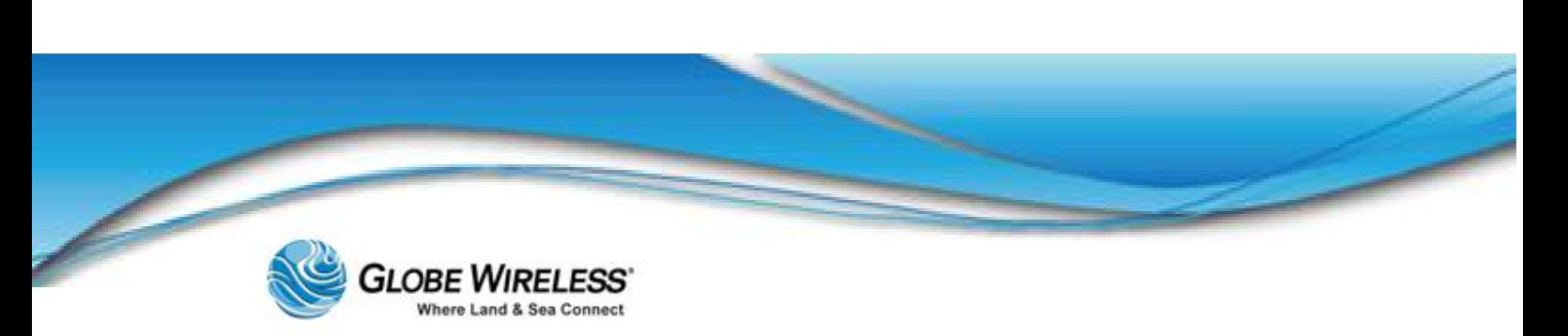

# 11.0 Web Browsing Users

When the Web Browsing user logs in, the following screen is displayed.

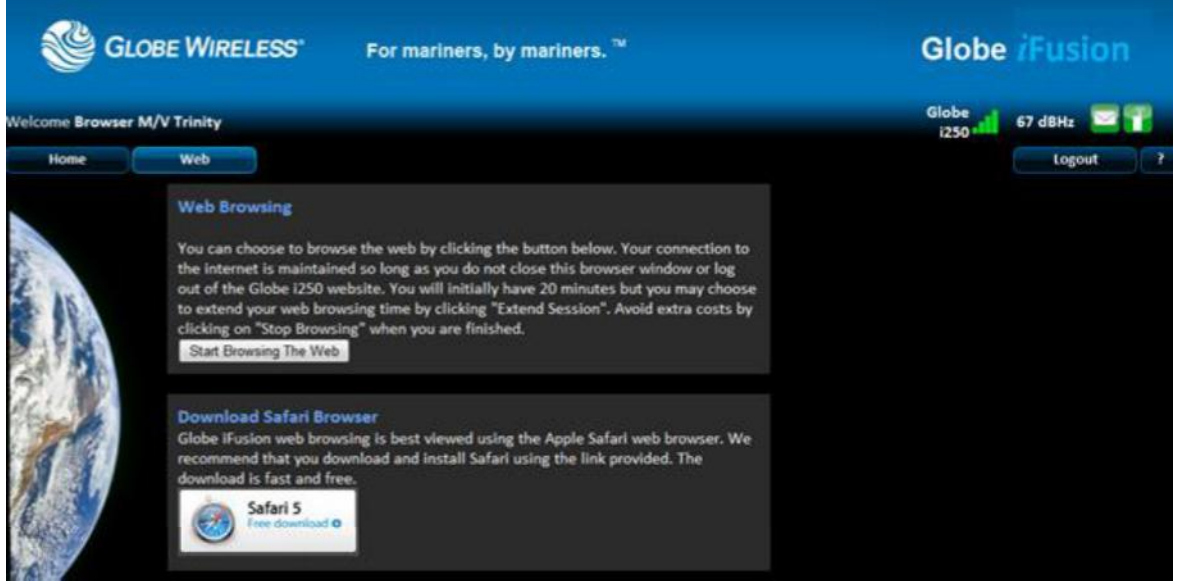

Note: As noted on the screen, it is recommended that the user download the (free) Safari Browser by clicking the link on the Web Browsing screen.

### 11.1 Start a Web Browsing Session

Step 1: Click the Web Tab to display the Web Browsing screen.

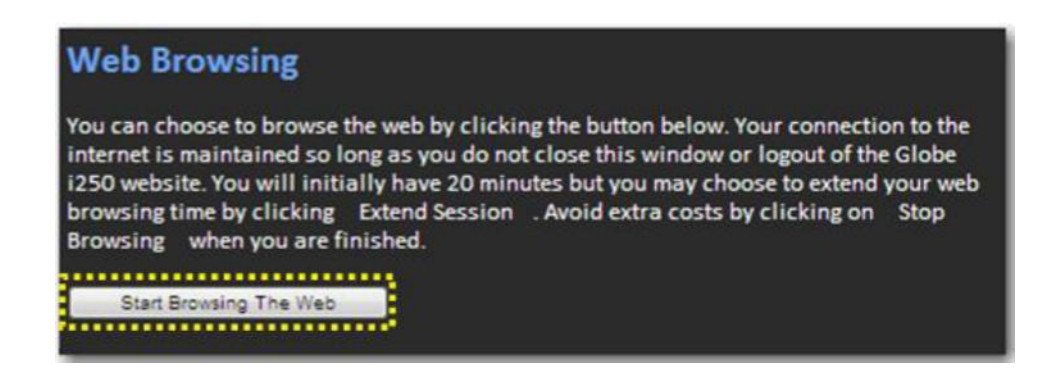

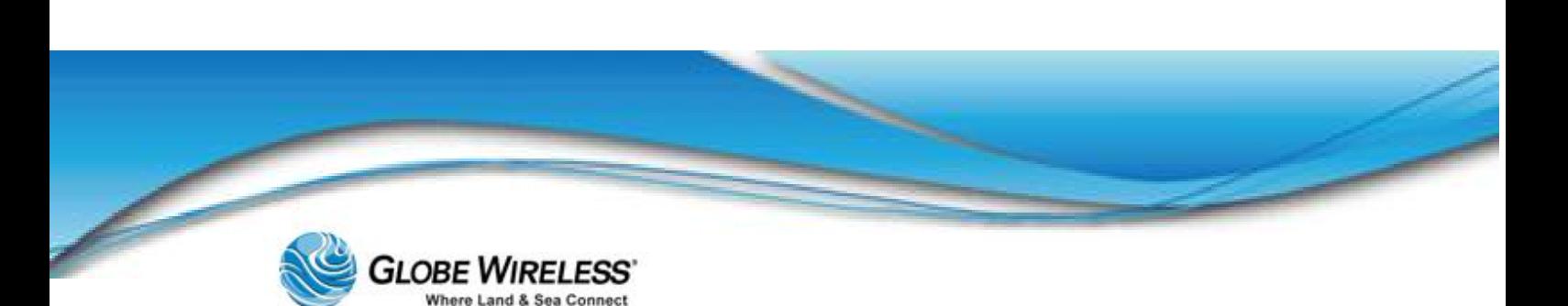

Step 2: Click on the **Start Browsing the Web** button to start a Web Browsing session.

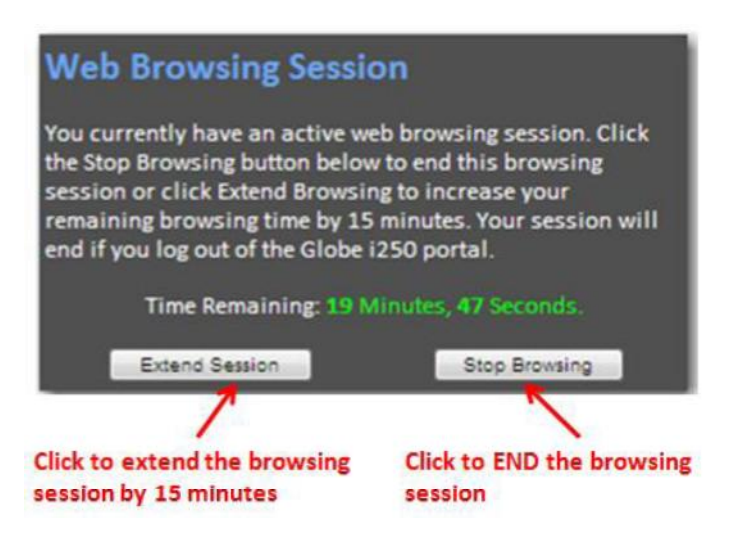

The web browsing session will remain active so long as there is time left and the web browsing page is left open. If you leave the web browsing page on this browser window, the session will be dropped. For that reason it is recommended that you open another browser window or tab and use that to access the internet for web browsing.

## 11.2 Stop or Extend a Web Browsing Session

Click the Stop Browsing button to end the session and return to the beginning screen.

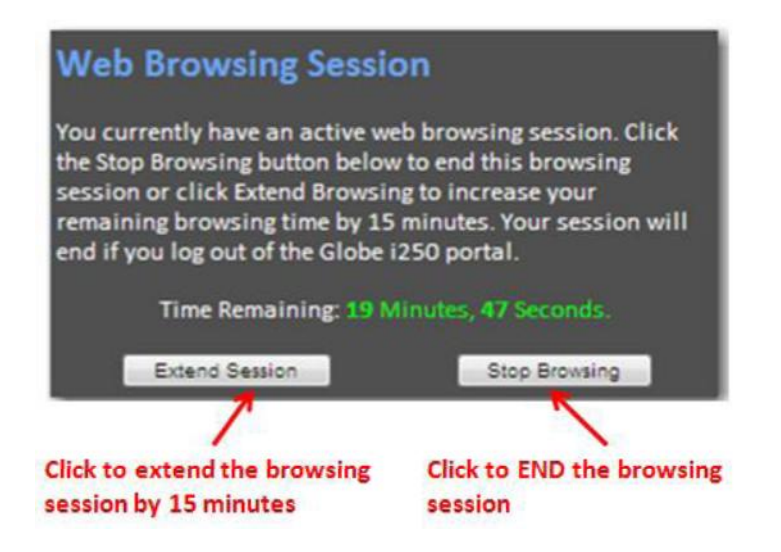
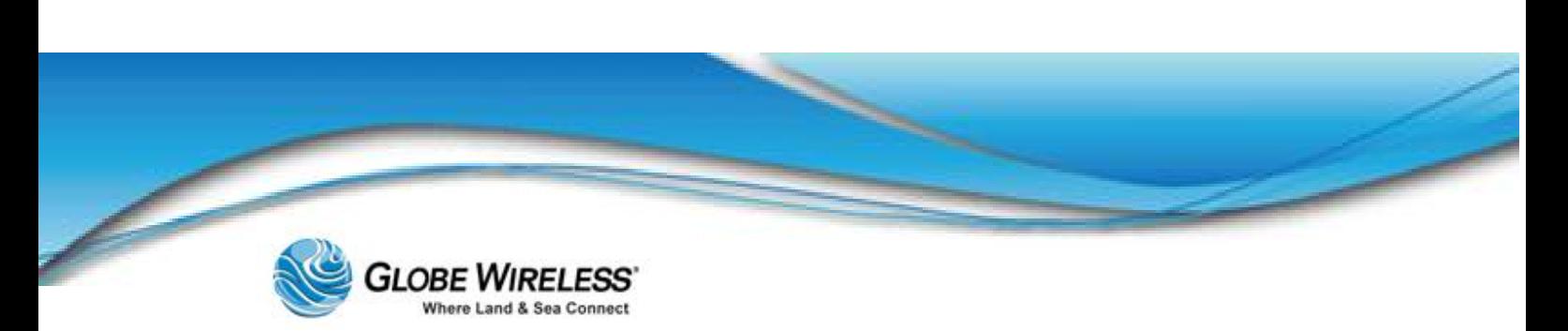

Click the Extend Session button to extend the browsing session.

#### Note: Each time the Extend Session button is pressed, the browsing time is increased in 15minute increments.

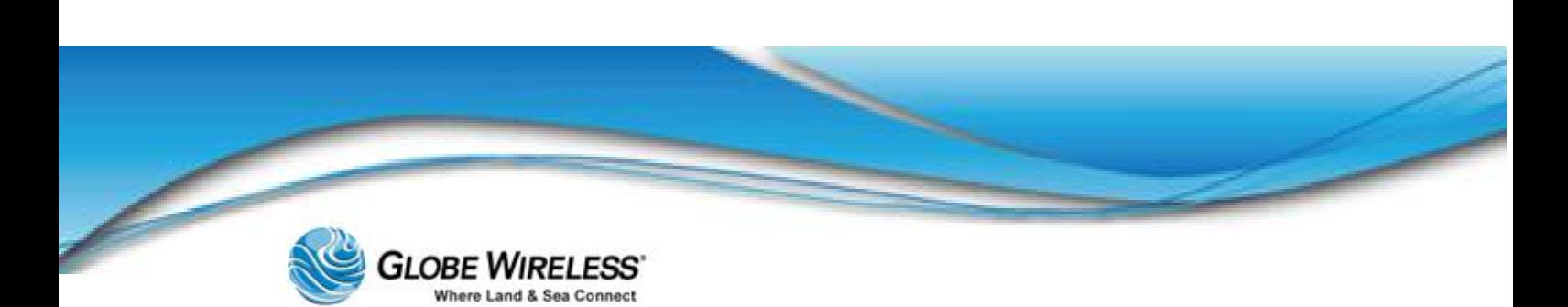

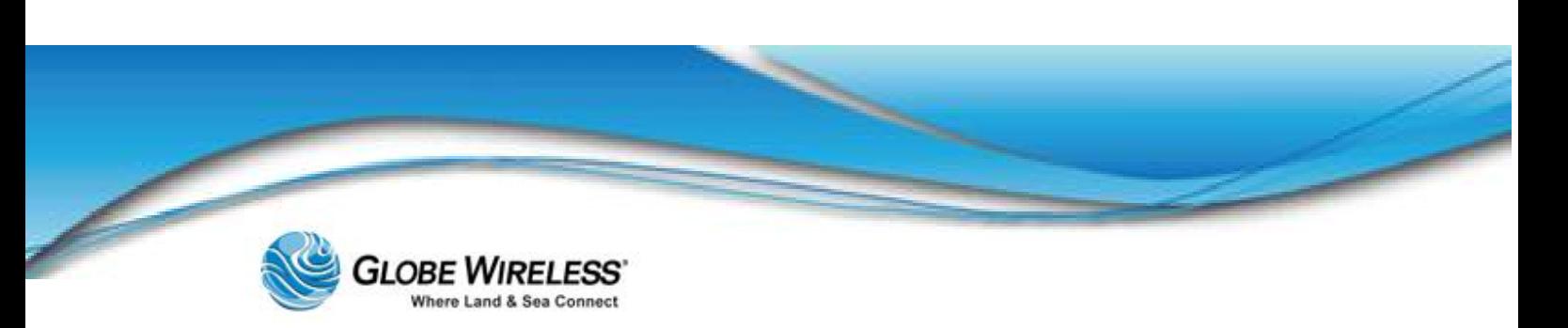

## 12.0 Troubleshooting

This section is a guide on how to resolve basic user issues. If these basic steps fail, please contact Globe Wireless Customer Support:

Within the United States or Canada: 1-(877)-535-0653

Overseas: 1-(321)-308-0112

Email: [customersupport@globewireless.com](mailto:customersupport@globewireless.com)

### 12.1 Basic User Issues and Solutions

*Cannot Make Voice or Fax Calls (FleetBroadband & GlobeMobile)*

1. Check the FleetBroadband handset to determine if the terminal has sufficient signal strength

Change ocean region if necessary

2. Does the telephone LED on the FleetBroadband terminal display as  $ORANGE$ ?

A call is in progress. Wait until the telephone LED displays GREEN.

Note: A maximum of two simultaneous calls can be handled by the Globe *i*Fusion® system.

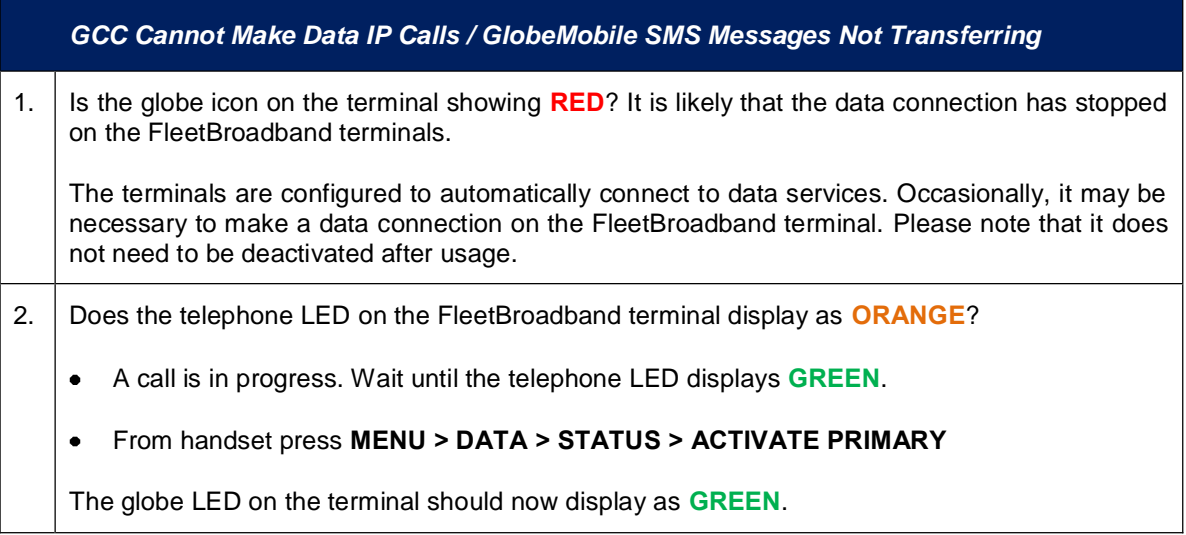

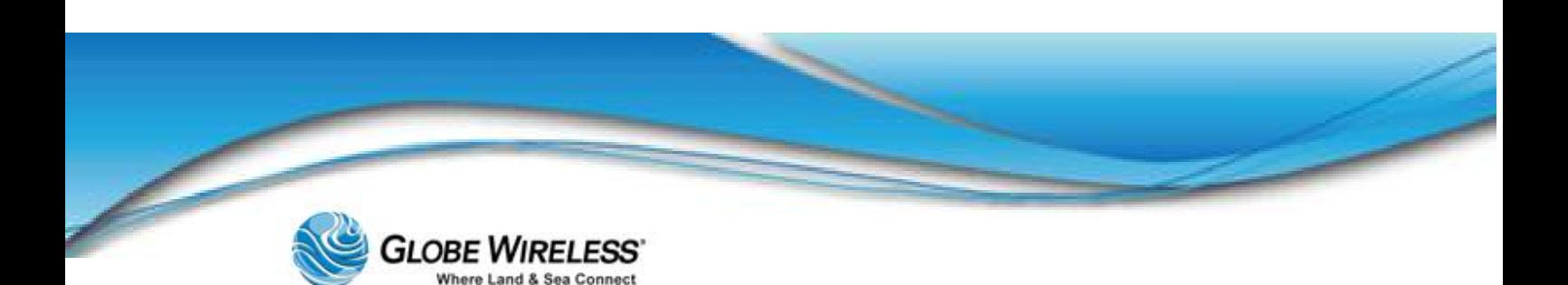

#### **Terminal Unresponsive** Cannot Make Voice, Fax or Data Calls

1. The FleetBroadband terminal may have locked up.

Power cycle the terminal in order to reboot it. Wait approximately 10 minutes before attempting to call again. All LED's should display as GREEN.

### 12.2 Frequently Asked Questions

#### *Can I use my GlobeMobile SIM on other GlobeMobile vessels?*

Yes. Rates may differ from vessel to vessel depending upon the satellite solution and plans aboard.

#### *How do I connect to GlobeMobile?*

The GlobeMobile SIM is designed to automatically recognize and select the GWireless network. Phones will display GWireless, or one of the following network codes: 310-720 or 310 72 once the mobile phone is registered in the Globe *iFusion*®. Select this and connect. If connection cannot be made, see your mobile phone User Guide for information to perform the necessary steps manually.

#### *How do I receive calls or SMS messages?*

- You will have a standard U.S. cell (mobile) phone number that can send and receive SMS messages. Note that you will be charged for all inbound calls as well as all SMS messages sent and received to cover satellite & system costs.
- Note: At this time you will not be able to receive incoming mobile phone calls. Only outbound calling is available.

#### *Can I have a local phone number?*

At this time Globe Wireless can only offer U.S. phone numbers.

#### *How much will it cost people to send SMS messages to me?*

Users will pay their telephone provider's standard rates for SMS messaging to U.S. cell  $\bullet$ (mobile) phone destinations. You will also be charged a fee to cover satellite airtime costs.

#### *Can I call other users onboard the vessel via GlobeMobile and how much will it cost?*

You can call other users onboard the same vessel and these calls are free of charge.

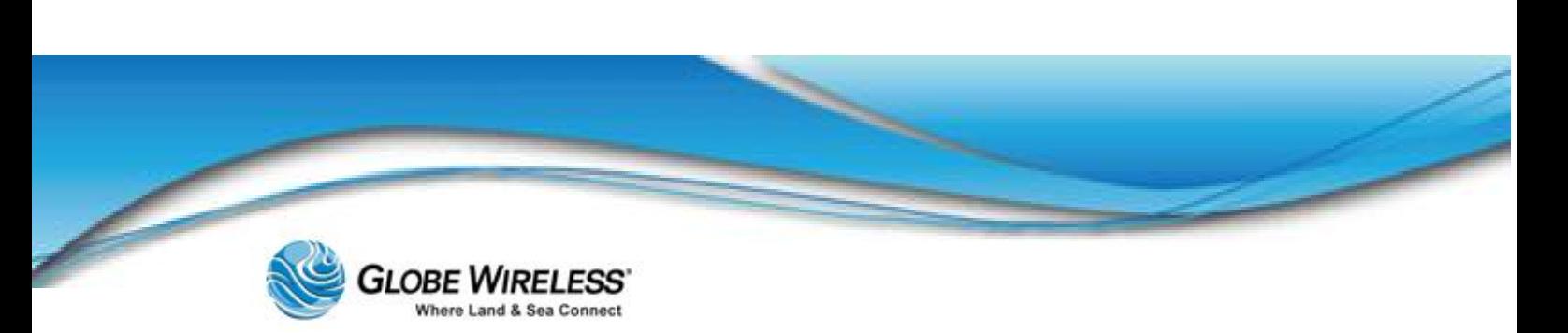

#### *Can all cell (mobile) phones be used with GlobeMobile?*

- GlobeMobile uses an 1800MHz frequency range and the cell (mobile) phone must be able to  $\bullet$ use this range. This is the same frequency used in most European countries.
- Note: GlobeMobile SIM cards will only work in *unlocked* mobile phones. Some mobile devices are *locked* to a particular carrier. If this is the case you will *not* be able to use the Globe Wireless SIM card in your current device.

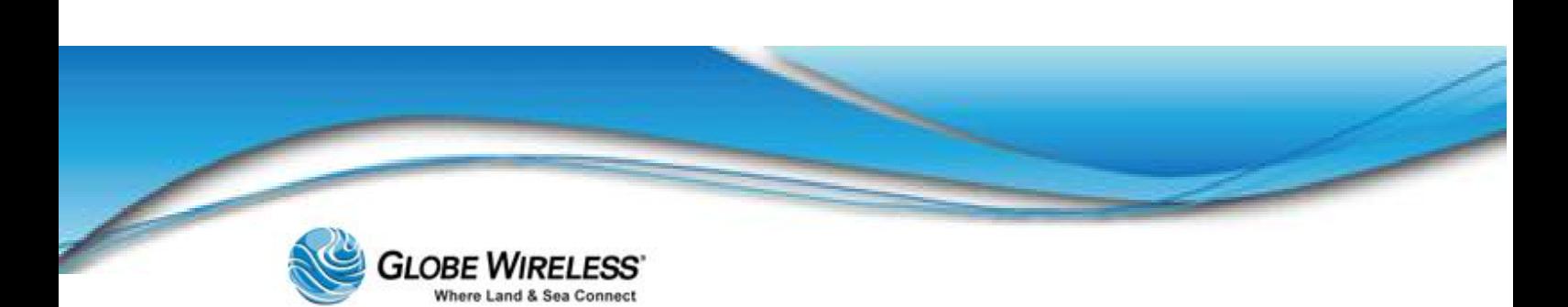

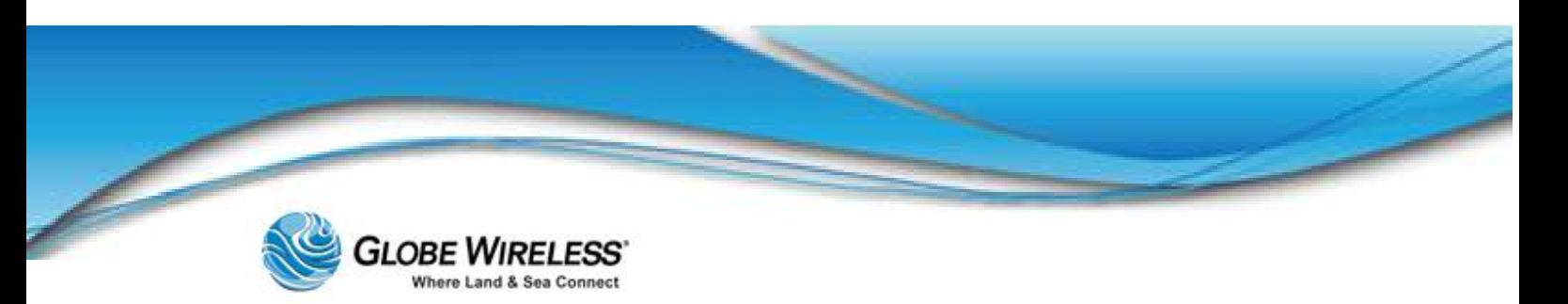

## APPENDIX A: Updating the Globe *i*Fusion® Software

- Step 1: Obtain a Globe *iFusion*® USB Thumb Drive with the latest released software and place it into one of the front USB slots.
- Step 2: Power on the Globe *iFusion*® from the front panel.
- Step 3: The system will reboot using the front panel Globe *iFusion*® USB drive and start an install update automatically.
- Step 4: Once the software installation is complete and the Globe *iFusion*® automatically powers off, remove the USB Thumb Drive and power on the Globe *iFusion*® from the front panel again.
- Step 5: The Globe *iFusion*® may automatically reboot two more times before it is ready for use.

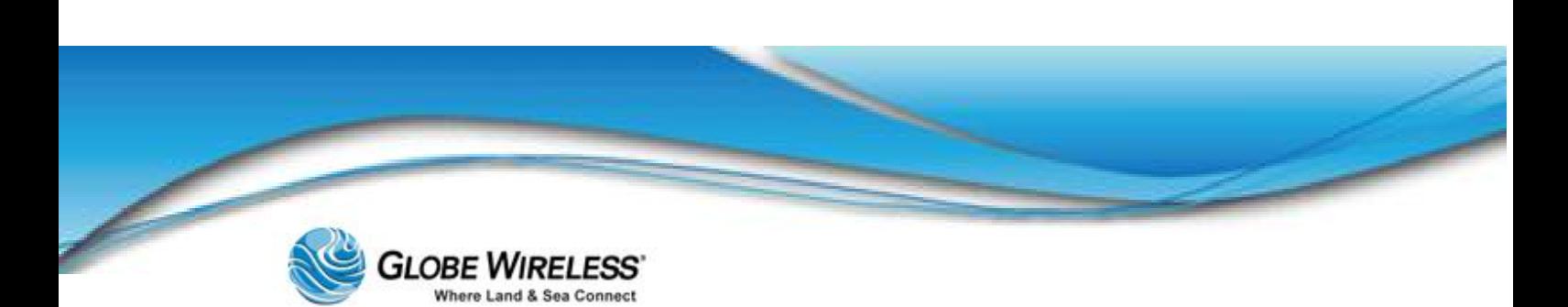

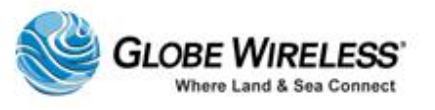

# APPENDIX B: Updating the Globe *i*Fusion® Firmware

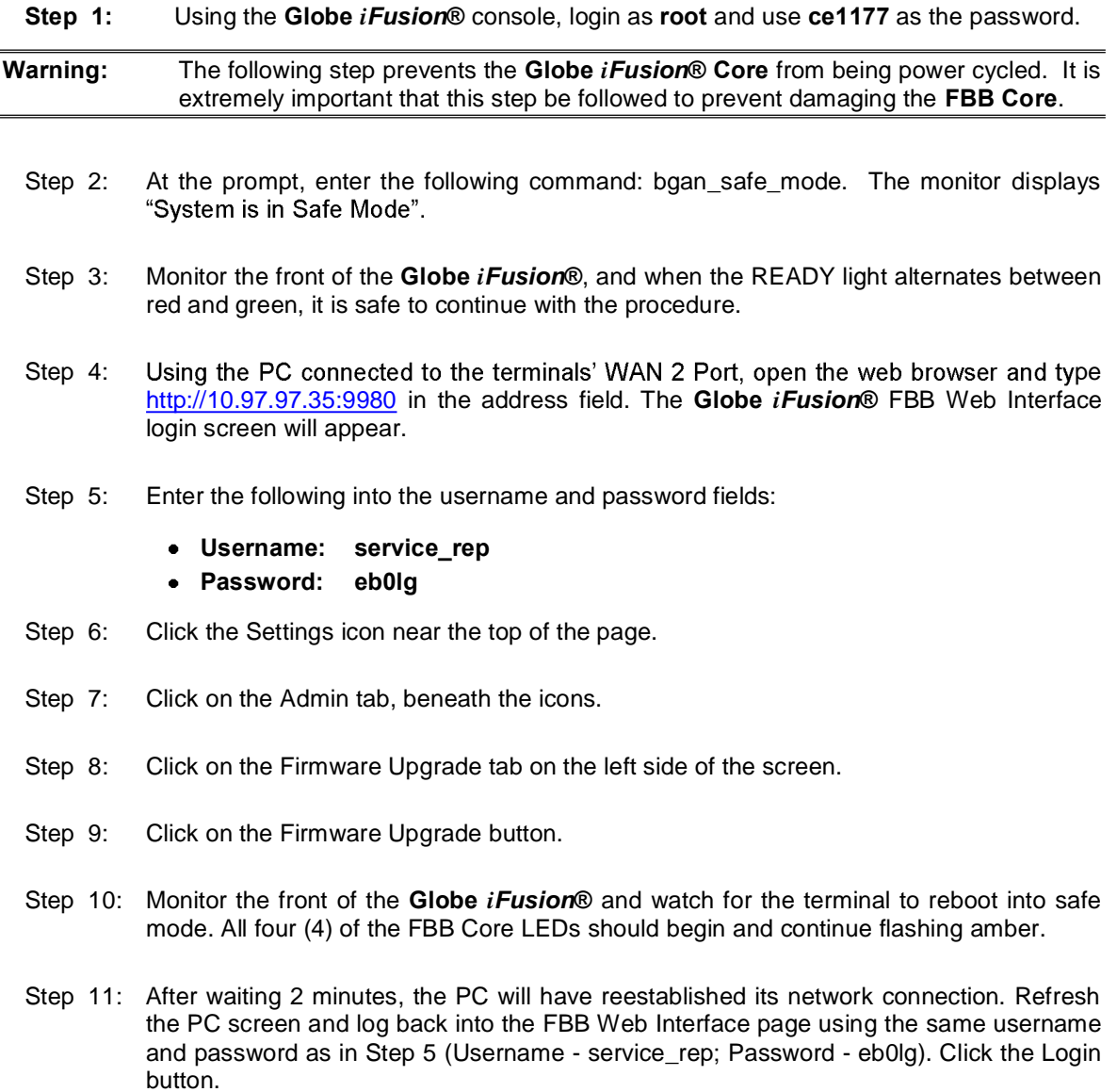

Globe *i*Fusion ® User Guide for *i*500, *i*250, *i*S – Rev. G B-1

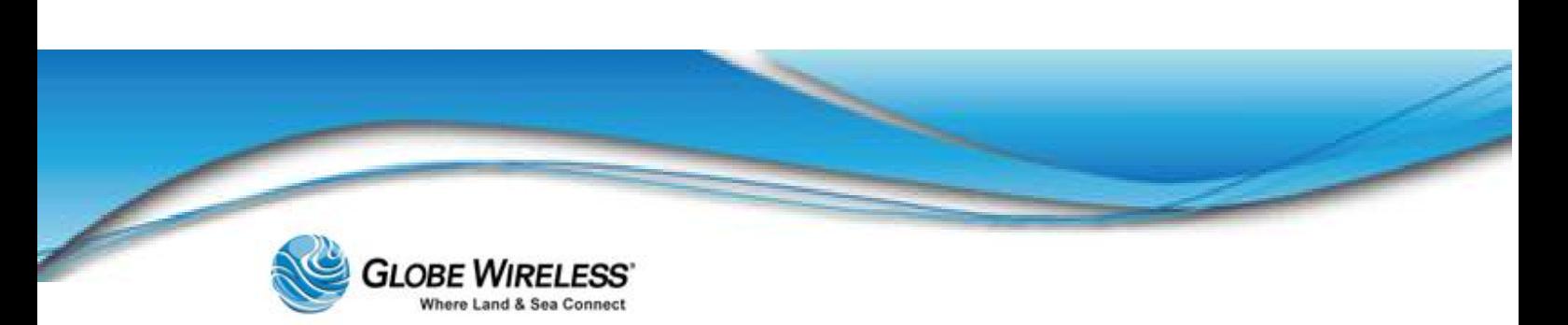

Step 12: The FBB Web Interface will again open and the Globe *iFusion*® CONTROL PANEL will appear displaying Safe Mode. Click the Browse button. Browse and open the latest released firmware package to be uploaded.

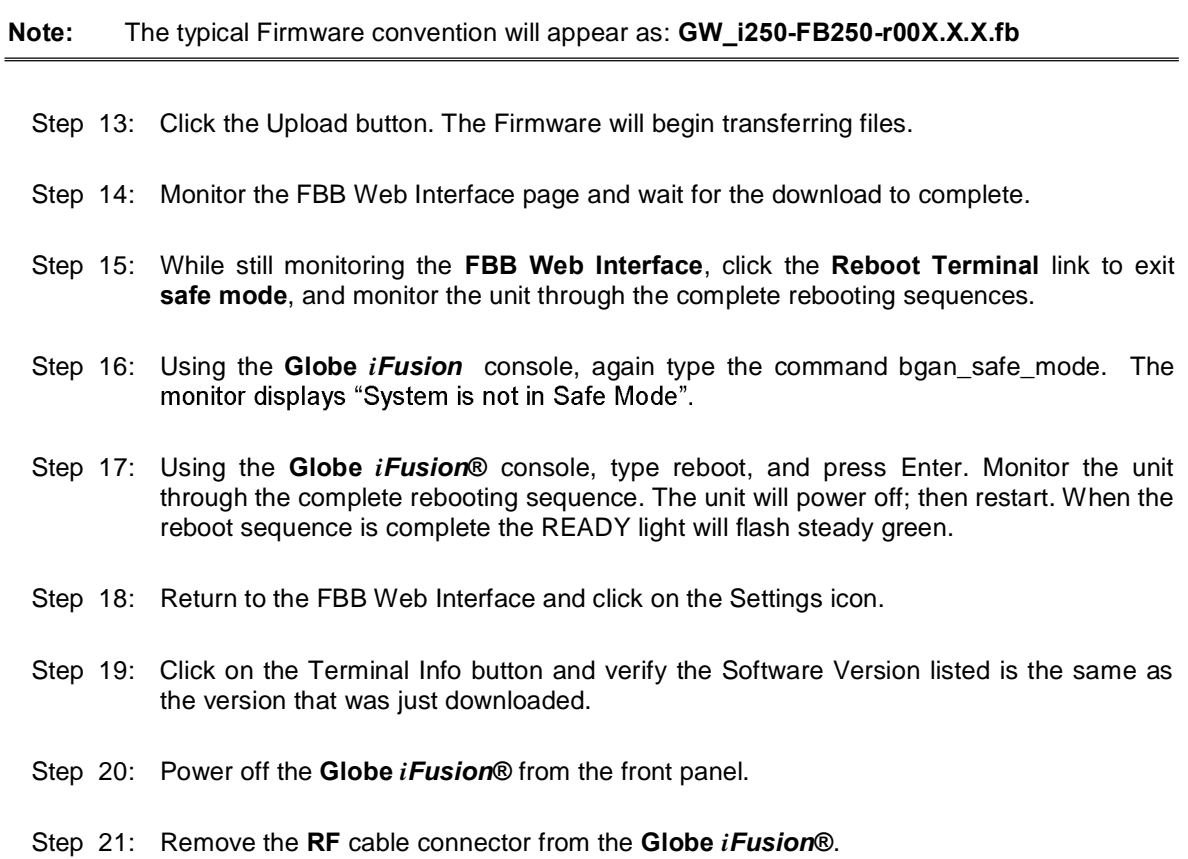

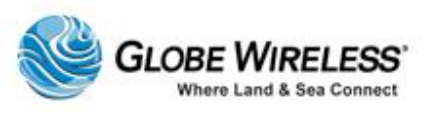

# APPENDIX C: Restoring Factory Defaults for the Globe *i*Fusion® **Software**

Perform the following steps to restore the factory defaults and update the Globe *iFusion*® software:

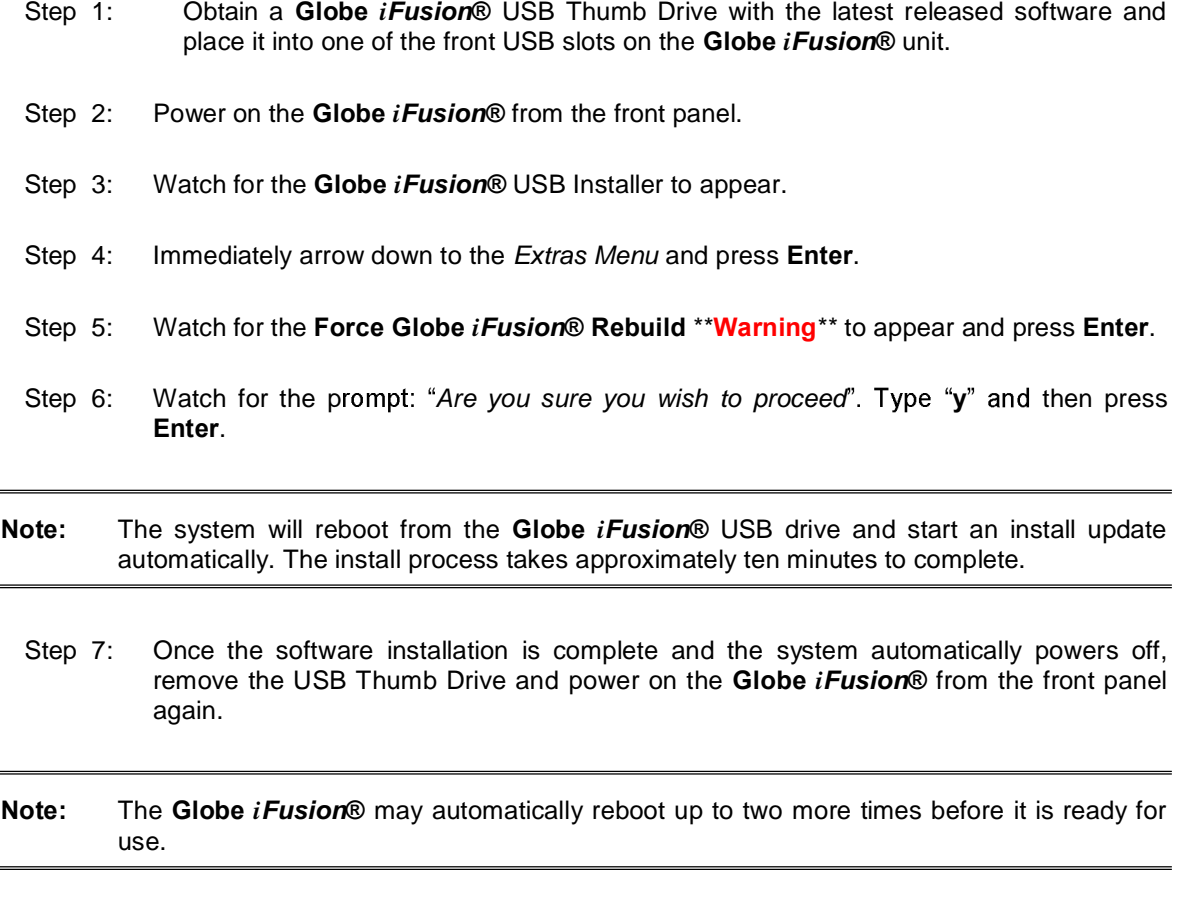

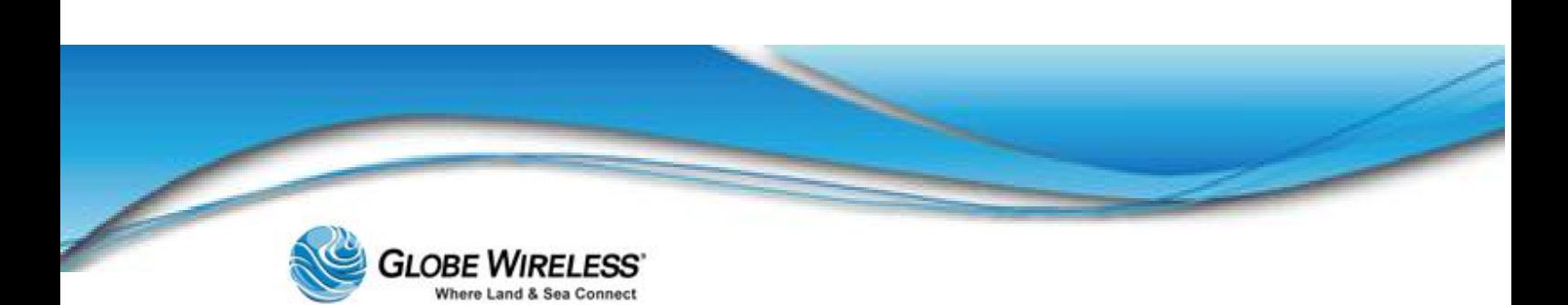

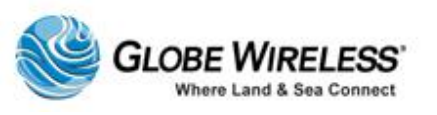

# APPENDIX D: Technical Specifications

## **Globe iFusion® Technical Specifications**

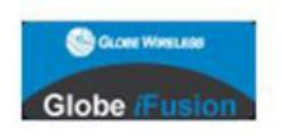

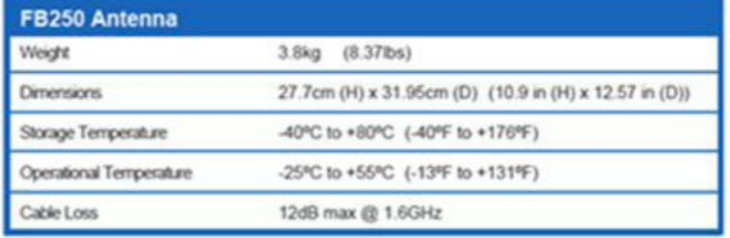

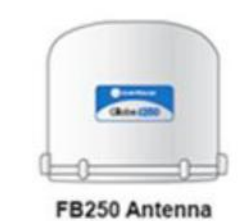

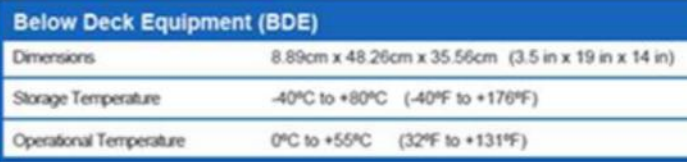

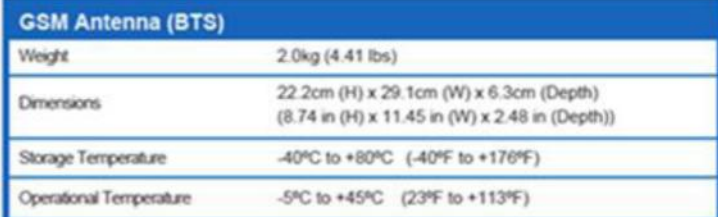

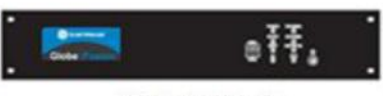

Globe iFusion®

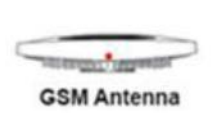

Globe *i*Fusion ® User Guide for *i*500, *i*250, *i*S – Rev. G D-1

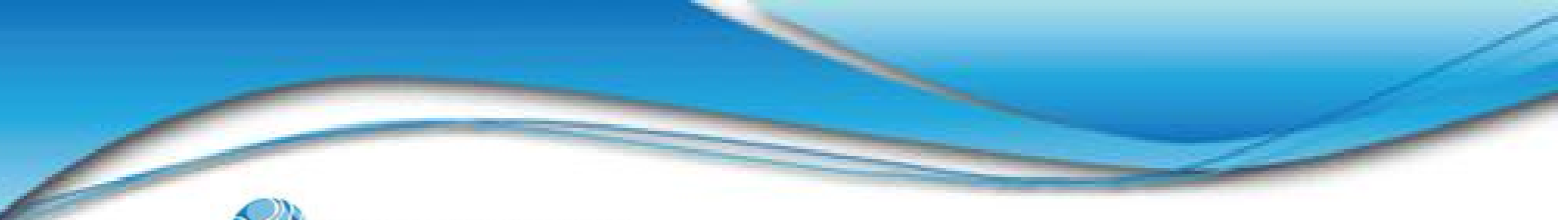

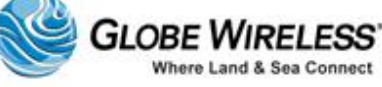

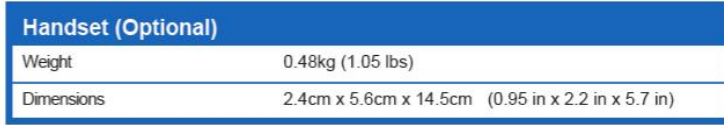

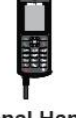

**Optional Handset** 

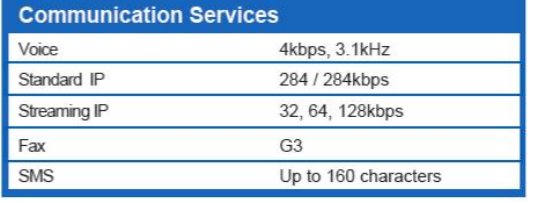

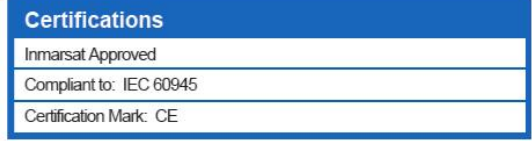

## **Power Supply**

AC Power Input 100-240 VAC

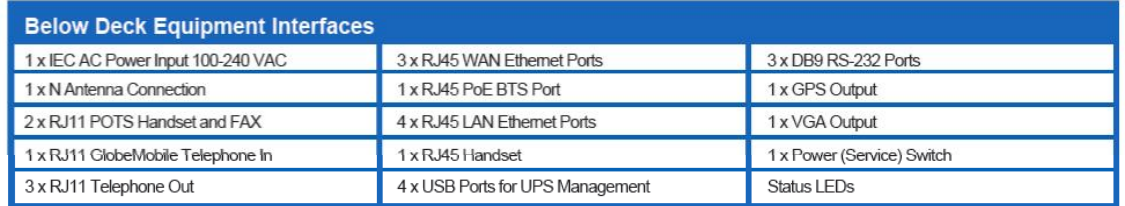

## Globe *i*Fusion® Front Panel Dimensions and Description

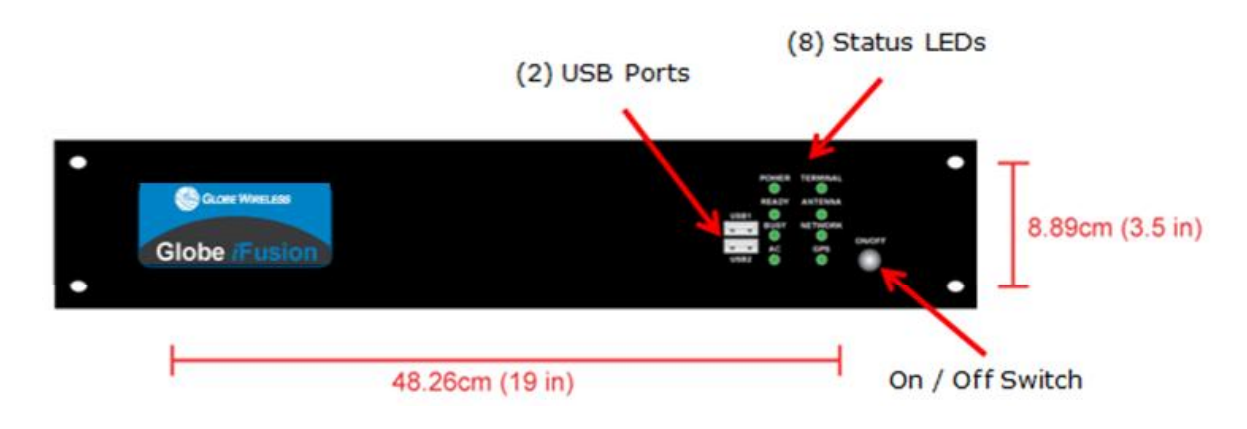

**GLOBE WIRELESS** Where Land & Sea Connect

#### **SWG-125 Rev. G**

**June 2013** 

### **Globe** *i***Fusion® Rear Panel**

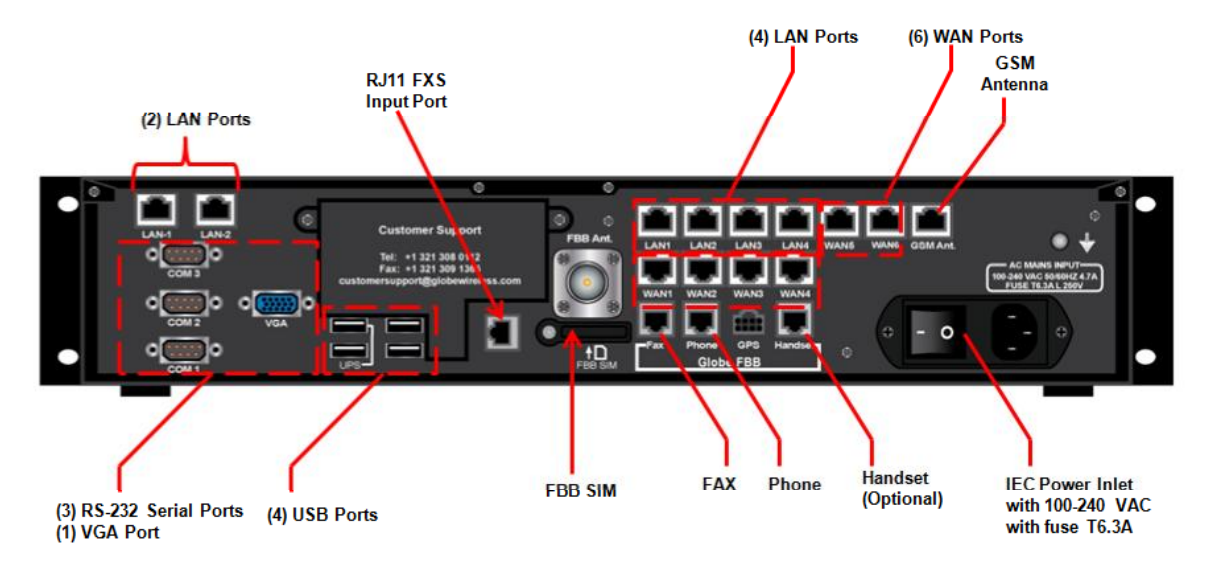

**Rear Panel of Globe** *iFusion***<sup>®</sup>** *i***250 and** *i***500** 

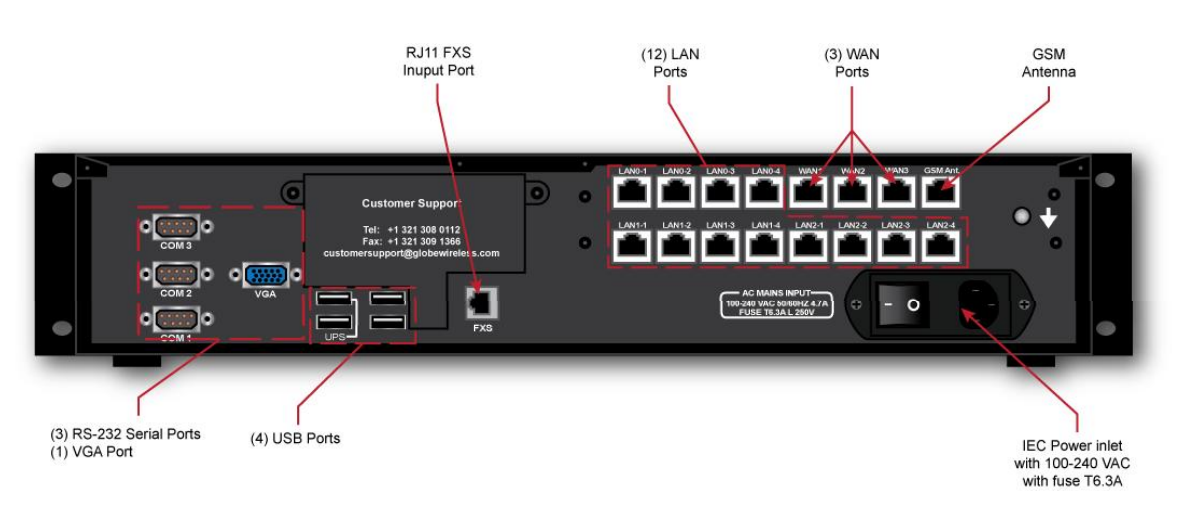

**Rear Panel of Globe** *iFusion® i***S** 

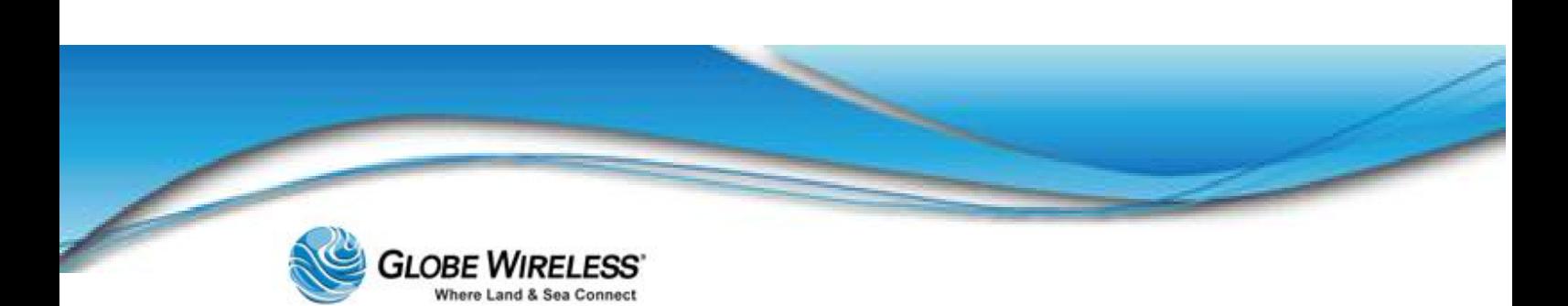

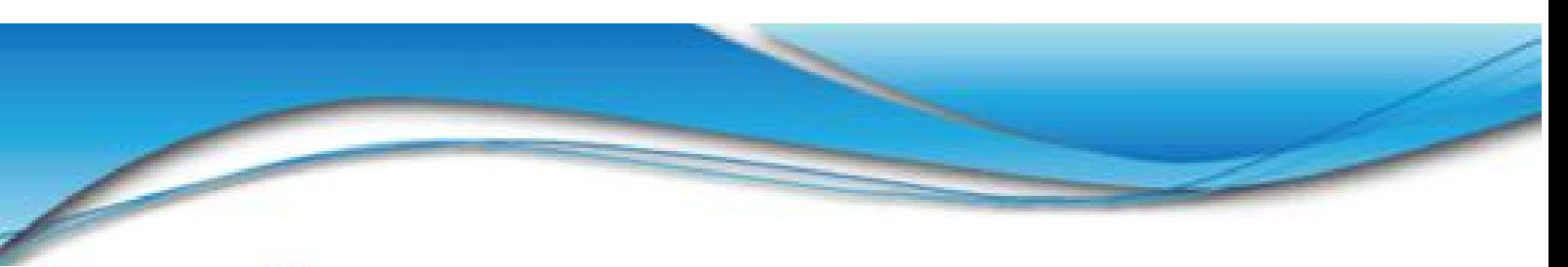

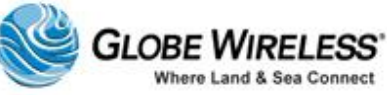

# APPENDIX E: Contact Information

For further assistance, contact the Globe Wireless Customer Service Center at:

- Within the United States or Canada: 1-(877)-535-0653
- Overseas: 1-(321)-308-0112
- Email: customersupport@globewireless.com

Globe Wireless also encourages emails to our quality department with comments and suggestions.

Please email comments and suggestions to: [quality@globewireless.com](mailto:quality@globewireless.com)

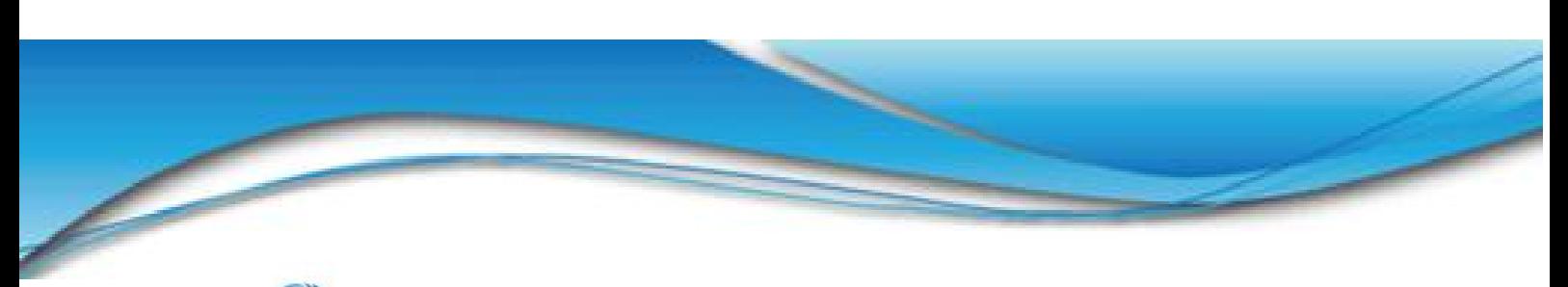

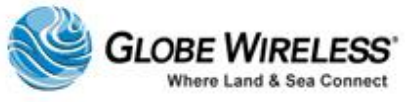